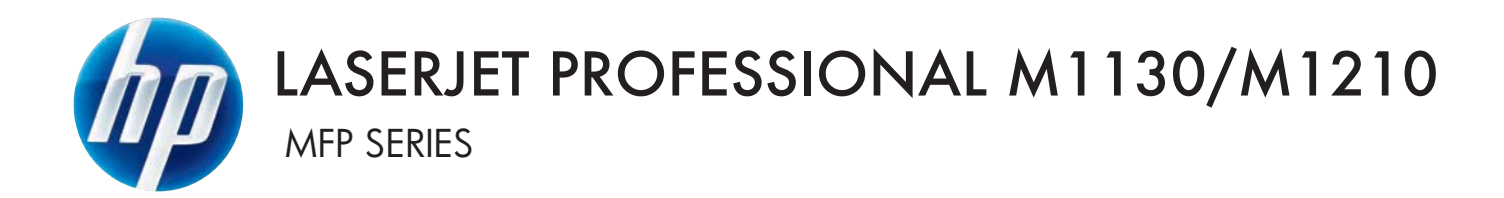

## Software Technical Reference

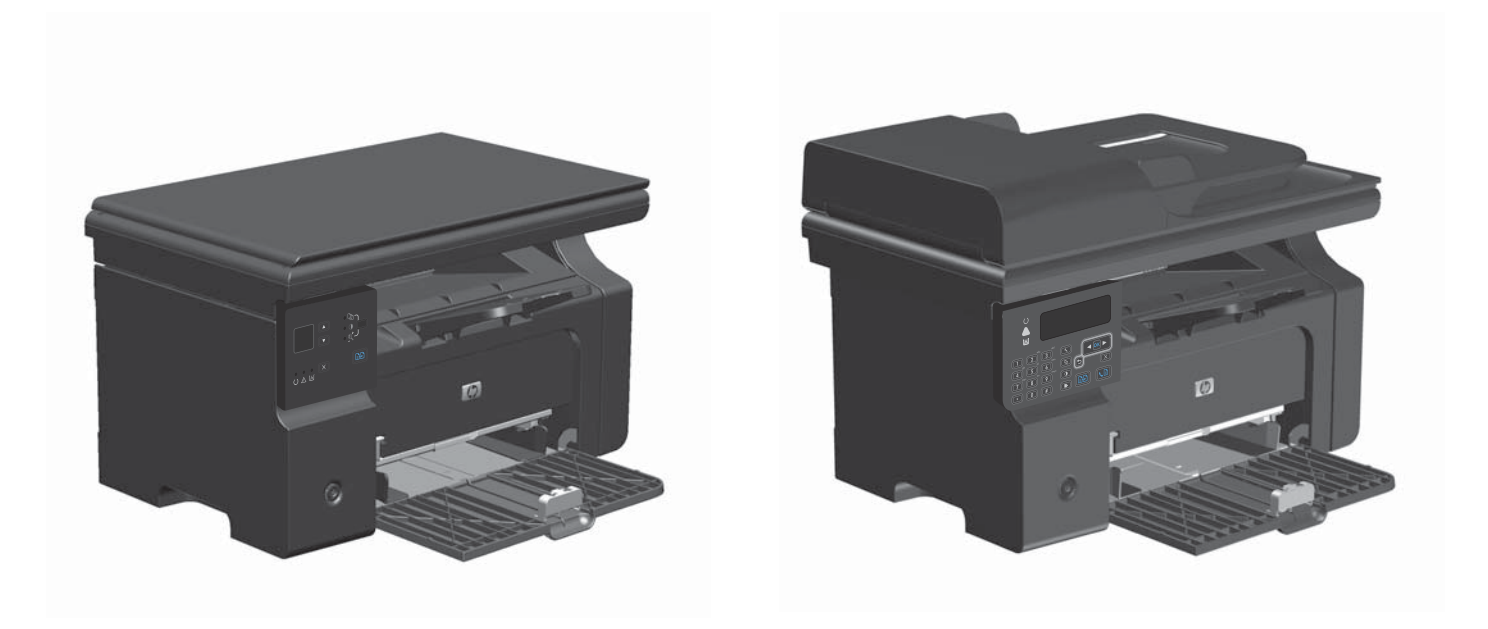

## Additional product information:

www.hp.com/support/ljm1130series www.hp.com/support/ljm1210series

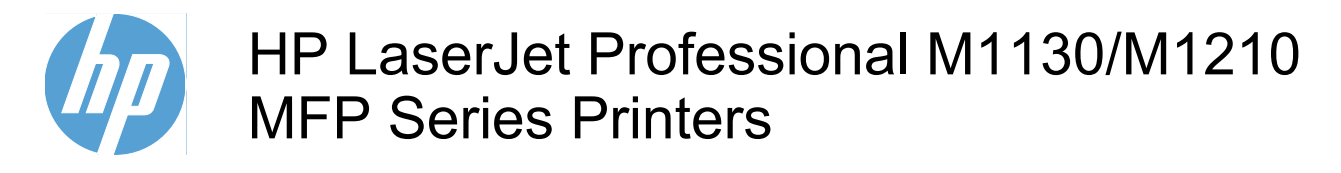

Software Technical Reference

#### **Copyright and license**

© 2016 Copyright HP Development Company, L.P.

Reproduction, adaptation or translation without prior written permission is prohibited, except as allowed under the copyright laws.

The information contained herein is subject to change without notice.

The only warranties for HP products and services are set forth in the express warranty statements accompanying such products and services. Nothing herein should be construed as constituting an additional warranty. HP shall not be liable for technical or editorial errors or omissions contained herein.

Edition 2, 2/2016

#### **Trademark Credits**

Adobe®, Acrobat® and PostScript® are trademarks of Adobe Systems Incorporated.

Corel® is a trademark or registered trademark of Corel Corporation or Corel Corporation Limited.

Microsoft®, Windows® and Windows NT® are U.S. registered trademarks of Microsoft Corporation.

Windows Vista™ is either a registered trademark or trademark of Microsoft Corporation in the United States and/or other countries.

UNIX® is a registered of The Open Group.

ENERGY STAR® and the ENERGY STAR logo® are U.S. registered marks of the United States Enviromental Protection Agency.

# **Table of contents**

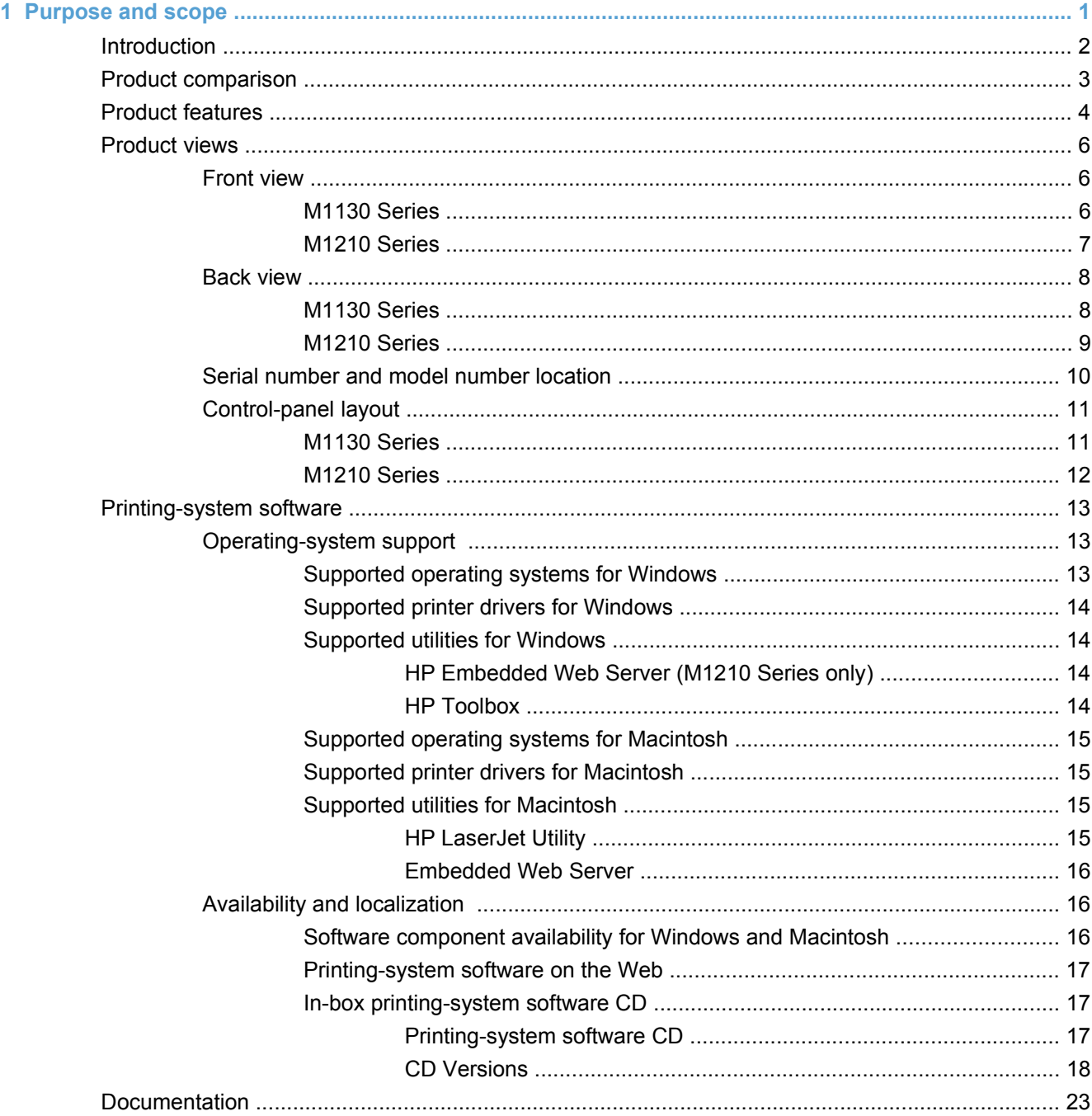

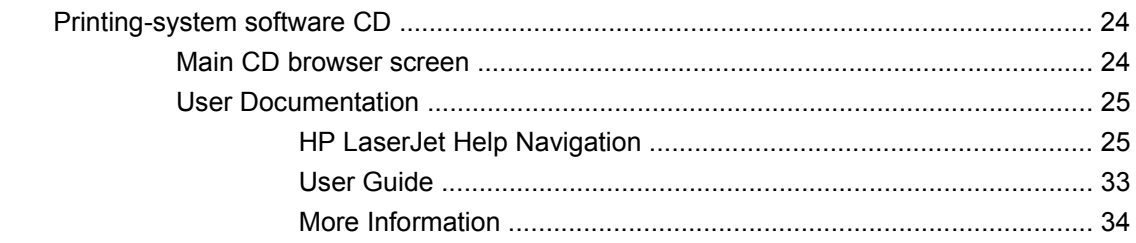

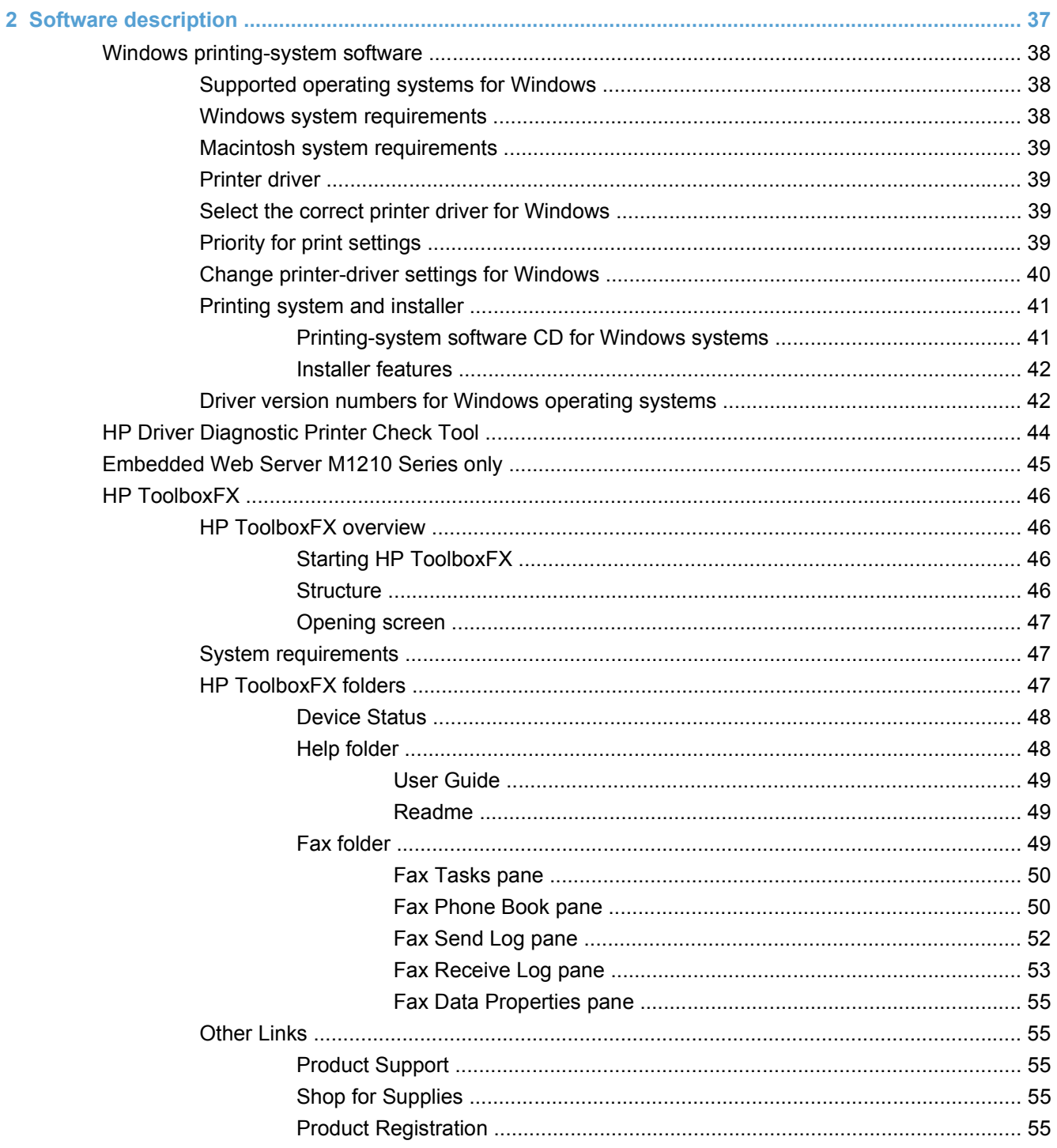

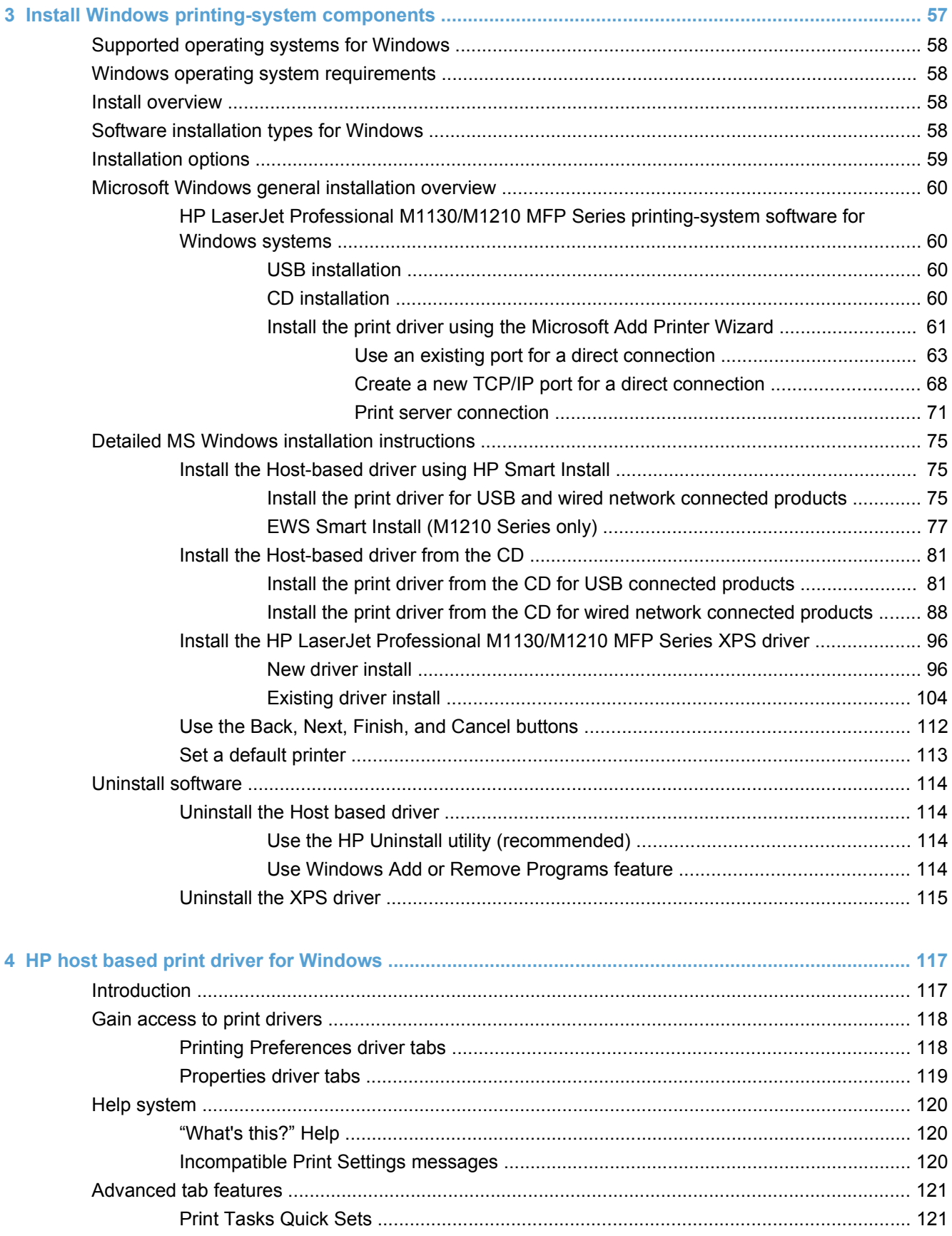

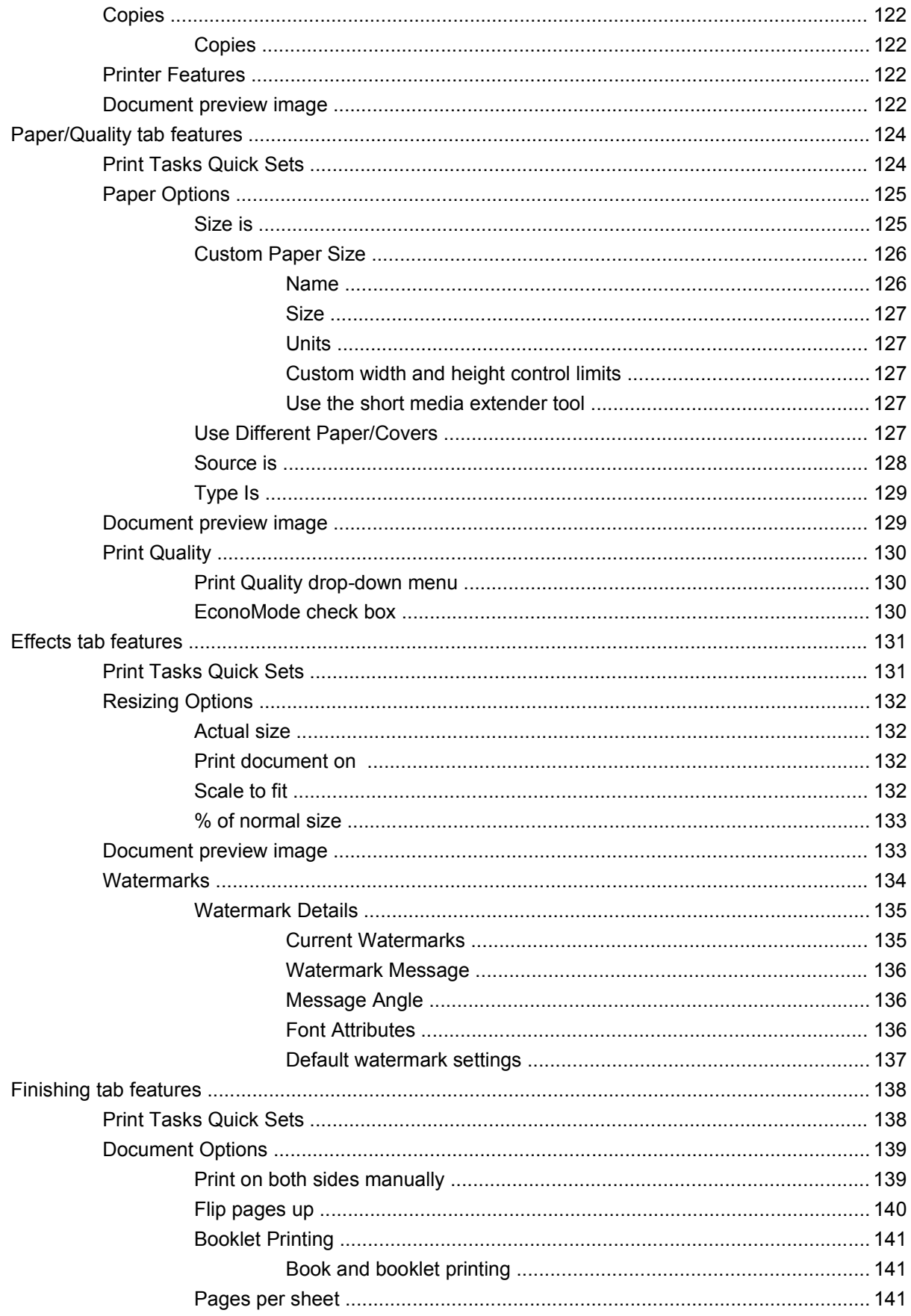

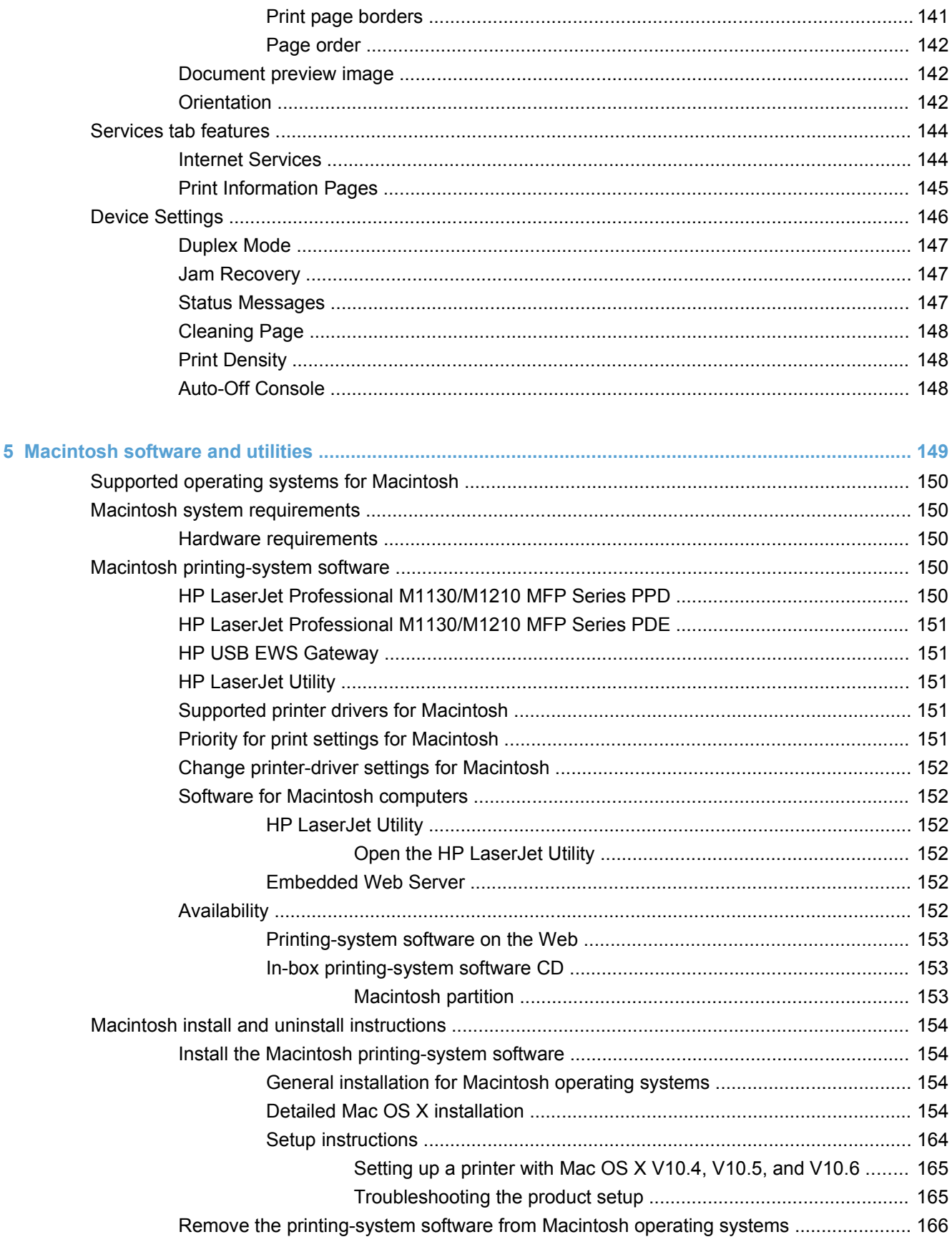

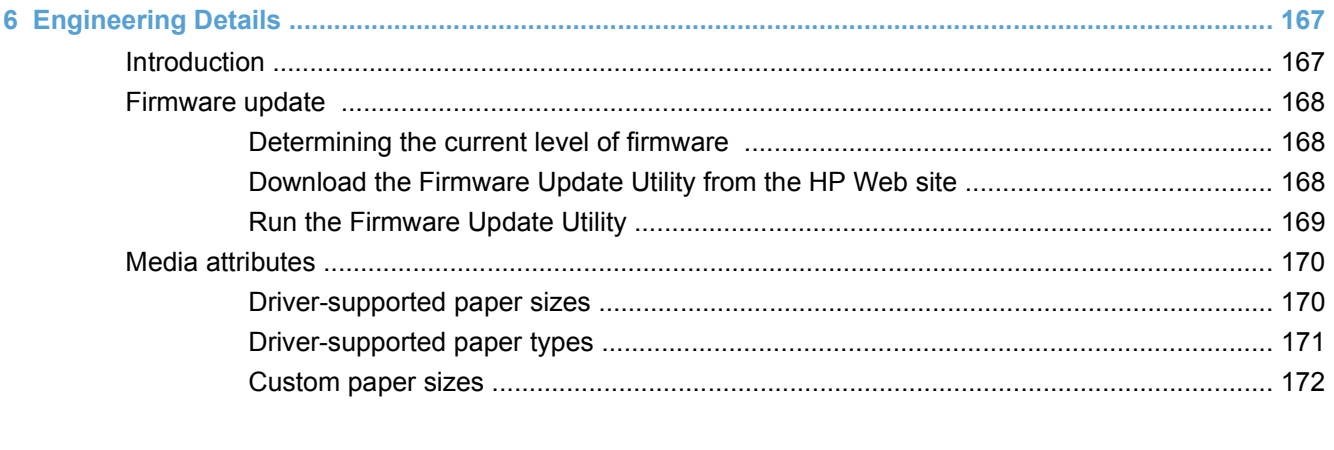

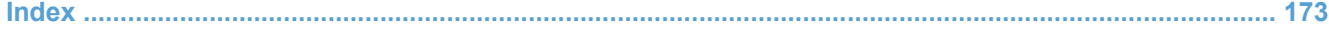

# **List of tables**

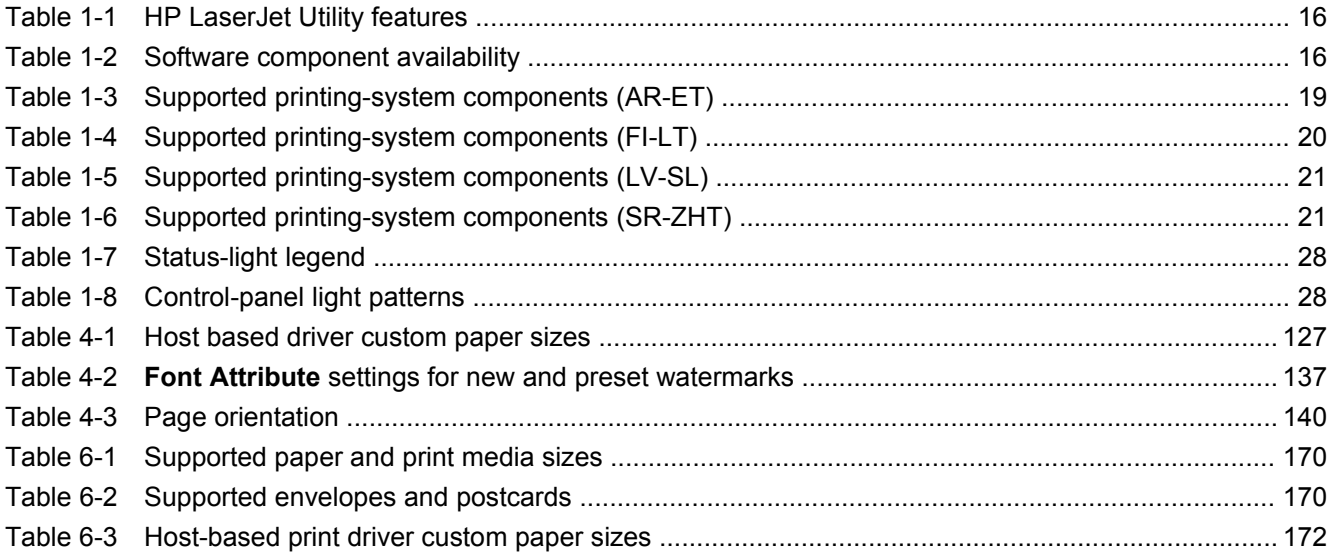

# **List of figures**

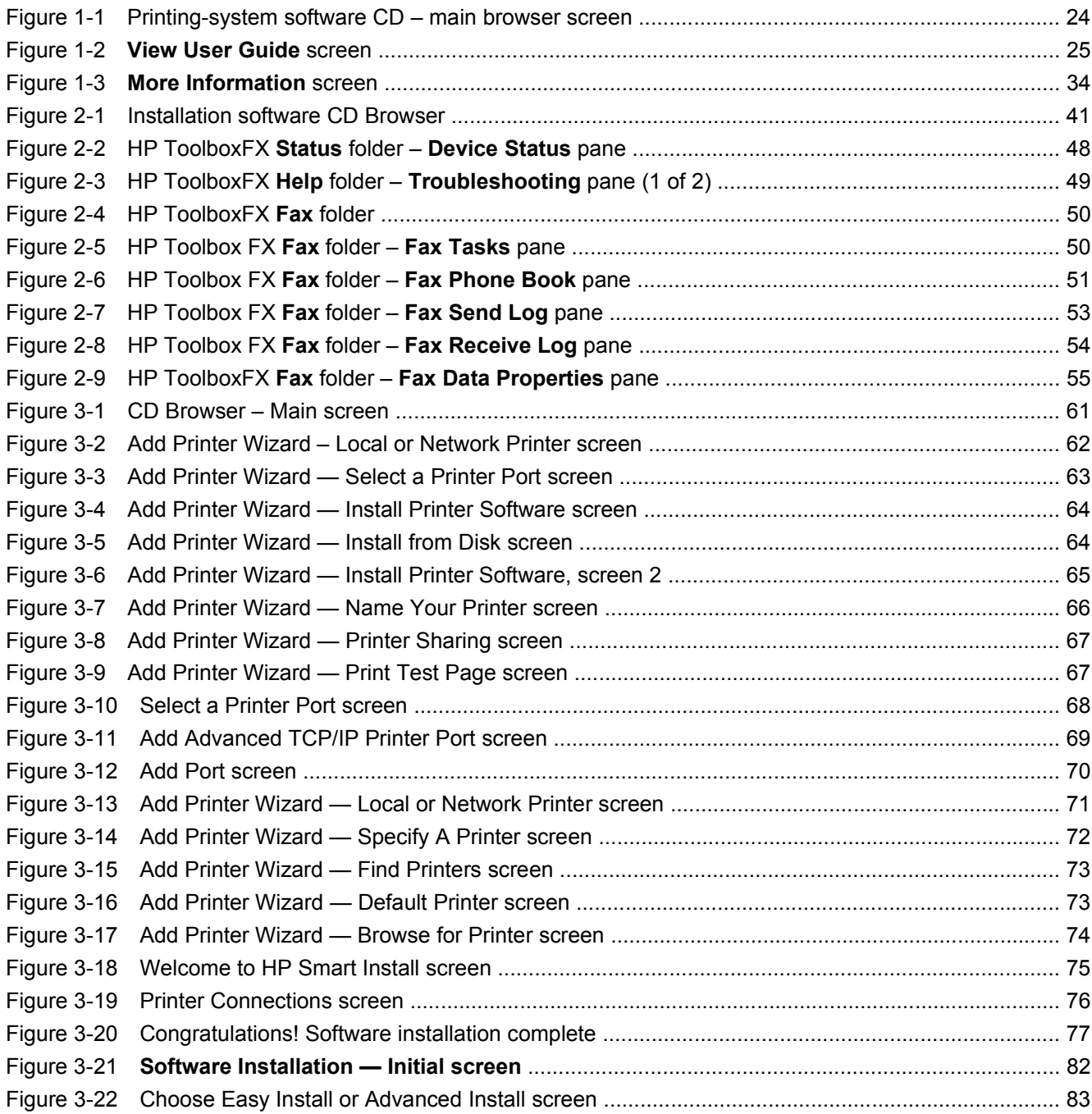

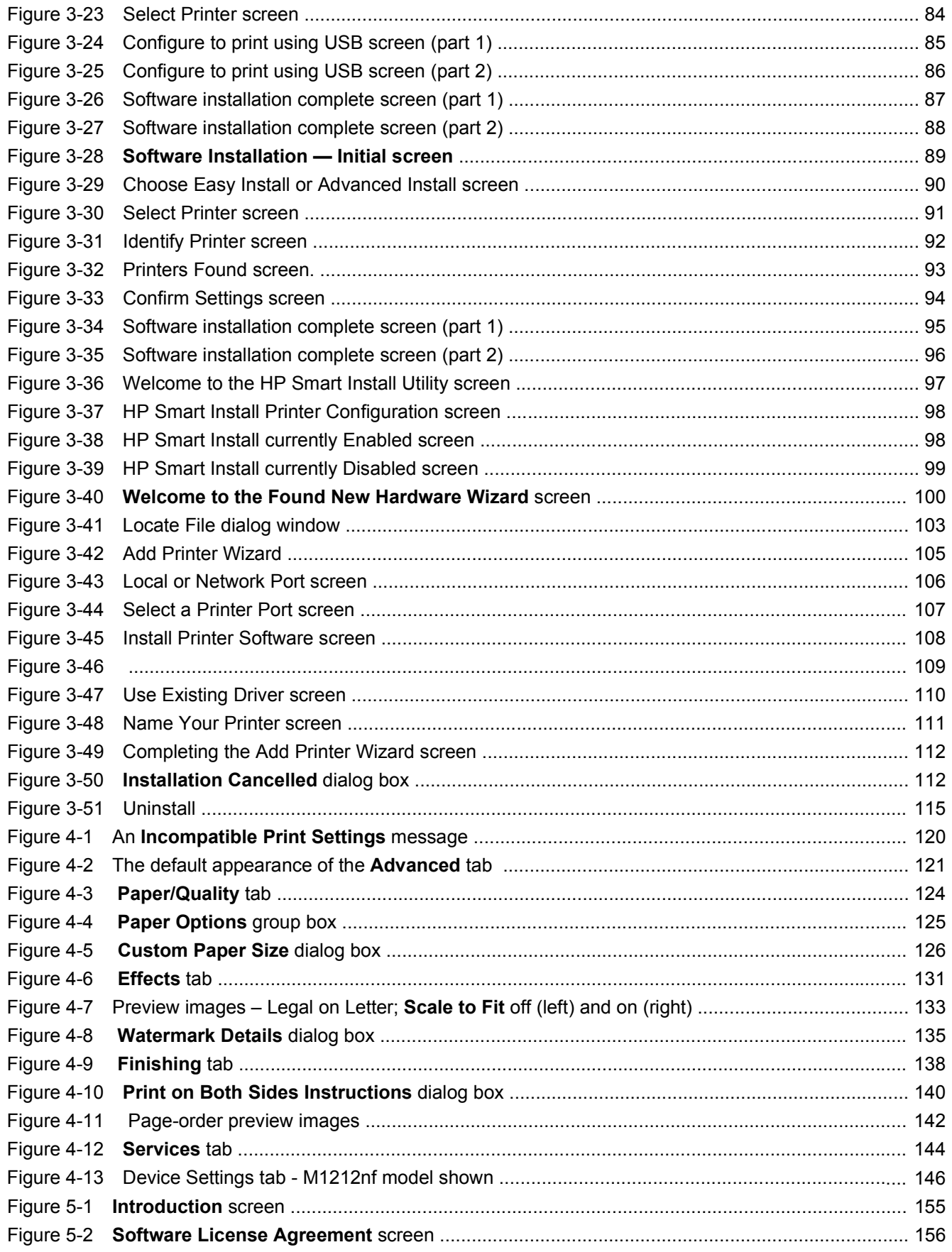

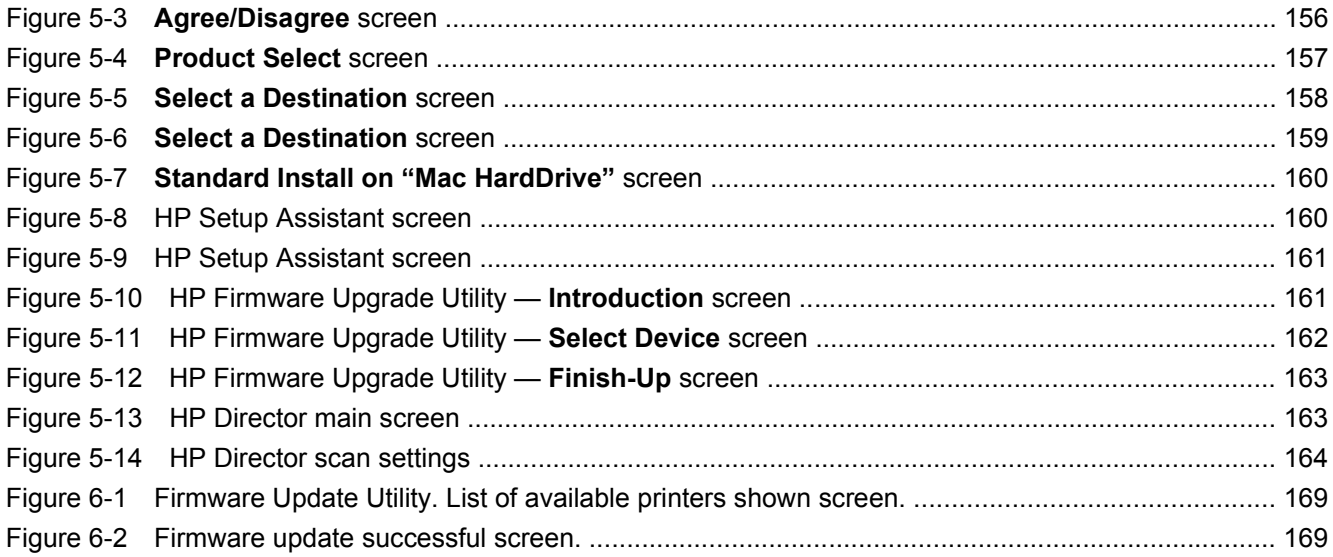

# <span id="page-16-0"></span>1 Purpose and scope

## <span id="page-17-0"></span>**Introduction**

This software technical reference (STR) provides information about and troubleshooting tips for the printing-system software for the product.

This STR is prepared in an electronic format to serve as a quick-reference tool for Customer Care Center (CCC) agents, support engineers, system administrators, management information systems (MIS) personnel, and end users, as appropriate.

**NOTE:** This STR describes drivers that are available from the product firmware and shipped on the printing-system software CD that comes with the product. This STR does *not* describe drivers that will become available on the Web.

The following information is included in this STR:

- Descriptions of drivers, operating systems, and system environments
- Procedures for installing and uninstalling the printing-system software components

For information about the location of information within chapters, see the table of contents. An index is also provided in this STR.

Additional detailed information about the printing-system software is published in an addendum to this STR. The following information is available in the addendum:

- Lists of installed files
- System-modification information, such as files added or modified

## <span id="page-18-0"></span>**Product comparison**

The product is available in the following configurations.

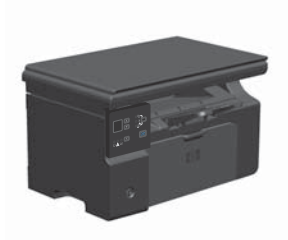

- Prints letter-size pages at speeds up to 19 pages per minute (ppm) and A4-size pages at speeds up to 18 ppm.
- The input tray holds up to 150 sheets of print media or up  $\bullet$ to 10 envelopes.
- The output bin holds up to 100 sheets
- 2-digit LED control-panel display
- Manual two-sided (duplex) printing and copying.
- Copy from the flatbed scanner
- Full-color scanning
- Hi-Speed USB 2.0 port.
- 8-MB random-access memory (RAM).

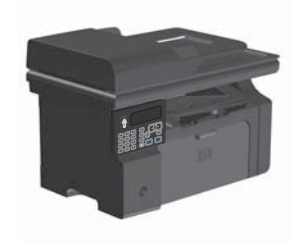

#### **M1130 Series M1210 Series**

- Prints letter-size pages at speeds up to 19 pages per minute (ppm) and A4-size pages at speeds up to 18 ppm.
- The input tray holds up to 150 sheets of print media or up to 10 envelopes.
- The output bin holds up to 100 sheets
- LCD control-panel display
- Copy from the flatbed scanner or from the document feeder
- Full-color scanning
- Hi-Speed USB 2.0 port.
- Integrated networking for connecting to a 10/100Base-TX network.
- V.34 fax modem and 500 Slerex pages.
- Two RJ-11 fax/phone cable ports.
- 64-MB random-access memory (RAM).
- 35-page document feeder.

## <span id="page-19-0"></span>**Product features**

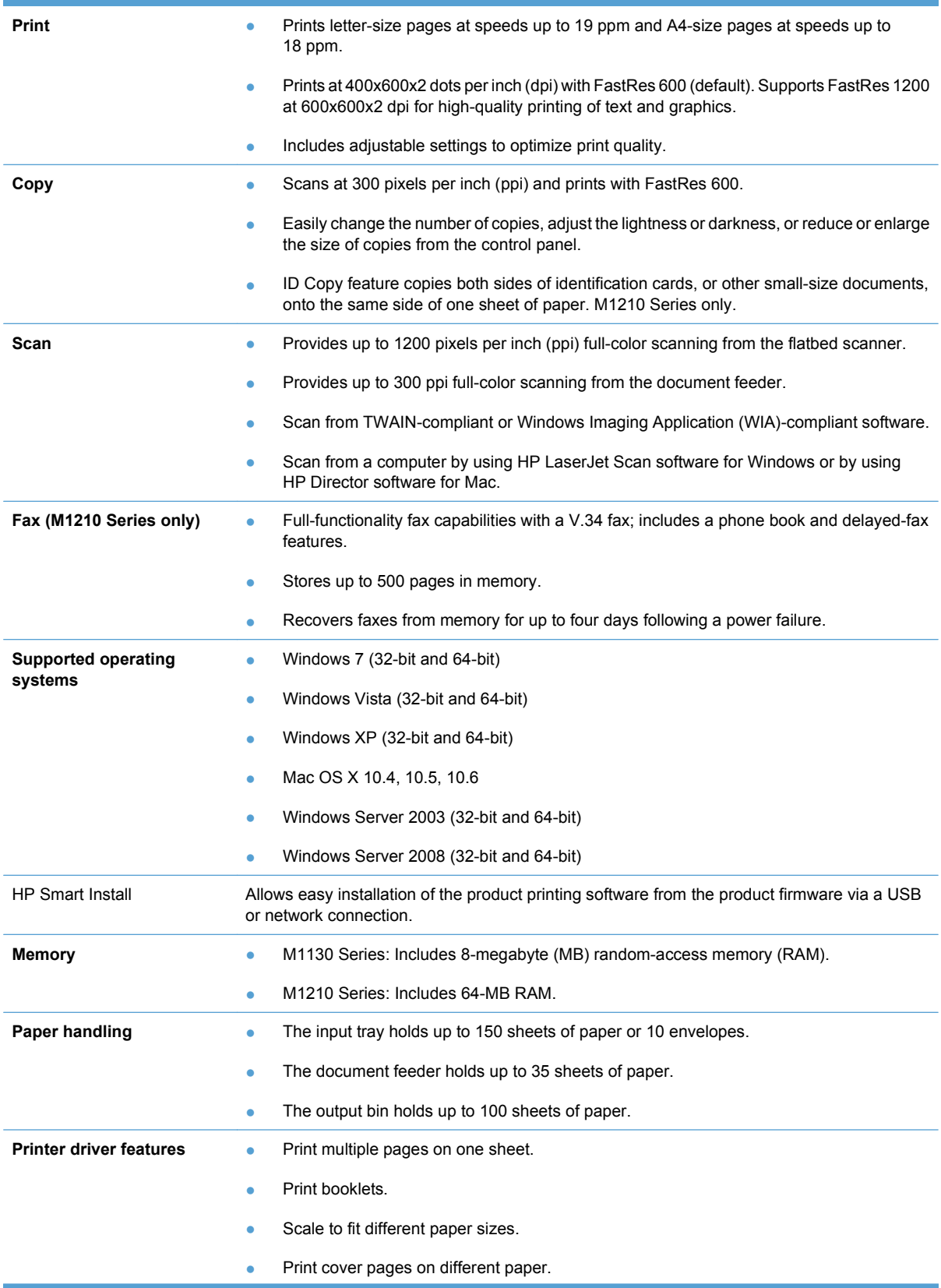

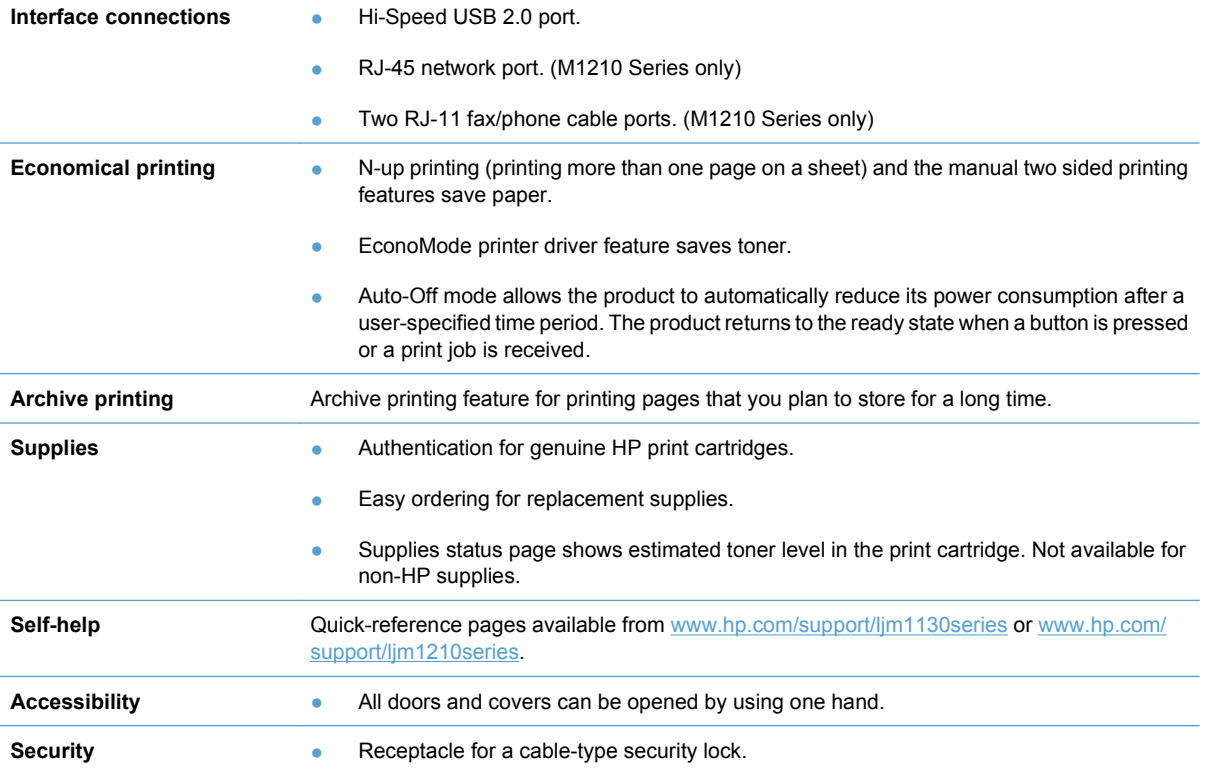

## <span id="page-21-0"></span>**Product views**

## **Front view**

## **M1130 Series**

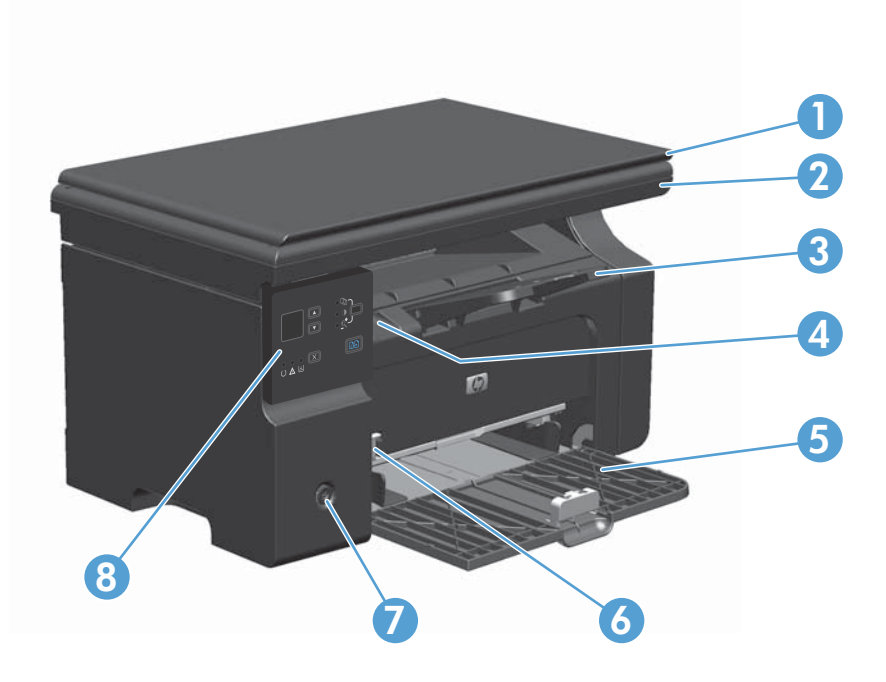

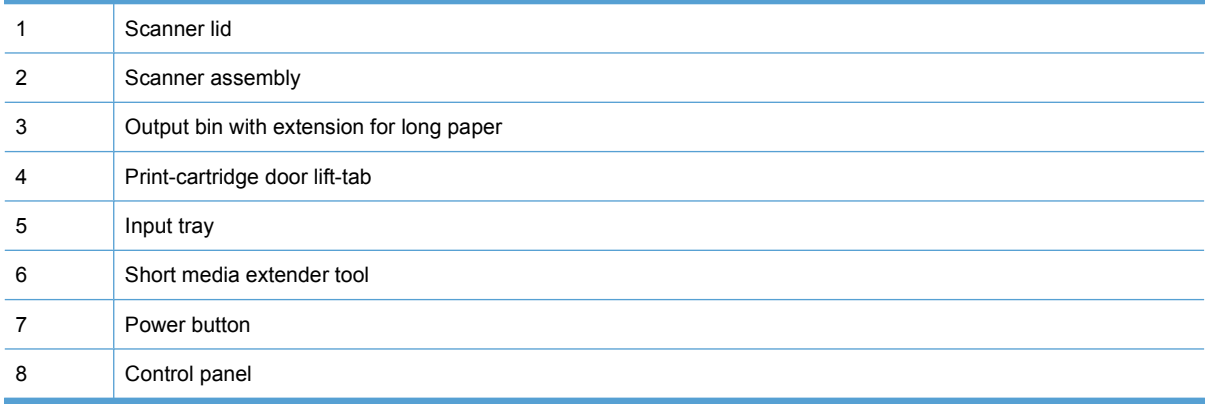

## <span id="page-22-0"></span>**M1210 Series**

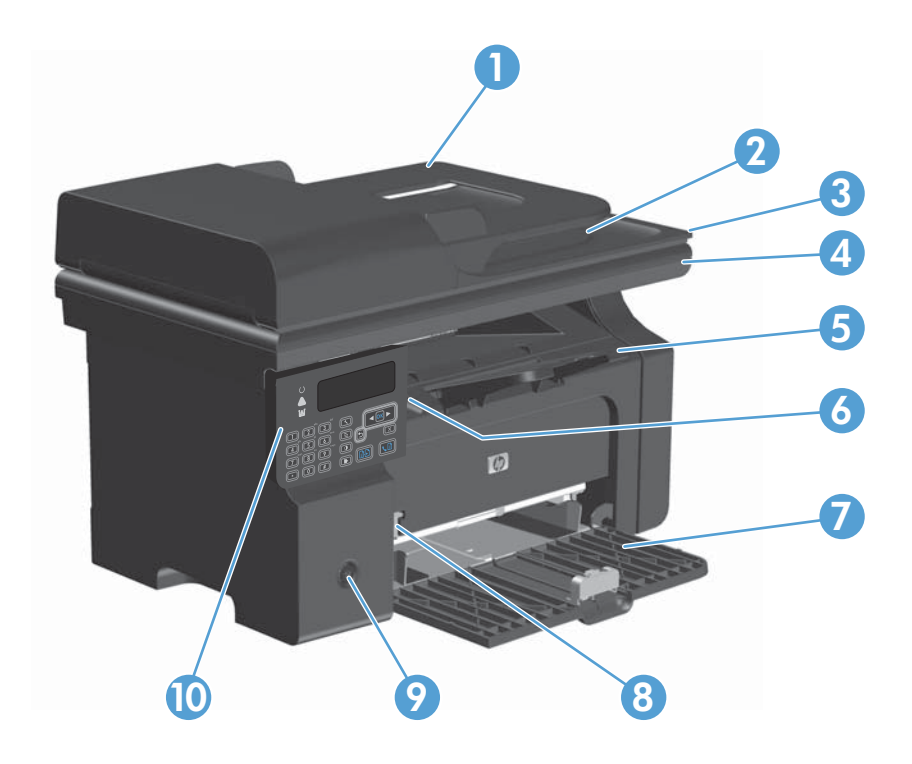

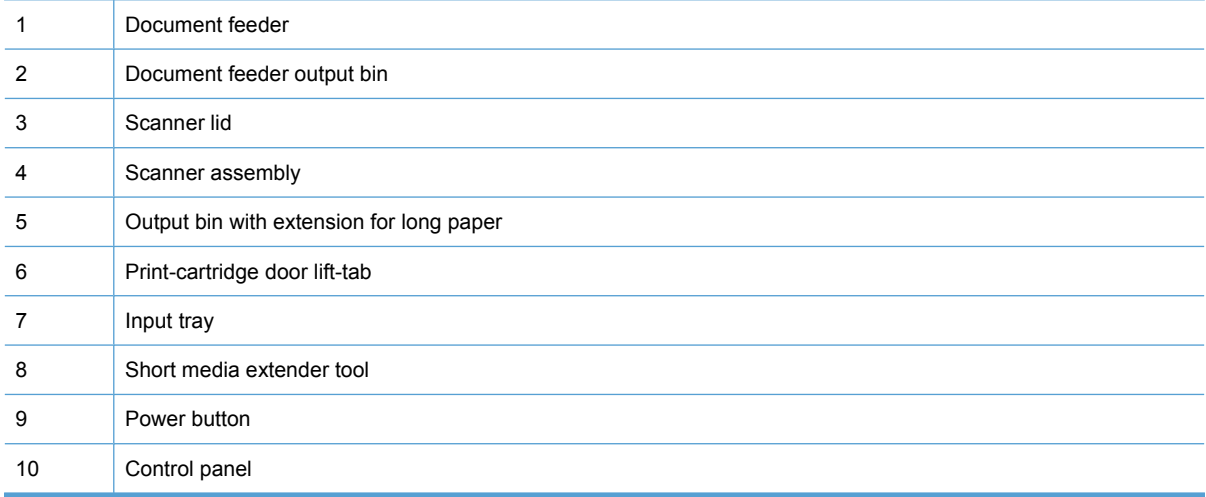

## <span id="page-23-0"></span>**Back view**

## **M1130 Series**

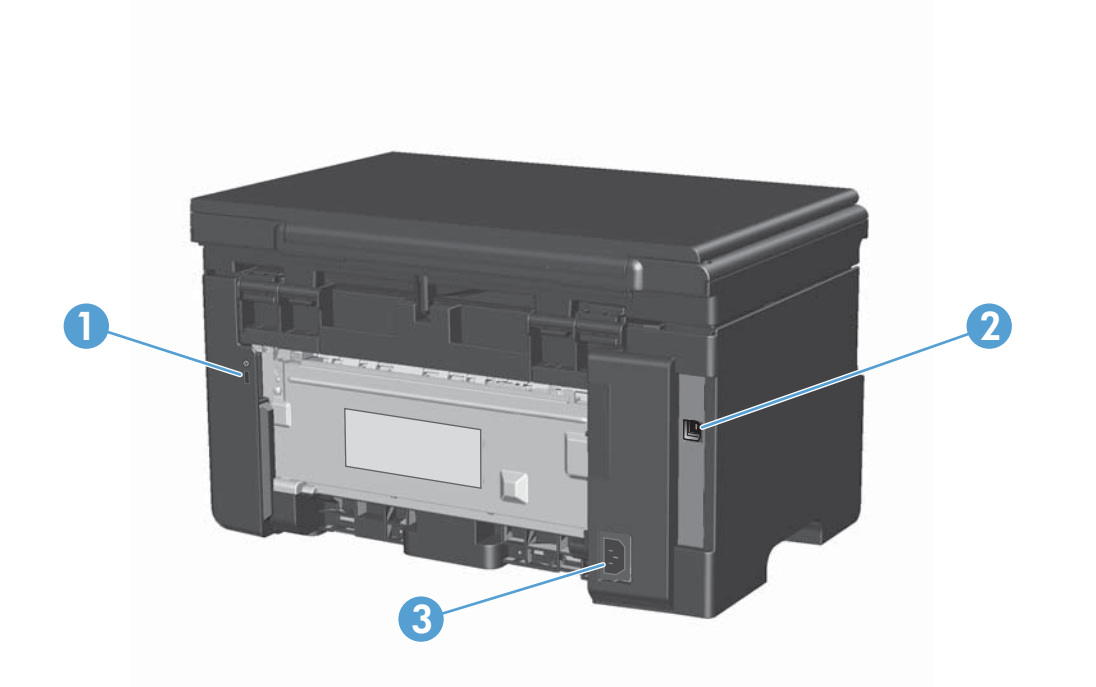

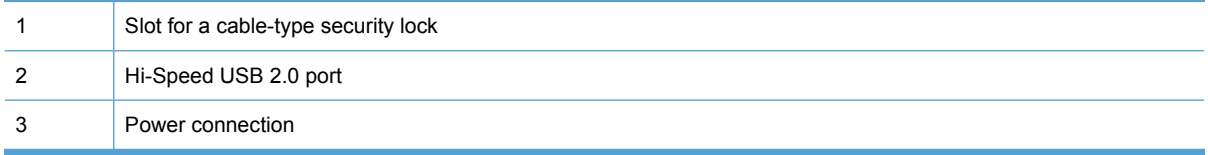

## <span id="page-24-0"></span>**M1210 Series**

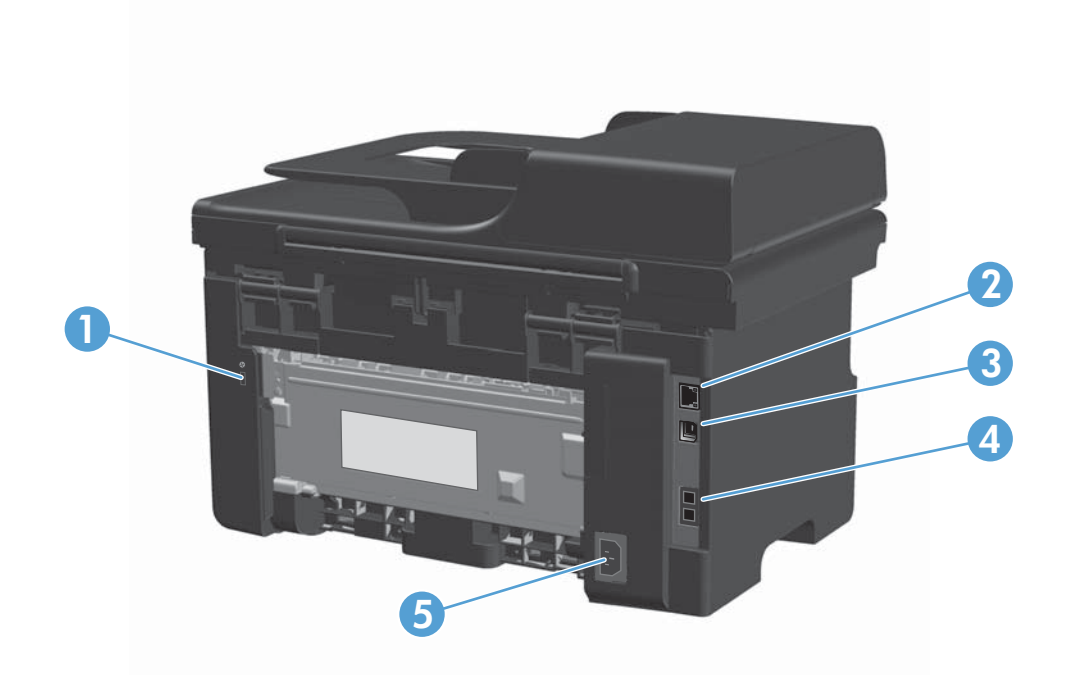

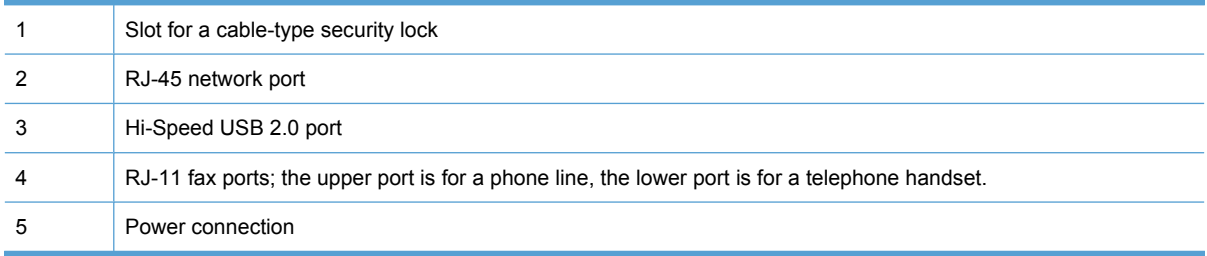

## <span id="page-25-0"></span>**Serial number and model number location**

The serial number and product model number label is at the back of the product.

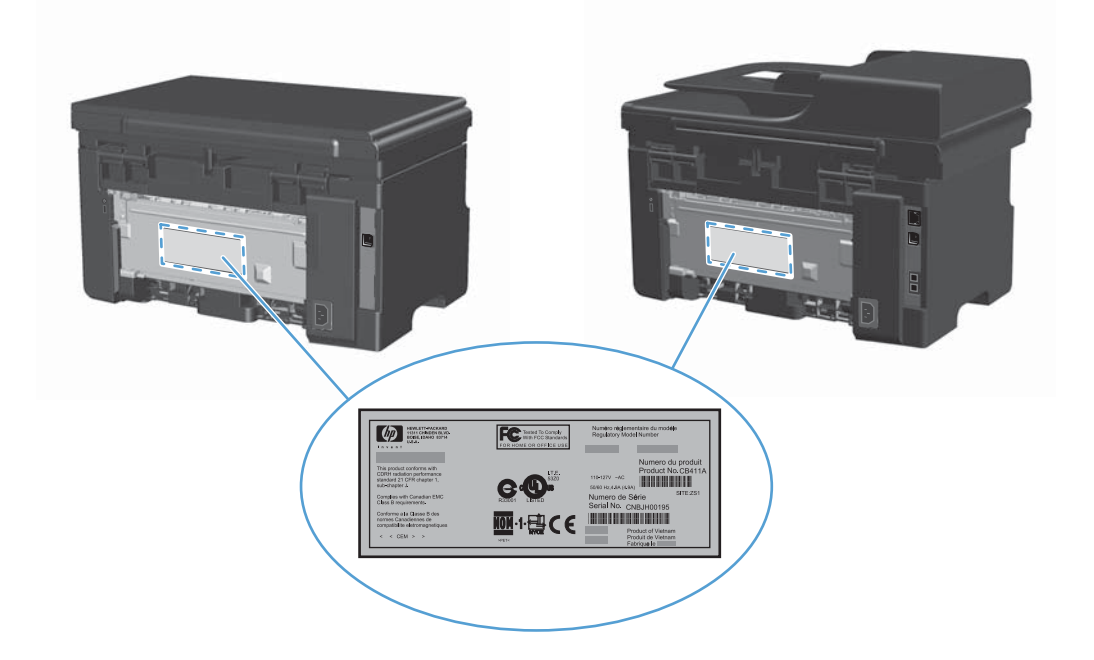

## <span id="page-26-0"></span>**Control-panel layout**

## **M1130 Series**

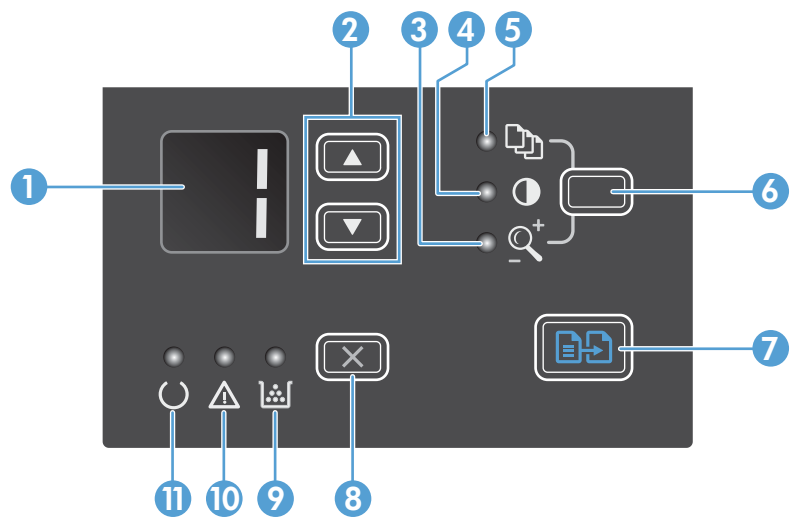

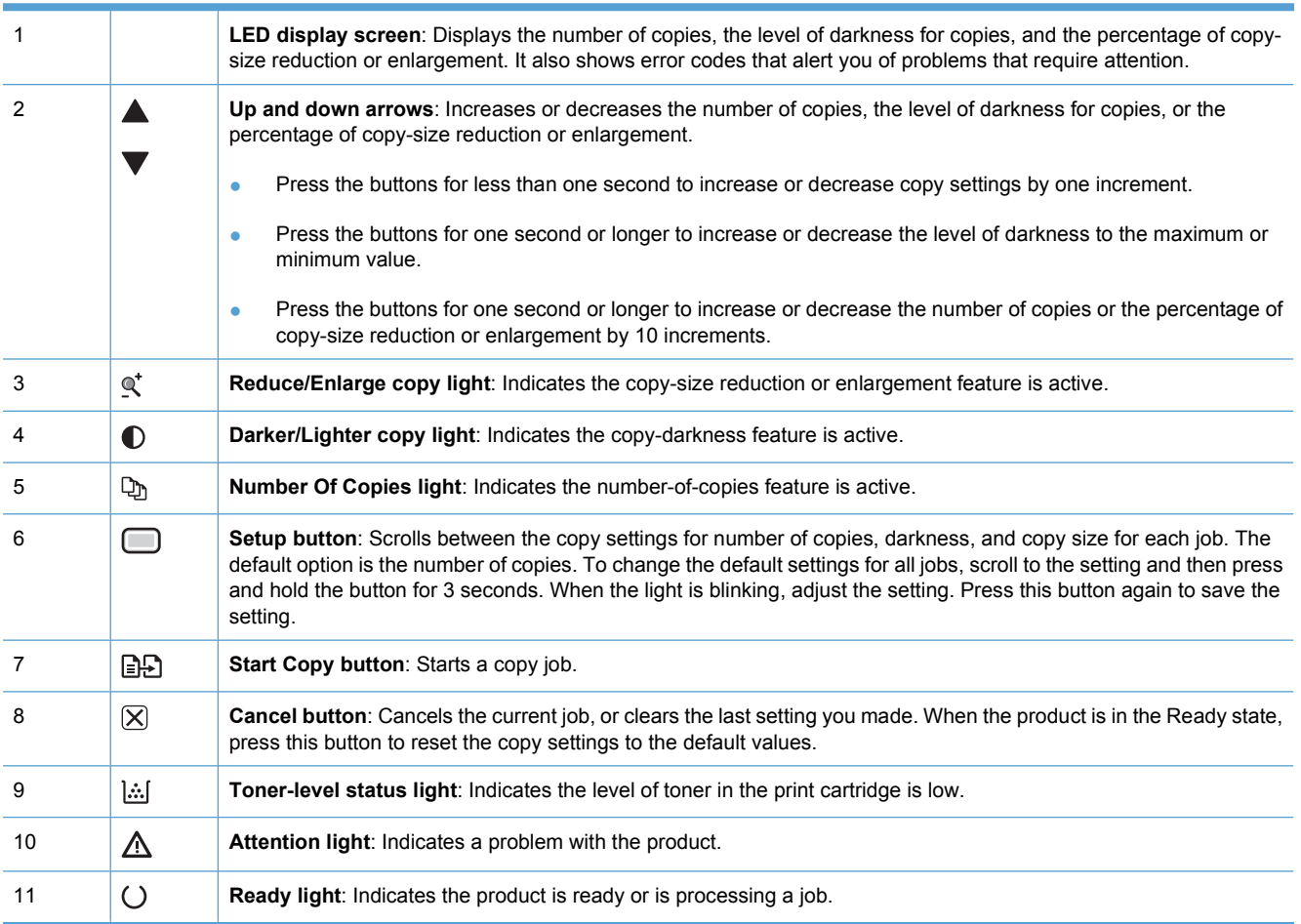

## <span id="page-27-0"></span>**M1210 Series**

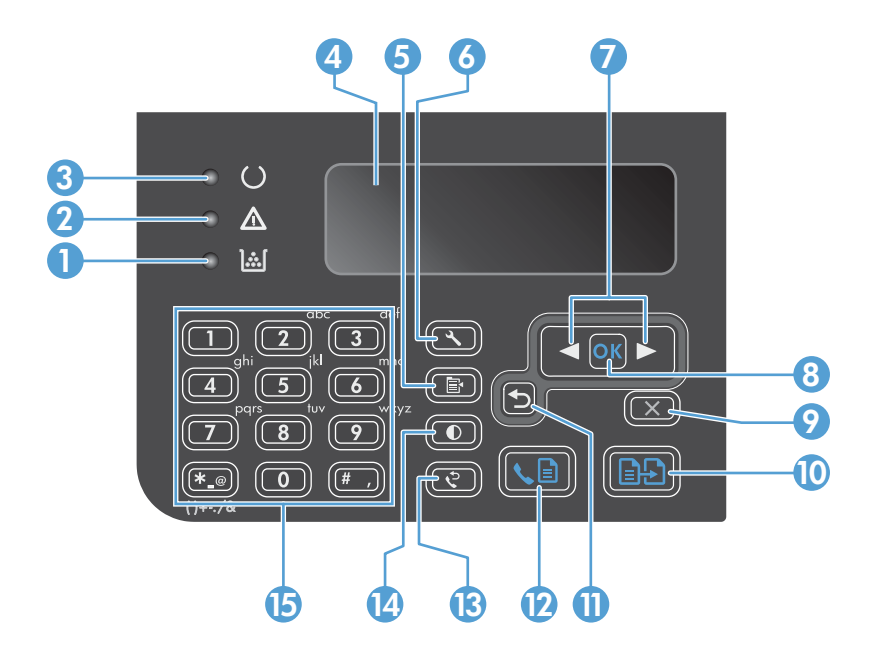

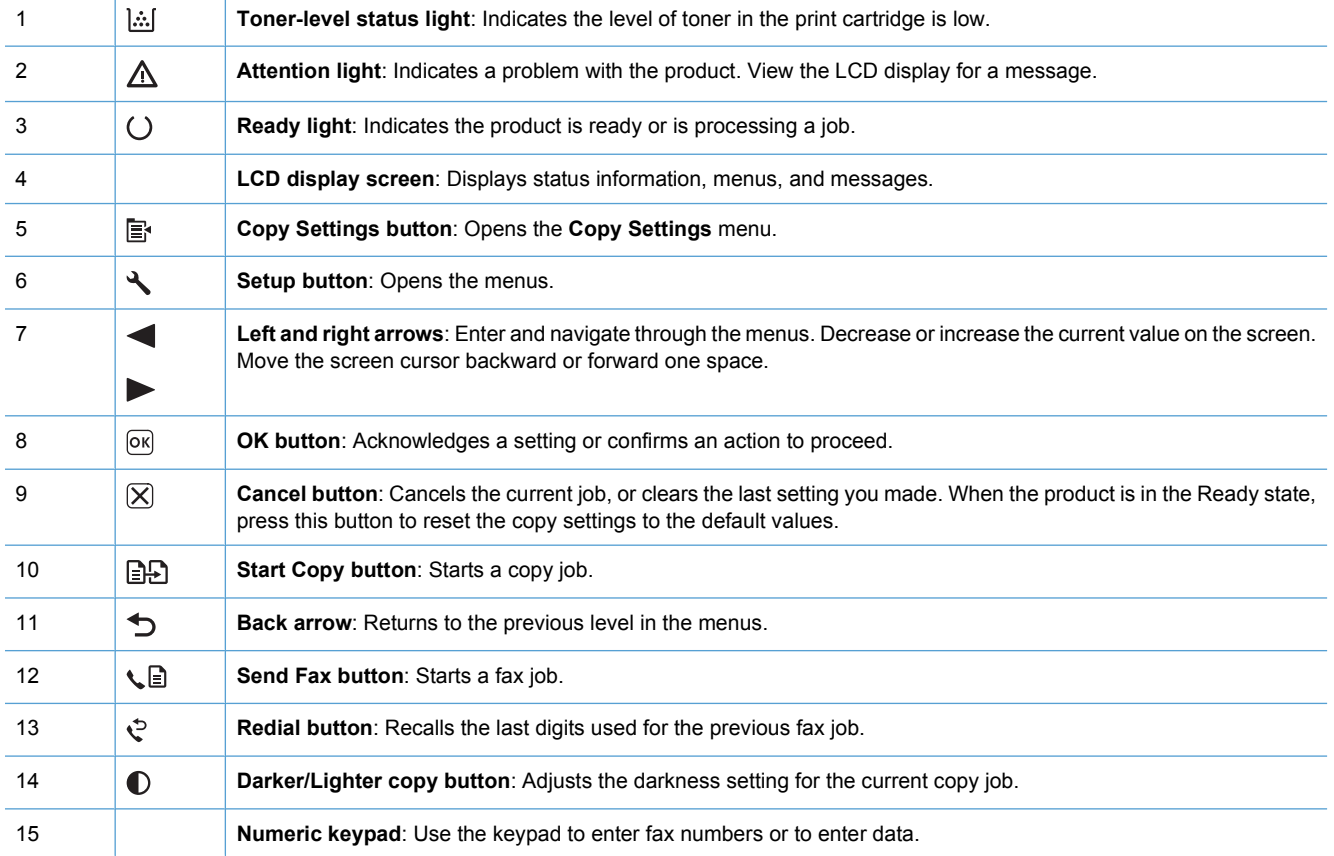

## <span id="page-28-0"></span>**Printing-system software**

- Operating-system support
- [Availability and localization](#page-31-0)

#### **Operating-system support**

Windows operating systems provide full-featured support for the product. Operating systems that are not described in this STR provide varying levels of functionality.

Throughout this document, Windows XP is used to denote Windows XP Home Edition and Windows XP Professional, unless noted otherwise.

Information relating to networking functions is specific to products that have network capabilities.

The printing-system software has *not* been tested with and is *not* supported in the following operating systems:

- Windows 3.1x
- Windows 95
- Windows 98
- Windows 2000
- Windows Millennium Edition (Me)
- Windows NT® 4.0
- IA-64-bit operating systems

Printer drivers for these operating systems are not included in the product firmware, on the printingsystem software CD, and are not available on the Web. Other printer drivers might work with the product, but some print-driver features and functions might not be available.

For more information about the product, go to the following Web sites:

[www.hp.com/support/ljm1130series](http://www.hp.com/support/ljm1130series) or [www.hp.com/support/ljm1210series](http://www.hp.com/support/ljm1210series)

- Supported operating systems for Windows
- [Supported printer drivers for Windows](#page-29-0)
- **[Supported utilities for Windows](#page-29-0)**
- [Supported operating systems for Macintosh](#page-30-0)
- [Supported printer drivers for Macintosh](#page-30-0)
- [Supported utilities for Macintosh](#page-30-0)

#### **Supported operating systems for Windows**

The product supports the following Windows operating systems:

- Windows XP (32-bit and 64-bit)
- Windows Server 2003 (32-bit and 64-bit)
- <span id="page-29-0"></span>Windows Vista (32-bit and 64-bit)
- Windows Server 2008 (32-bit and 64-bit)
- Windows 7 (32-bit and 64-bit)

#### **Supported printer drivers for Windows**

- HP LaserJet Professional M1130/M1210 MFP Series Host-based print driver
- HP LaserJet Professional M1130/M1210 MFP Series XPS print driver

The printer drivers include online Help that has instructions for common printing tasks and also describes the buttons, check boxes, and drop-down lists that are in the printer driver.

**If NOTE:** The host-based driver is the only printer driver that is included with this product; it is included in the product firmware and on the printing-system CD.

The XPS driver is available by Web download only at www.hp.com/go/ljm1130series software or [www.hp.com/go/ljm1210series\\_software](http://www.hp.com/go/ljm1210series_software)

**NOTE:** For more information about the UPD, see [www.hp.com/go/upd](http://www.hp.com/go/upd).

#### **Supported utilities for Windows**

The following utilities for Windows are available for the HP LaserJet Professional M1130/M1210 MFP Series printer.

#### **HP Embedded Web Server (M1210 Series only)**

M1210 Series products are equipped with the HP Embedded Web Server (HP EWS), which provides access to information about product and network activities. This information appears in a Web browser, such as Microsoft Internet Explorer, Apple® Safari, or Firefox.

The HP EWS resides on the product. It is not loaded on a network server.

The HP EWS provides an interface to the product that anyone who has a network-connected computer and a standard Web browser can use. No special software is installed or configured, but you must have a supported Web browser on the computer. To gain access to the HP EWS, type the IP address for the product in the address line of the browser.

For a complete explanation of the features and functionality of the HP EWS, see the *HP LaserJet M1130/ M1210 Series User Guide*, which is available on the printing system software CD.

#### **HP Toolbox**

HP Toolbox software is a program that you can use for the following tasks:

- Check the product status.
- Check the supplies status and use HP SureSupply to shop online for supplies.
- Set up alerts.
- View product usage reports.
- View product documentation.
- Gain access to troubleshooting and maintenance tools.
- <span id="page-30-0"></span>Configure fax settings
- View PC fax jobs

You can view HP Toolbox software when the product is directly connected to your computer or when it is connected to a network.

To download HP Toolbox software, use the HP Toolbox link on the printing system software CD that appears at the end of the driver installation sequence. You can also use your Web browser to go directly to [www.hp.com/go/easyprintercare.](http://www.hp.com/go/easyprintercare) This Web site provides updated information about supported browsers, a list of HP products that support HP Toolbox software, and the *HP LaserJet Professional M1130/M1210 MFP Series User Guide*, which provides more information about using the HP Toolbox software.

#### **Supported operating systems for Macintosh**

The product supports the following Macintosh operating systems:

Mac OS X V10.4, V10.5, and V10.6

**NOTE:** PPC and Intel® Core Processor Macs are supported.

#### **Supported printer drivers for Macintosh**

The HP LaserJet software installer provides PostScript® Printer Description (PPD) files, a CUPS driver, and the HP Printer Utilities for Mac OS X. The HP printer PPD file, in combination with the CUPS driver, provides full printing functionality and access to specific HP printer features.

#### **Supported utilities for Macintosh**

The following additional software is available for Macintosh for use with the HP LaserJet Professional M1130/M1210 MFP Series printer.

#### **HP LaserJet Utility**

Use the HP LaserJet Utility to set up product features that are not available in the printer driver.

You can use the HP LaserJet Utility when the product is connected with a universal serial bus (USB) cable.

#### **Open the HP LaserJet Utility**

- From the **Printer** menu, click **Printer Utility**, or
- From the **Print Queue**, click the **Utility** icon.

#### **HP LaserJet Utility features**

The HP Printer Utility consists of pages that you open by clicking in the **Configuration Settings** list. The following table describes the tasks that you can perform from these pages.

#### <span id="page-31-0"></span>**Table 1-1 HP LaserJet Utility features**

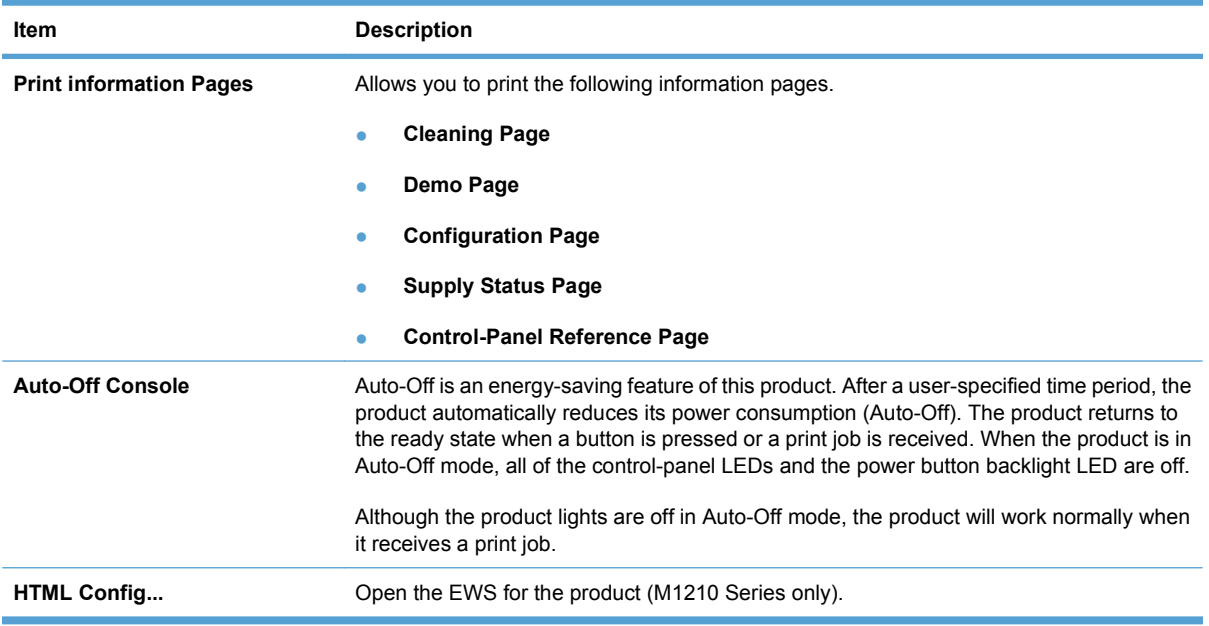

#### **Embedded Web Server**

The product is equipped with the HP EWS, which provides access to information about product and network activities.

#### **Availability and localization**

Download the printing-system software from the Web, or order it on a CD from HP fulfillment centers.

- **NOTE:** This STR describes drivers that are included in the product firmware and are also shipped with the printing-system software CD. This document does *not* describe any drivers that might be released by support personnel.
	- Software component availability for Windows and Macintosh
	- [Printing-system software on the Web](#page-32-0)
	- [In-box printing-system software CD](#page-32-0)

#### **Software component availability for Windows and Macintosh**

The following table lists the availability of printing-system software components for Windows and Macintosh computers.

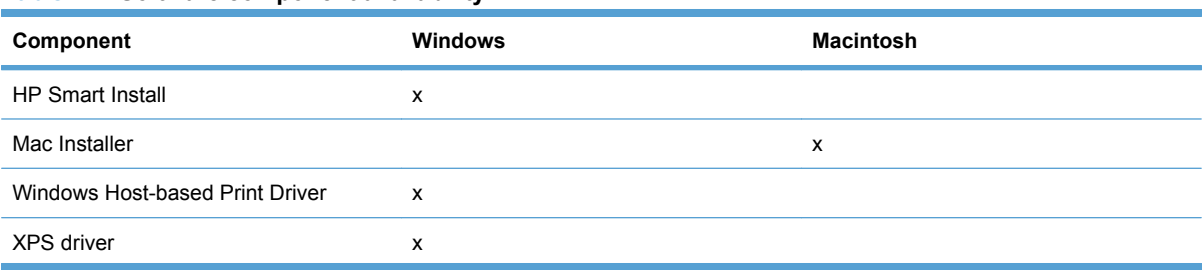

#### **Table 1-2 Software component availability**

#### <span id="page-32-0"></span>**Table 1-2 Software component availability (continued)**

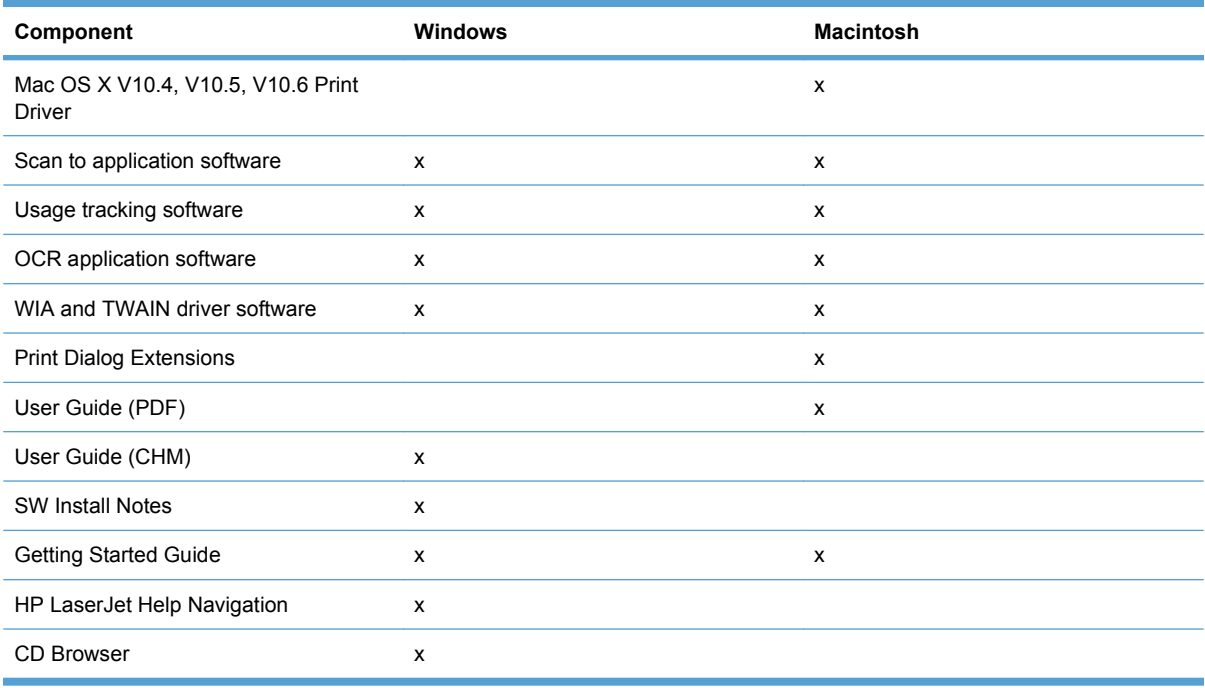

#### **Printing-system software on the Web**

All software that is contained in the product firmware and on the installation CD is also available on the Web.

Web deployment is the preferred method for obtaining the latest software. The HP Web site offers an option for automatic e-mail notification about new software releases.

The printing-system software is available for download at the following Web sites:

[www.hp.com/support/ljm1130series](http://www.hp.com/support/ljm1130series) or [www.hp.com/support/ljm1210series](http://www.hp.com/support/ljm1210series)

#### **In-box printing-system software CD**

One CD is included in-box with the product. The printing-system software CD contains the following components:

- Software installer
- User guide
- Install notes
- Support information

Each CD has two partitions, one each for Windows and Macintosh computers.

The files in each partition of the printing-system software CD include documentation files and files that are required to install and uninstall the printing-system software components.

#### **Printing-system software CD**

The root directory in the Windows partition of the printing-system software CD contains the HpSetup.exe file, the setup.exe file, support files, and language specific directories.

To view the files, insert the printing-system software CD into the CD-ROM drive, right-click **Start**, click **Explore**, and then select the CD-ROM drive.

#### <span id="page-33-0"></span>**CD Versions**

The printing-system software CD is available in one version and contains the printing-system software in all supported languages as follows:

#### **CD – supported languages**

- $\bullet$  AR = Arabic
- $\bullet$  BG = Bulgarian
- $\bullet$  CA = Catalan (Català)
- $\bullet$  CS = Czech (Cesky)
- $\bullet$  DA = Danish (Dansk)
- $\bullet$  DE = German (Deutsch)
- $\bullet$  EL = Greek
- $\bullet$  EN = English
- $\bullet$  ES = Spanish (Español)
- $\bullet$  ET = Estonian (Eesti)
- $\bullet$  FI = Finnish (Suomi)
- $\bullet$  FR = French (Français)
- $\bullet$  HE = Hebrew
- $\bullet$  HR = Croatian (Hrvatski)
- $\bullet$  HU = Hungarian (Magyar)
- $\bullet$  ID = Indonesia (Bahasa)
- $\bullet$  IT = Italian (Italiano)
- $\bullet$  KK = Kazakh
- $\bullet$  KO = Korean
- $\bullet$  LT = Lithuanian
- $\bullet$  LV = Latvian
- $\bullet$  NL = Dutch (Nederland)
- $\bullet$  NO = Norwegian (Norsk)
- $\n **PL** = Polish (Polski)$
- PT = Brazilian Portuguese (Português)
- $RO =$  Romanian
- <span id="page-34-0"></span> $\bullet$  RU = Russian (Russ)
- $\bullet$  SK = Slovak
- $SL =$  Slovenian
- $\bullet$  SR = Serbian
- $\bullet$  SV = Swedish (Svenska)
- $\bullet$  TH = Thai
- $\bullet$  TR = Turkish (Turkçe)
- $\bullet$  UK = Ukranian
- $\bullet$  VI = Vietnamese
- $\bullet$  **ZHCN** = Simplified
- $\bullet$  **ZHTW** = Traditional Chinese

#### **Table 1-3 Supported printing-system components (AR-ET)**

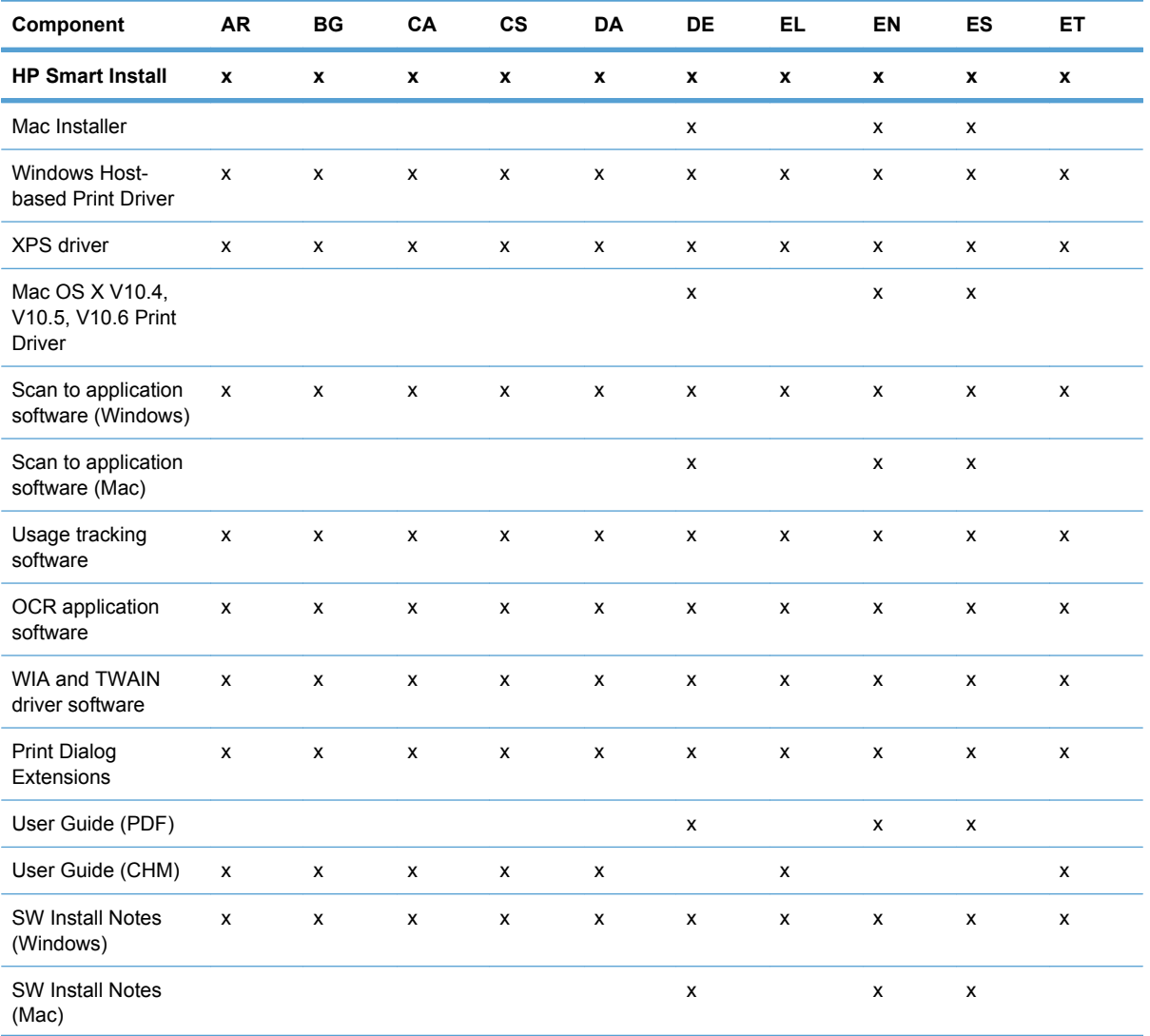

#### <span id="page-35-0"></span>**Table 1-3 Supported printing-system components (AR-ET) (continued)**

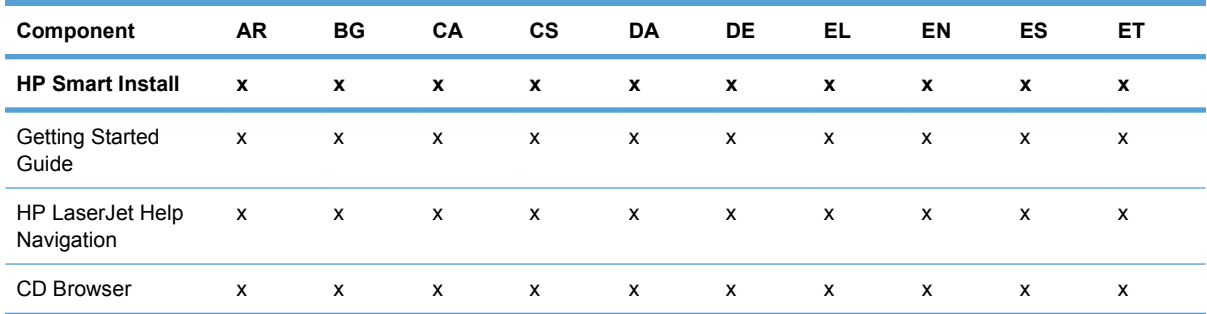

#### **Table 1-4 Supported printing-system components (FI-LT)**

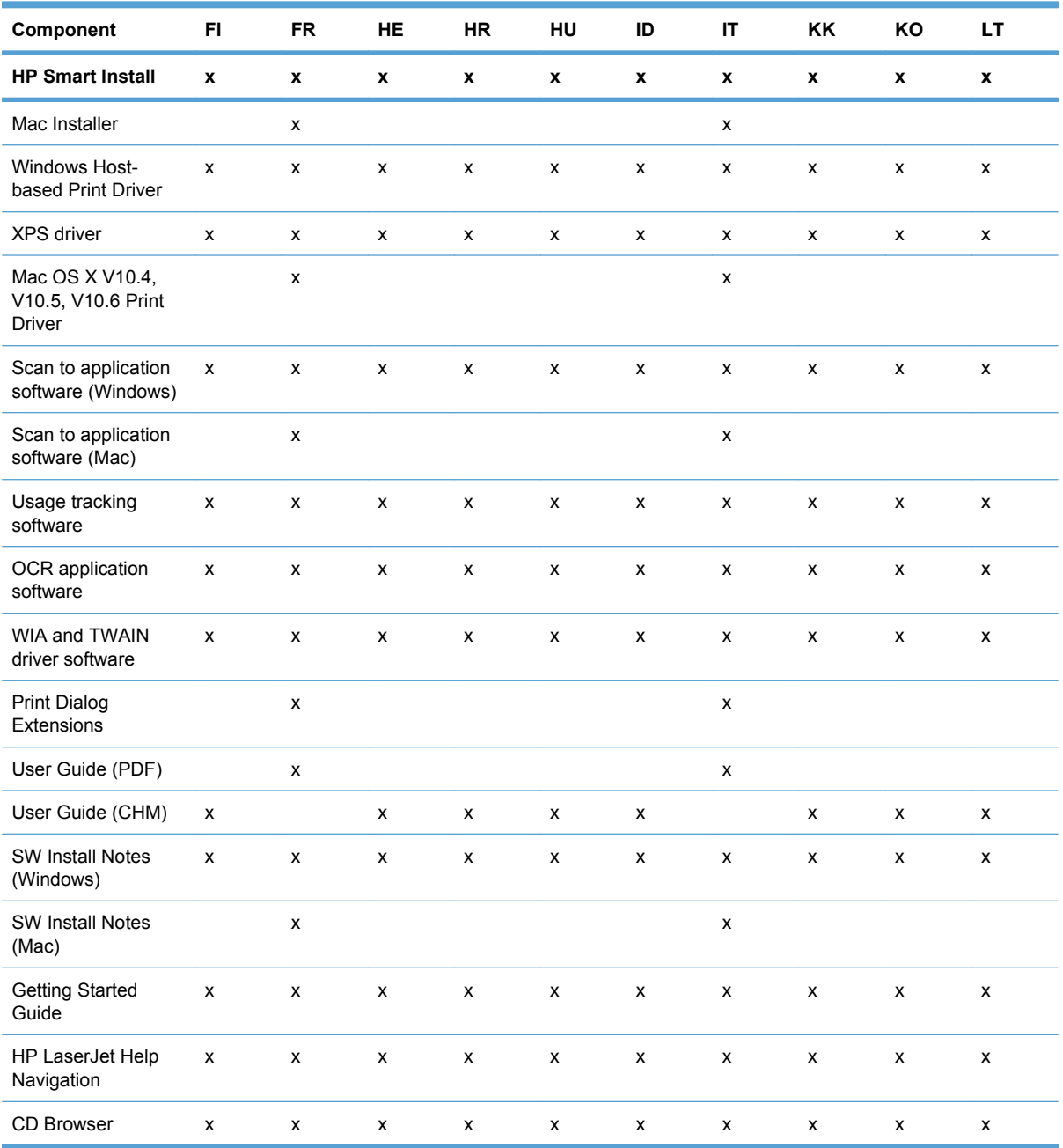
| Component                                              | LV | <b>NL</b>          | <b>NO</b>          | PL             | PT | <b>RO</b>          | <b>RU</b>          | SK                 | <b>SL</b>          |
|--------------------------------------------------------|----|--------------------|--------------------|----------------|----|--------------------|--------------------|--------------------|--------------------|
| <b>HP Smart Install</b>                                | x  | $\pmb{\mathsf{x}}$ | $\pmb{\mathsf{x}}$ | x              | x  | $\pmb{\mathsf{x}}$ | $\pmb{\mathsf{x}}$ | $\pmb{\mathsf{x}}$ | $\pmb{\mathsf{x}}$ |
| Mac Installer                                          |    | X                  |                    |                |    |                    |                    |                    |                    |
| Windows Host-<br>based Print Driver                    | x  | x                  | x                  | x              | x  | x                  | x                  | x                  | X                  |
| XPS driver                                             | x  | x                  | X                  | x              | x  | X                  | $\pmb{\mathsf{x}}$ | X                  | $\pmb{\mathsf{x}}$ |
| Mac OS X V10.4,<br>V10.5, V10.6 Print<br><b>Driver</b> |    | x                  |                    |                |    |                    |                    |                    |                    |
| Scan to application<br>software (Windows)              | x  | x                  | X                  | x              | X  | X                  | x                  | x                  | X                  |
| Scan to application<br>software (Mac)                  |    | x                  |                    |                |    |                    |                    |                    |                    |
| Usage tracking<br>software                             | X  | X                  | X                  | x              | X  | x                  | x                  | X                  | X                  |
| OCR application<br>software                            | x  | x                  | $\pmb{\mathsf{x}}$ | x              | x  | $\pmb{\times}$     | x                  | $\pmb{\times}$     | $\pmb{\mathsf{x}}$ |
| WIA and TWAIN<br>driver software                       | x  | x                  | $\pmb{\mathsf{x}}$ | x              | x  | X                  | $\pmb{\mathsf{x}}$ | $\pmb{\mathsf{x}}$ | $\pmb{\mathsf{x}}$ |
| <b>Print Dialog</b><br>Extensions                      |    | X                  |                    |                |    |                    |                    |                    |                    |
| User Guide (PDF)                                       |    | X                  |                    |                |    |                    |                    |                    |                    |
| User Guide (CHM)                                       | x  |                    | $\pmb{\mathsf{x}}$ | x              | x  | x                  | x                  | x                  | $\pmb{\mathsf{x}}$ |
| <b>SW Install Notes</b><br>(Windows)                   | X  | $\pmb{\mathsf{x}}$ | $\pmb{\mathsf{x}}$ | $\pmb{\times}$ | x  | $\pmb{\times}$     | $\pmb{\times}$     | $\pmb{\times}$     | $\pmb{\mathsf{x}}$ |
| SW Install Notes<br>(Mac)                              |    | x                  |                    |                |    |                    |                    |                    |                    |
| <b>Getting Started</b><br>Guide                        | x  | X                  | $\pmb{\mathsf{x}}$ | x              | X  | x                  | x                  | $\pmb{\times}$     | X                  |
| HP LaserJet Help<br>Navigation                         | x  |                    | x                  | x              | x  | x                  | X                  | x                  | x                  |
| CD Browser                                             | x  | X                  | $\pmb{\mathsf{x}}$ | X              | x  | X                  | X                  | $\pmb{\mathsf{x}}$ | $\pmb{\mathsf{x}}$ |

**Table 1-5 Supported printing-system components (LV-SL)**

#### **Table 1-6 Supported printing-system components (SR-ZHT)**

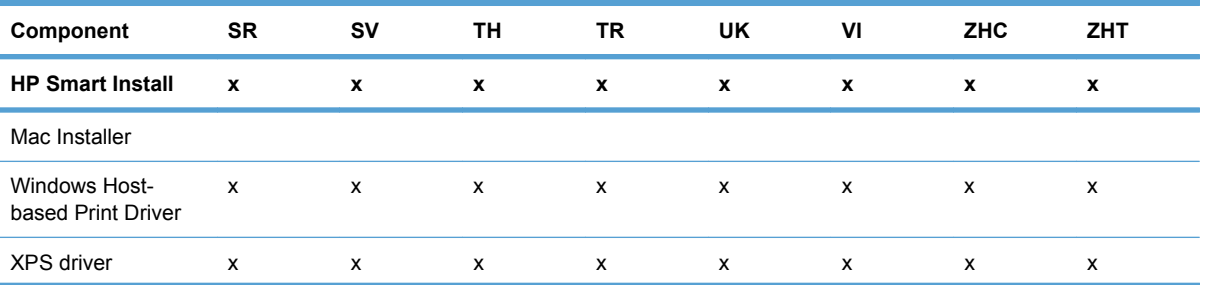

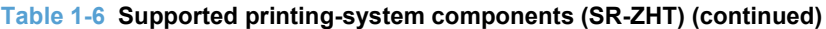

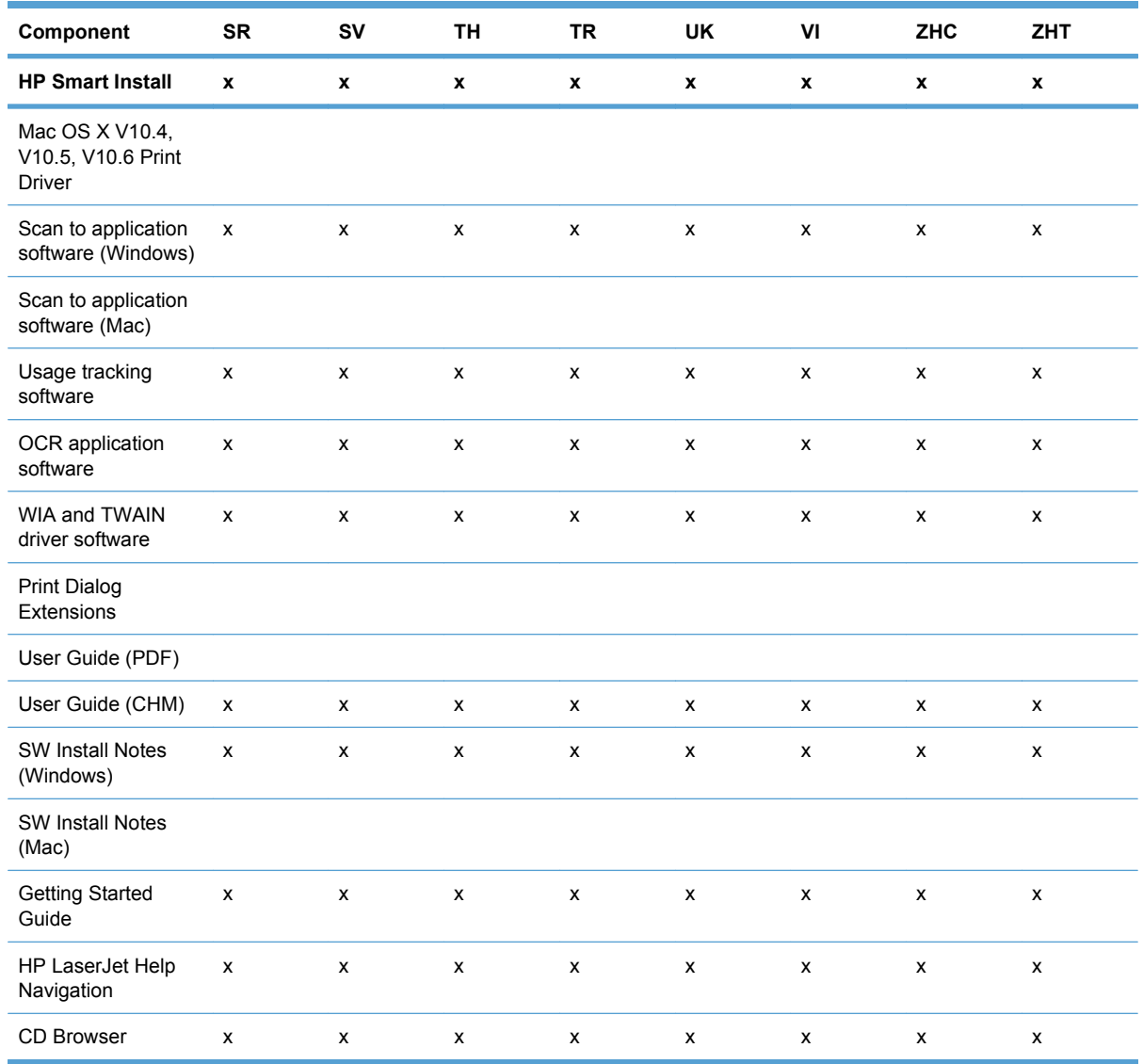

### **Documentation**

The printing-system software CD that is included with the product contains documentation.

Access to the documents depends on the document type and location as follows:

- Some documents can be opened from the CD Browser.
- Some documents appear on the CD and can *only* be opened by navigating to the folder where they reside.
- Some documents are available on the Web through links in the CD Browser or CD folders.

Documents are available in the following file formats:

- **Portable document format (.PDF)**
- **Hypertext markup (.HTM)**. When you click a documentation link to an .HTM document, a Web browser opens the file on the computer screen.
- **Microsoft Compiled HTML Help (.CHM)**

### **Printing-system software CD**

- Main CD browser screen
- [User Documentation](#page-40-0)

#### **Main CD browser screen**

To view documentation and use links to HP support on the printing-system software CD, insert the CD into the into the CD-ROM drive. The main screen of the CD Browser opens. Move the cursor over each option to see a description of the option in the right panel.

**Figure 1-1** Printing-system software CD – main browser screen

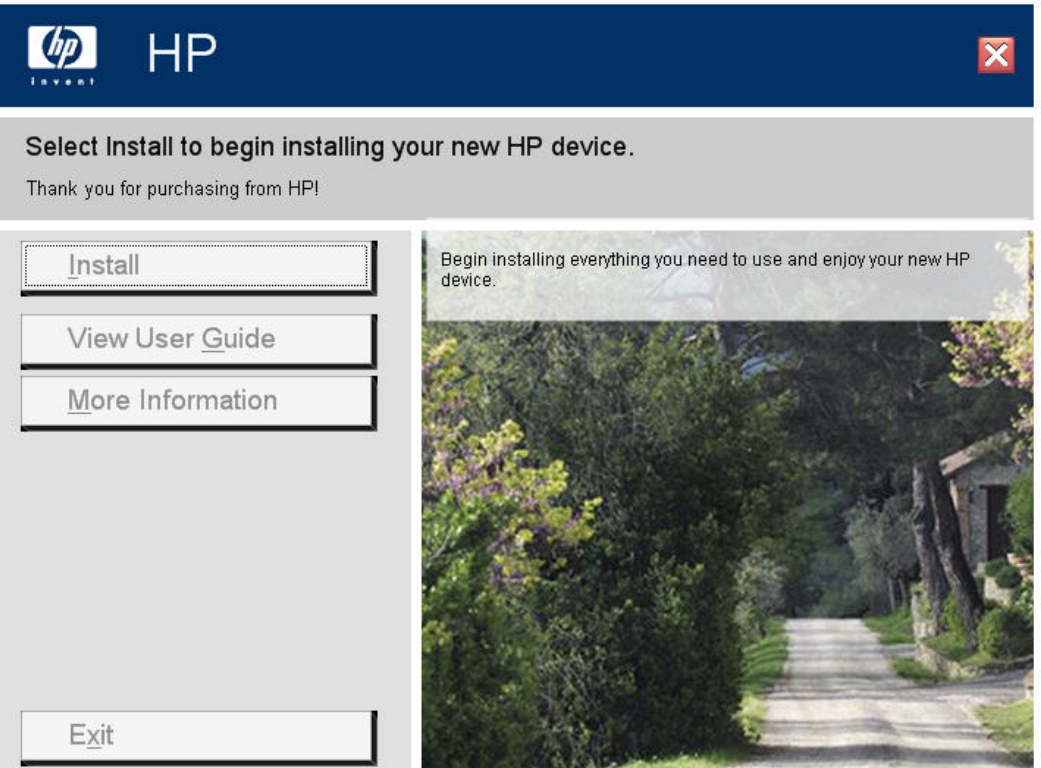

#### <span id="page-40-0"></span>**User Documentation**

On the main screen of the printing-system software CD Browser, click **View User Guide** to open the **View User Guide** screen. Move the cursor over each option to see a description of the option in the right panel.

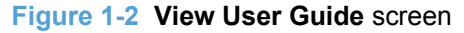

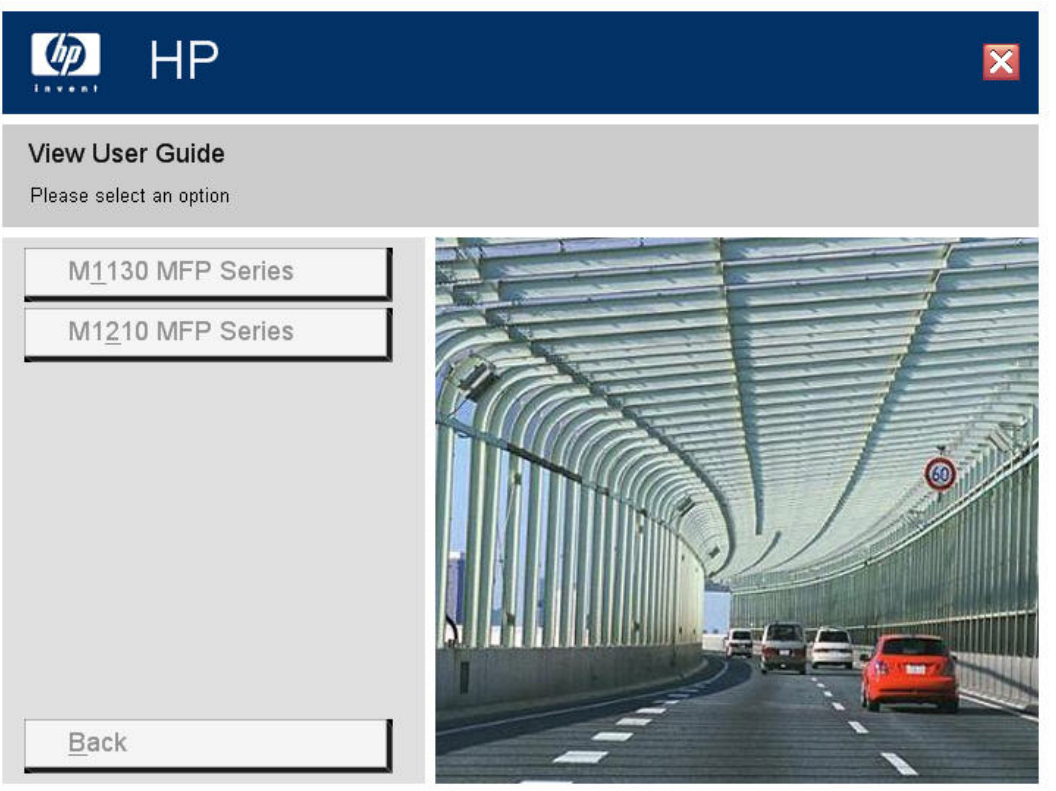

- **HP LaserJet Help Navigation**
- **[User Guide](#page-48-0)**
- **[More Information](#page-49-0)**

#### **HP LaserJet Help Navigation**

#### **General instructions**

Click either the **M1130 MFP Series** button or the **M1210 MFP Series** button to open the **HP LaserJet Help Navigation** application.

The **HP LaserJet Help Navigation** application provides links to the HP LaserJet Professional M1130/ M1210 MFP Series user guides, shortcuts to frequently used sections of the user guides, links to support and supplies, and animated help for printer light patterns.

Click **Browse User Guide** to gain access to the product user guide.

- If the product software is installed by a direct USB connection and not from the CD, the user guide is not installed locally on your computer as part of the installation. Click the **Open the latest version on the web** link to download and view the user guide from www.hp.com.
- If the product software is installed from the CD, click **Open the user guide on my computer** to open the locally installed version of the user guide. Click the **Open the latest version on the web** link to download and view the user guide from www.hp.com.

**EX NOTE:** The product user guide is distributed in . CHM format only for Windows operating system installations and .PDF format only for Mac OS X operating system installations.

HP LaserJet Help Navigation provides the following links to HP support sites.

- Web support the main support site for your product.
- **HP SureSupply shop for and purchase genuine HP printing supplies**
- $HP.com HP's main Web site$

HP LaserJet Help Navigation provides the following shortcut links to commonly used sections of the user guide.

**EX NOTE:** Since HP LaserJet Help Navigation contains many of the same help options for both M1130 and M1210 series products, all of the options are listed below. The specific product series name is listed after the option if the option appears only for that product in HP LaserJet Help Navigation.

- **Product specifications**
- Quick reference for control-panel buttons and lights
- Printer light patterns (M1130 series)
- Control-panel messages (M1210 series)
- Replace the print cartridge
- Clear a paper jam (M1130 series)
- Load paper trays (M1210 series)
- Print on heavy paper (M1130 series)
- Get IP address of a printer in network (M1210 series)

Click the **Everyday Jobs** button to gain quick access to the following sections of the user guide.

- Paper and print media (M1130 series)
	- Load paper trays
- **Print tasks** 
	- Cancel a print job
	- Open the printer driver
	- Select a custom page size (M1130 series)
	- ◦
- Print on both sides (manual duplex)
- Print multiple pages per sheet
- Create a booklet (M1130 series)
- Print on special paper (M1130 series)
- Copy tasks (M1130 series)
	- Make multiple copies
	- Reduce or enlarge copies
	- Copy on both sides
	- Make my copy look better
- Scan tasks
	- Scan a document
	- Make my scan look better
- Fax tasks (M1210nf series)
	- Use the phone book
	- Send a fax
	- Schedule a fax to be sent later
	- Print a stored fax
	- Delete faxes from memory

Click the **Manage & Maintain** button to gain quick access to the following sections of the user guide.

- Print information pages
- Replace the print cartridge
- Print a cleaning page
- Clean the scanner glass
- Clean the pickup roller
- Clean the separation pad
- **•** Change energy settings

Click the **Solve a Problem** button to gain quick access to the following sections of the user guide.

- Clear a paper jam
- **•** Interpret light patterns (M1130 series)
- Clear jams from the document feeder (M1210 series)
- Control-panel messages (M1210 series)
- Solve image quality problems
- Solve paper handling problems
- Solve copy quality problems
- Solve scan quality problems
- Solve fax problems (M1210 series)

#### **Control panel light patterns**

Control panel light patterns communicate different product states.

#### **Interpret control-panel light patterns (M1130 Series only)**

If the product requires attention, an error code appears on the control-panel display.

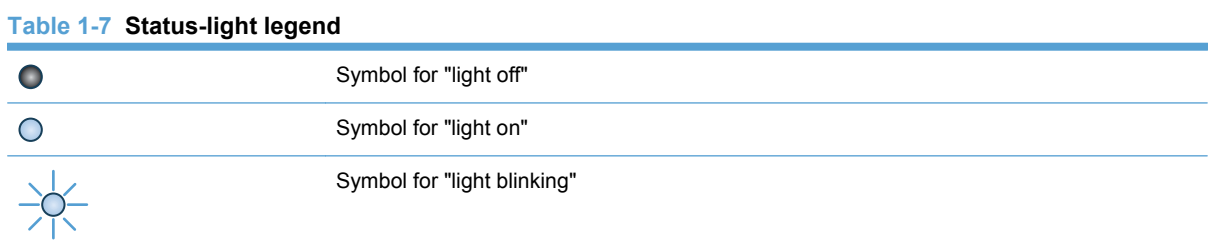

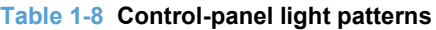

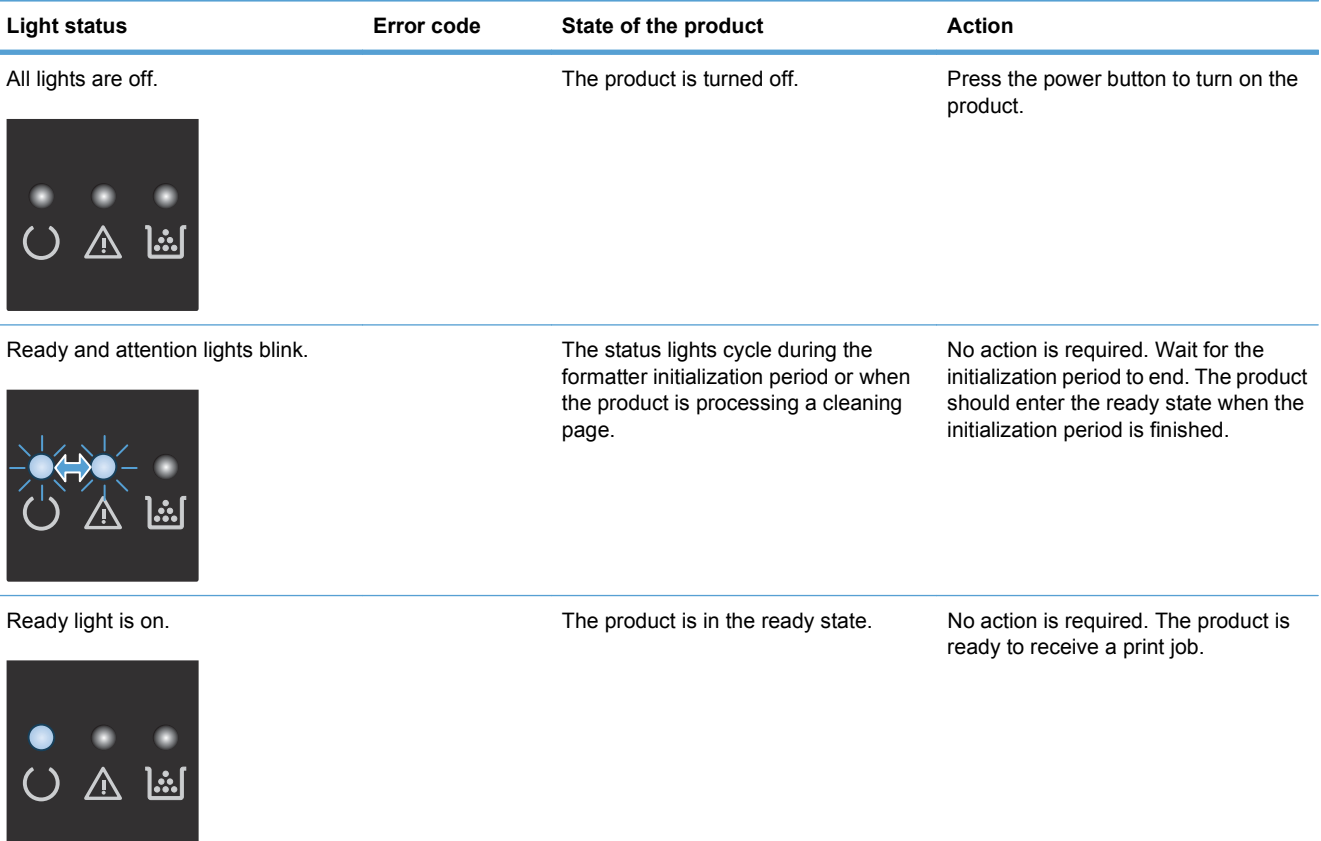

#### **Table 1-8 Control-panel light patterns (continued)**

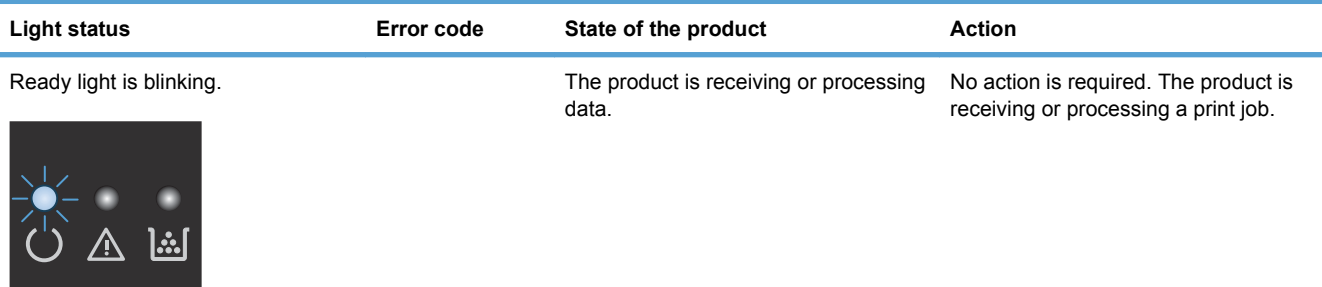

Ready light is blinking slowly. The product is in low power mode. No action is required.

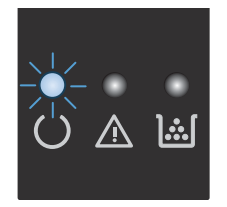

Attention light is blinking.

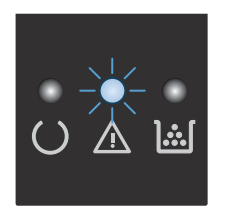

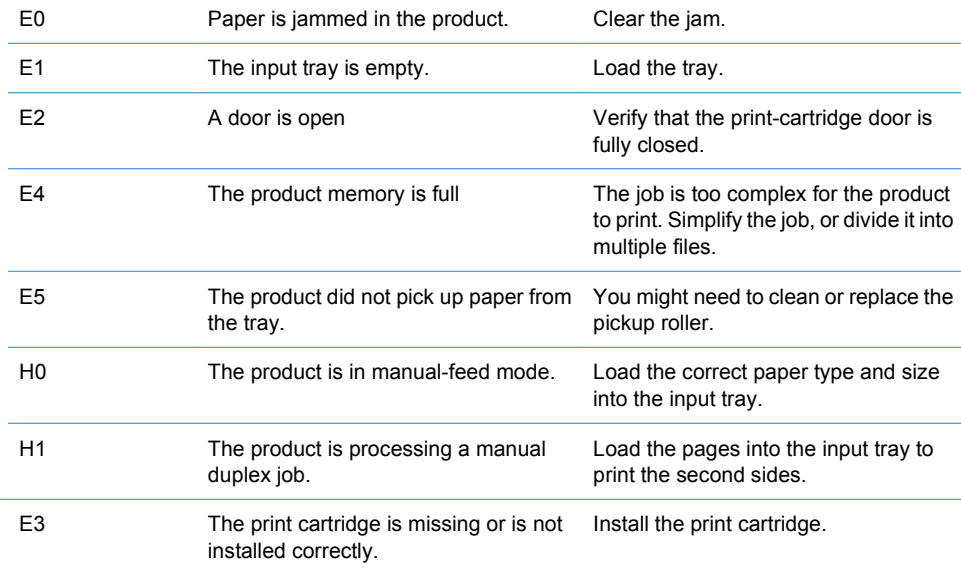

The attention and toner lights are blinking.

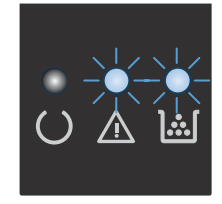

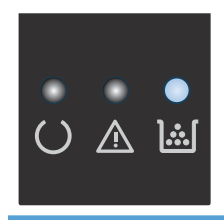

The toner light is on. The print cartridge has reached the end You do not need to replace the print of its estimated useful life. When the supply has reached this condition, the HP Premium Protection warranty for that supply has ended.

cartridge at this time unless print quality is no longer acceptable.

#### **Table 1-8 Control-panel light patterns (continued)**

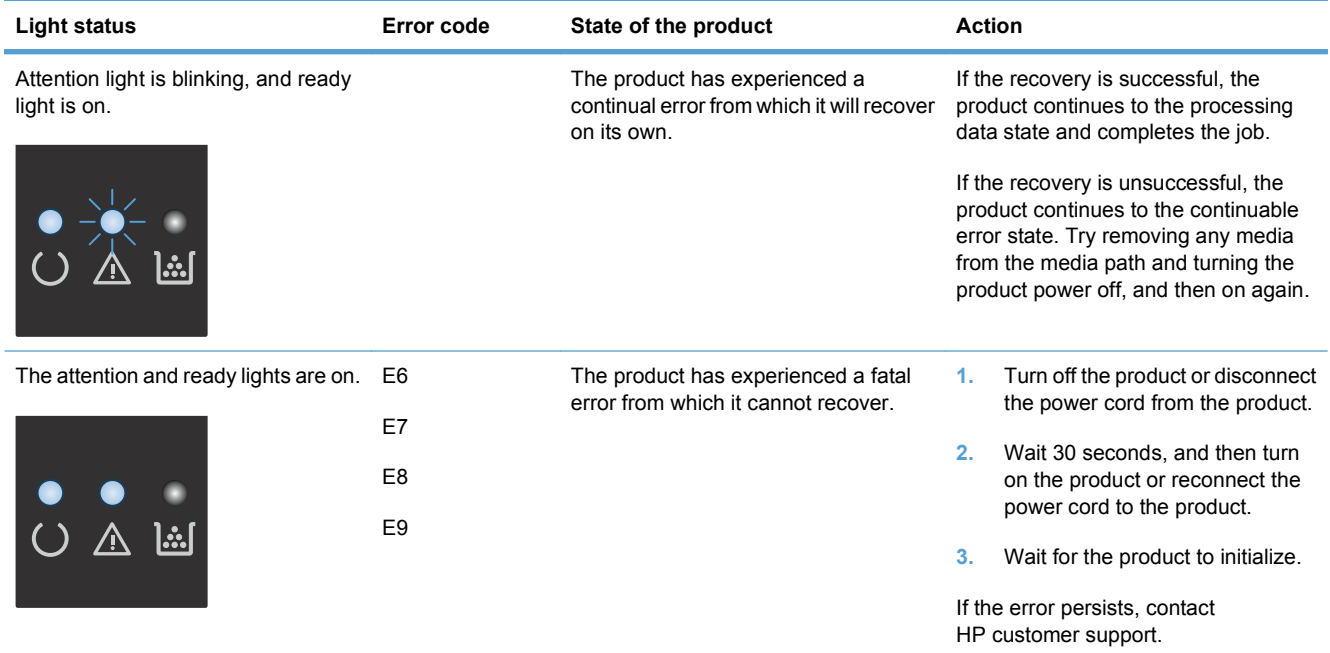

#### **Interpret control-panel messages (M1210 Series only)**

#### **Control-panel message types**

Alert and warning messages appear temporarily and might require you to acknowledge the message by pressing the OK button to resume or by pressing the Cancel  $\chi$  button to cancel the job. With certain warnings, the job might not complete or the print quality might be affected. If the alert or warning message is related to printing and the auto-continue feature is on, the product will attempt to resume the printing job after the warning has appeared for 10 seconds without acknowledgement.

Critical error messages can indicate some kind of failure. Turning off and then turning on the power might fix the problem. If a critical error persists, the product might require service.

#### **Control-panel messages**

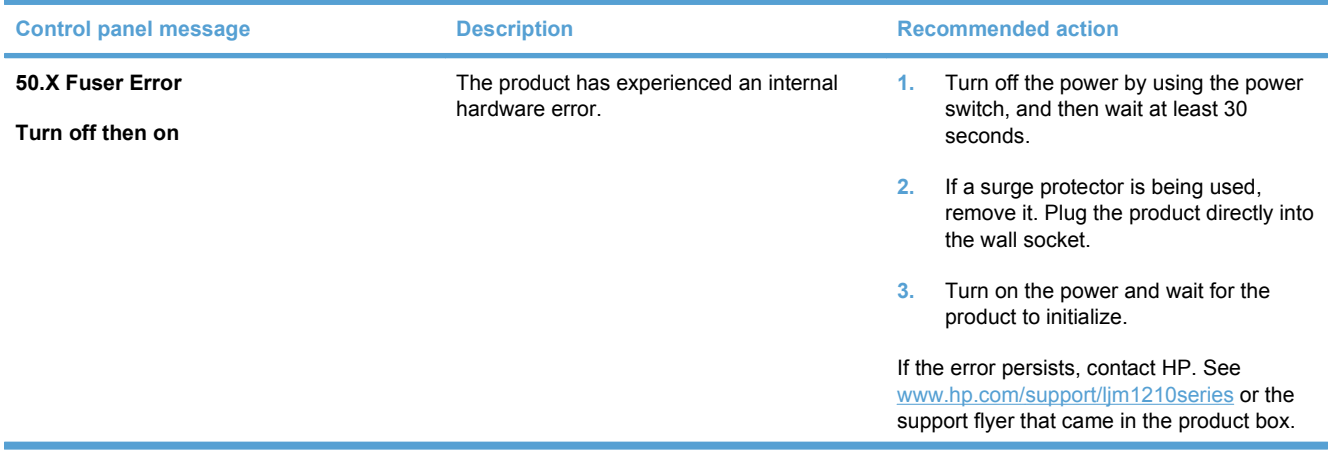

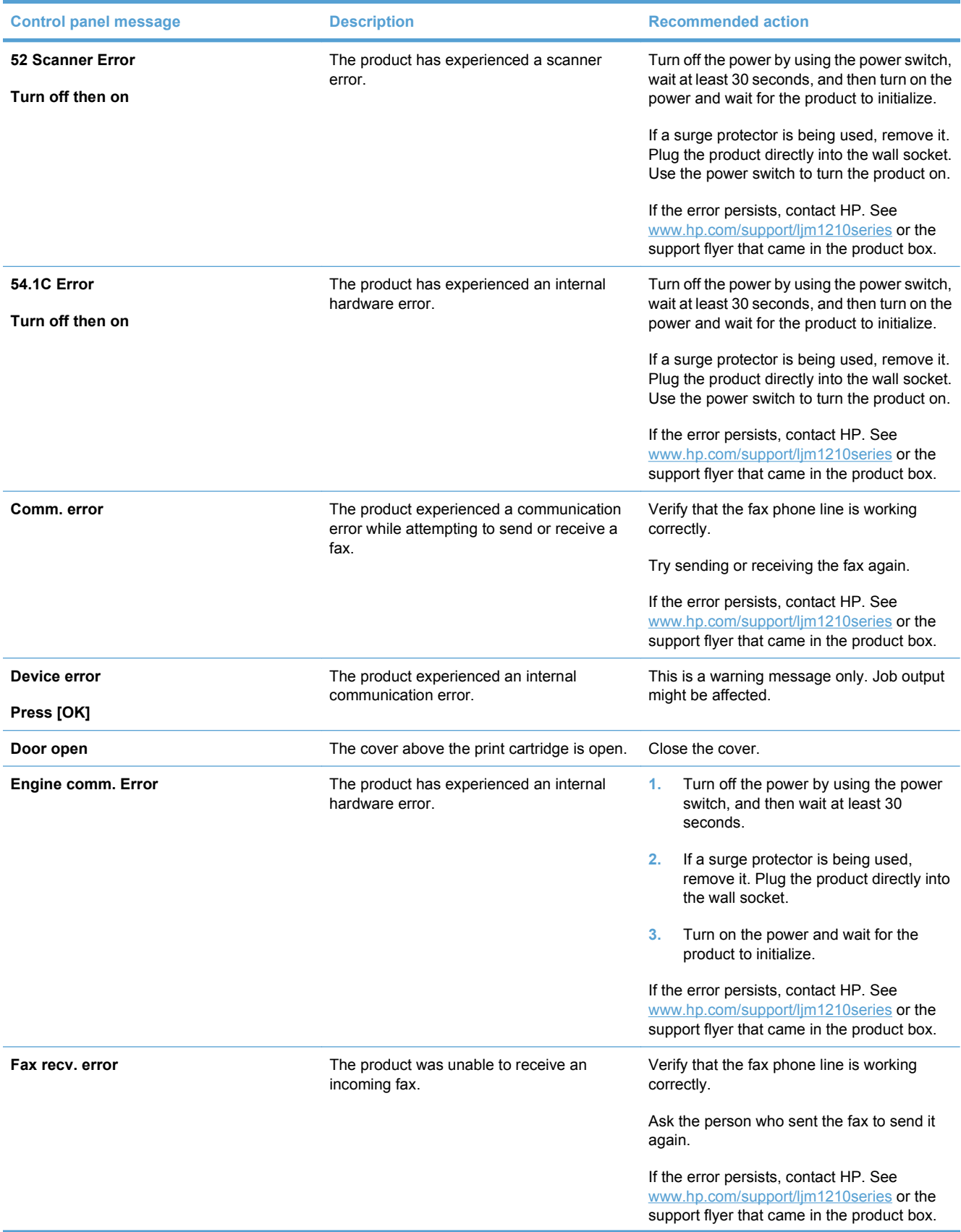

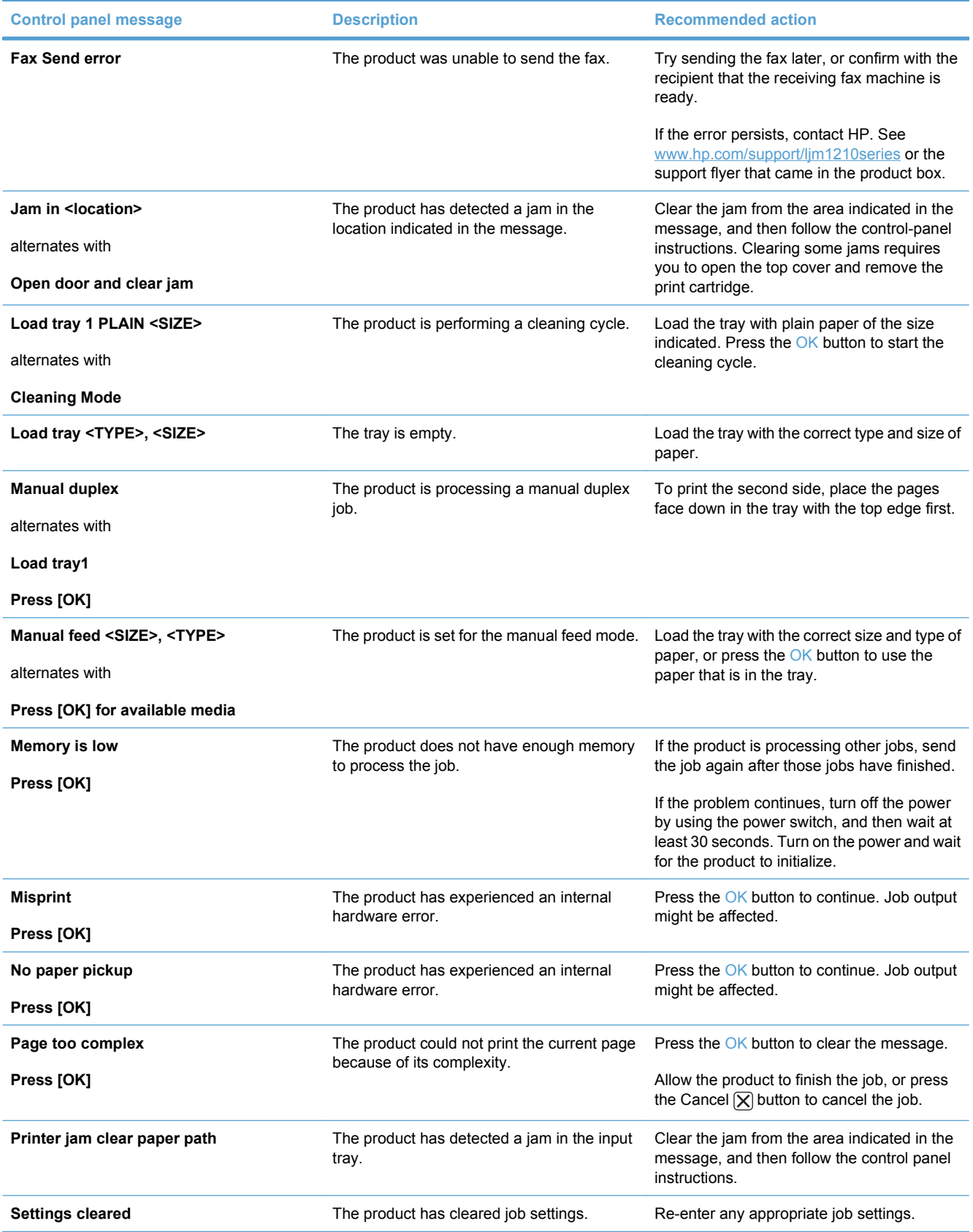

#### <span id="page-48-0"></span>**User Guide**

The *HP LaserJet Professional M1130/M1210 MFP Series User Guide* describes basic product features.

The user guide is available on the CD in .CHM format only for Windows and .PDF format only for Mac OS X.

Open the .CHM version of the guide from the printing-system software CD Browser as follows:

- **1.** On the main screen of the printing-system software CD Browser, click **User Documentation**.
- **2.** Click **User Guide (Interactive)**.

The guide opens as a Windows Help file (.CHM file). This readable, onscreen version of the guide is provided in accordance with the Americans with Disabilities Act (ADA).

Open the .CHM file (Windows) from the printing-system software CD directory as follows:

- **1.** Insert the printing-system software CD into the CD-ROM drive.
- **2.** Navigate to the **Language\<Manuals>** folder.
- **3.** Open the following file:

LJM1130-M1210\_use\_xxww.chm

**EX NOTE:** For information about which languages are supported, see Tables 8-11 in this chapter.

**NOTE:** The "xx" in the file name corresponds to the language. For French, the file name is LJM1130- M1210\_use\_frww.chm.

Open the .PDF file (Mac) from the printing-system software CD directory as follows:

- **1.** Insert the printing-system software CD into the CD-ROM drive.
- **2.** Double-click the **Documentation** folder.
- **3.** Open either of the following files.

LJM1130-M1210 use\_xxww.pdf

**EX NOTE:** For information about which languages are supported, see Tables 8-11 in this chapter.

**NOTE:** The "XX" in the file name corresponds to the language. For French, the file name is LJM1130-M1210\_use\_frww.pdf.

**4.** When the file is open, click **File**, and then click **Save As...** to save a copy of the file to another location.

#### <span id="page-49-0"></span>**More Information**

Click **More Information** to view the printing system install notes and to access the product support Web site.

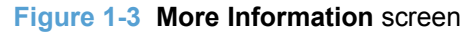

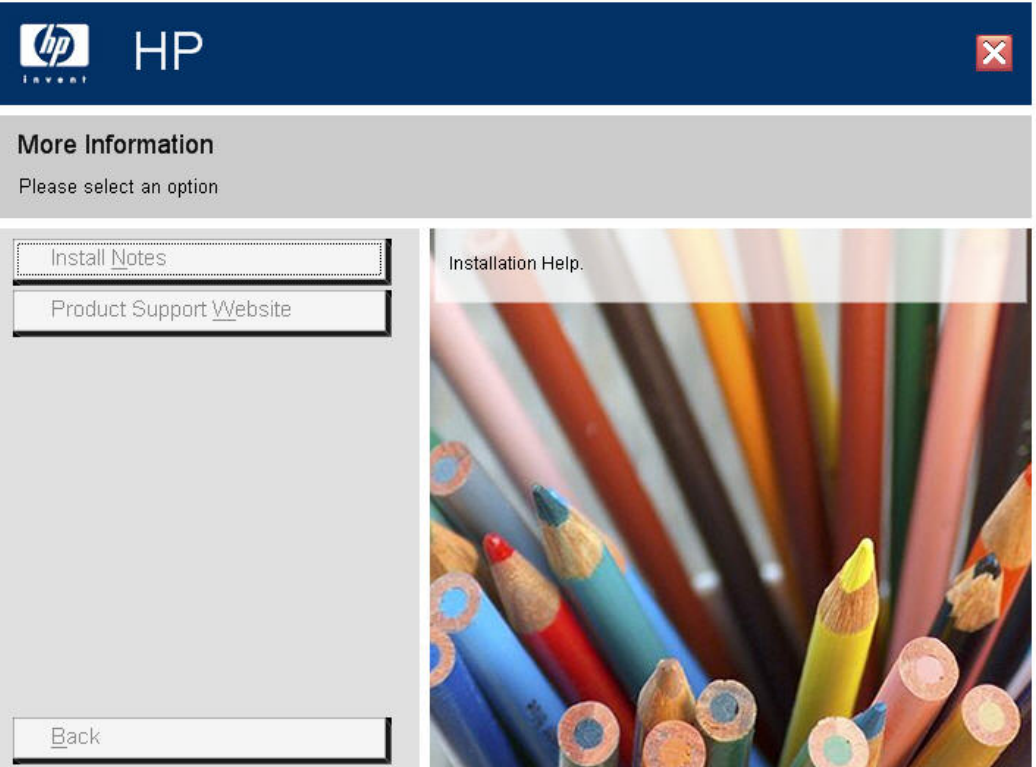

#### **Install Notes**

The *HP LaserJet Professional M1130/M1210 MFP Series Printing-System Install Notes* (.HTM) contains important information about device features, instructions for installing the printing-system software, and technical assistance.

**Open the install notes from the printing-system software CD Browser as follows:**

- **1.** On the main screen of the CD Browser, click **More Information**.
- **2.** Click **Install Notes**.

#### **Open the .HTM file directly:**

- **1.** Insert the printing-system software CD into the CD-ROM drive.
- **2.** Navigate to the **<language>\MANUALS** folder.
- **3.** Open the following file:

1130SeriesInstallNotes.htm

#### **Product Support Website**

Visit the product support Web site to gain quick access to online support pages, software updates, FAQs, and more.

# **2 Software description**

- [Windows printing-system software](#page-53-0)
- [HP Driver Diagnostic Printer Check Tool](#page-59-0)
- [Embedded Web Server M1210 Series only](#page-60-0)
- [HP ToolboxFX](#page-61-0)

## <span id="page-53-0"></span>**Windows printing-system software**

- Supported operating systems for Windows
- Windows system requirements
- [Macintosh system requirements](#page-54-0)
- [Printer driver](#page-54-0)
- [Select the correct printer driver for Windows](#page-54-0)
- [Priority for print settings](#page-54-0)
- [Change printer-driver settings for Windows](#page-55-0)
- [Printing system and installer](#page-56-0)
- [Driver version numbers for Windows operating systems](#page-57-0)

#### **Supported operating systems for Windows**

The product supports the following Windows operating systems:

- Windows  $XP(32-bit and 64-bit)$
- Windows Server 2003 (32-bit and 64-bit)
- Windows Vista (32-bit and 64-bit)
- Windows Server 2008 (32-bit and 64-bit)
- Windows 7 (32-bit and 64-bit)

#### **Windows system requirements**

The HP printing-system software has the following minimum system requirements for Windows 7, Windows Vista, Windows XP, and Windows Server 2003.

- 1 GHz processor
- 1 GB RAM
- 700 MB free hard disk space

All Windows operating systems also have the following requirements:

- A CD-ROM, DVD drive, or Internet connection with which to install the printing-system software
- A dedicated USB 1.1 or USB 2.0 connectivity port, or network connection, to communicate with the product

### <span id="page-54-0"></span>**Macintosh system requirements**

The HP printing-system software has the following minimum system requirements for the Mac OS X V10.4, V10.5, and V10.6 operating systems:

- PowerPC G3, G4, G5, or Intel processors
- 1 GB RAM
- 200 MB available hard disk space

#### **EV NOTE:** PPC and Intel Core Processor Macs are supported.

All Macintosh operating systems also have the following requirements:

- A CD-ROM, DVD drive, or Internet connection with which to install the printing-system software
- A dedicated USB 1.1 or USB 2.0 connectivity port, or network connection, to communicate with the product

#### **Printer driver**

Printer drivers provide access to product features, such as printing on custom-sized paper, resizing documents, and inserting watermarks.

**B** NOTE: The most recent drivers are available at [www.hp.com/support/ljm1130series](http://www.hp.com/support/ljm1130series) or [www.hp.com/](http://www.hp.com/support/ljm1210series) [support/ljm1210series.](http://www.hp.com/support/ljm1210series)

#### **Select the correct printer driver for Windows**

Printer drivers provide access to the product features and allow the computer to communicate with the product (by using a printer language). Check the installation notes and readme files on the product CD for additional software and languages.

#### **HP LaserJet Professional M1130/M1210 Printer series Host-based print driver**

• The recommended print driver for most Windows applications. The Host-based driver is installed by default and recommended for most users.

#### **HP LaserJet Professional M1130/M1210 Printer series XPS print driver**

Recommended for capturing and printing screen output exactly as it is rendered on the screen.

#### **Priority for print settings**

Changes to print settings are prioritized depending on where the changes are made.

**EX NOTE:** The names of commands and dialog boxes might vary depending on your software program.

- **Page Setup dialog box**: Click **Page Setup** or a similar command on the **File** menu of the program you are working in to open this dialog box. Settings changed here override settings changed anywhere else.
- **Print dialog box**: Click **Print**, **Print Setup**, or a similar command on the **File** menu of the program you are working in to open this dialog box. Settings changed in the **Print** dialog box have a lower priority and do *not* override changes made in the **Page Setup** dialog box.
- <span id="page-55-0"></span>● **Printer Properties dialog box (printer driver)**: Click **Properties** in the **Print** dialog box to open the printer driver. Settings changed in the **Printer Properties** dialog box do not override settings anywhere else in the printing software.
- **Default printer driver settings**: The default printer driver settings determine the settings used in all print jobs, *unless* settings are changed in the **Page Setup**, **Print** or **Printer Properties** dialog boxes.
- **Printer control-panel settings**: Settings changed at the printer control panel have a lower priority than changes made anywhere else.

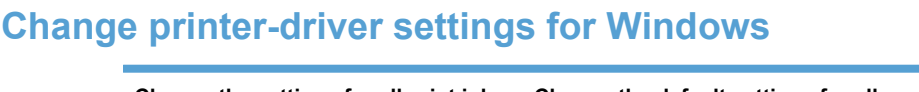

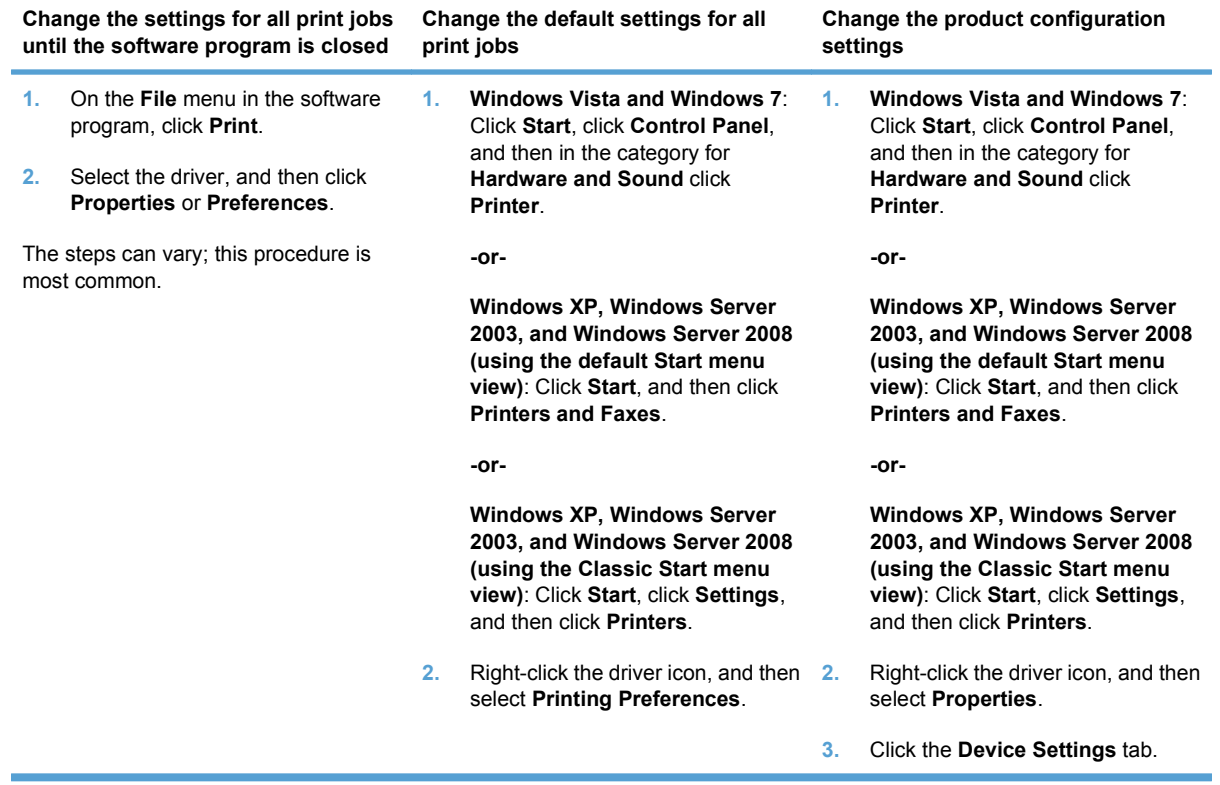

### <span id="page-56-0"></span>**Printing system and installer**

The printing-system files and installers come in both the product firmware and on CD. The recommended installation method for the printing-system files is via a direct USB connection between the product and computer using HP Smart Install.

- Printing-system software CD for Windows systems
- [Installer features](#page-57-0)

#### **Printing-system software CD for Windows systems**

The HP LaserJet Professional M1130/M1210 MFP Series products come with a printing-system CD. The printing-system CD includes product drivers and related components but is not required for the installation of drivers. The recommended driver installation is via direct USB connection to the product.

In supported Windows operating systems, insert the printing-system CD in the CD-ROM drive to open an interactive CD Browser. Use the CD Browser to install the drivers and related components and to gain access to online user documentation, a customization utility, and optional HP software.

**Figure 2-1** Installation software CD Browser

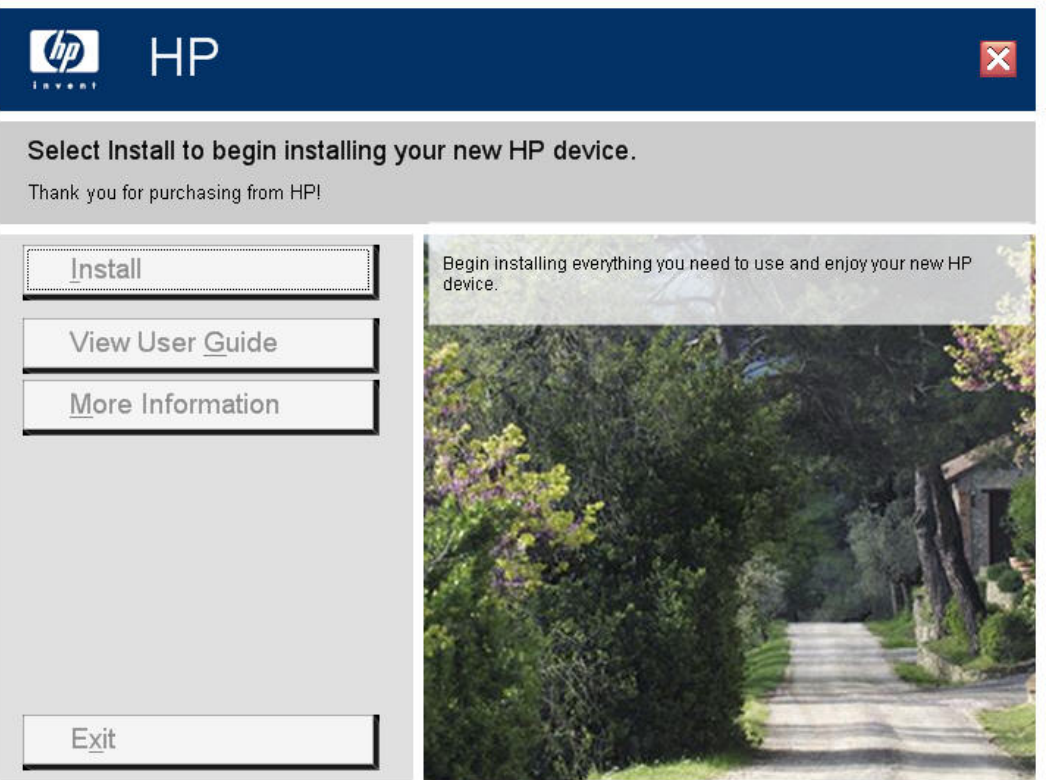

If the screen does not appear when you insert the printing-system CD into the CD-ROM drive, follow these steps to open the CD Browser:

- **1.** Click **Start**.
- **2.** Click **Run**.
- **3.** Click **Browse…** and navigate to the root directory of the software CD.
- **4.** Double-click the SETUP.EXE file to start the installer.

<span id="page-57-0"></span>The main screen of the CD Browser contains installation and documentation options in the left panel. Move the cursor over each option to see a description of the option in the right panel.

**NOTE:** The options available for each product might differ from those in the figure.

**Install**. Opens the HP Smart Installer. The HP Smart Installer installs the HP LaserJet Professional M1130/M1210 Printer series Host-based print driver, the recommended driver. To install additional drivers,

**View User Guide**. Provides access to the HP laser Jet M1130\_M1210 user guide.

**More Information**. This option provides access to the Install Notes, and to the Product Support Website.

Click **Back** to return to the main CD Browser screen.

**Form** NOTE: To view documentation in .PDF format, Adobe<sup>®</sup> Acrobat<sup>®</sup> Reader must be installed on the computer. Adobe Acrobat Reader is available at the following Web site:

<http://www.adobe.com>

#### **Installer features**

HP Smart Install is designed to provide a simple and consistent installation method for the printingsystem software in supported Windows operating systems.

HP Smart Install offers the following features:

- An interactive software interface.
- Network connection is integrated so that you can install drivers and connect to a networked product in a single process.
- The selection dialog box sets the operating-system language as the default language. You can use the installer to select any of the languages on the Admin CD.

All of the printing-system components are installed by using the HP Smart Install installer. The installer automatically detects the language of choice and the operating system.

#### **Driver version numbers for Windows operating systems**

Access to driver version numbers varies, depending on the operating system in which the printing system is installed.

**E**Y **NOTE:** For a list of product drivers, updated HP printing-system software, and product-support information, go to:

[www.hp.com/support/ljm1130series](http://www.hp.com/support/ljm1130series) or [www.hp.com/support/ljm1210series](http://www.hp.com/support/ljm1210series)

In supported Windows operating systems, follow these steps to find driver-version information:

**1.** Click **Start**, and then do one of the following:

**Windows XP**: Click **Control Panel**, and then double-click the **Printers and Other Hardware** icon.

**-or-**

**Windows Server 2003 and Windows XP Professional**: Select **Settings**, and then select **Printers and Faxes**.

**-or-**

**Windows Vista**: Click **Control Panel**, click **Hardware and Sound**, and then click **Printers**.

**-or-**

**Windows Server 2008**: Click **Start**, click **Control Panel**, and then open the **Printers** folder.

**-or-**

In Windows 7, click the **Start** button, click **Control Panel**, and then click **Devices and Printers**.

- **2.** Right-click the product driver icon.
- **3.** Click **Properties**.
- **4.** Click the **About** tab.

## <span id="page-59-0"></span>**HP Driver Diagnostic Printer Check Tool**

Use the HP Driver Diagnostic Printer Check Tool, a Web-based diagnostic software program, to determine whether the correct and most current printer driver for the product is in use. Use the following steps to gain access to the HP Driver Diagnostic Printer Check Tool:

- **1.** Open a Web browser.
- **2.** Go to the following Web site:

[www.hp.com/go/drivercheck](http://www.hp.com/go/drivercheck)

When the HP Driver Diagnostic Printer Check Tool runs, the products that are currently installed on the computer appear in a list. The tool gathers information about the products, drivers, and system setup in order to diagnose the software driver configuration and check the printer driver.

When the HP Driver Diagnostic Printer Check Tool is open, select the HP product that you want to check. The tool verifies whether the latest printer driver is being used, provides feedback if an incorrect printer driver is being used, and indicates whether an updated printer-driver version is available. Click the latest printer-driver version to download and install it.

The data that the HP Driver Diagnostic Printer Check Tool gathers is stored anonymously so that HP can analyze and continuously improve its diagnostic tools. No private data is gathered from the computer.

### <span id="page-60-0"></span>**Embedded Web Server M1210 Series only**

The M1210 Series is equipped with the HP Embedded Web Server (HP EWS), which provides access to information about product and network activities. This information appears in a Web browser, such as Microsoft Internet Explorer, Apple Safari, or Firefox.

The HP EWS resides on the product. It is not loaded on a network server.

The HP EWS provides an interface to the product that anyone who has a network-connected computer and a standard Web browser can use. No special software is installed or configured, but you must have a supported Web browser on the computer. To gain access to the HP EWS, type the IP address for the product in the address line of the browser.

For a complete explanation of the features and functionality of the HP EWS, see the *HP LaserJet M1130/ M1210 Series User Guide*, which is available on the Admin CD.

## <span id="page-61-0"></span>**HP ToolboxFX**

This section provides information about the following topics:

- **HP ToolboxFX overview**
- [System requirements](#page-62-0)
- **•** [HP ToolboxFX folders](#page-62-0)
- [Other Links](#page-70-0)

#### **HP ToolboxFX overview**

HP ToolboxFX allows users to communicate with and manage the product. HP ToolboxFX provides the following capabilities:

- A view of the current status of the product
- A view of the current status of the product consumables
- Device Alert functionality, notifying the end user when particular events or conditions occur at the product
- Access to troubleshooting information
- Access to some product settings, as an alternative to accessing them through the product control panel

#### **Starting HP ToolboxFX**

Start HP ToolboxFX by using any of the following methods:

- Double-click the **HP ToolboxFX** icon in the Windows system tray.
- Click **Start**, click **Programs**, click **HP**, click **HP LaserJet Professional M1130/M1210 MFP Series**, and then click **HP ToolboxFX**.
- Right-click the **HP ToolboxFX** icon in the Windows system tray, and then click **Open HP ToolboxFX**.

#### **Structure**

HP ToolboxFX consists of a single framework divided into several sections.

- **Heading banner.** Each pane that appears in HP ToolboxFX has a heading banner at the top that includes the HP logo.
- **Devices pane.** The **Devices** pane is visible on the left-hand side of the HP ToolboxFX window. The **Devices** pane shows the HP products that are available to the host computer system, and folders for the types of information available about each product.
- **Main content area.** Click any of the products or folders listed in the **Devices Pane** to see information about that product in the main content area of the HP ToolboxFX window.
- <span id="page-62-0"></span>● **Toolbar.** A toolbar appears at the top of the main content area. This toolbar contains controls for printing, refreshing the page, ordering supplies, and getting help.
- **Other Links pane.** The Other Links pane is visible in the lower-left corner of the HP ToolboxFX window. The **Other Links** pane contains links to the HP Instant Support, Product Support, and Product Registration pages on the HP Web site.

#### **Opening screen**

The opening screen that appears in the HP ToolboxFX section depends on the installed configuration of HP ToolboxFX. If HP ToolboxFX is installed for a single HP LaserJet product, the Device Status page for that HP LaserJet product appears when the toolbox is opened. To go to the Device Status page for a product, double-click the product. If multiple products that are supported by HP ToolboxFX are installed, they will appear in the left pane.

#### **System requirements**

HP ToolboxFX is currently supported on the following operating systems:

- Windows XP (32-bit and 64-bit)
- Windows Server 2003 (32-bit and 64-bit)
- Windows Vista (32-bit and 64-bit)
- Windows Server 2008 (32-bit and 64-bit)
- Windows 7 (32-bit and 64-bit)

HP ToolboxFX also requires Microsoft .NET Framework 2.0 on the client computer, which happens automatically during installation of the product solutions software (if HP ToolboxFX is not already installed).

#### **HP ToolboxFX folders**

The HP ToolboxFX folders section describes the following:

- **[Device Status](#page-63-0)**
- **[Help folder](#page-63-0)**
- **[Fax folder](#page-64-0)**

#### <span id="page-63-0"></span>**Device Status**

The **Device Status** pane shows product status messages from the product.

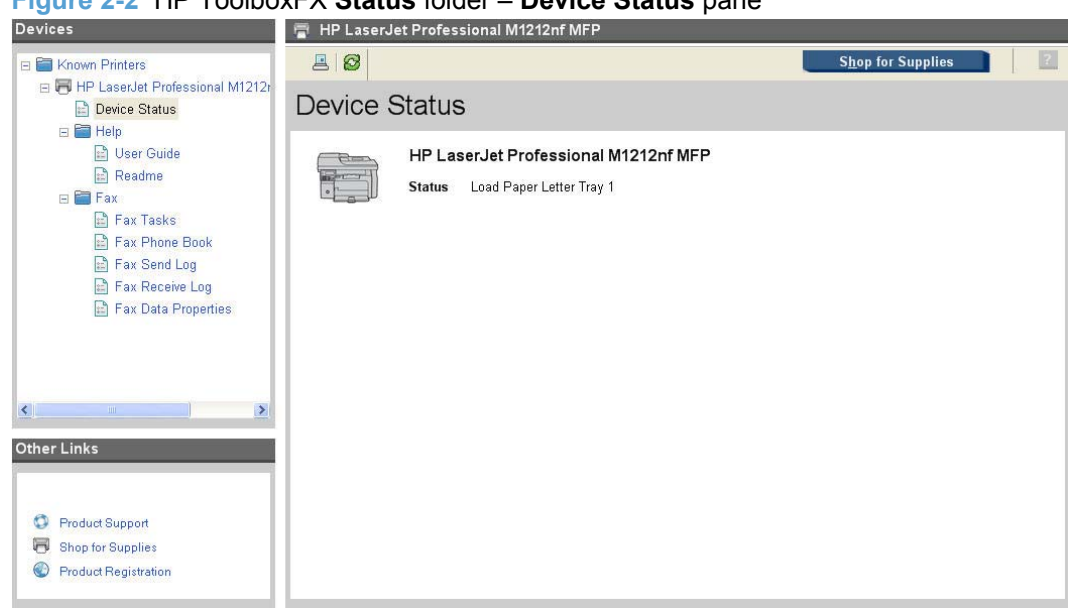

#### **Figure 2-2** HP ToolboxFX **Status** folder – **Device Status** pane

**NOTE:** This product includes a Supplies Status section and a Supplies Information section on the **Device Status** screen. These sections provide information about the estimated toner level, the approximate pages remaining based on the estimated toner level, and the HP part number for easy reference when ordering new consumables.

#### **Help folder**

The **Help** folder contains the following panes:

- [User Guide](#page-64-0)
- [Readme](#page-64-0)

#### <span id="page-64-0"></span>**User Guide**

The following options are available in the **User Guide** pane:

- **Interactive Version**. Click the **Interactive User Guide** button to open the HP LaserJet Help Navigation application.
- **Printer-Friendly Version**. Click the **Printer-Friendly User Guide** button to open a version of the user guide optimized for printing.

**M** HP Toolbox HP LaserJet Professional M1212nf MFP Devices  $B|C$ Known Printers E HP LaserJet Professional M1212nf MFP (Copy 1) (USB014) Help Device Status  $\equiv \blacksquare$  Help ■<br>■ User Guide<br>■ Readme Interactive Version To view the user guide in a format that is similar to a Web-page format, click "Interactive User<br>Guide", "This version might also be a good choice for people who use screen-reader software. Click<br>this button to open a dial  $\boxminus$   $\blacksquare$  Fax Fax Tasks **E** Fax Phone Book Fax Send Log From your Windows desktop, you may also view the user guide by clicking the windows 'Start'<br>button, and selecting the 'User Guide' item from under your product's 'Program' group. Fax Receive Log **E** Fax Data Properties E FE HP LaserJet Professional M1212nf MFP (IP 10.10.48.89 1) Interactive User Guide Printer-Friendly Version To view the user guide in a format that is best for printing, click the "Printer-Friendly User Guide".<br>This is the best format for Macintosh users. This opens a new window that contains a guide in the<br>PDF file format. Other Links Note: You might need to download the Adobe Acrobat reader to view the printable version of the <sup>O</sup> Product Support Click here for more details. Shop for Supplies **O** Product Registration Printer-Friendly User Guide

#### **Figure 2-3** HP ToolboxFX **Help** folder – **Troubleshooting** pane (1 of 2)

#### **Readme**

Click the **Readme** folder to open the product Readme file in HP Toolbox.

#### **Fax folder**

You can use the panes in the **Fax** folder to perform fax tasks from your computer.

The **Fax** folder contains the following panes:

- [Fax Tasks pane](#page-65-0)
- [Fax Phone Book pane](#page-65-0)
- [Fax Send Log pane](#page-67-0)
- [Fax Receive Log pane](#page-68-0)

<span id="page-65-0"></span>**[Fax Data Properties pane](#page-70-0)** 

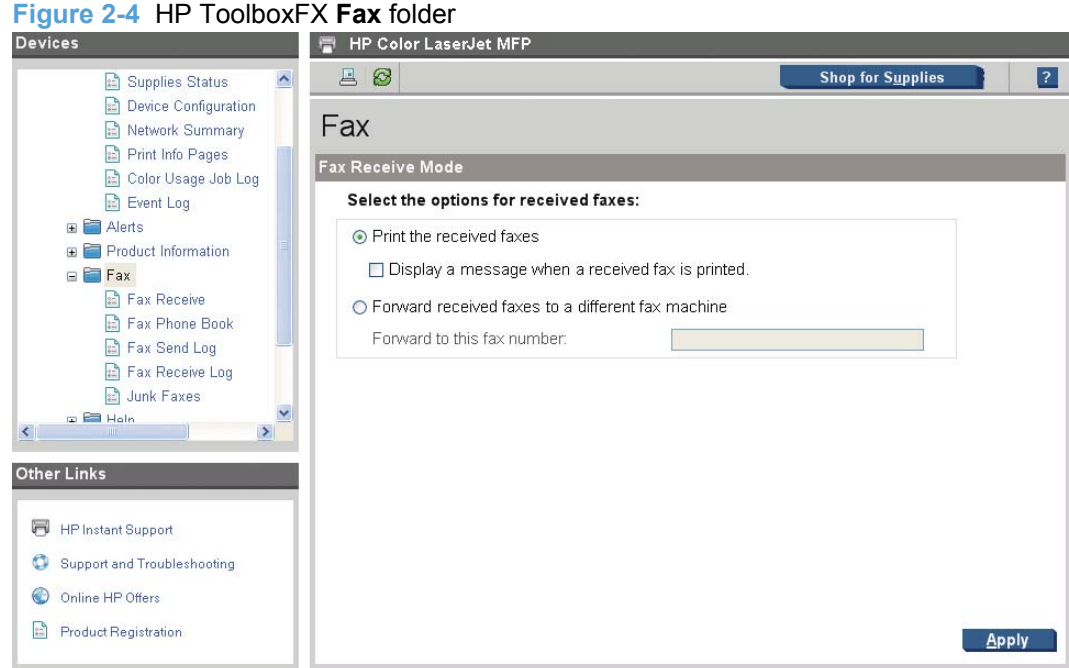

#### **Fax Tasks pane**

Use the **Faxe Tasks** pane to set options for received faxes.

**NOTE:** Click Apply for the changes to take effect.

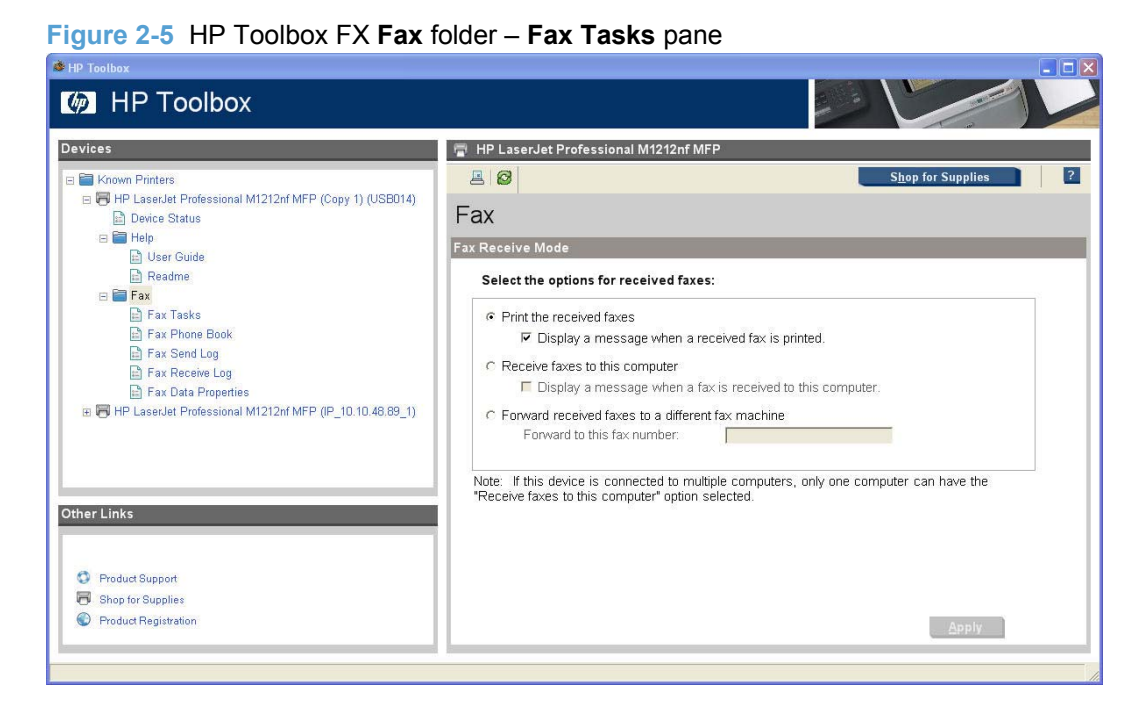

#### **Fax Phone Book pane**

The **Fax Phone Book** pane shows the product phone book data.

The maximum number of characters that a name can have in a phone book entry is 16. Only 12 of these characters are displayed on the product control panel, because four characters are used to display the phone book entry number (for example, 011:).

The maximum number of characters that a telephone number can have is 50. This includes special characters that are used to insert pauses into the dial sequence.

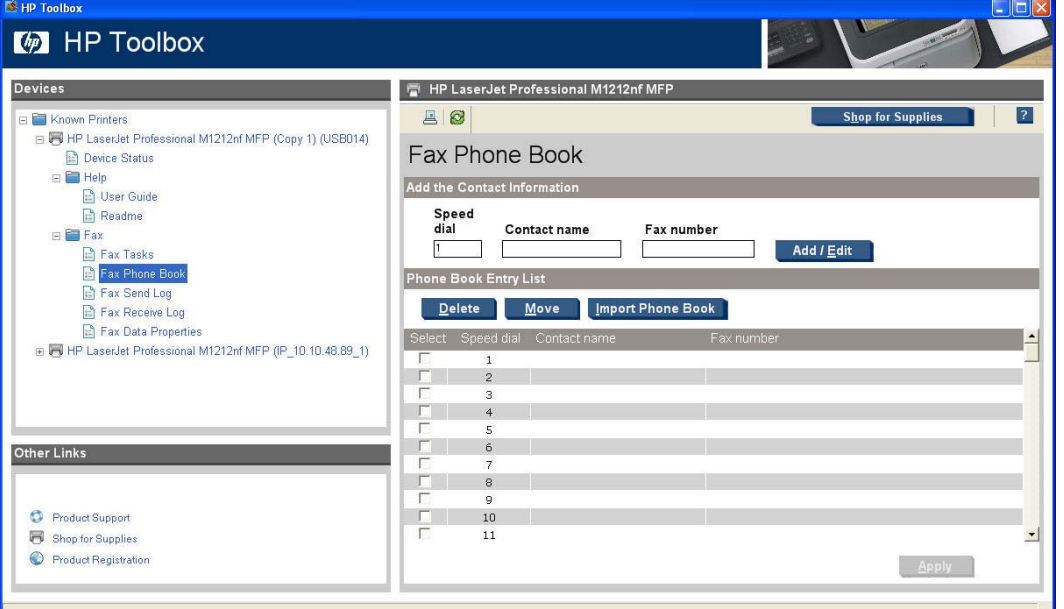

**Figure 2-6** HP Toolbox FX **Fax** folder – **Fax Phone Book** pane

Use the **Fax Phone Book** page to add or remove individuals or groups on your speed-dial list, import phone books from a variety of sources, and update and maintain the contact list.

- To add an individual contact to the speed-dial list, select the row of the speed-dial number that you want to specify. Type the contact name in the **Contact name** window. Type the fax number in the **Fax number** window. Click **Add**.
- To add a group of contacts to the speed-dial list, select the row of the speed-dial number that you want to specify. Click **Add/Group**. Double-click a contact name from the list on the left to move it to the group list on the right, or select a name on the left and then click the appropriate arrow to move it to the group list on the right. You can also use those two methods to move names from right to left. When you have created a group, type a name in the **Group name** window, and then click **Apply**.
- To edit an existing individual speed-dial entry, click anywhere on the row containing the contact name to select it, and then click **Update**. Make any required changes, and then click **Apply**.
- To edit an existing group speed-dial entry, click anywhere on the row containing the group name to select it, and then click **Update Group**. Make any required changes, and then click **Apply**.
- To delete an entry from the speed-dial list, select the item and then click **Delete**.
- To move speed-dial entries, select the entry and then click **Move**, or select **Move** and then specify the entry in the dialog box. Either select **Next empty row** or specify the number of the row where you want to move the entry.
- **NOTE:** If you specify a row that is occupied, then the new entry will overwrite the existing entry.
- <span id="page-67-0"></span>● To import contacts from a phone book that exists in Lotus Notes, Outlook, or Outlook Express, use the following procedure:
	- **1.** Click **Import/Export Phone Book**.
	- **2.** Select the **Import** option, and then click **Next**.
	- **3.** Select the appropriate software program, navigate to the appropriate file, and then click **Finish**.

To export contacts from a phone book, use the following procedure:

- **1.** Click **Import/Export Phone Book**.
- **2.** Select the **Export**, and then click **Next**.
- **3.** Enter the file name or browse to the file to which you want to export contacts, and then click **Finish**.

You can also select individual entries from the phone book instead of importing the entire phone book.

● To delete all entries, click **Delete All**, and then click **Yes**.

In addition to numerical digits, the following are valid characters for fax numbers:

- $\overline{ }$
- $\overline{(}$
- $+$
- -
- \*
- #
- R
- W
- .
- ,
- <space>

**NOTE:** Click Apply for the changes to take effect.

#### **Fax Send Log pane**

The **Fax Send Log** pane lists all recently sent faxes and information about them, including the date and time sent, job number, fax number, page count, and the results.

The **Results** column provides the fax status. If the fax attempt was unsuccessful, this column provides a description of why the fax was not sent.

Click any column heading to re-sort the information in that column in ascending or descending order.

<span id="page-68-0"></span>Click the **Refresh** button to view new fax data. The following information for each fax appears in the logs:

- Date and time
- Job number
- Fax number
- Pages
- **Result**

**NOTE:** A maximum of 40 fax log entries are listed.

**Figure 2-7** HP Toolbox FX **Fax** folder – **Fax Send Log** pane

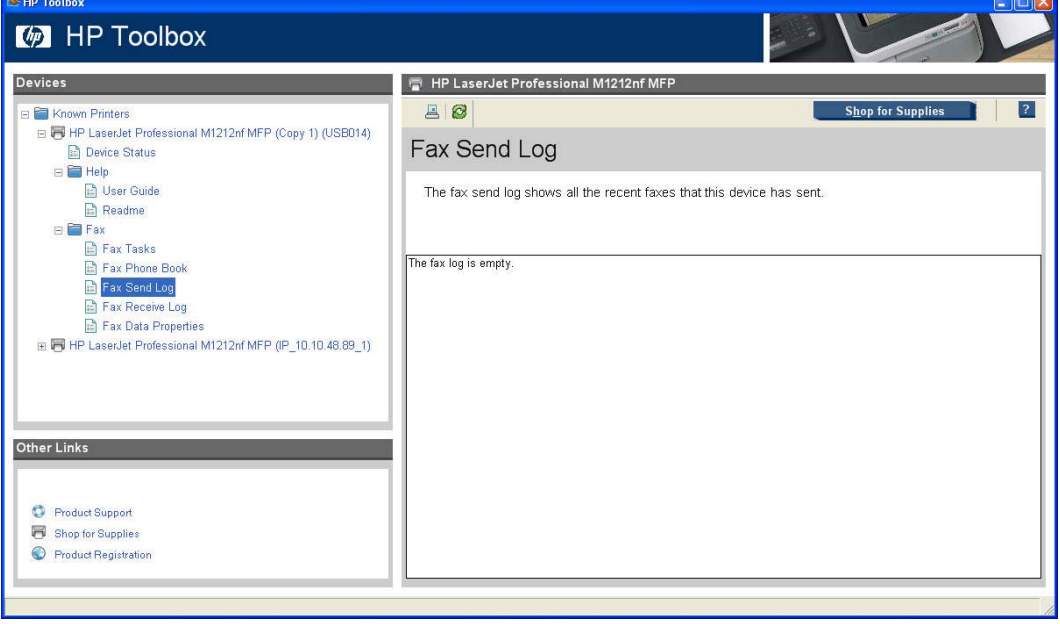

#### **Fax Receive Log pane**

The **Fax Receive Log** pane provides a list of all recently received faxes and information about them including the date and time received, job number, fax number, page count, and results.

The **Results** column provides the fax status. If the fax attempt was unsuccessful, this column provides a description of why the fax was not sent.

The **Fax Receive Log** pane can be used to block future faxes. Check the **Block Faxes** box next to a received fax listed on the log, or click the **Go to Junk Faxes page** link to go to that pane, which is described below.

Click the **Refresh** button to view new fax data. The following information for each fax appears in the logs:

- Date and time
- Job number
- Fax number
- Pages
- Result

**NOTE:** A maximum of 40 fax log entries are listed.

**NOTE:** The **Fax Receive Log** pane is not self-refreshing. If left open, newly-received faxes will not appear until the screen is refreshed.

**Figure 2-8** HP Toolbox FX **Fax** folder – **Fax Receive Log** pane

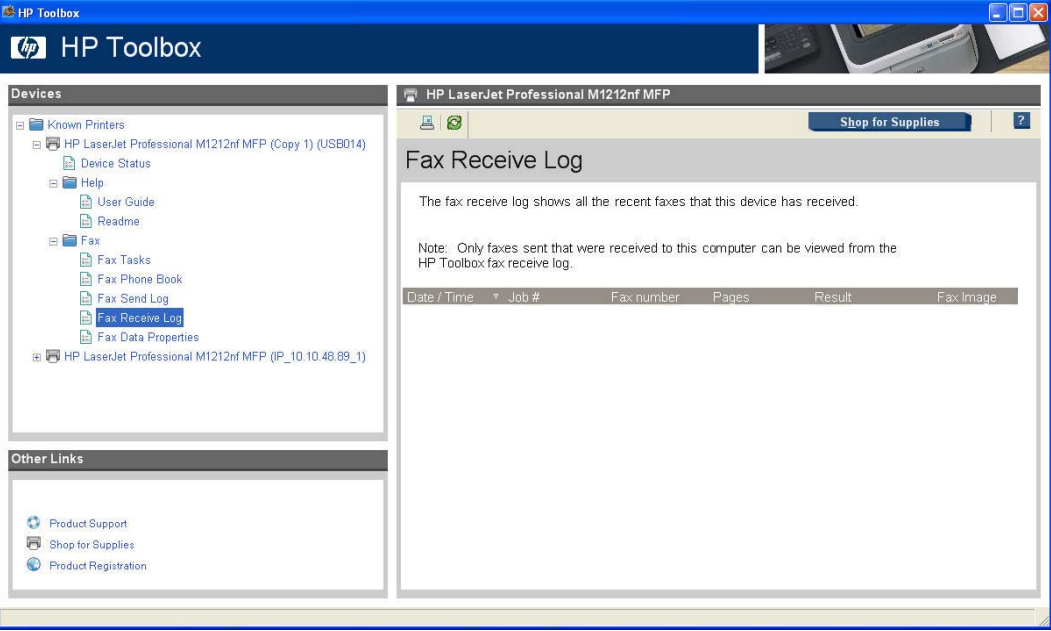

#### <span id="page-70-0"></span>**Fax Data Properties pane**

Use the **Fax Data Properties** pane to manage the space used to store faxes on your computer.

- Select **Delete fax data files older than:** to specify the number of days faxes are stored on your computer.
- Select **Limit total data storage size to:** to specify the amount of storage your computer allocates for fax data storage.

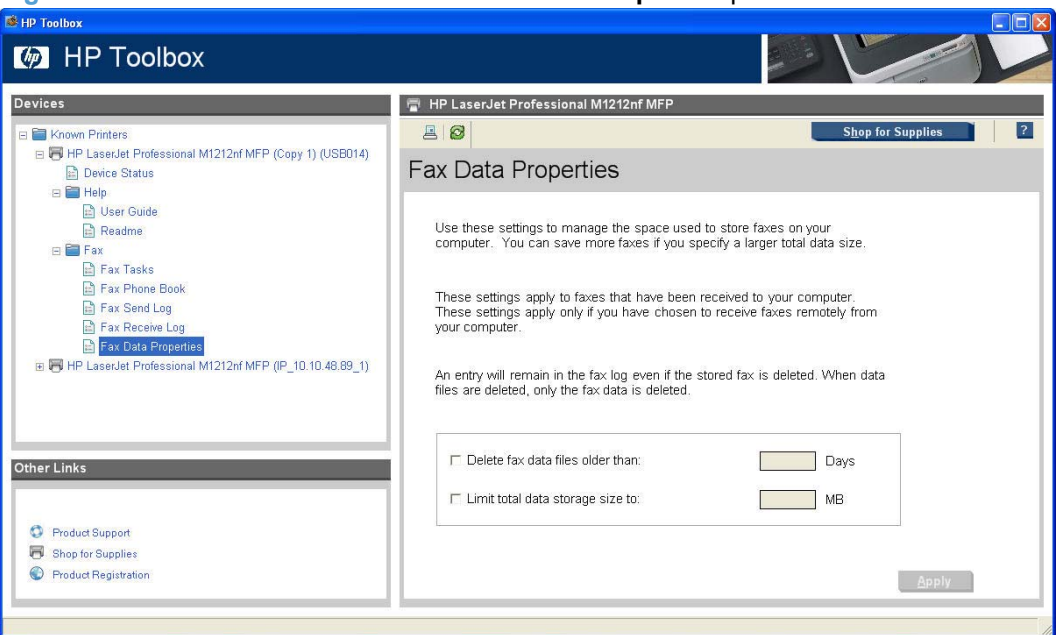

**Figure 2-9** HP ToolboxFX **Fax** folder – **Fax Data Properties** pane

### **Other Links**

- Product Support
- Shop for Supplies
- **•** Product Registration

#### **Product Support**

Select **Product Support** to get to a Web page with links to online support for the product.

#### **Shop for Supplies**

The **Shop for Supplies** link connects to a Web page that can be used to order supplies online. The supplies come not come from HP but from a choice of resellers. Supplies are preselected. Use the options on this screen to change quantities or order additional items. The selected items are dropped into the shopping cart, ready for checkout. This process ensures that the correct supplies are ordered from the selected reseller.

#### **Product Registration**

The **Product Registration** link connects to a Web page to register the product.
# **3 Install Windows printing-system components**

The HP LaserJet Professional M1130/M1210 MFP Series comes with software and installers for Microsoft Windows and Apple Macintosh systems. For information about Macintosh software, see [Macintosh software and utilities on page 149](#page-164-0). Linux and UNIX systems support the HP LaserJet Professional M1130/M1210 MFP Series, and software is available on the Web. This chapter provides procedures for installing and uninstalling the HP LaserJet Professional M1130/M1210 MFP Series printing-system software for Windows operating systems.

- [Supported operating systems for Windows](#page-73-0)
- [Windows operating system requirements](#page-73-0)
- [Install overview](#page-73-0)
- [Software installation types for Windows](#page-73-0)
- [Installation options](#page-74-0)
- **[Microsoft Windows general installation overview](#page-75-0)**
- [Detailed MS Windows installation instructions](#page-90-0)
- [Uninstall software](#page-129-0)

# <span id="page-73-0"></span>**Supported operating systems for Windows**

The HP LaserJet Professional M1130/M1210 MFP Series printer supports the following Windows operating systems:

- Windows XP (32-bit and 64-bit)
- Windows Server 2003 (32-bit and 64-bit)
- Windows Vista (32-bit and 64-bit)
- Windows Server 2008 (32-bit and 64-bit)
- Windows 7 (32-bit and 64-bit)

# **Windows operating system requirements**

The HP printing-system software has the following minimum system requirements for Windows 7, Windows Vista, Windows XP, and Windows Server 2003.

- 1 GHz processor
- 1 GB RAM
- 700 MB free hard disk space
- **NOTE:** Windows 95, Windows 98, Windows Me, and Windows NT are not supported.

All Windows operating systems also have the following requirements:

- A CD-ROM, DVD drive, or Internet connection with which to install the printing-system software
- A dedicated USB 1.1 or USB 2.0 connectivity port, or network connection, to communicate with the product

# **Install overview**

The software for the HP LaserJet Professional M1130/M1210 MFP Series product is available from the product firmware or from the printing-system software CD. HP Smart Install installs the HP LaserJet Professional M1130/M1210 MFP Series printing-system software from the product firmware onto the hard disk and updates Windows files. HP Smart Install is the recommended installation method.

For all supported operating systems, each install option presents a series of screens that guide you through the installation process.

# **Software installation types for Windows**

The HP LaserJet Professional M1130/M1210 MFP Series printing-system software can be installed in the following ways:

- **HP Smart Install:** Recommended, included in the product firmware. HP Smart Install starts automatically when the product is connected to a computer by USB. HP Smart Install can also be started from the product's EWS for M1210 Series products.
- CD install: Optional installation method.

# <span id="page-74-0"></span>**Installation options**

The HP LaserJet Professional M1130/M1210 MFP Series printing-system software can be installed when the product is connected to the computer in the following configurations:

- Directly connected via a USB port
- $\bullet$  Connected via a wired network

# <span id="page-75-0"></span>**Microsoft Windows general installation overview**

### **HP LaserJet Professional M1130/M1210 MFP Series printing-system software for Windows systems**

HP LaserJet Professional M1130/M1210 MFP Series printing-system software can be installed either via a direct USB connection to the product or from the printing-system software CD

### **USB installation**

**NOTE:** This installation type is supported for Windows only.

The HP Smart Install allows you to install the product driver and software by connecting the product to a computer through a USB cable.

- **EX NOTE:** The installation CD is not required during a HP Smart Install. Do not insert the software installation CD into the computer CD drive.
	- **1.** Turn the product on.
	- **2.** Connect the USB cable.
	- **3.** The HP Smart Install program should start automatically. Follow the onscreen instructions to install the software.
		- If the HP Smart Install program does not start automatically, AutoPlay might be disabled on the computer. Browse the computer and double-click the HP Smart Install drive to run the program. If you cannot find the HP Smart Install drive, use the product installation CD to install the software.
		- If the program prompts you to select a connection type, select the connection type you will use to print to the product after installation.

### **CD installation**

In supported Windows environments (Windows 7, Windows Server 2003, Windows Server 2008, Windows XP, and Windows Vista), insert the printing-system software CD in the CD-ROM drive to open an interactive CD Browser. Use the CD Browser to install the drivers and related components, and to gain access to online user documentation and optional HP software.

If the installation screen does not appear when you insert the printing-system software CD into the CD-ROM drive, follow these steps to open the CD Browser:

- **1.** On the **Start** menu, click the **Run** option.
- **2.** Type the following: X:\SETUP.EXE (where X is the letter of the CD-ROM drive).
- **3.** Click the **OK** button.

The main screen of the software CD Browser contains installation and documentation options in the left panel. Move the cursor over each option to see a description of the option in the right panel. The following

figure shows the main screen of the HP LaserJet Professional M1130/M1210 MFP Series printingsystem software CD.

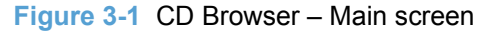

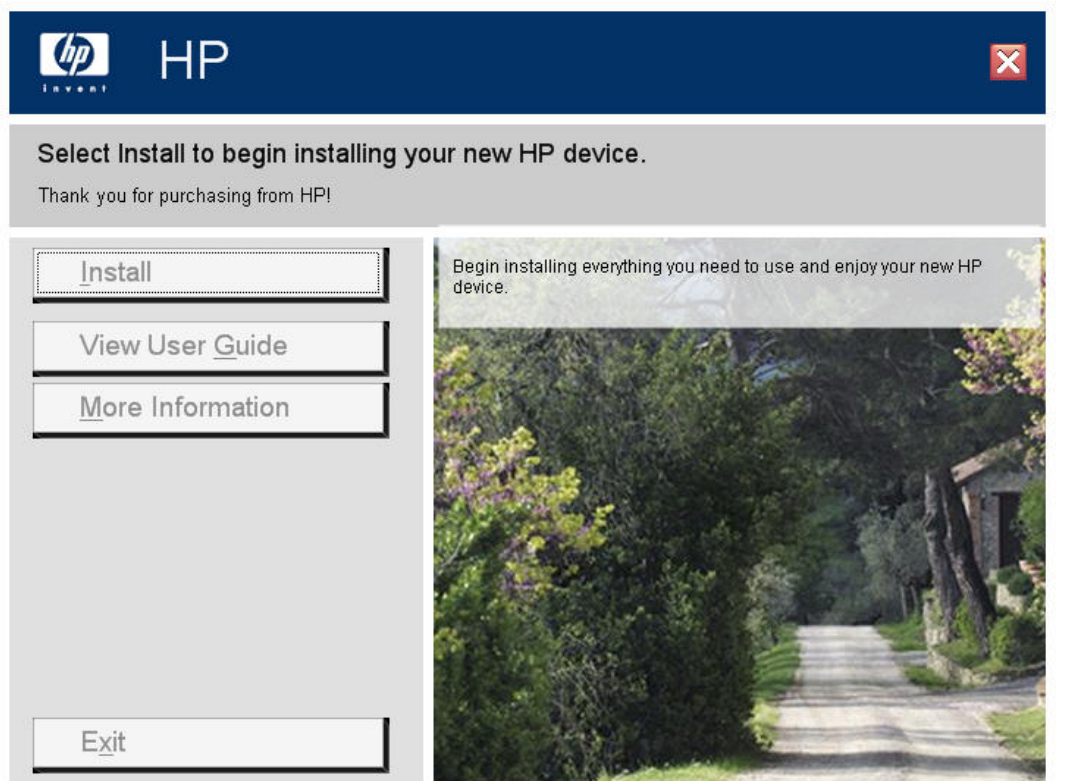

Click **Install** to start the CD installer. By default, the CD installer installs the HP LaserJet Professional M1130/M1210 MFP Series Host-based print driver, the driver recommended for most users.

**NOTE:** For more information about HP LaserJet Professional M1130/M1210 MFP Series printer drivers, see [HP host based print driver for Windows on page 117](#page-132-0).

### **Install the print driver using the Microsoft Add Printer Wizard**

**E**Y **NOTE:** You can return to the previous screen by clicking the < Back button, or exit the Add Printer Wizard by clicking the **Cancel** button.

Select one of the following three options to install the print driver using the Microsoft Add Printer Wizard:

**Use an existing port for a direct connection**: The product is connected to the computer using a USB cable or is connected via the network without using a print server and the printer port already exists.

Follow these instructions to select the correct connection option:

**1.** On the **Start** menu, click the **Settings** option, and then perform one of the following:

**Windows XP Home**: Click the **Printers and Other Hardware Devices** option.

**Windows XP Professional, Windows Server 2003, and Windows 2008**: Click the **Printers and Faxes** option.

**Windows Vista**: Under the **Hardware and Sound** category, click the **Printer** option.

**Windows 7**: Click the **Devices and Printers** option.

- **2.** Click the **Add a printer** option. The Add Printer Wizard opens.
- **3.** Click the **Next** button on the **Add Printer Wizard** welcome dialog box.
- **4.** If the product is connected to the computer using a USB cable or is connected via the network without using a print server, select the **Local printer attached to this computer** option, and then click the **Next >** button.
- **NOTE:** If you select the **Automatically detect an install my Plug and Play printer** check box prior to clicking the **Next >** button, the computer will automatically install the print driver.

**NOTE:** If the product is connected via the network using a print server, select the **A network printer, or a printer attached to another computer** option (Point and Print installation), and then click the **Next >** button. For detailed installation instructions, see [Print server](#page-86-0) connection [on page 71](#page-86-0).

**Figure 3-2** Add Printer Wizard – Local or Network Printer screen

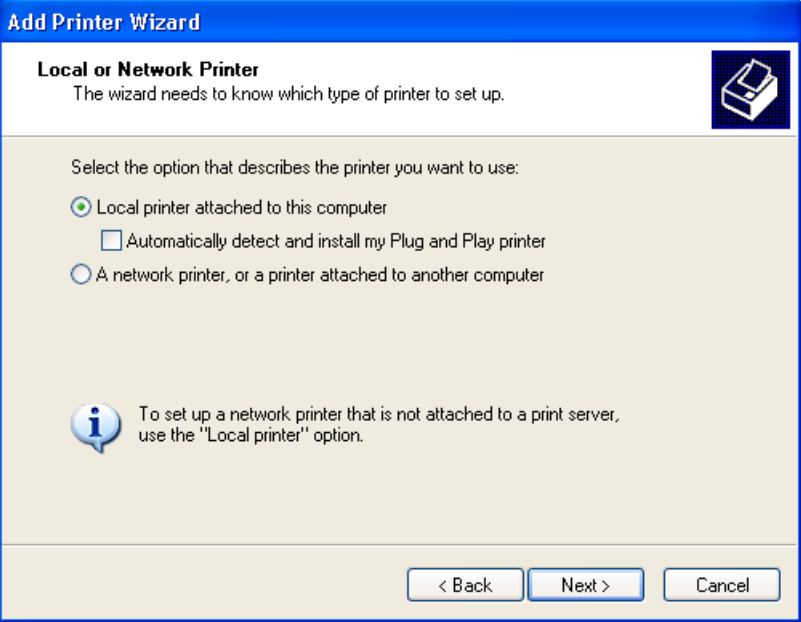

- **Create a new TCP/IP port for a direct connection**: The product is connected via the network without using a print server and the printer port does not exist.
- **Print server connection**: The product is connected via the network using a print server.

#### <span id="page-78-0"></span>**Use an existing port for a direct connection**

Use these instructions when the product is connected to the computer using a USB cable or when printing via the network without using a print server.

- **1.** If the product is connected to the computer using a USB cable or is connected via the network without using a print server and the printer port already exists, select the **Use the following port** option, select the product name, print path, or IP address of the product from the **Use the following port** drop-down list, and then click the **Next >** button.
- **NOTE:** If the printer port does not appear in the Use the following port drop-down list, see [Create a new TCP/IP port for a direct connection](#page-83-0) on page 68. If the product is connected via the network using a print server, see [Print server connection](#page-86-0) on page 71.

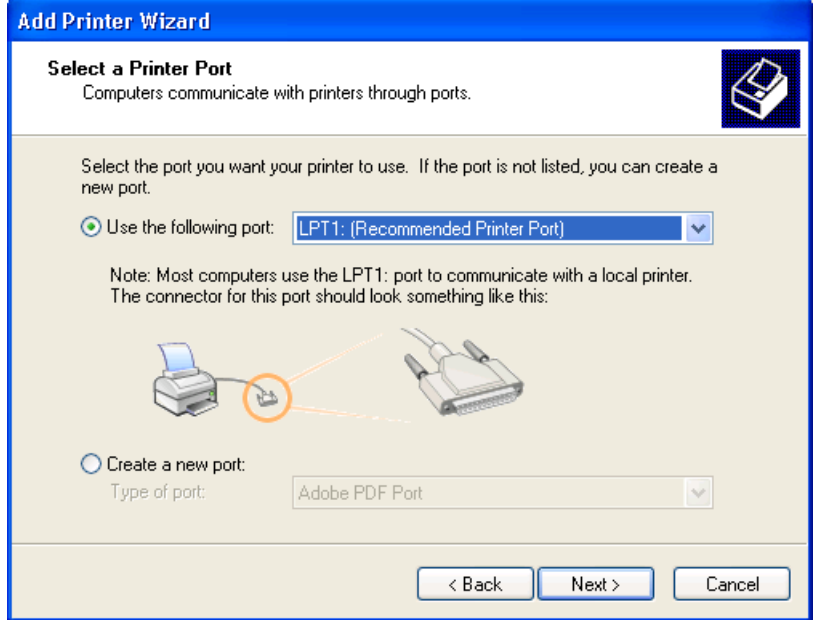

**Figure 3-3** Add Printer Wizard — Select a Printer Port screen

**2.** (Optional) Click the **Windows Update** button to display a list of drivers that can be downloaded from the Microsoft Windows Update Web site.

If the appropriate model of HP LaserJet Professional M1130/M1210 MFP Series is already listed, select it and click the **Next >** button. If the product is not listed, click the **Have Disk** button to continue to the **Install From Disk** screen.

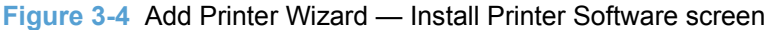

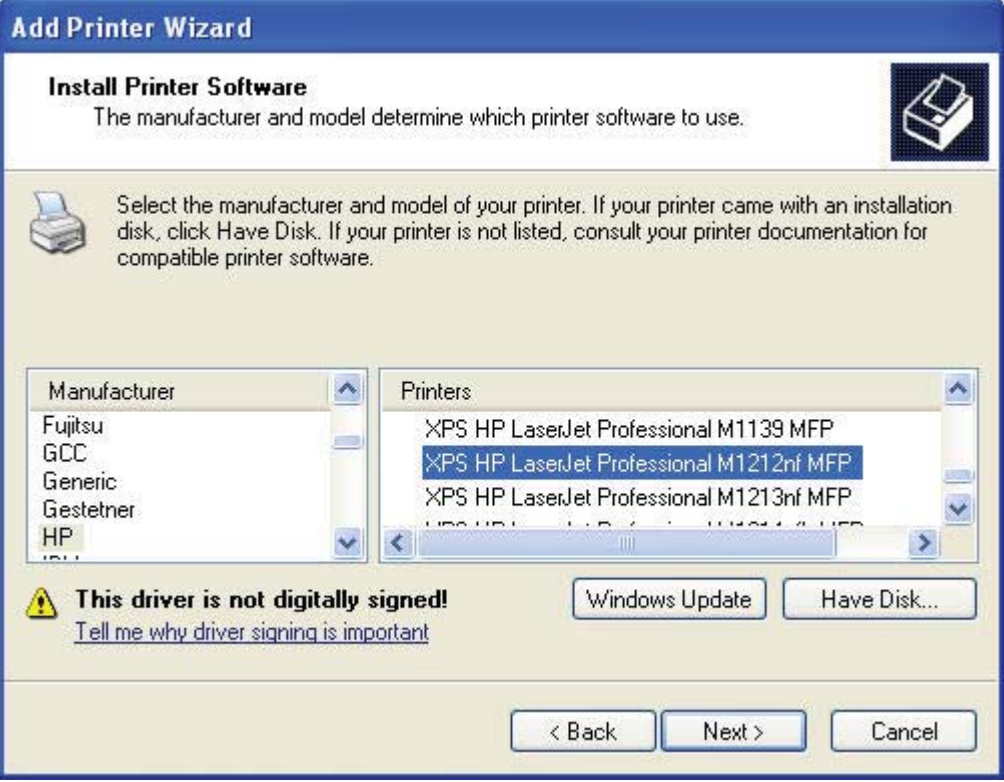

**3.** If the correct path to the CD-ROM drive is listed in the **Copy manufacturer's files from** text box, click the **OK** button. If not, click the **Browse** button to continue to the **Locate File** screen.

**Figure 3-5** Add Printer Wizard — Install from Disk screen **Install From Disk** Insert the manufacturer's installation disk, and then  $0K$ make sure that the correct drive is selected below. Cancel Copy manufacturer's files from: AA. Browse...  $\checkmark$ 

- **4.** Navigate to your CD-ROM drive, and then select the .INF file for your product.
- **5.** Click the **OK** button to continue to the **Install Printer Software** screen.

**6.** Select the appropriate model of HP LaserJet Professional M1130/M1210 MFP Series from the list and click the **Next >** button to continue to the **Name Your Printer** screen.

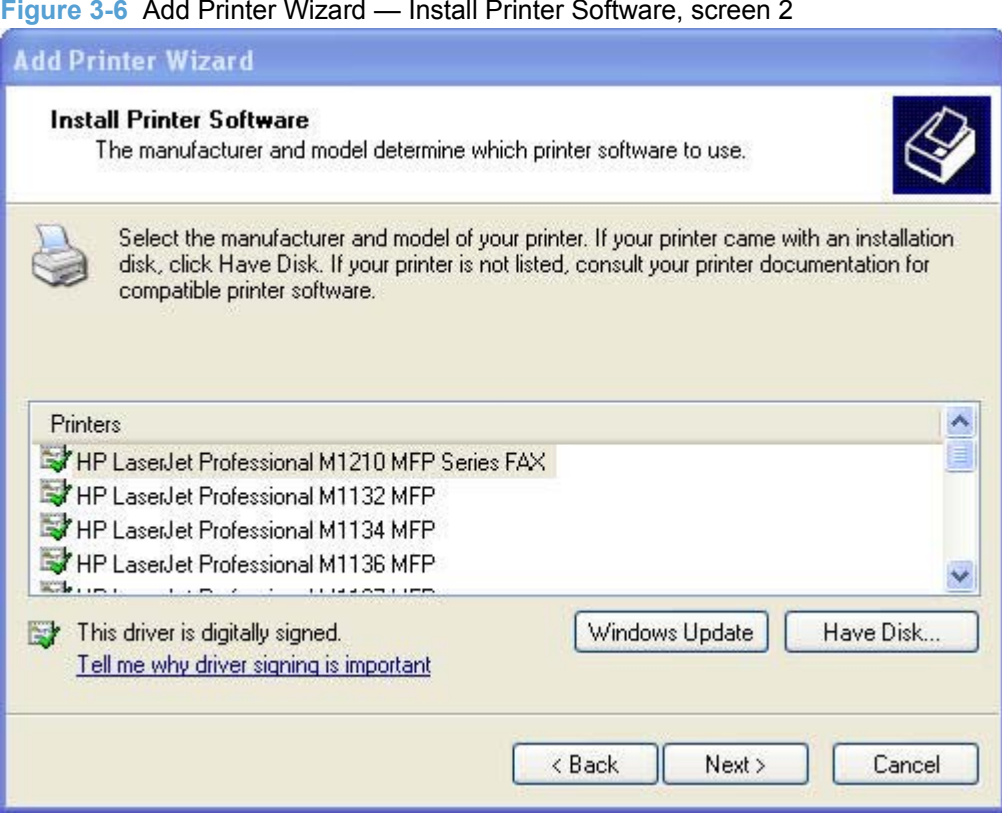

**Figure 3-6** Add Printer Wizard — Install Printer Software, screen 2

**7.** You can either type a name for the product in the **Printer name** text box or use the default name provided.

Select the **Yes** option to use this printer as the default printer or select the **No** option to keep the existing product as the default printer.

Click the **Next >** button to continue to the **Printer Sharing** screen.

**Figure 3-7** Add Printer Wizard — Name Your Printer screen

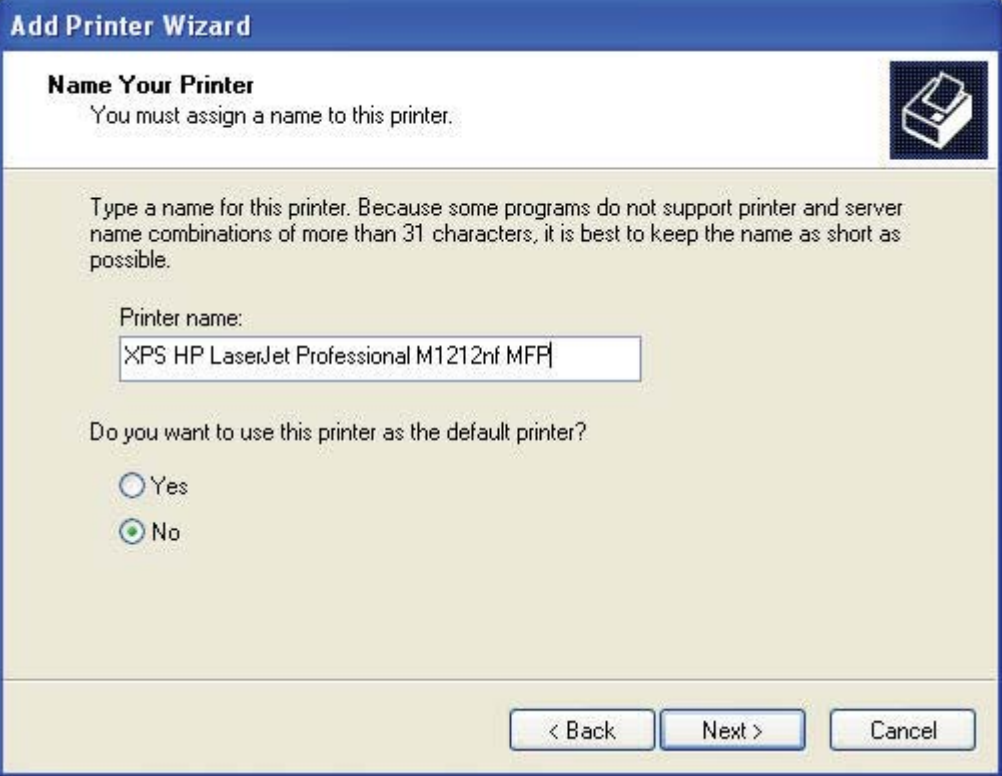

**8.** Select either the **Do not share this printer** option, or select the **Share name:** option and type share name, and then click the **Next >** button to continue to the **Print Test Page** screen.

**Figure 3-8** Add Printer Wizard — Printer Sharing screen

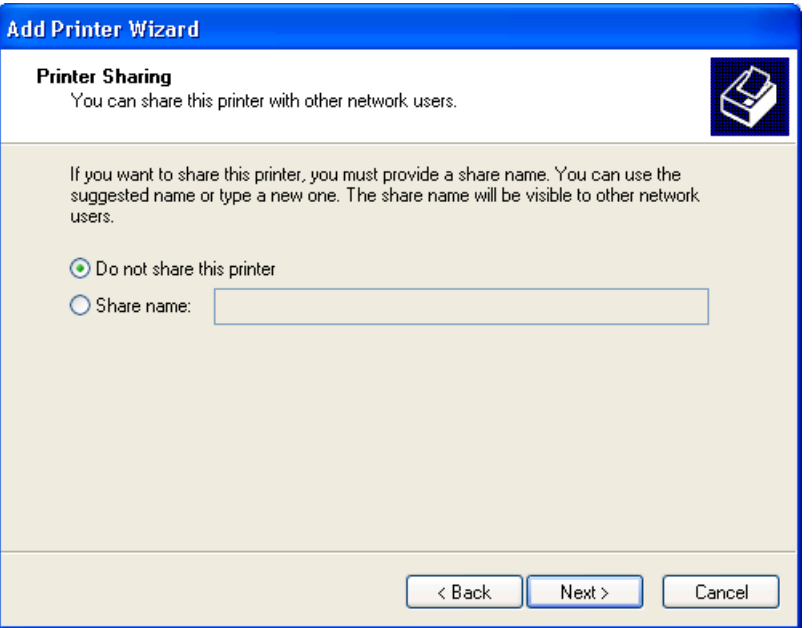

**9.** Select the **Yes** option if you want to print a test page after the software is installed. Select the **No** option if you do not want to print a test page after the software is installed.

Click the **Next >** button to continue to the **Completing the Add Printer Wizard** screen.

**Figure 3-9** Add Printer Wizard — Print Test Page screen

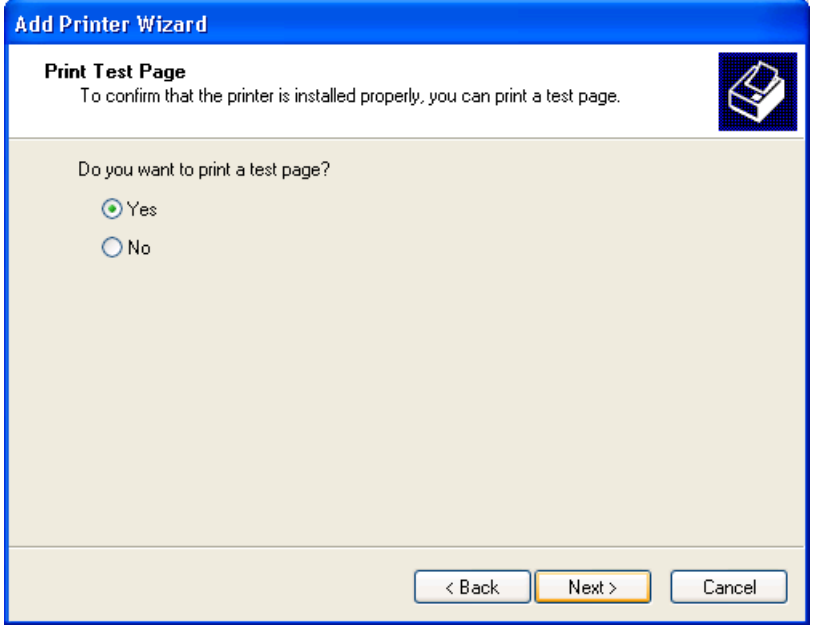

**10.** Review the installation details, and then click the **Finish** button to complete the Add Printer Wizard.

#### <span id="page-83-0"></span>**Create a new TCP/IP port for a direct connection**

Perform the following when the product is connected via the network without using a print server and a printer port does not exist:

- **1.** If the printer port does not appear in the **Use the following port** drop-down list, select the **Create a new port** option.
	- If the **Advanced TCP/IP Port Monitor** option appears in the **Type of port** drop-down list, select this option, and then click the **Next** button. The **Welcome to the Add Standard TCP/ IP Printer Port Wizard** dialog box appears.
	- If the **Advanced TCP/IP Port Monitor** option does not appear in the **Type of port** drop-down list, select the **Standard TCP/IP Port** option from the **Type of port** drop-down list, and then click the **Next** button. The **Welcome to the Add Standard TCP/IP Printer Port Wizard** dialog box appears.
- **NOTE:** If the printer port already appears in the **Use the following port** drop-down list, see [Use](#page-78-0) [an existing port for a direct connection](#page-78-0) on page 63. If the product is connected via the network using a print server, see [Print server connection](#page-86-0) on page 71.

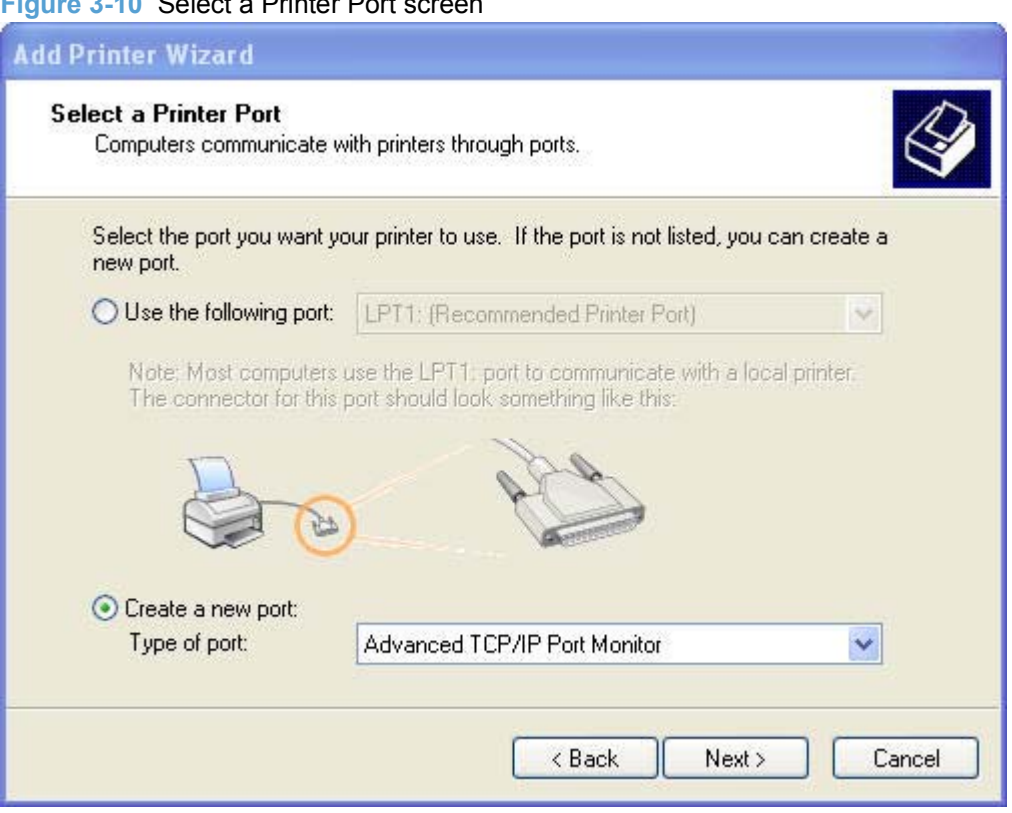

**Figure 3-10** Select a Printer Port screen

**2.** Click the **Next >** button.

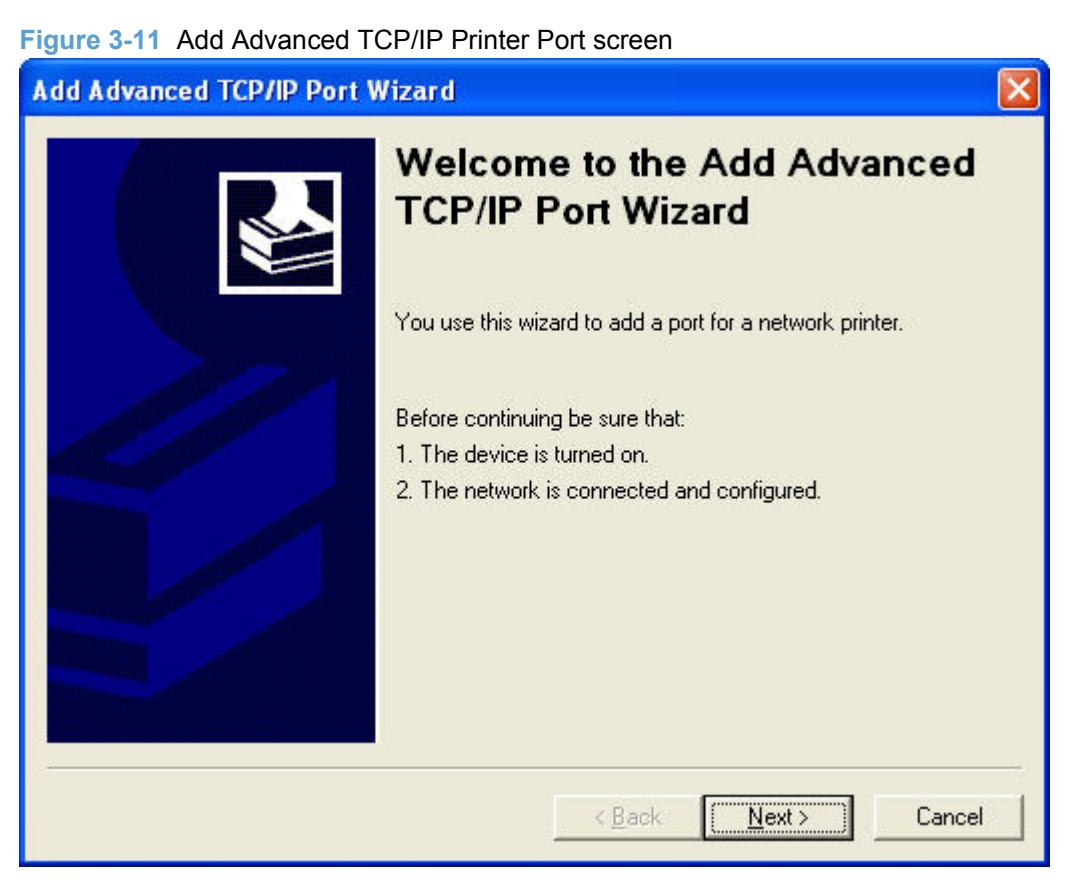

- **3.** Type the product's IP address or host name in the **Printer Name or IP Address** text box, and then click the **Next** button.
- **NOTE:** The default port name is the name that you typed in the **Printer Name or IP Address** text box. You can change this name by typing a new name in the **Port Name** text box.

**NOTE:** The **Always print to this device, even if its IP address changes** check box is only available if you select the **Advanced TCP/IP Port Monitor** option from the **Select a Printer Port** dialog box. This feature allows the computer to communicate with the product using the MAC address of the network card rather than the IP address.

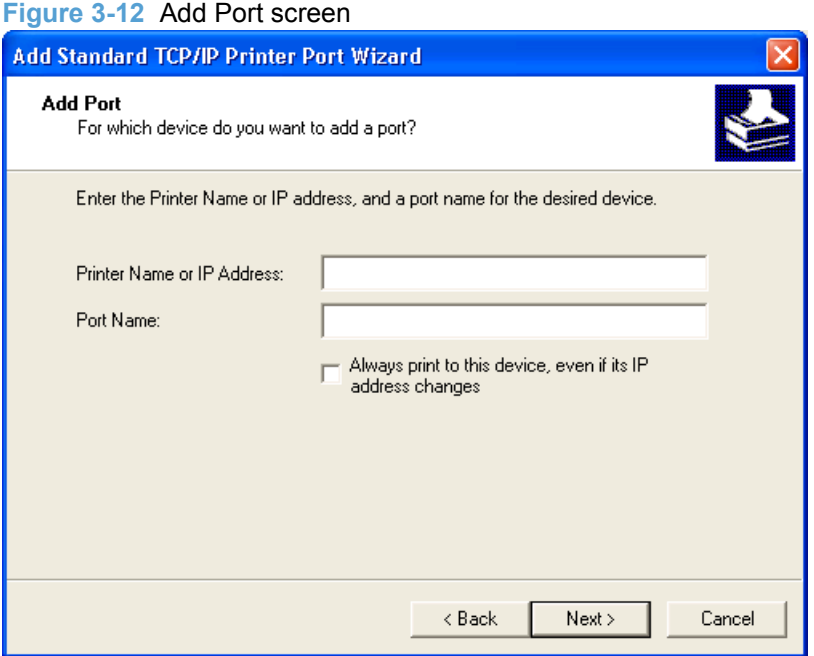

**4.** Review the installation details, and then click the **Finish** button to complete the Add Printer Wizard.

#### <span id="page-86-0"></span>**Print server connection**

Perform the following when the product is connected via the network using a print server:

- **1.** If the product is connected via the network using a print server, select the **A network printer, or a printer attached to another computer** option, and then click the **Next >** button.
- **NOTE:** If the product is connected to the computer using a USB cable, or is connected via the network without using a print server, select the **Local printer attached to this computer** option, and then click the **Next >** button. You can also select the **Automatically detect and install my Plug and Play printer** check box prior to clicking the **Next >** button to have the computer automatically install the print driver. For detailed installation instructions, see either [Use an existing](#page-78-0) [port for a direct connection](#page-78-0) on page 63 or see [Create a new TCP/IP port for a direct connection](#page-83-0) [on page 68](#page-83-0).

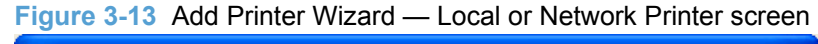

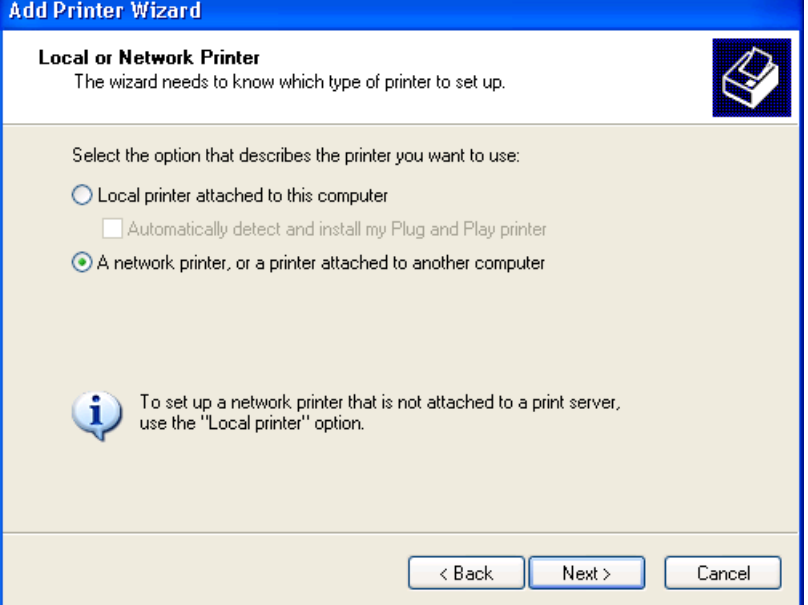

**2.** Select either the **Find a printer in the directory** option, the **Connect to this printer (or to browse for a printer, select this option and click Next)** option, or the **Connect to a printer on the Internet or on a home or office network** option, and then click the **Next >** button.

**Figure 3-14** Add Printer Wizard — Specify A Printer screen

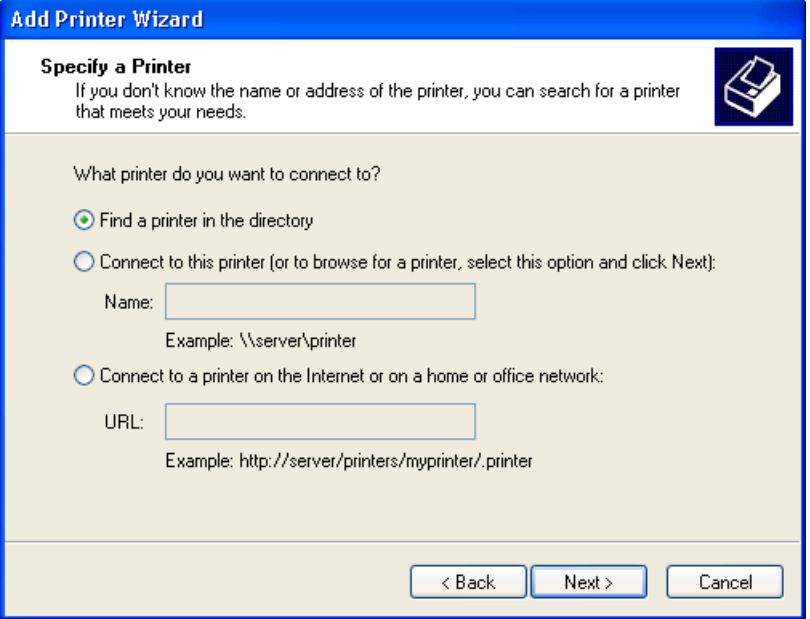

If you select the **Find a printer in the directory** option and then click the **Next >** button, you will continue to the **Find Printers** dialog box.

If you select the **Connect to this printer (or to browse for a printer, select this option and click Next)** option and then click the **Next >** button, you will continue to the **Browse for Printer** dialog box.

If you select the **Connect to a printer on the Internet or on a home or office network** option and then click the **Next >** button, you will continue to the **Completing the Add Printer Wizard** dialog box.

Select one of the following options:

#### **a.** (**Find a printer in the directory** option only)

Specify search attributes to find your product on the network, and then click the **Find Now** button to search the specified location for your product. Once the search has completed, select the product, and then click the **OK** button to continue to the **Default Printer** dialog box.

**Figure 3-15** Add Printer Wizard — Find Printers screen

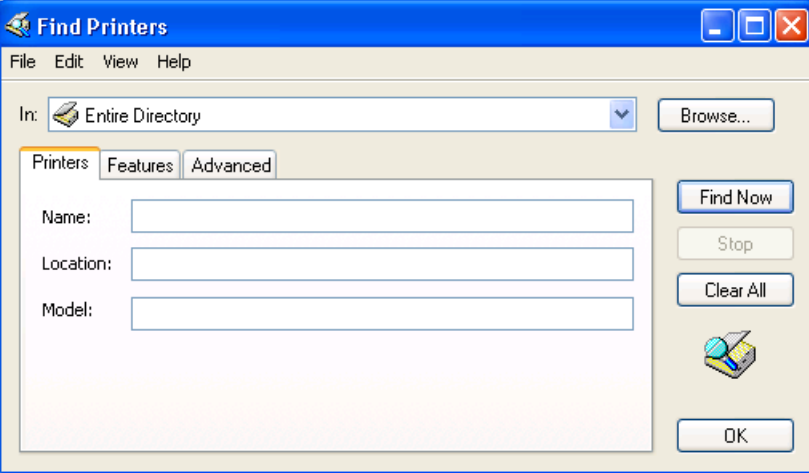

Select either the **Yes** option to use this printer as the default printer, or select the **No** option to keep the existing product as the default printer, and then click the **Next >** button to continue to the **Completing the Add Printer Wizard** dialog box.

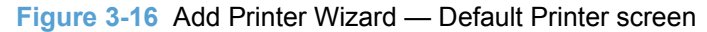

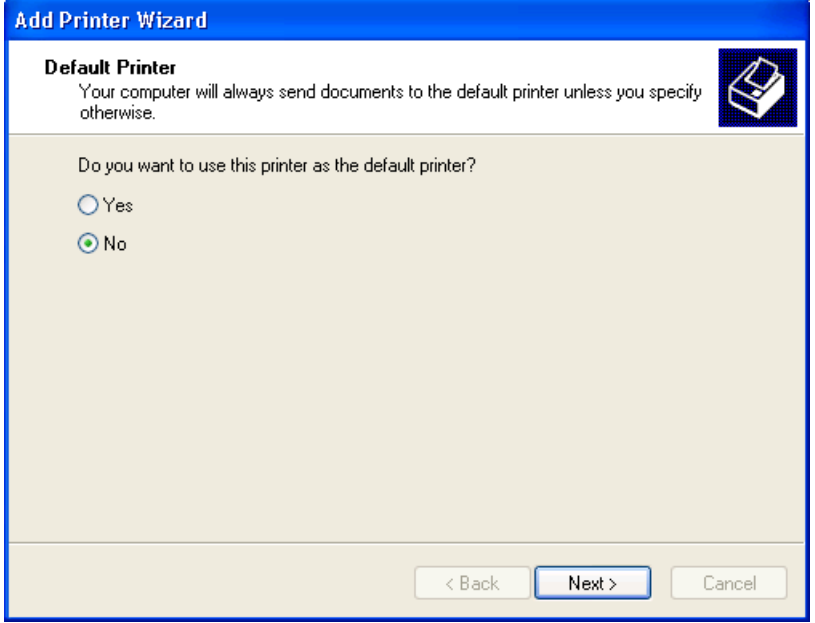

#### **b.** (**Connect to this printer (or to browse for a printer, select this option and click Next)** option only)

Specify the print path for the product and then click the **Next >** button. The computer will search the network for shared products. Select the product from the list and then click the **Next >** button to continue to the **Completing the Add Printer Wizard** dialog box.

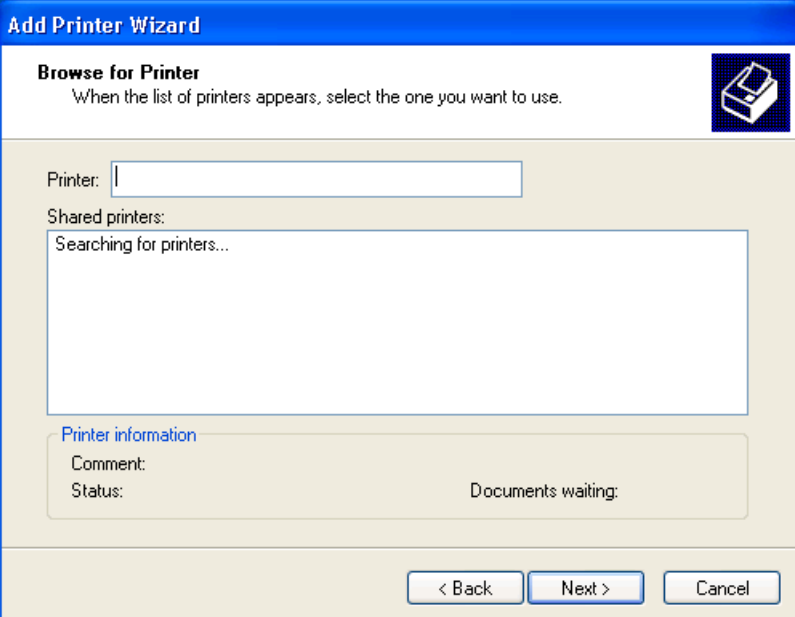

**Figure 3-17** Add Printer Wizard — Browse for Printer screen

**c.** (**Connect to a printer on the Internet or on a home or office network** option only)

Type the URL for the product, and then click the **Next >** button. Follow the onscreen instructions to connect to the product, and then you will continue to the **Completing the Add Printer Wizard** dialog box.

**3.** Review the installation details, and then click the **Finish** button to complete the Add Printer Wizard.

# <span id="page-90-0"></span>**Detailed MS Windows installation instructions**

The dialog boxes shown here appear in the Windows XP Professional installation sequence. The order and appearance of dialog boxes can vary among operating systems.

## **Install the Host-based driver using HP Smart Install**

- Install the print driver for USB and wired network connected products
- [EWS Smart Install \(M1210 Series only\)](#page-92-0)

### **Install the print driver for USB and wired network connected products**

**1.** Connect the product to the computer using a USB cable. The **Welcome to HP Smart Install** screen appears. Select whether to accept, or review before accepting, the software End User License Agreement, and then click the **Install** button.

**Figure 3-18** Welcome to HP Smart Install screen

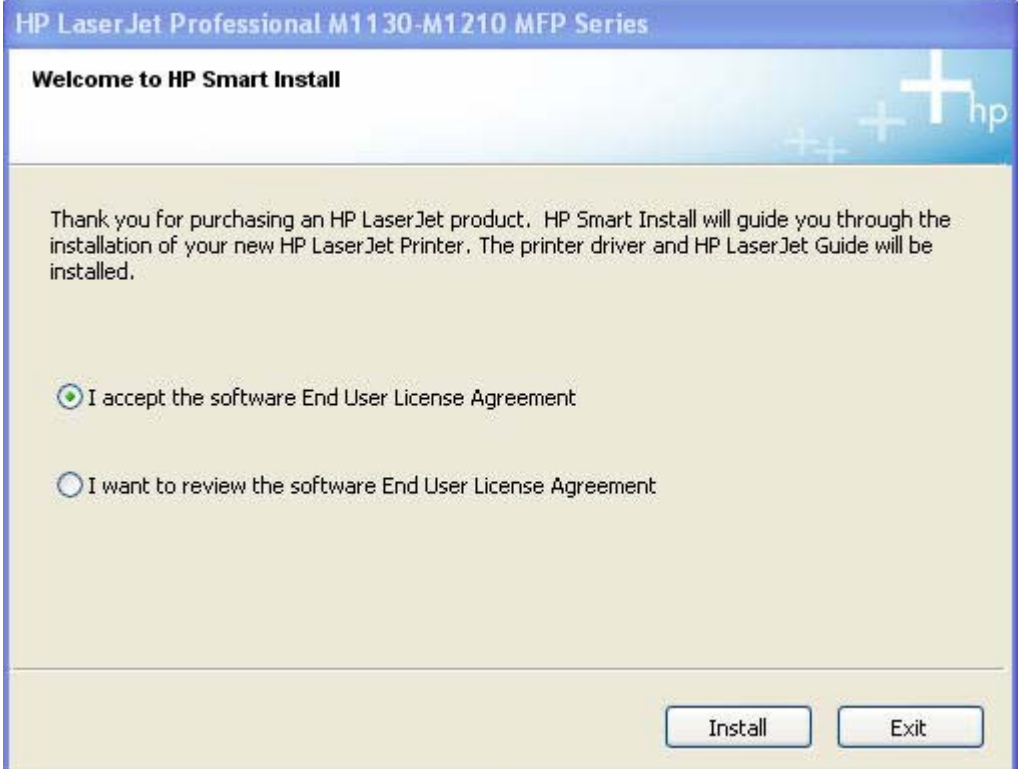

**2.** On the **Printer Connections** screen, select **Configure to print over the Network** or **Configure to print using USB**. Click the **Next** button.

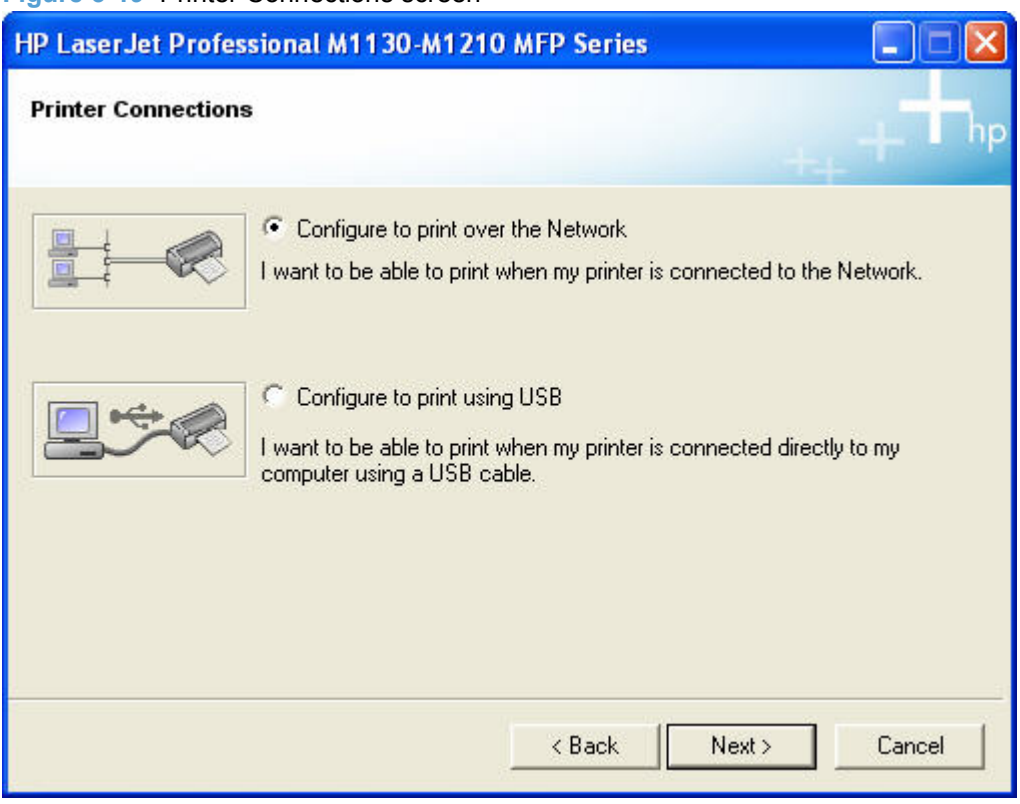

**Figure 3-19** Printer Connections screen

▲ For product installations configured to print over the network, follow these steps.

**i.** Connect your product to the network if not already connected.

**ii.** The **Network Connection Successful** screen appears. Click the **Next** button.

<span id="page-92-0"></span>**3.** The **Congratulations! Software installation complete** screen appears. Click the **Next** button to register your product and print a test page. Deselect **Register your product** to continue without registering your product.

**Figure 3-20** Congratulations! Software installation complete

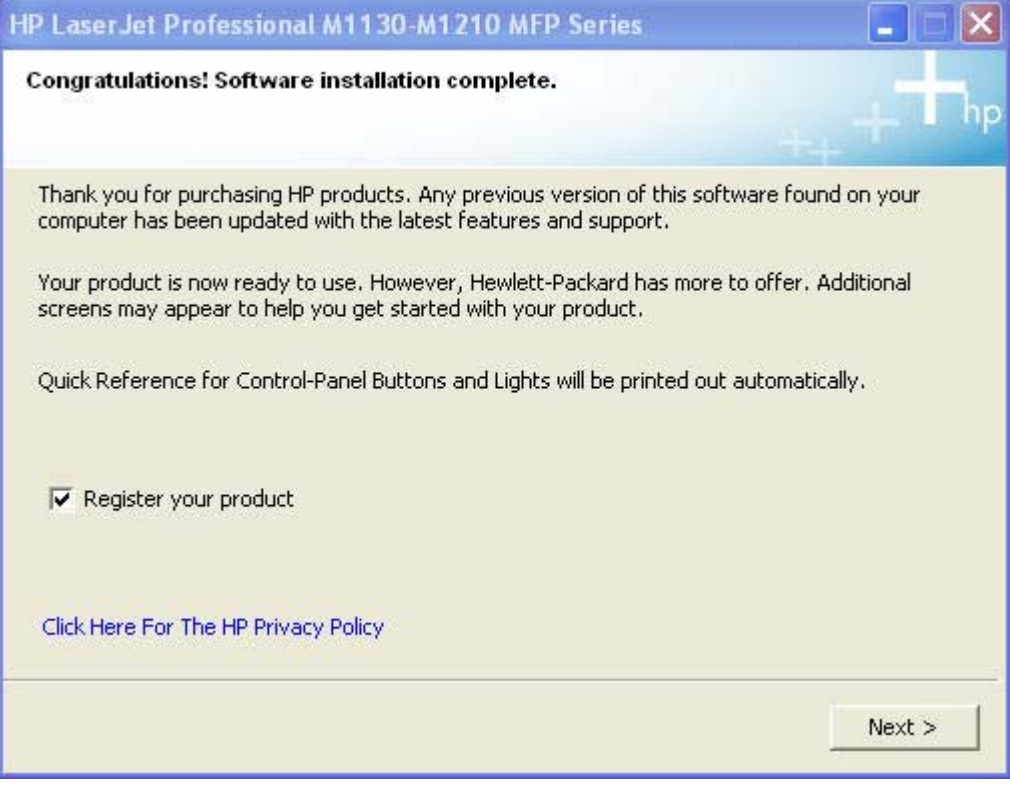

**4.** Click the **Finish** button to complete the installation.

**EV NOTE:** For M1210nf models, the fax configuration setup will start.

**5.** The HP LaserJet Help Navigation application appears after the installation is complete.

#### **EWS Smart Install (M1210 Series only)**

- **1.** Connect the product to the network and turn the power on.
- **2.** Obtain the IP address for your product by printing a product configuration page.
	- **a.** On the product control panel, press the Setup **button.**
	- **b.** Use the arrow buttons to select the **Reports** menu, and then press the OK button.
	- **c.** Use the arrow buttons to select the **Config report** option, and then press the OK button.
- **3.** Locate the IP address on the configuration page. Enter the IP address in the Address field of a Web browser and navigate to the EWS for the product.

**4.** Click the **HP Smart Install** tab on the EWS, and then click the **Download** button.

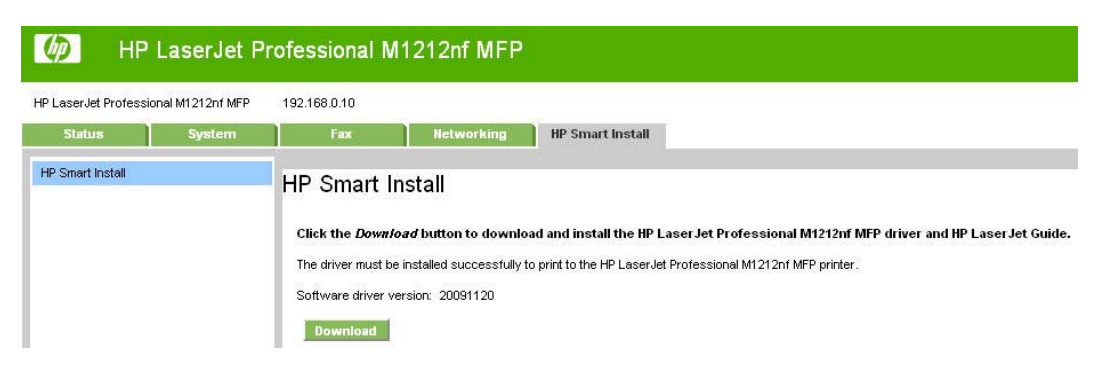

**5.** A download dialog window for the setup file opens. Click **Save File**.

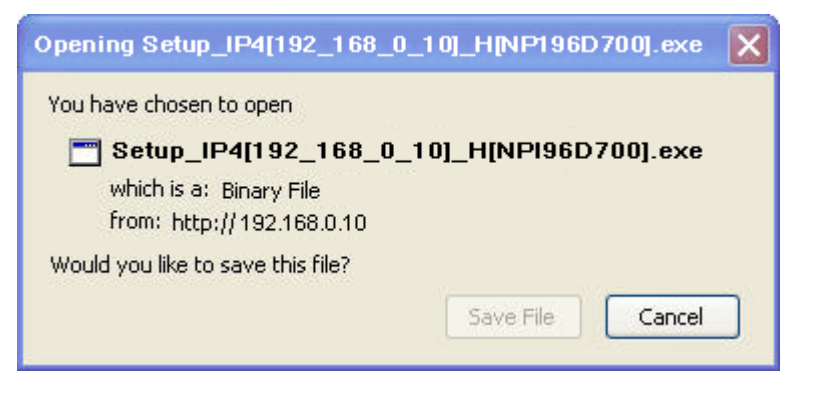

**6.** Open the downloaded file, and then click the **Run** button on the dialog window that appears.

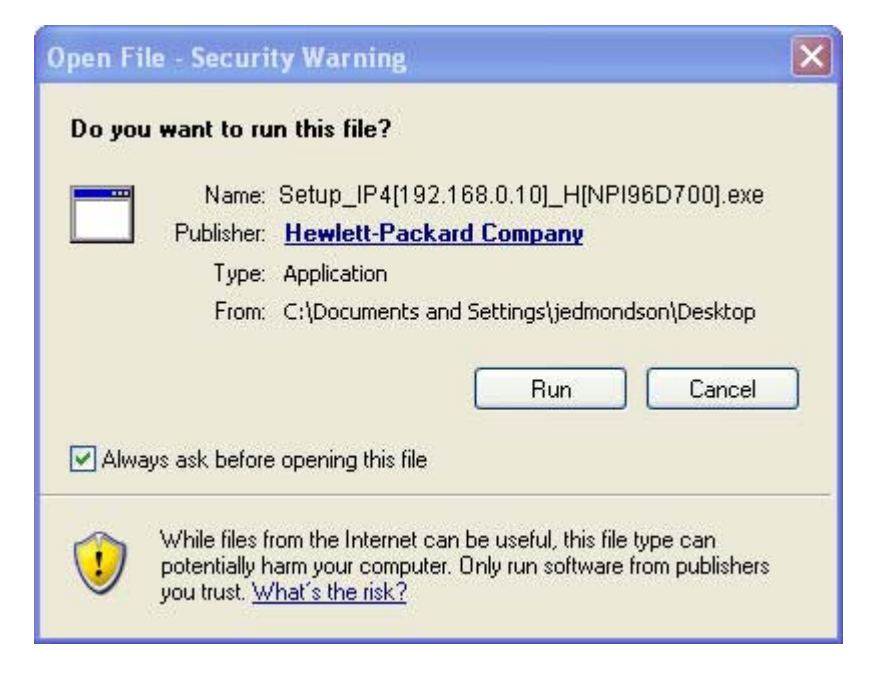

**7.** The **License Agreement** screen appears. Select **I accept the terms of the license agreement** and then click the **Next** button.

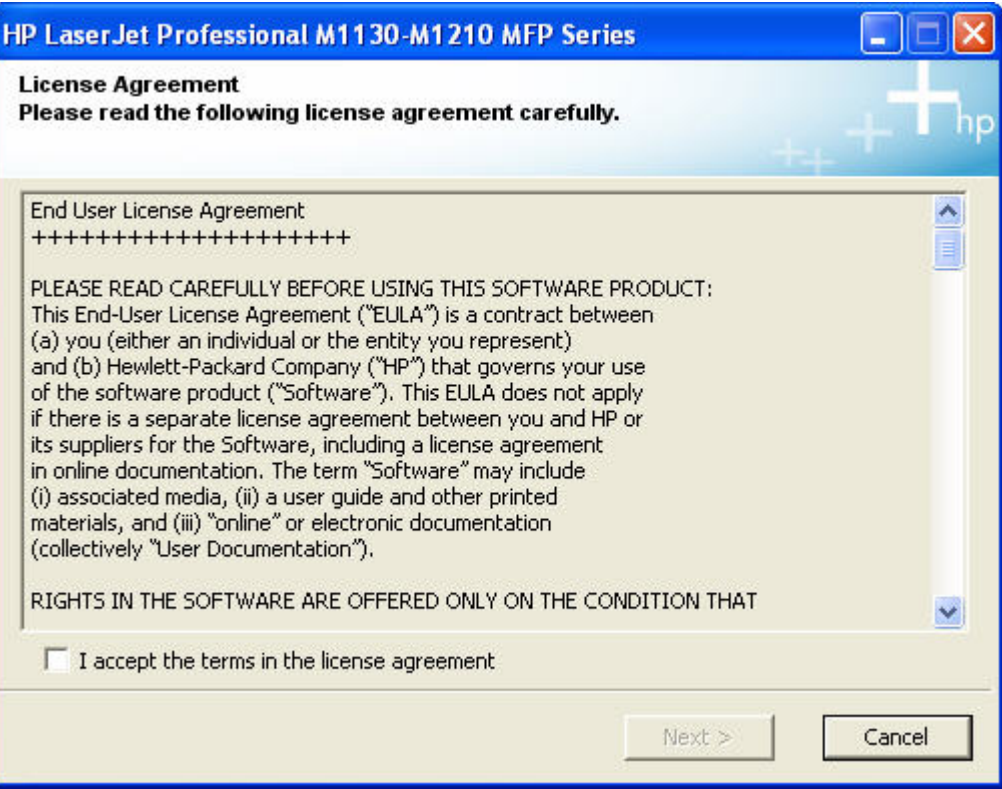

**8.** The **Congratulations! Software installation complete** screen appears upon successful installation of the driver.

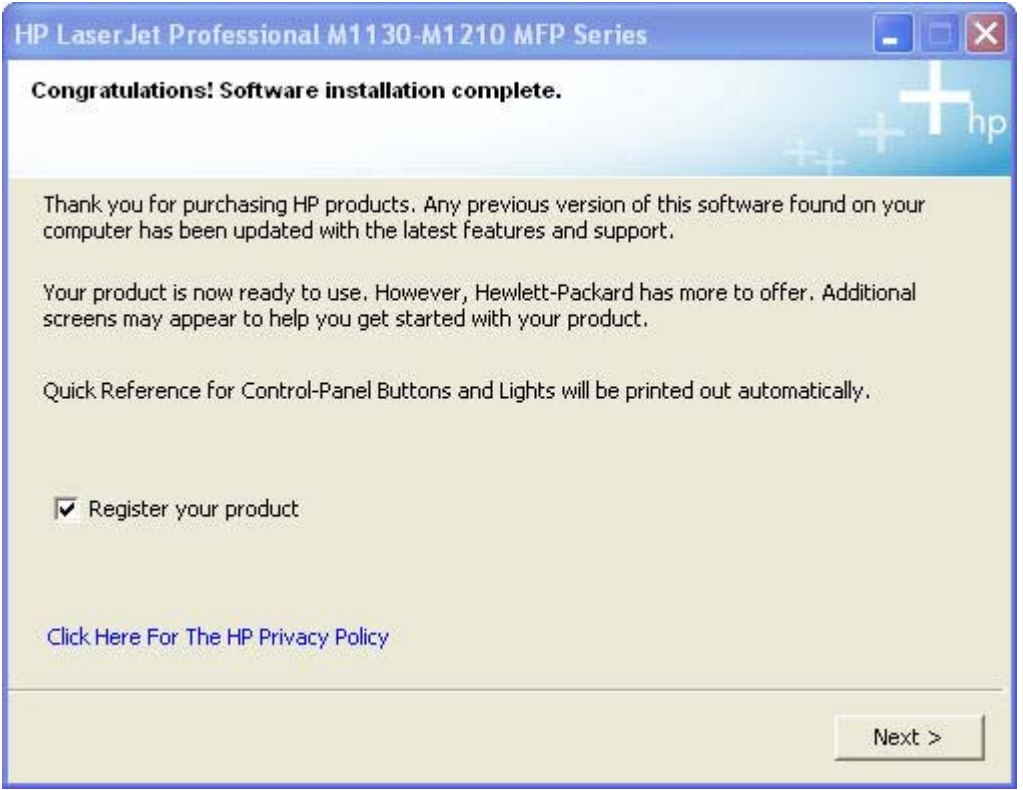

**9. Select Register** your product and **Print Test Page**, and then click the **Next** button. A Web browser opens to the HP Product Registration page, and a test page prints at the product.

**10.** The **Congratulations! Software installation complete** screen appears with links to download HP Smart Web Printing and the XPS driver.

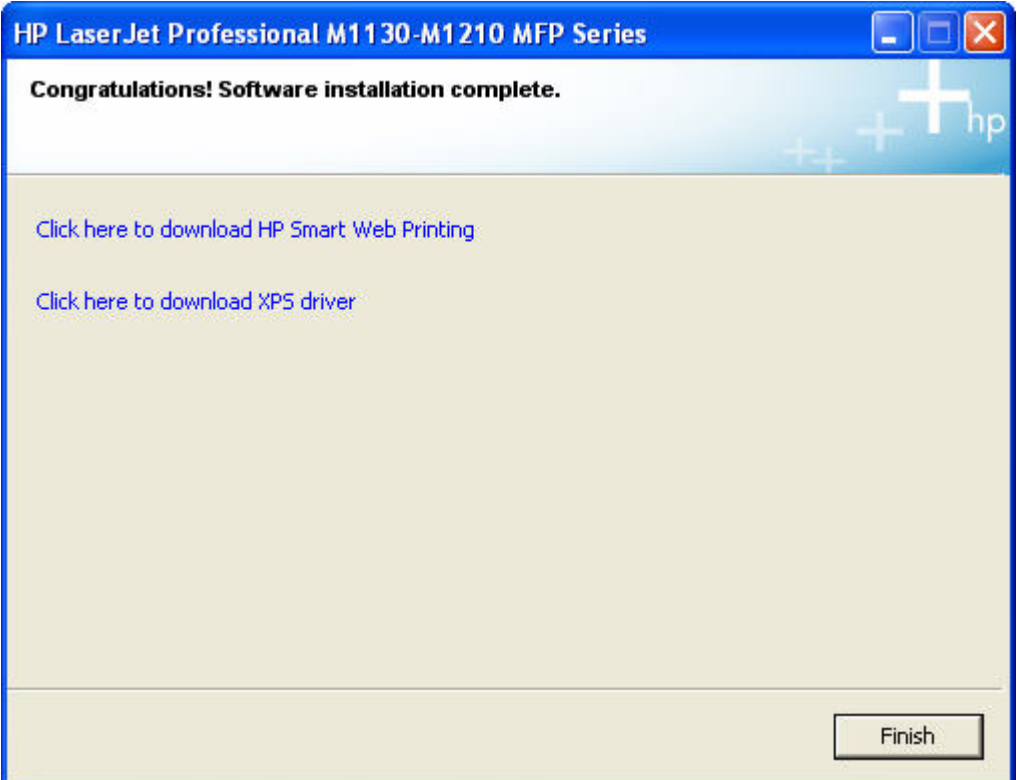

- **11.** Click the **Finish** button.
	- **EV NOTE:** For M1210nf models, the fax configuration setup will start.
- **12.** The HP LaserJet Help Navigation application opens.

### **Install the Host-based driver from the CD**

- Install the print driver from the CD for USB connected products
- [Install the print driver from the CD for wired network connected products](#page-103-0)

#### **Install the print driver from the CD for USB connected products**

A series of dialog boxes appear during installation of the HP LaserJet Professional M1130/M1210 MFP Series printing-system software in Windows environments.

- **NOTE:** You can return to the previous dialog box by clicking **Back** or exit the HP LaserJet Professional M1130/M1210 MFP Series printing-system software installation by clicking **Cancel** wherever these options appear in the installation sequence.
	- **1.** Close all programs.
	- **2.** Make sure the USB cable is not connected between the product and the computer. Insert the HP LaserJet Professional M1130/M1210 MFP Series printing system software CD into the CD-ROM drive. The software installer detects the language of the operating system, and then displays the main menu of the CD Browser program in the same language.

If the installer program has not started after 30 seconds, complete these steps.

- **a.** On the **Start** menu, click **Run**.
- **b.** Type the following: X:\SETUP.EXE (where X is the letter of the CD-ROM drive).
- **c.** Click **OK**.

**Figure 3-21 Software Installation — Initial screen**

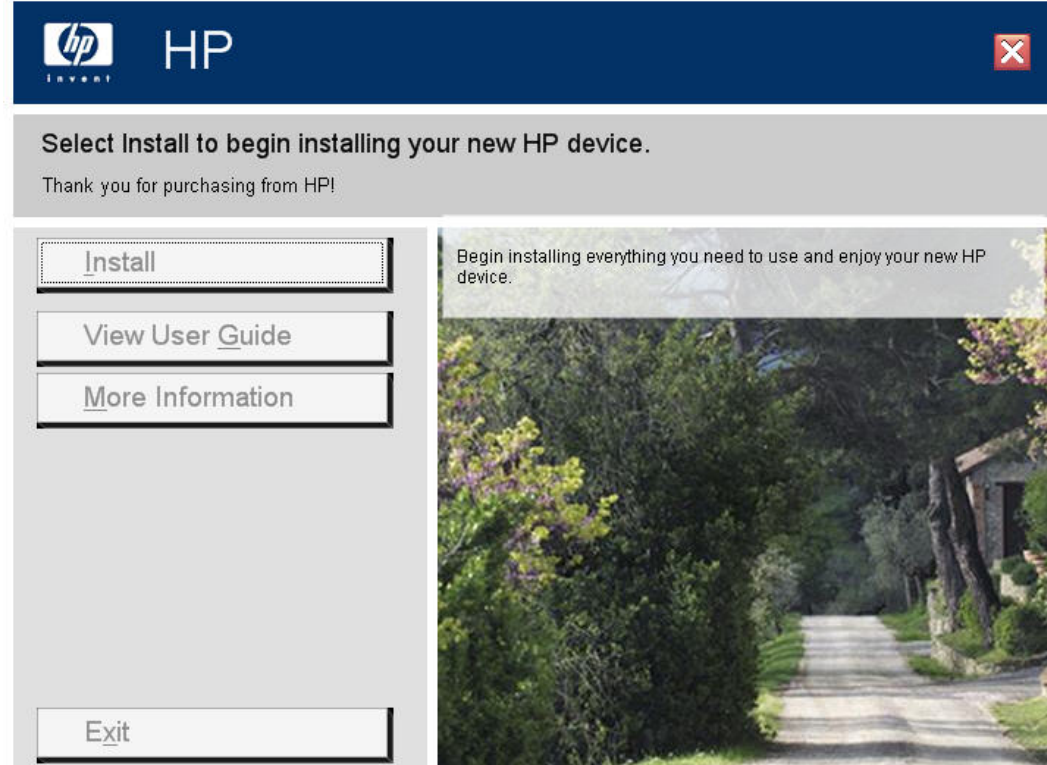

**3.** Click **Install** to begin the installation process. The **Choose Easy Install or Advanced Install** screen appears.

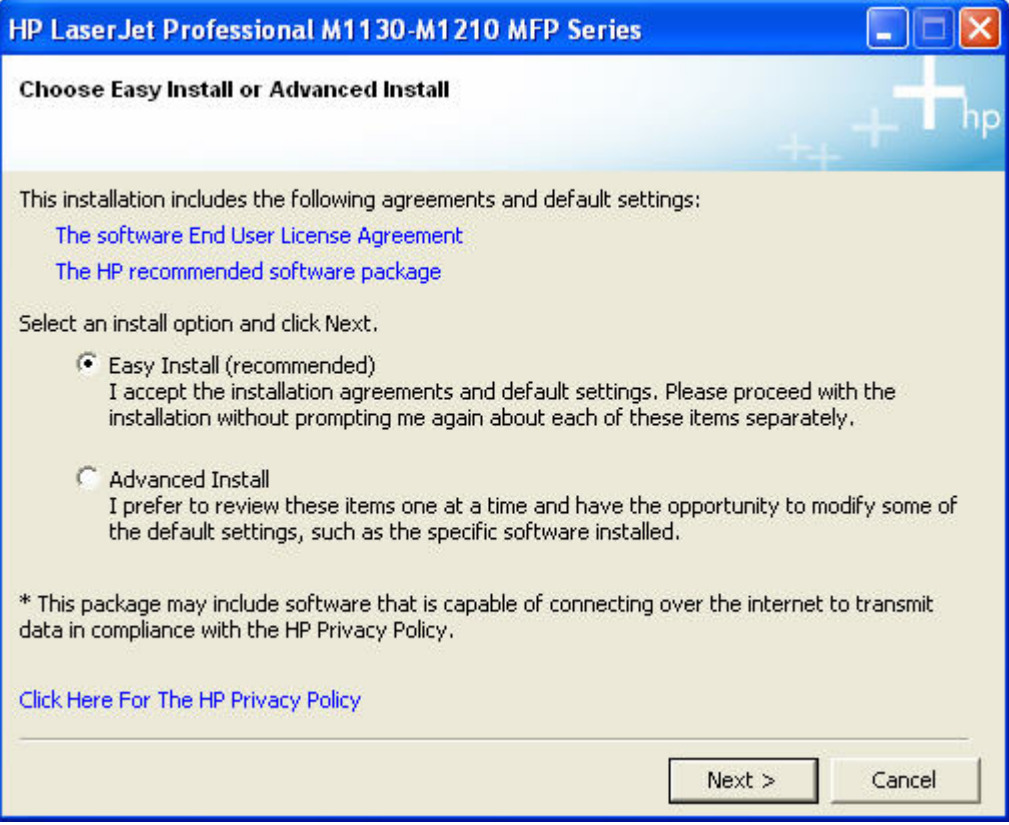

**Figure 3-22** Choose Easy Install or Advanced Install screen

The **Choose Easy Install or Advanced Install** screen contains links to the following information.

- **The software End User License Agreement** use this link to view the end user license agreement.
- **The HP recommended software package** use this link to view information about the HP Customer Participation Program.
- **Click Here For The HP Privacy Policy** use this link to view the HP Privacy Policy.
- **4.** Select **Easy Install (recommended)**. Using **Easy Install (recommended)** allows the installation agreements and default settings to be accepted without being prompted for them during the installation. **Advanced Install** allows you to read, and manually accept, each of the installation agreements. Click the **Next** button to continue the installation.

**5.** Select an appropriate printer model on the **Select Printer** screen and click the **Next** button.

**Figure 3-23** Select Printer screen

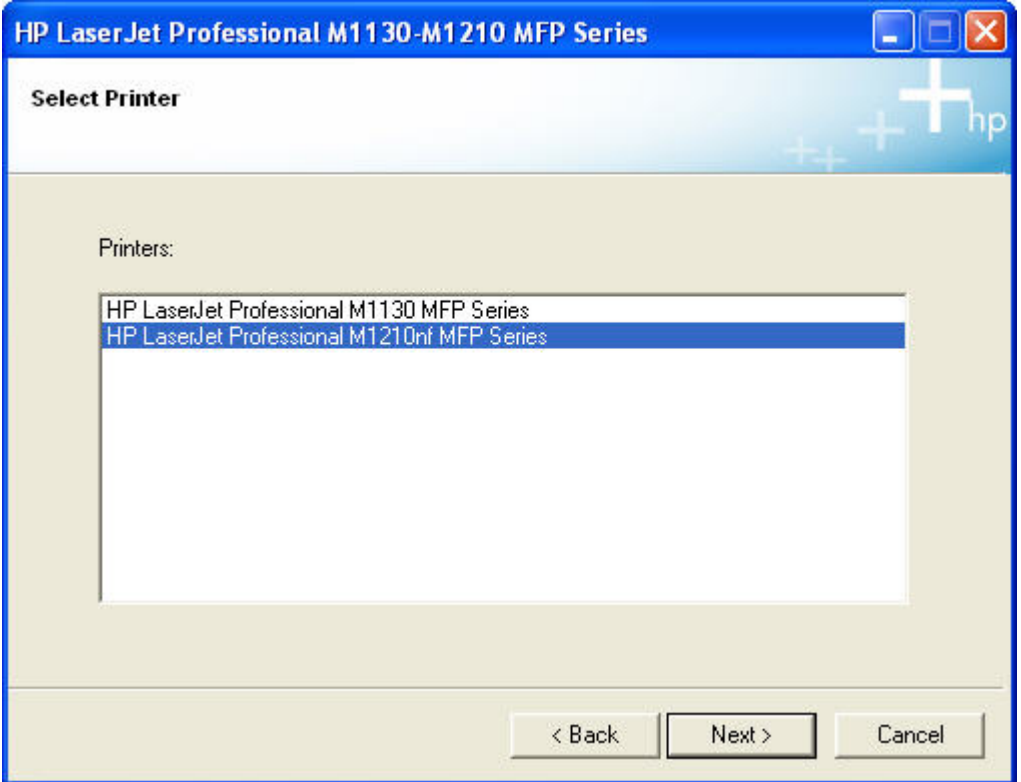

**6.** Select **Configure to print using USB** and then click the **Next** button.

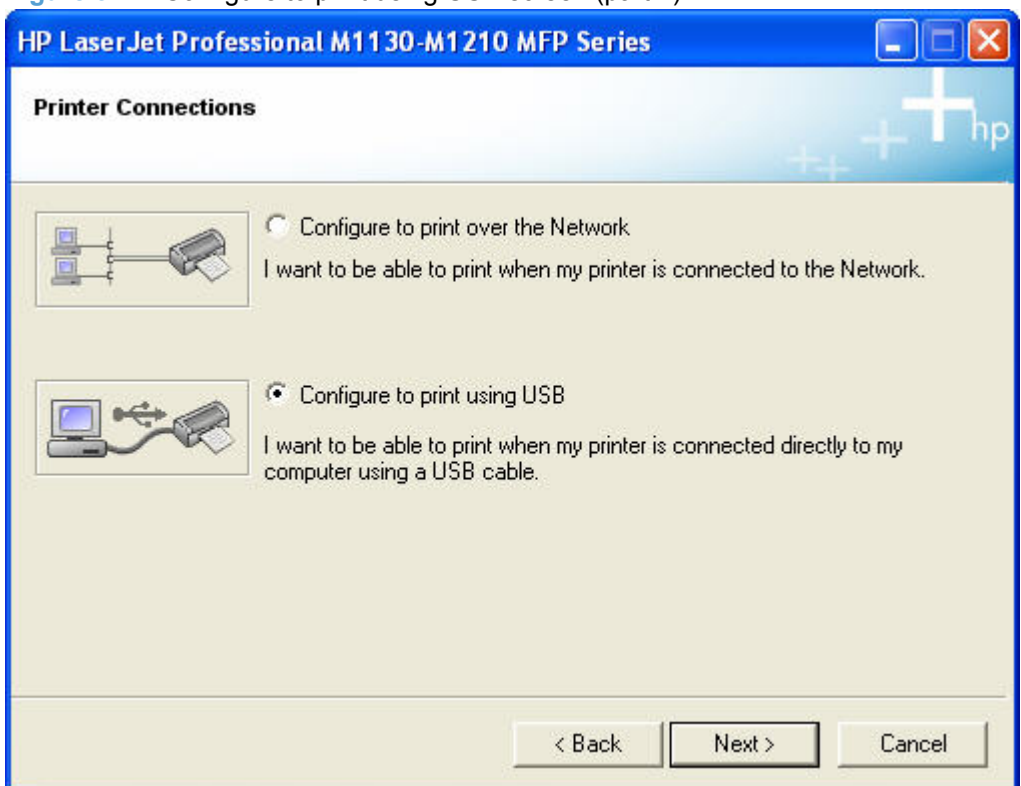

**Figure 3-24** Configure to print using USB screen (part 1)

**7.** Connect a USB cable between the computer and the product when prompted on the **Configure to print using USB** screen.

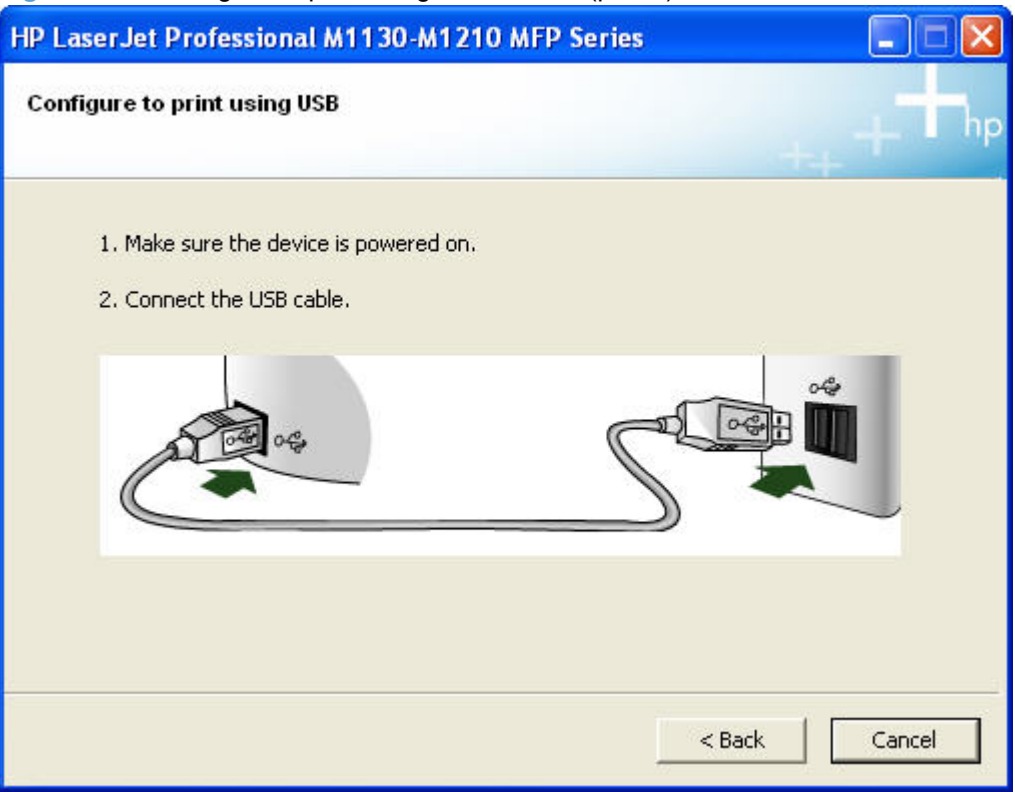

**Figure 3-25** Configure to print using USB screen (part 2)

**8.** The **Congratulations! Software installation complete** screen appears upon successful installation of the driver.

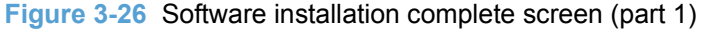

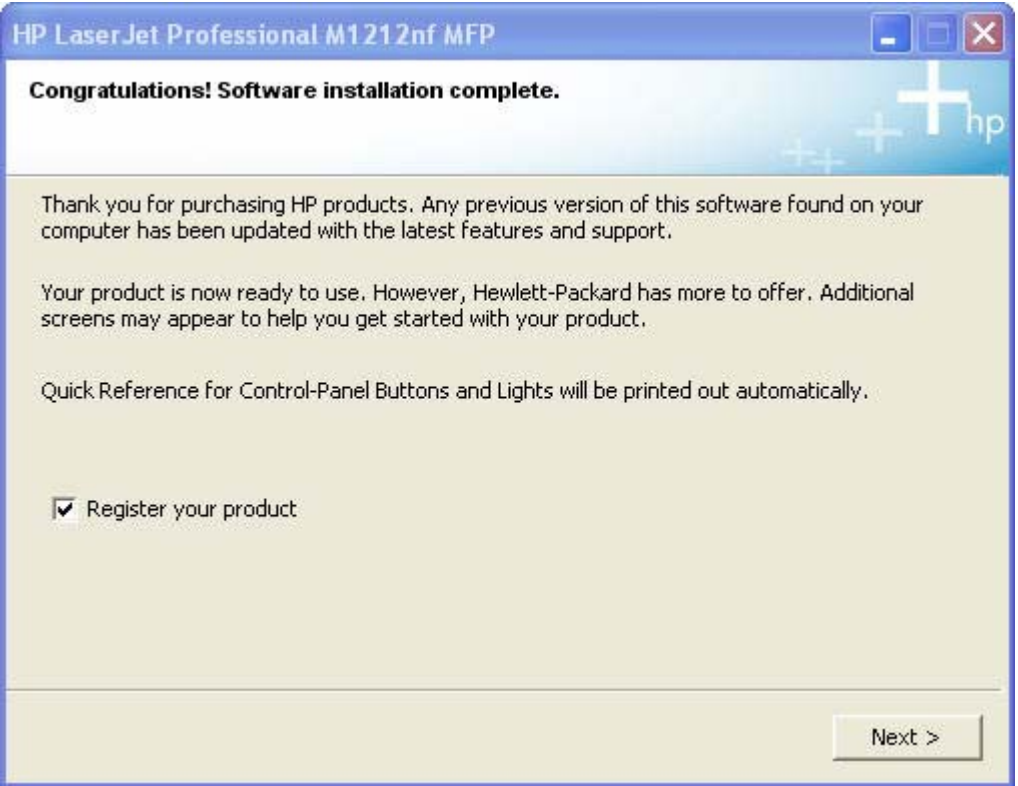

**9.** Select **Register your product** and then click the **Next** button. A Web browser opens to the HP Product Registration page.

<span id="page-103-0"></span>**10.** The **Congratulations! Software installation complete** screen appears with links to download HP Smart Web Printing and the XPS driver.

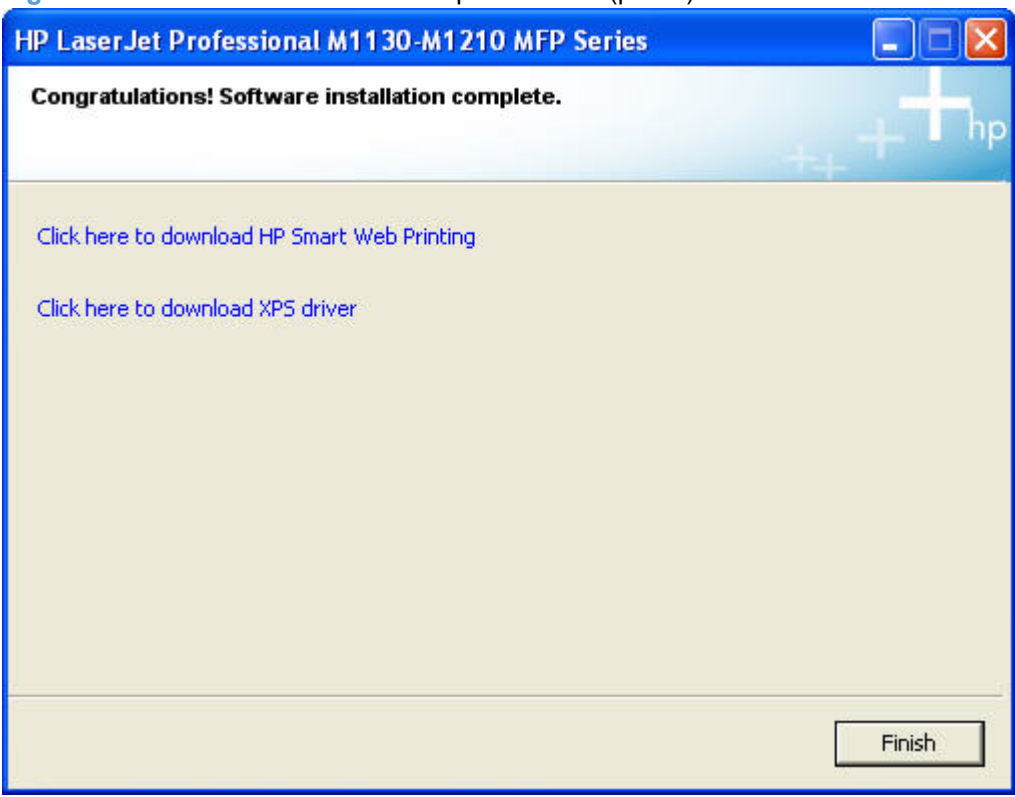

**Figure 3-27** Software installation complete screen (part 2)

- **11.** Click the **Finish** button.
- **12.** The HP LaserJet Help Navigation application opens.

#### **Install the print driver from the CD for wired network connected products**

The recommended installation (**Easy Install**) installs the HP LaserJet Professional M1130/M1210 MFP Series Host based printer driver, screen fonts, and user guide.

A series of dialog boxes appear during installation of the HP LaserJet Professional M1130/M1210 MFP Series printing-system software in Windows environments.

- **NOTE:** You can return to the previous dialog box by clicking **Back** or exit the HP LaserJet Professional M1130/M1210 MFP Series printing-system software installation by clicking **Cancel** wherever these options appear in the installation sequence.
	- **1.** Close all programs.
	- **2.** Insert the HP LaserJet Professional M1130/M1210 MFP Series printing system software CD into the CD-ROM drive. The software installer detects the language of the operating system, and then displays the main menu of the CD Browser program in the same language.

If the installer program has not started after 30 seconds, complete these steps.

- **a.** On the **Start** menu, click **Run**.
- **b.** Type the following: X:\SETUP.EXE (where X is the letter of the CD-ROM drive).

### **c.** Click **OK**.

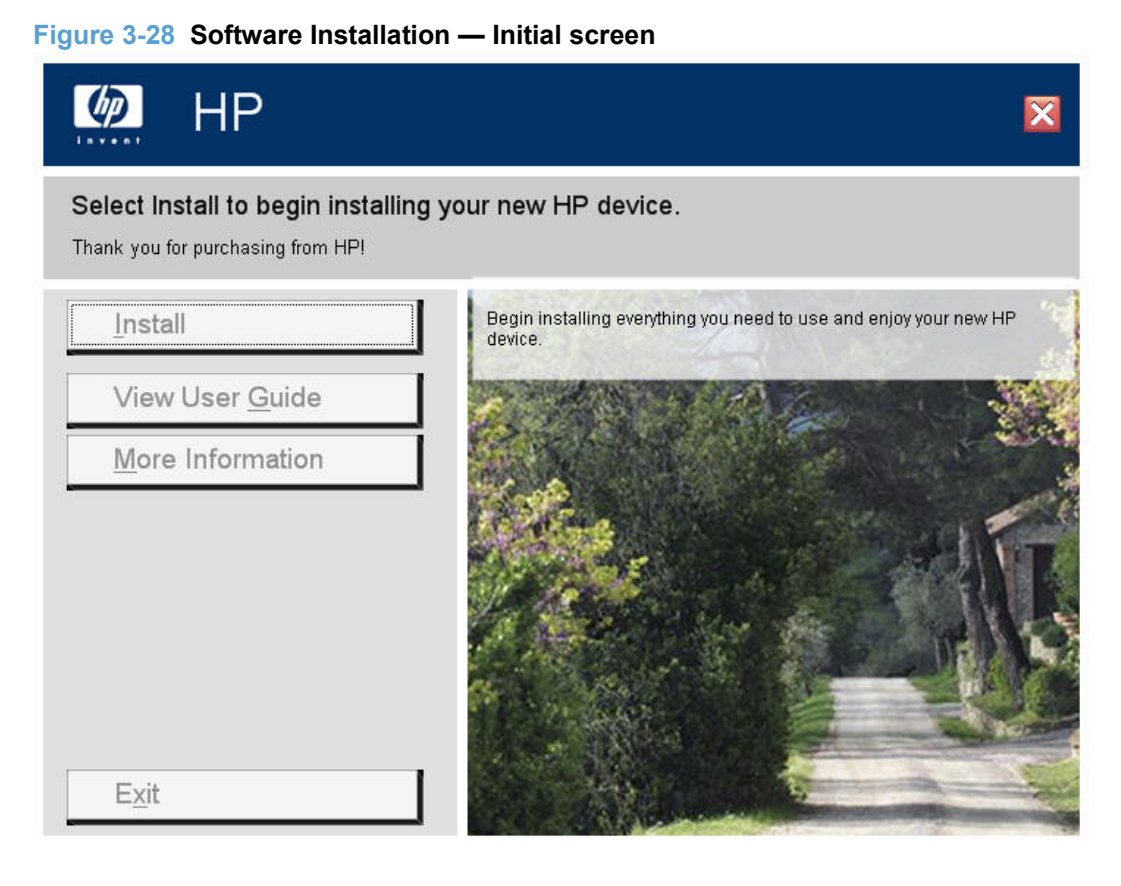

**3.** Click **Install** to begin the installation process. The **Choose Easy Install or Advanced Install** screen appears.

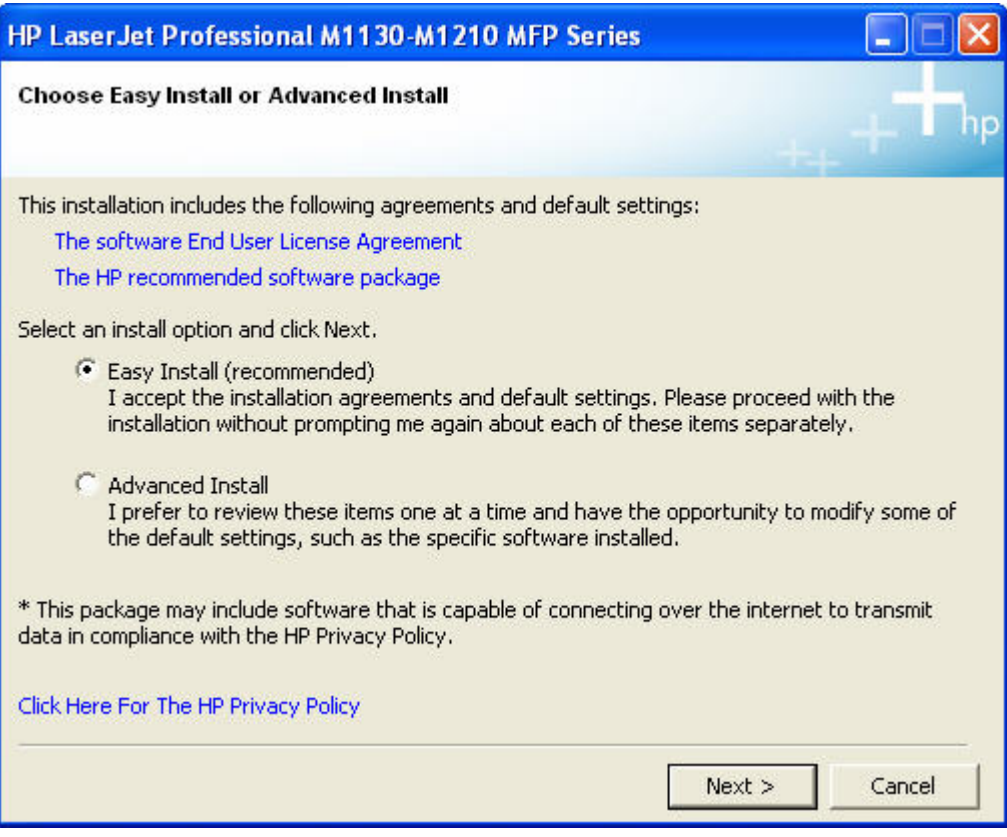

**Figure 3-29** Choose Easy Install or Advanced Install screen

The **Choose Easy Install or Advanced Install** screen contains links to the following information.

- **The software End User License Agreement** use this link to view the end user license agreement.
- **The HP recommended software package** use this link to view information about the HP Customer Participation Program.
- **Click Here For The HP Privacy Policy** use this link to view the HP Privacy Policy.
- **4.** Select **Easy Install (recommended)**. Using **Easy Install (recommended)** allows the installation agreements and default settings to be accepted without being prompted for them during the installation. **Advanced Install** allows you to read, and manually accept, each of the installation agreements. Click the **Next** button to continue the installation.

**5.** Select an appropriate printer model on the **Select Printer** screen and click the **Next** button.

**Figure 3-30** Select Printer screen

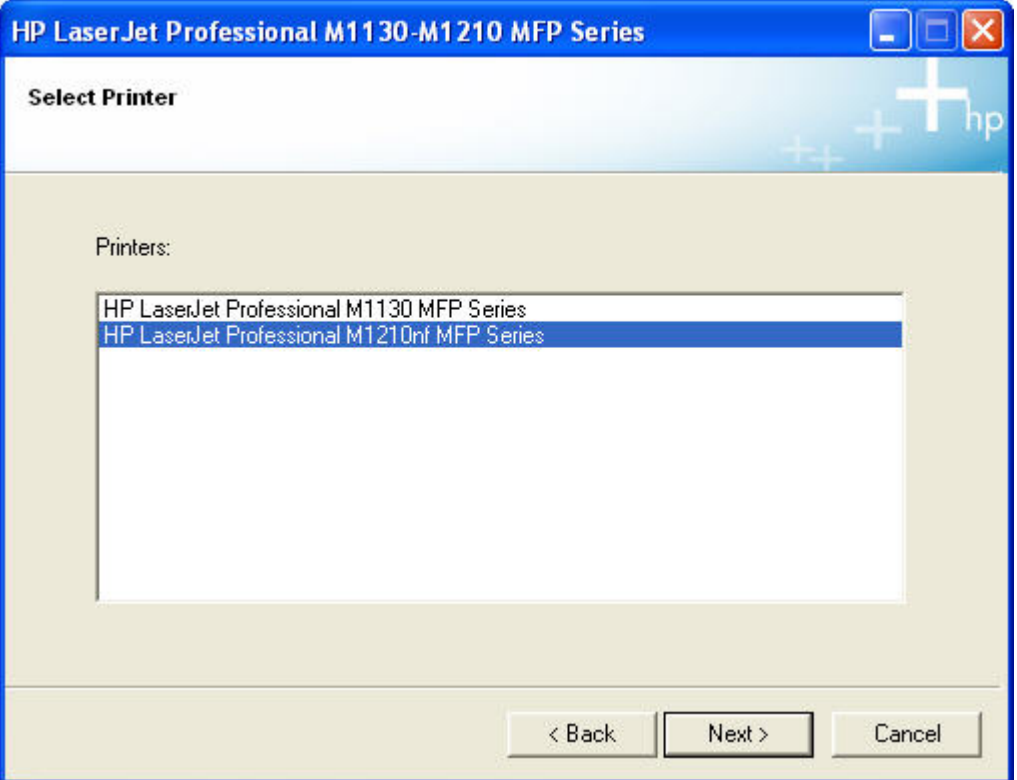

- **6.** To locate your product on the network, choose whether to **Select from a list of detected printers (Recommended)** or **Specify a printer by address** on the **Identify Printer** screen and then click the **Next** button.
- **NOTE:** If you choose to **Specify a printer by address**, you will be presented with screens for manually entering an IP, MAC, or hostname address for locating your product on the network.

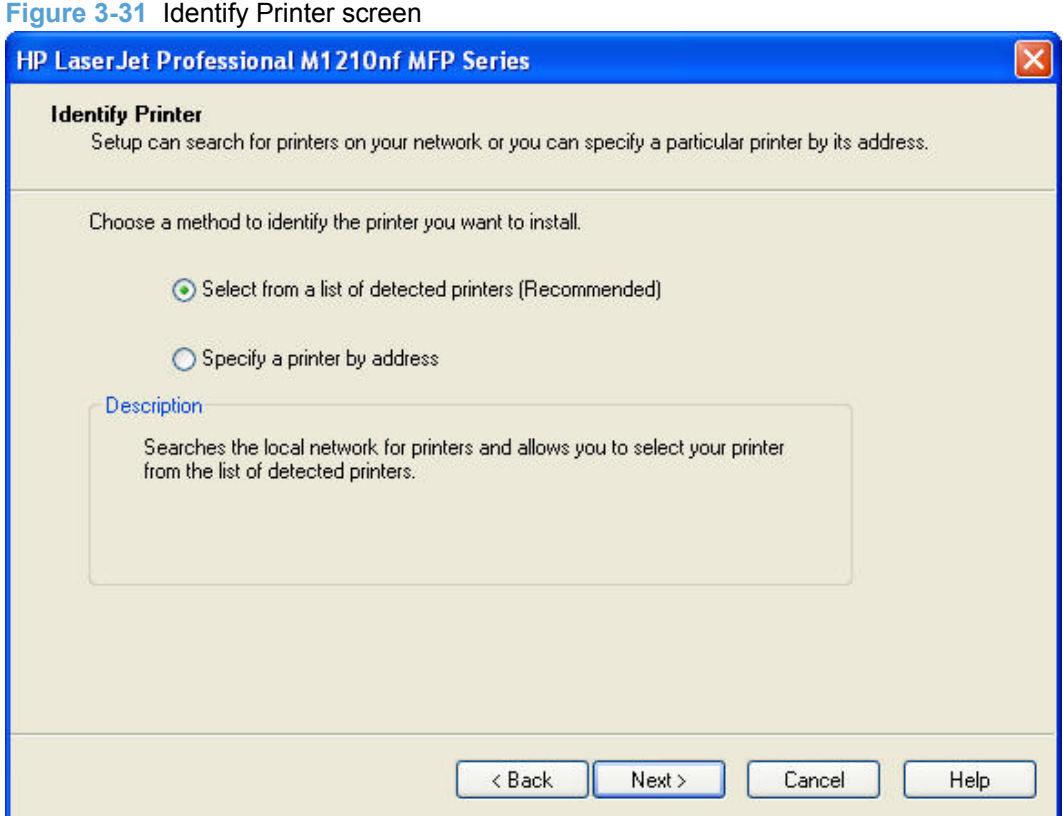
**7.** On the **Printers Found** screen, select your product and then click the **Next** button.

**Figure 3-32** Printers Found screen.

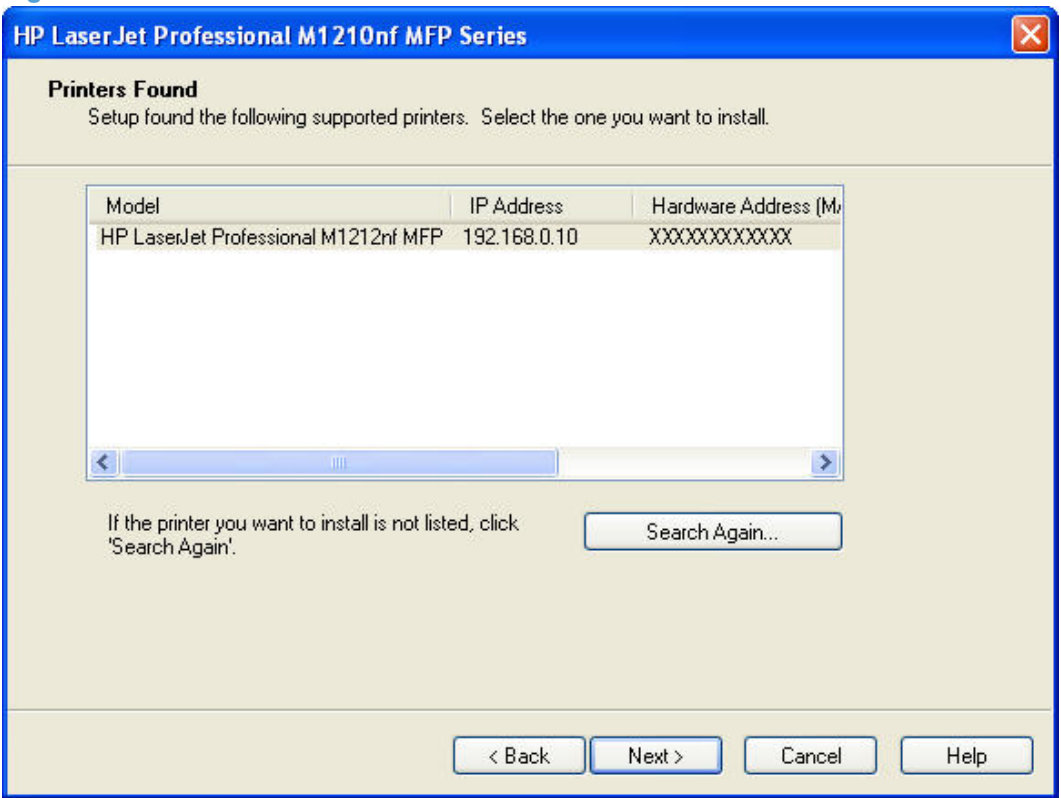

**8.** The **Confirm Settings** screen appears, displaying the network settings for the selected product. Click the **Next** button to proceed.

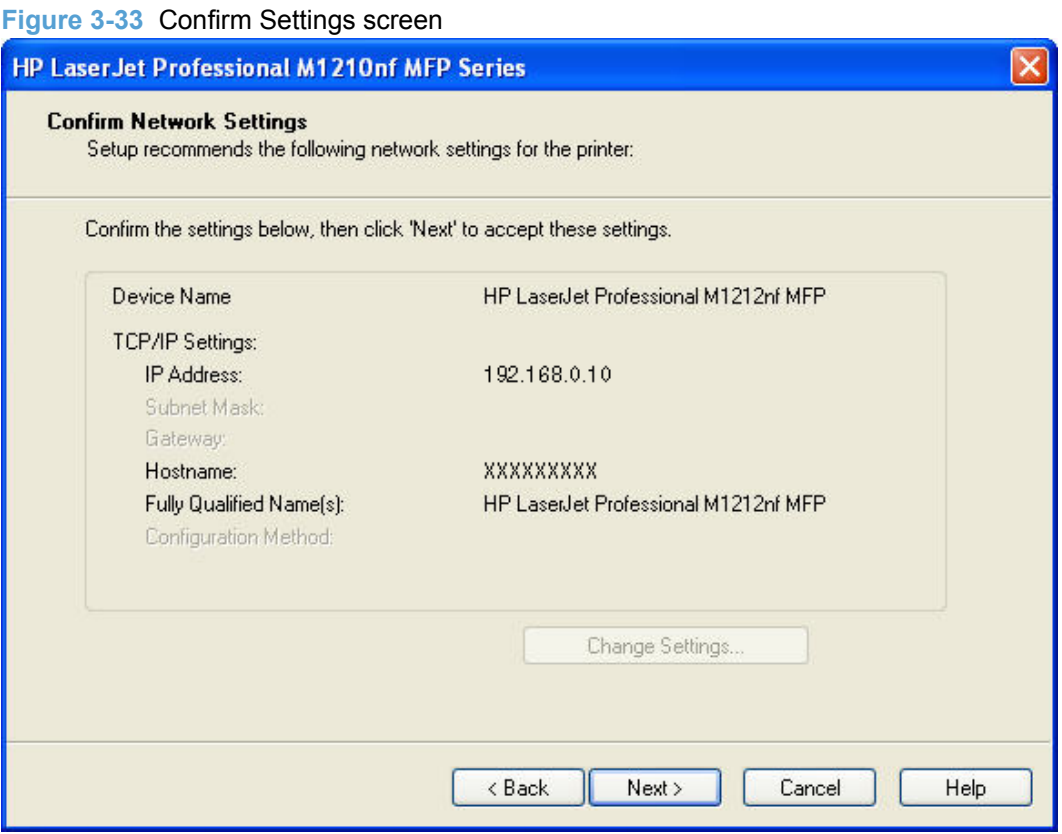

**9.** The **Congratulations! Software installation complete** screen appears upon successful installation of the driver.

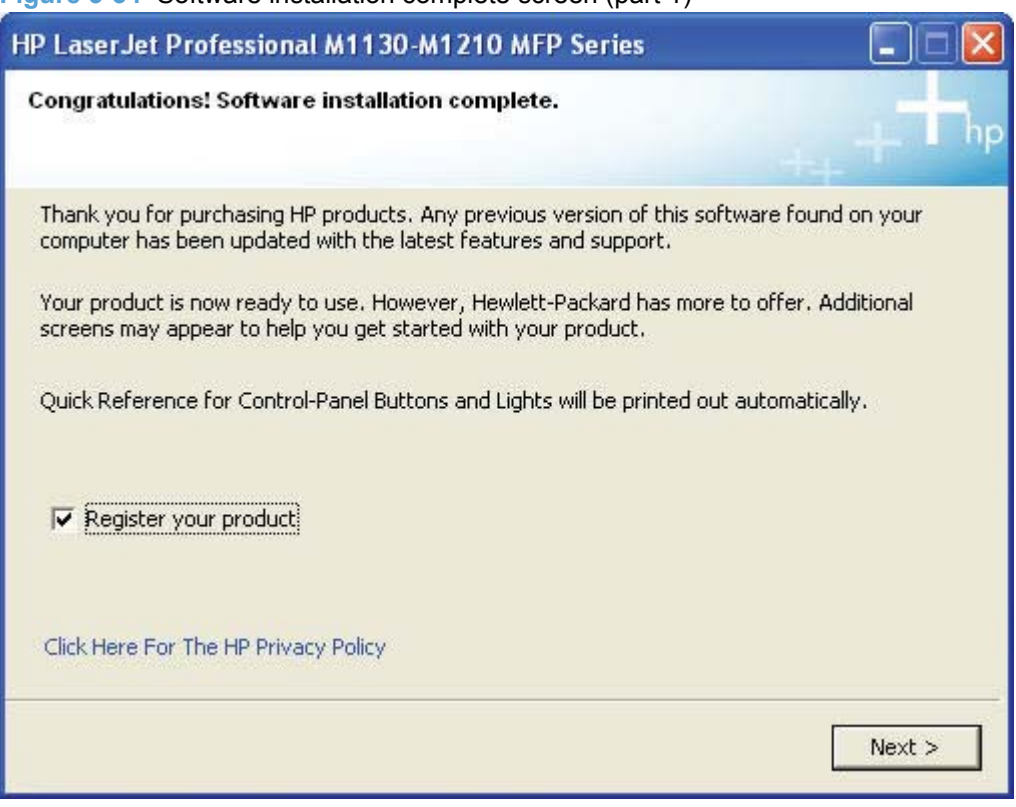

**Figure 3-34** Software installation complete screen (part 1)

**10.** Select **Register your product** and then click the **Next** button. A Web browser opens to the HP Product Registration page, and a test page prints at the product.

**11.** The **Congratulations! Software installation complete** screen appears with links to download HP Smart Web Printing and the XPS driver.

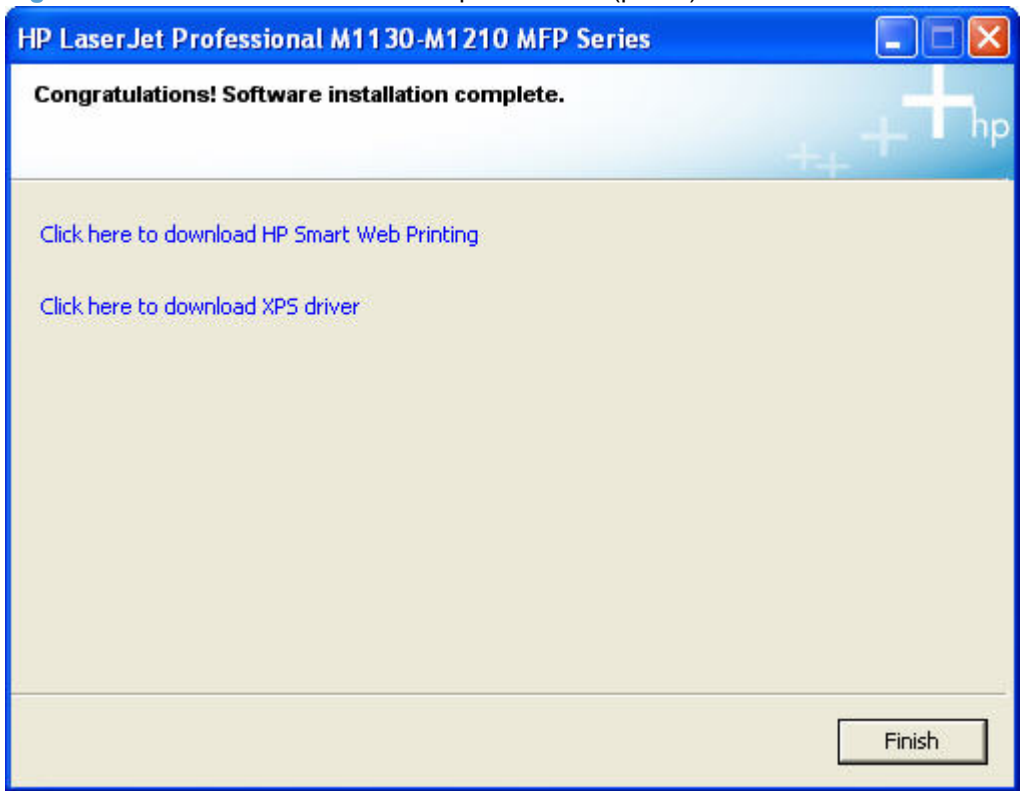

**Figure 3-35** Software installation complete screen (part 2)

- **12.** Click the **Finish** button.
	- **EV NOTE:** For M1210nf models, the fax configuration setup will start.
- **13.** The HP LaserJet Help Navigation application opens.

## **Install the HP LaserJet Professional M1130/M1210 MFP Series XPS driver**

#### **New driver install**

Use the following procedure to install the XPS driver when no instances of the HP LaserJet Professional M1130/M1210 MFP Series driver are installed.

- **1.** Extract the XPS zip file to a folder location.
- **2.** Plug the USB cable into the printer and the computer, then power on the printer.
- **3.** The XPS driver **must** be installed using the Windows Add New Hardware wizard.

If HP Smart Install is enabled for the product, it will start automatically when the USB connection is made between the product and the computer and prevent the Windows Add New Hardware wizard from starting.

Disable HP Smart Install for the product using the following steps.

- **a.** Navigate to the folder that contains the extracted XPS files and start the HP Smart Install Utility by double clicking SIUtility.exe (or SIUtiltiy64.exe for 64 bit operating systems) in the **UTIL** folder.
- **b.** On the **Welcome to the HP Smart Install Utility** click the **Printer** button.

**Figure 3-36** Welcome to the HP Smart Install Utility screen

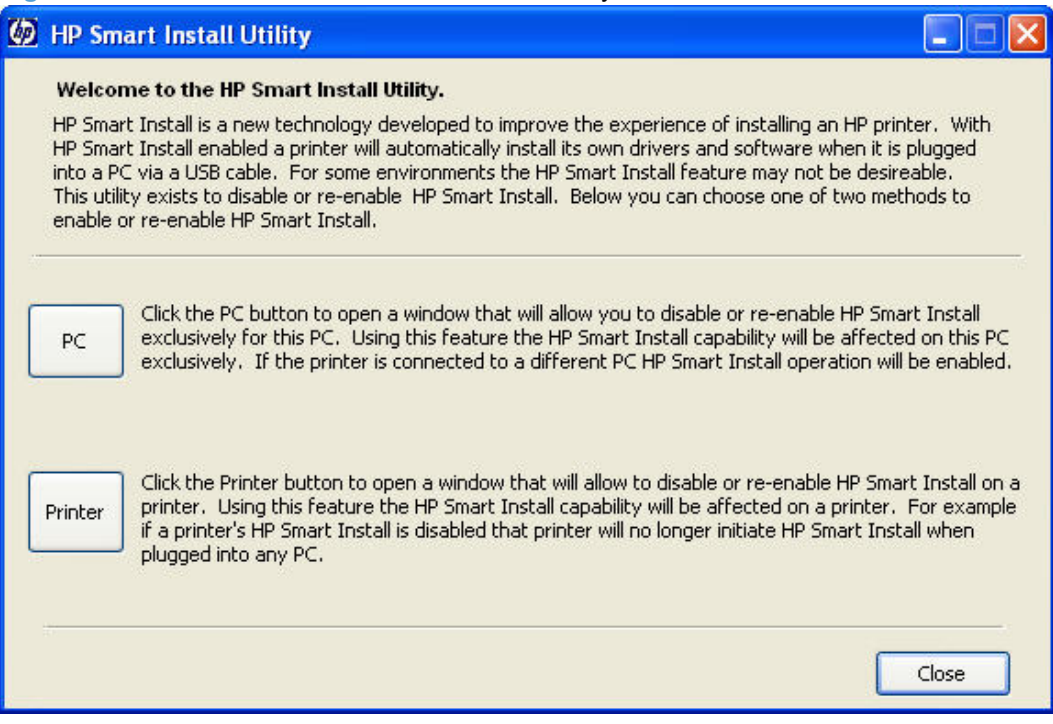

**c.** Select the printer from the list and then click the **Next** button.

**Figure 3-37** HP Smart Install Printer Configuration screen

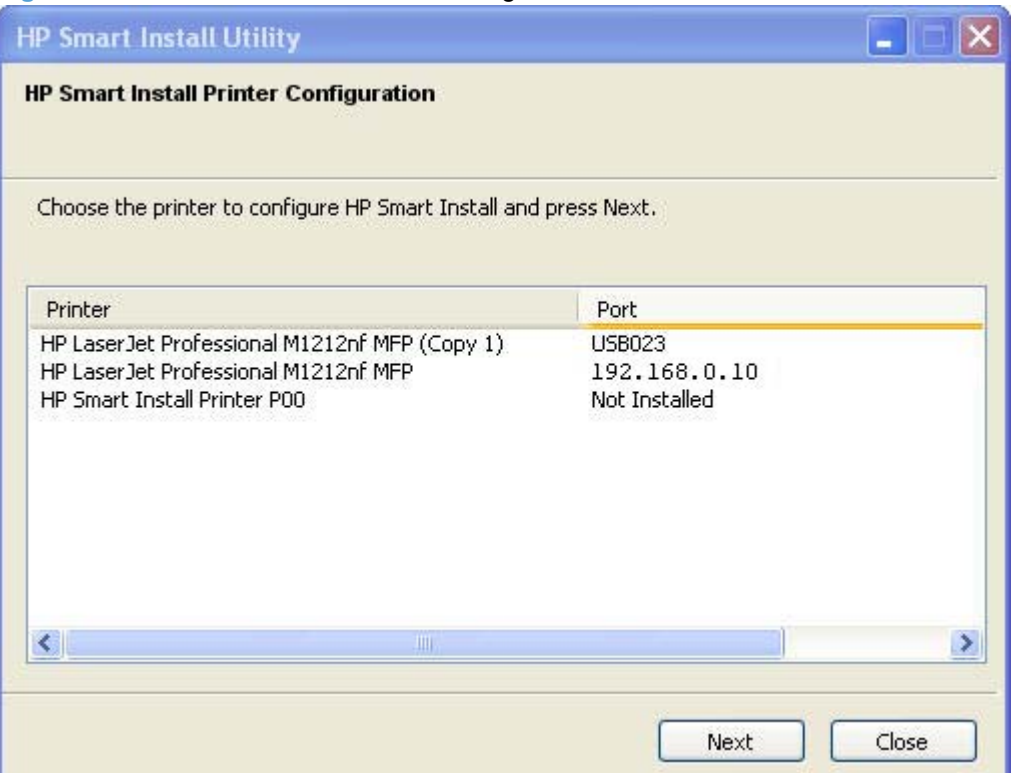

**d.** On the **This Printer's HP Smart Install is currently Enabled** dialog click the **Disable HP Smart Install on the selected Printer** button.

**Figure 3-38** HP Smart Install currently Enabled screen

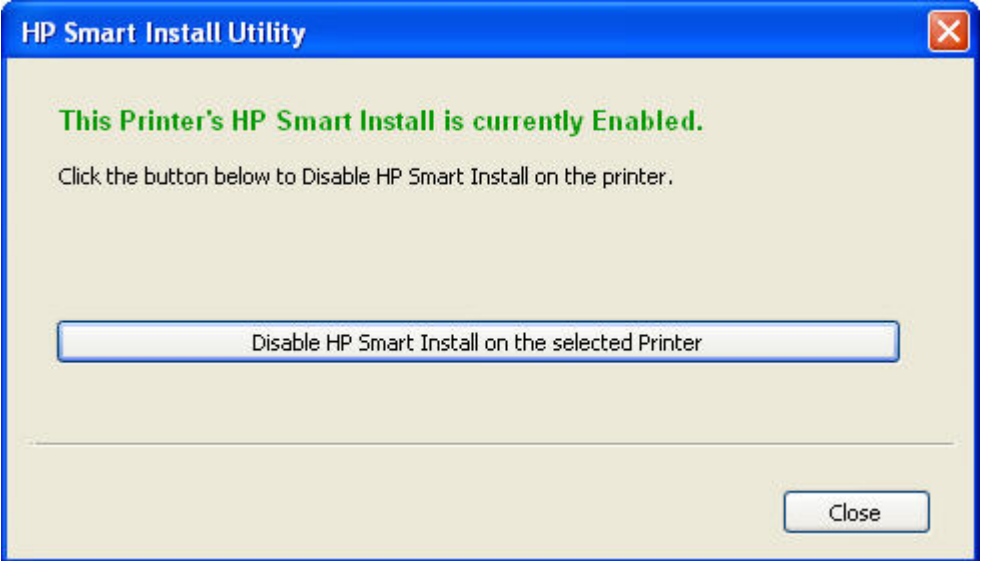

**e.** On the message box that appears, click **Yes** to confirm the disabling ofHP Smart Install.

**f.** Click the **Close** button on the **This Printer's HP Smart Install is currently Disabled** screen.

**Figure 3-39** HP Smart Install currently Disabled screen

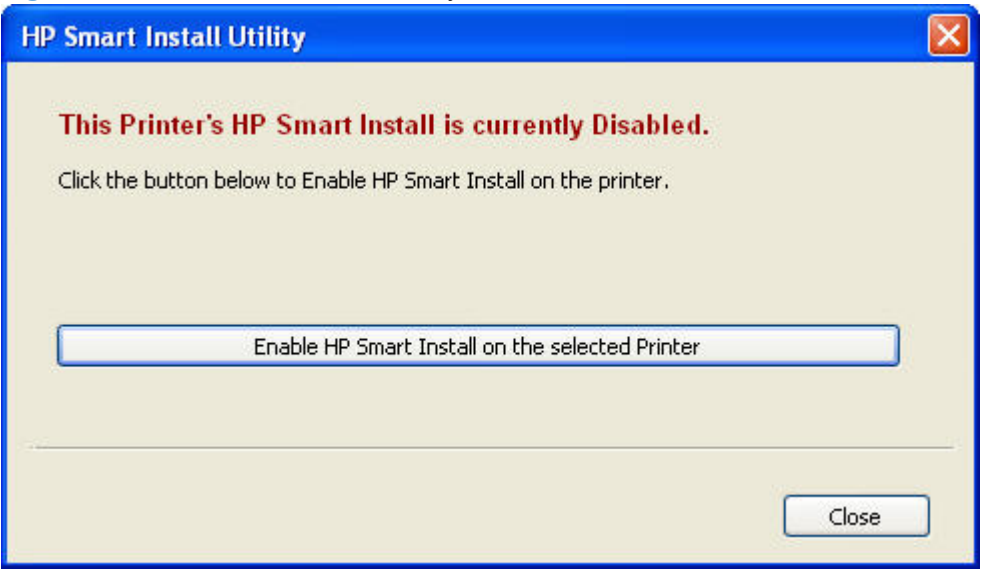

- **g.** Click the **Close** button on the **Choose the printer to configure HP Smart Install** screen.
- **h.** Click the **Close** button on the **Welcome to the HP Smart Install Utility** screen.
- **i.** Unplug the USB cable from the printer and then plug it back in.

**4.** On the **Welcome to the Found New Hardware Wizard** screen, select **No** beneath **Can Windows connect to Windows Update to search for software?**.

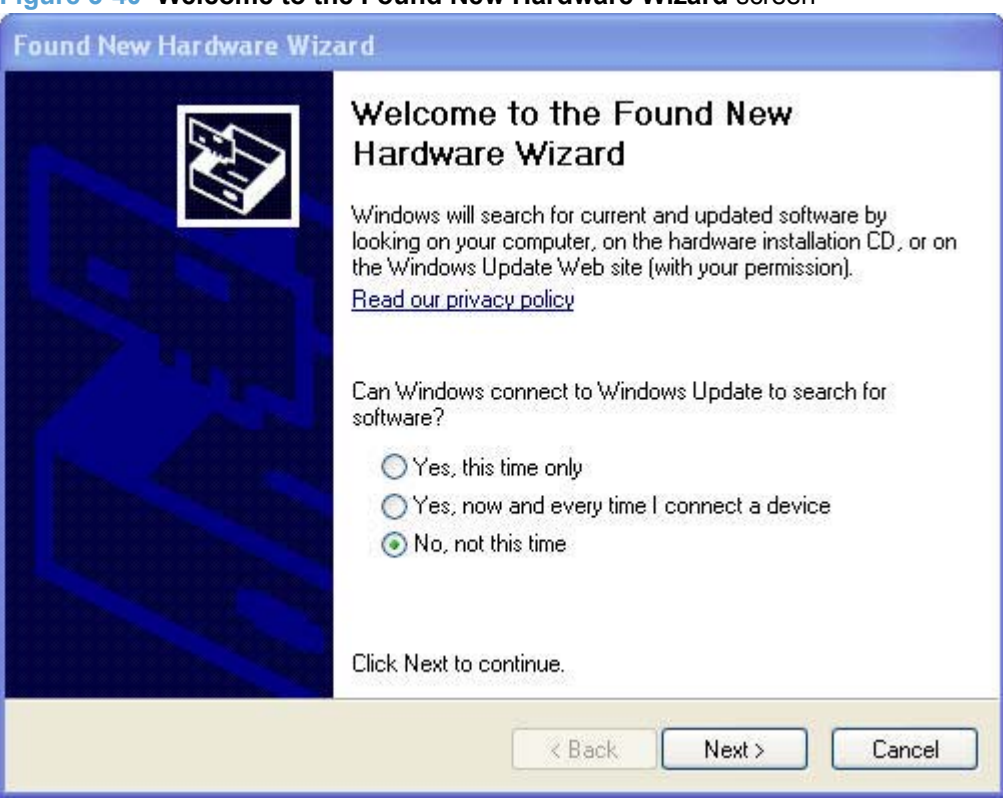

#### **Figure 3-40 Welcome to the Found New Hardware Wizard** screen

**5.** On the next Found New Hardware Wizard screen, select **Install from a specific location (Advanced)** and then click the **Next** button.

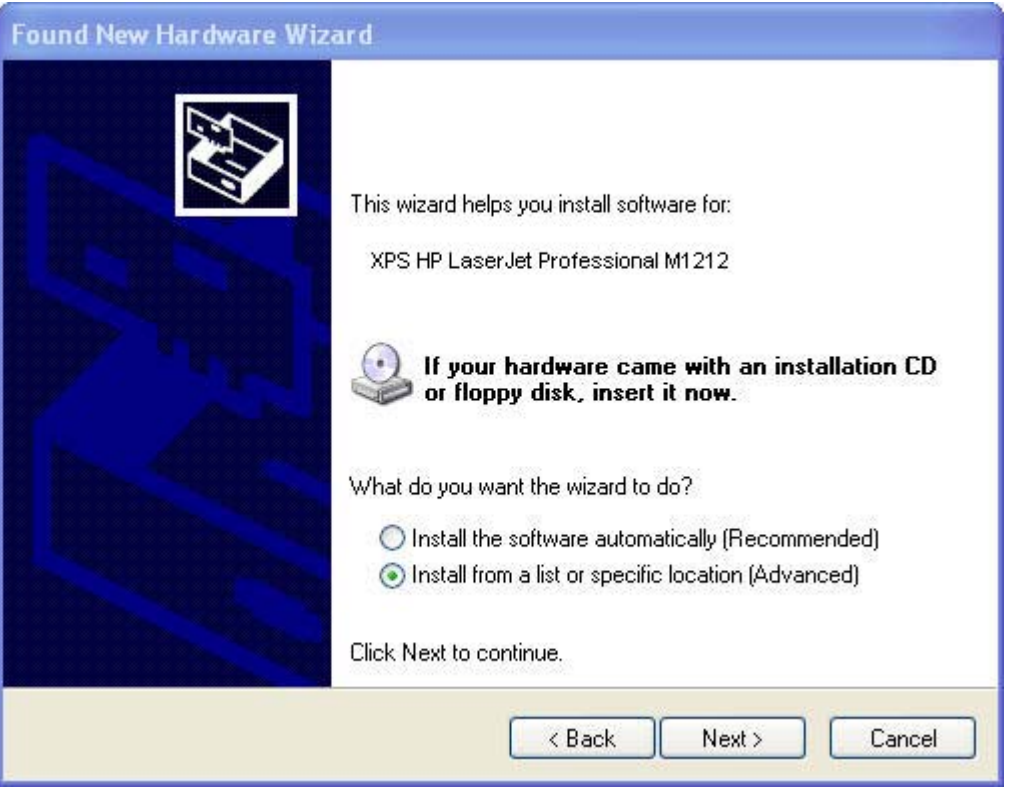

**6.** Select **Don't search, I will choose the driver to install.** and then click the **Next** button.

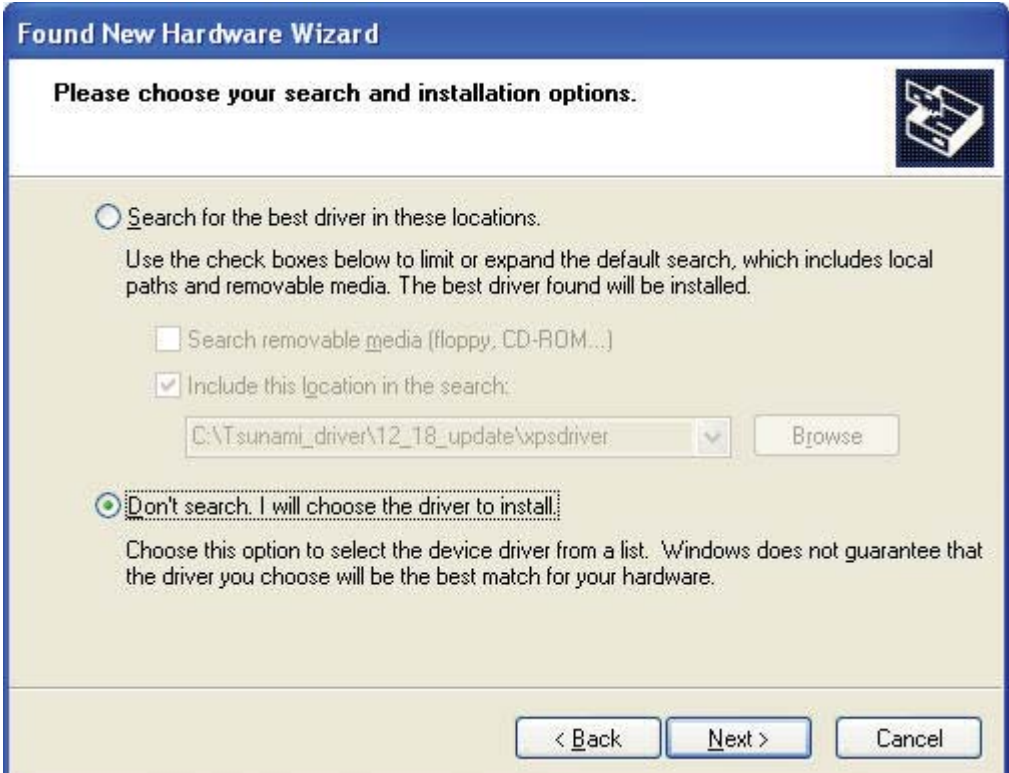

**7.** Ensure that **Show compatible hardware** is selected. Select your printer in the **Printers** list, and then click the **Have Disk...** button.

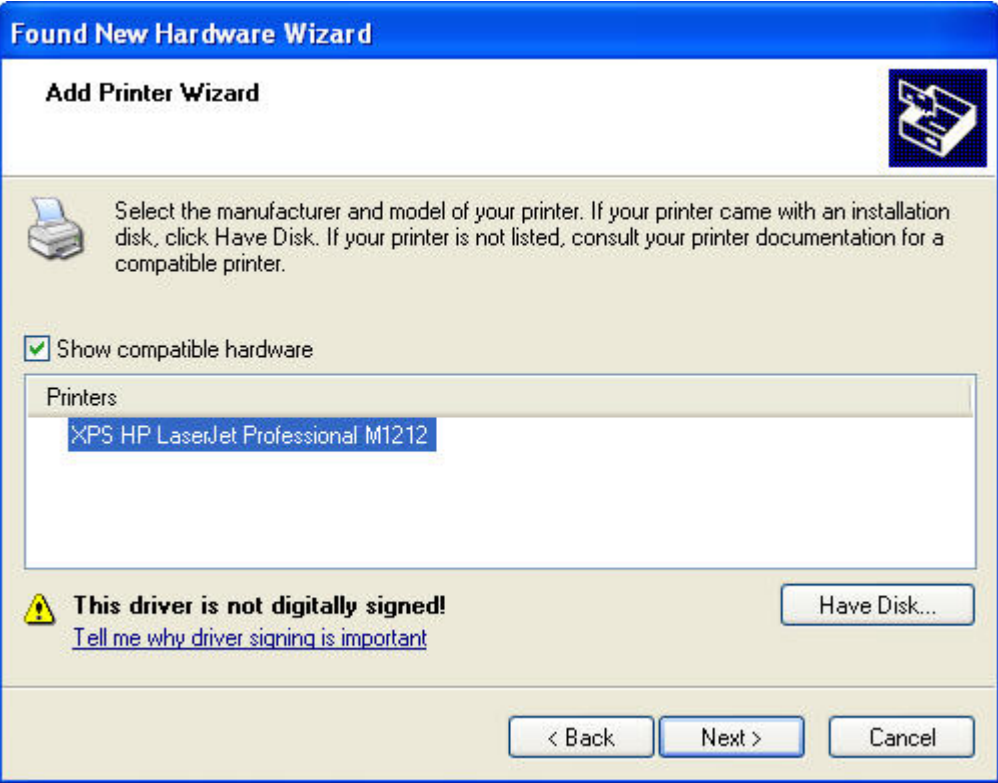

8. Navigate to the location of the XPS .inf file, select the XPS .inf file (example: HPM1210XPS.INF), and then click the **Open** button.

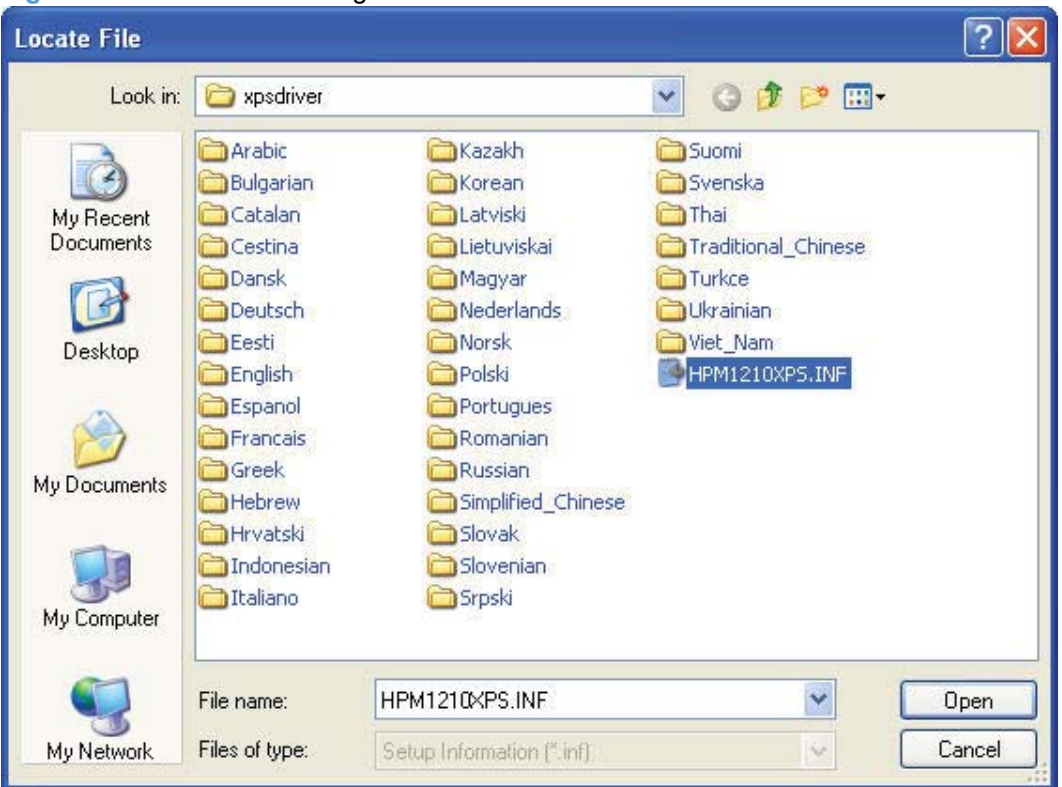

**Figure 3-41** Locate File dialog window

- **9.** Click the **OK** button on the **Install From Disk** dialog
- **10.** Click the **Next** button. The driver installation proceeds automatically.

**11.** Click the **Finish** button to complete the installation and to close the **Add New Hardware Wizard**.

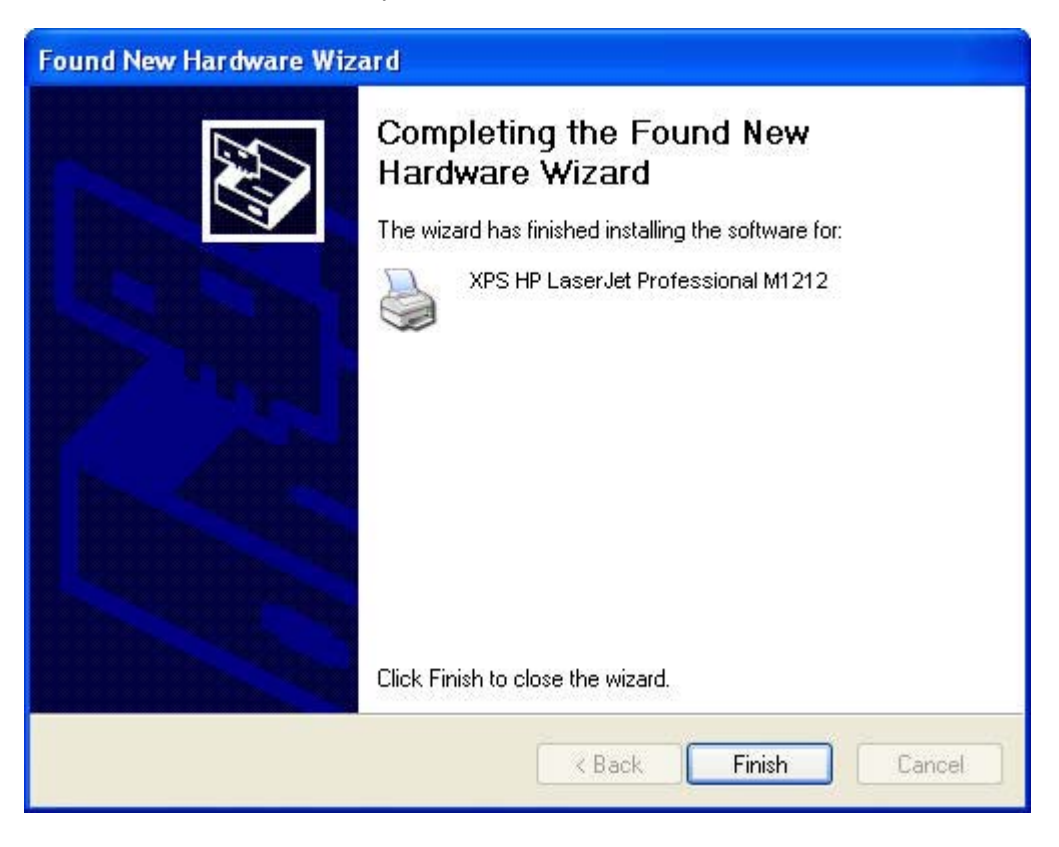

### **Existing driver install**

Use the following procedure to install the XPS driver when an instance of the HP LaserJet Professional M1130/M1210 MFP Series driver is installed.

- **1.** Extract the XPS zip file to a folder location.
- **2.** Click **Start**, and then do one of the following:

**Windows XP**: Click **Control Panel**, and then double-click the **Printers and Other Hardware** icon.

**-or-**

**Windows Server 2003 and Windows XP Professional**: Select **Settings**, and then select **Printers and Faxes**.

**-or-**

**Windows Vista**: Click **Control Panel**, click **Hardware and Sound**, and then click **Printers**.

**-or-**

**Windows Server 2008**: Click **Start**, click **Control Panel**, and then open the **Printers** folder.

**-or-**

**Windows 7**: Click **Start**, click **Control Panel**, and then click **Devices and Printers**.

**3.** Right click in the **Printers and Faxes** window and select **Add Printer**. The **Add Printer Wizard** screen opens.

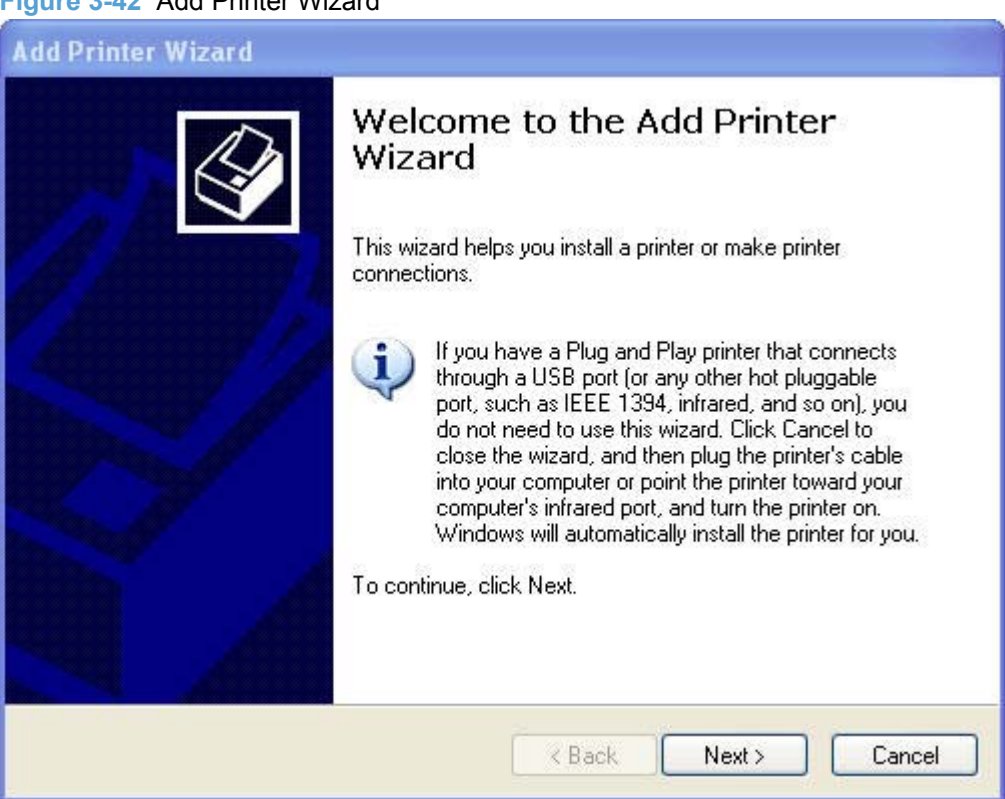

**Figure 3-42** Add Printer Wizard

**4.** On the **Local or Network Printer** screen, select **Local printer attached to this computer**, and then click the **Next** button.

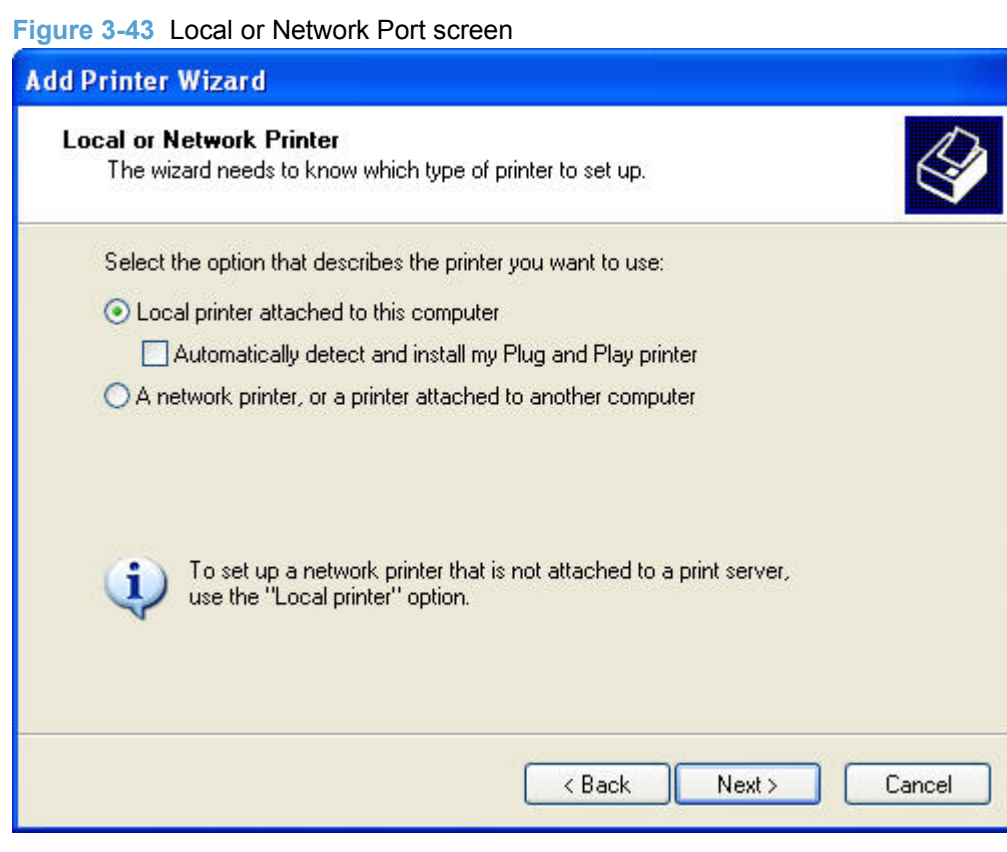

**5.** On the **Select a Printer Port** screen, select **Use the following port:** and then select the port your HP LaserJet Professional M1130/M1210 MFP Series uses. Click the **Next** button.

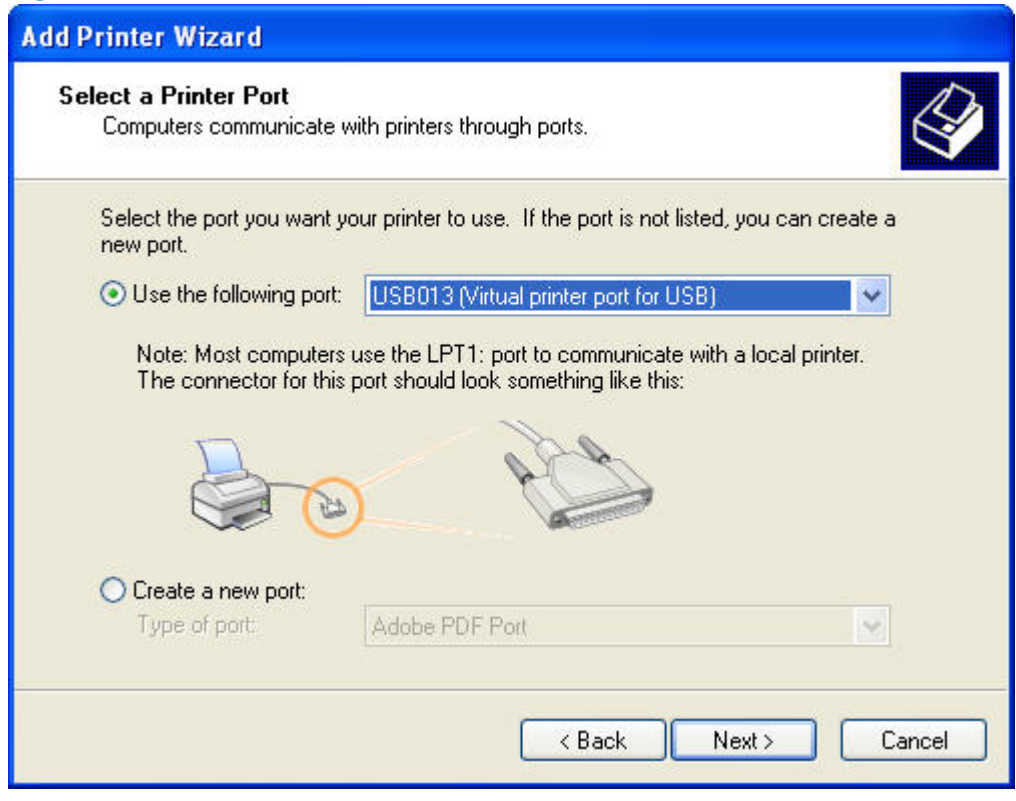

**Figure 3-44** Select a Printer Port screen

**6.** On the **Install Printer Software** screen, select your printer in the **Printers** list, and then click the **Have Disk...** button.

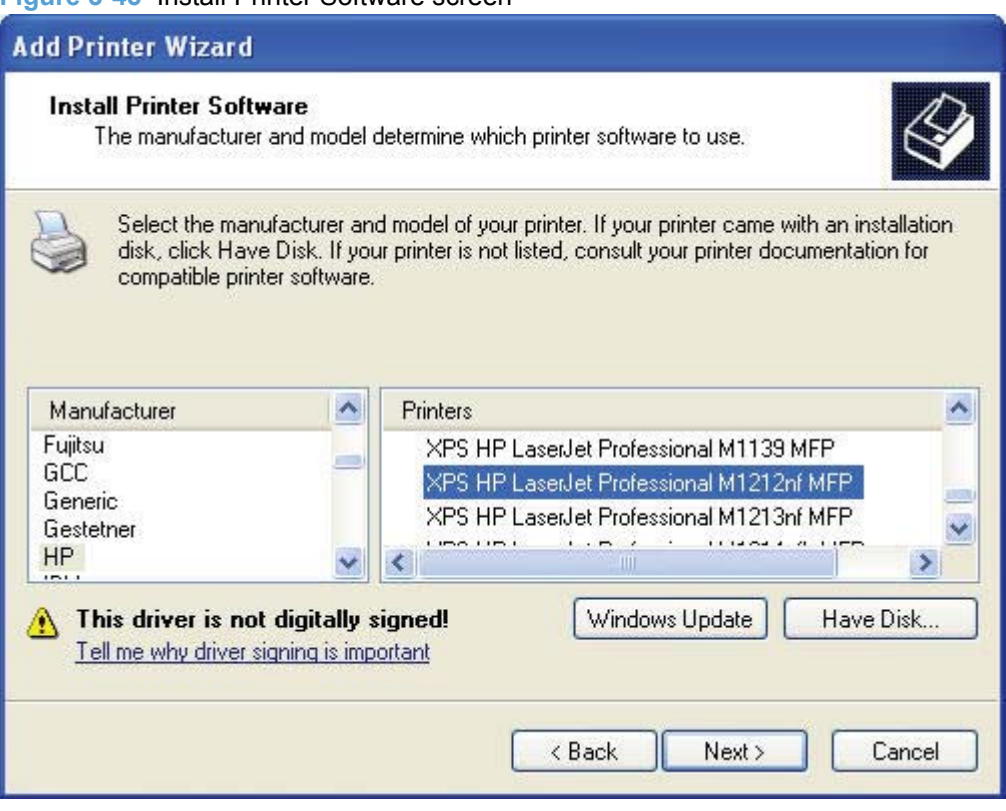

**Figure 3-45** Install Printer Software screen

**7.** Navigate to the location of the XPS .inf file, select the XPS .inf file (example: HPM1210XPS.INF), and then click the **Open** button.

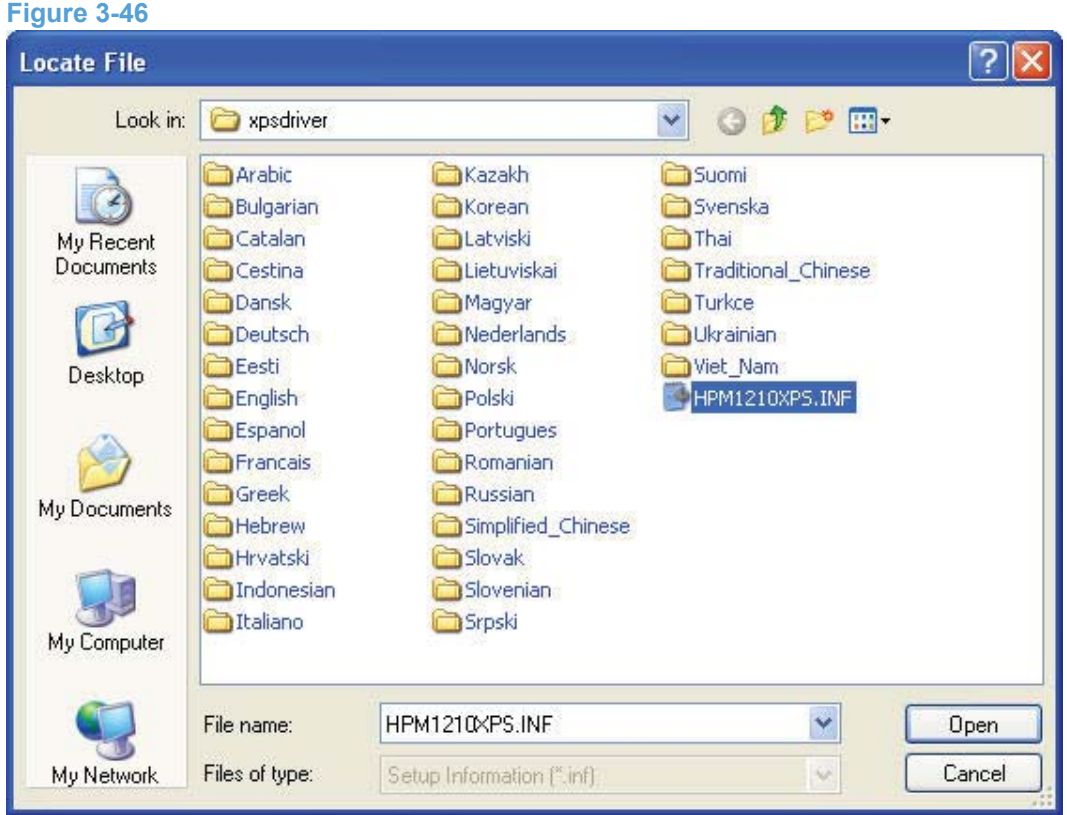

**8.** Click the **OK** button on the **Install From Disk** dialog and then click the **Next** button.

**9.** On the **Use Existing Driver** screen, select **Keep existing driver (recommended)** and then click the **Next** button.

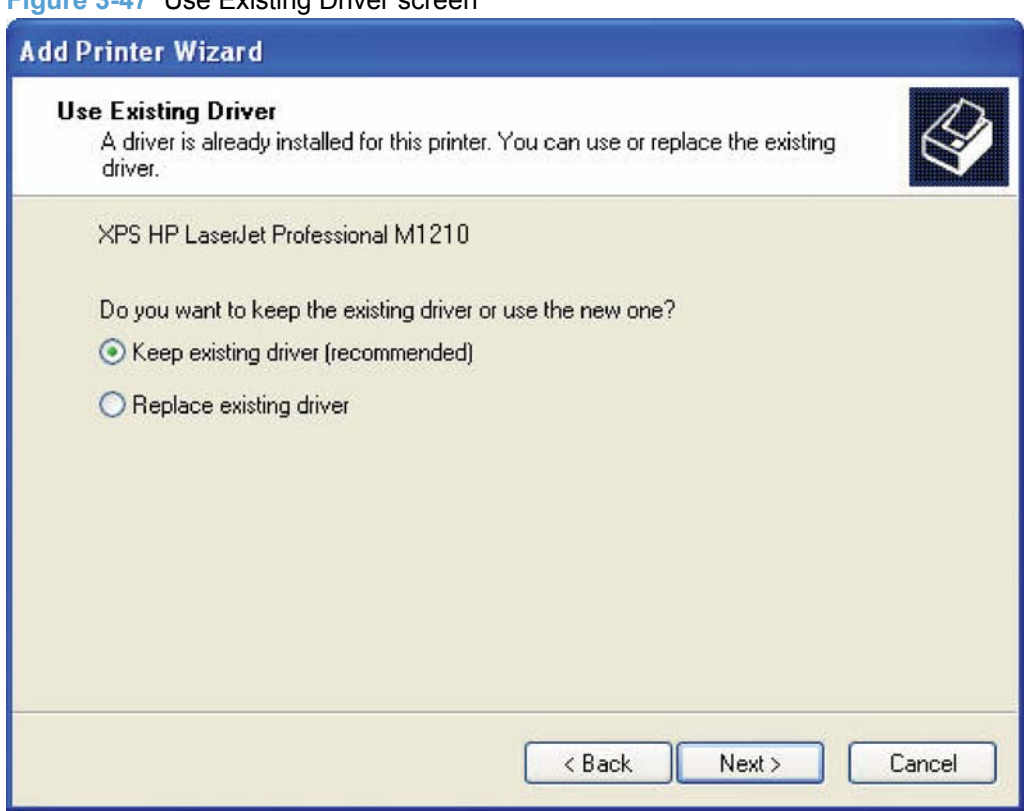

**Figure 3-47** Use Existing Driver screen

**10.** On the **Name Your Printer** screen, enter or a name for the printer or use the existing name. Select whether to use this printer as your default printer. Click the **Next** button.

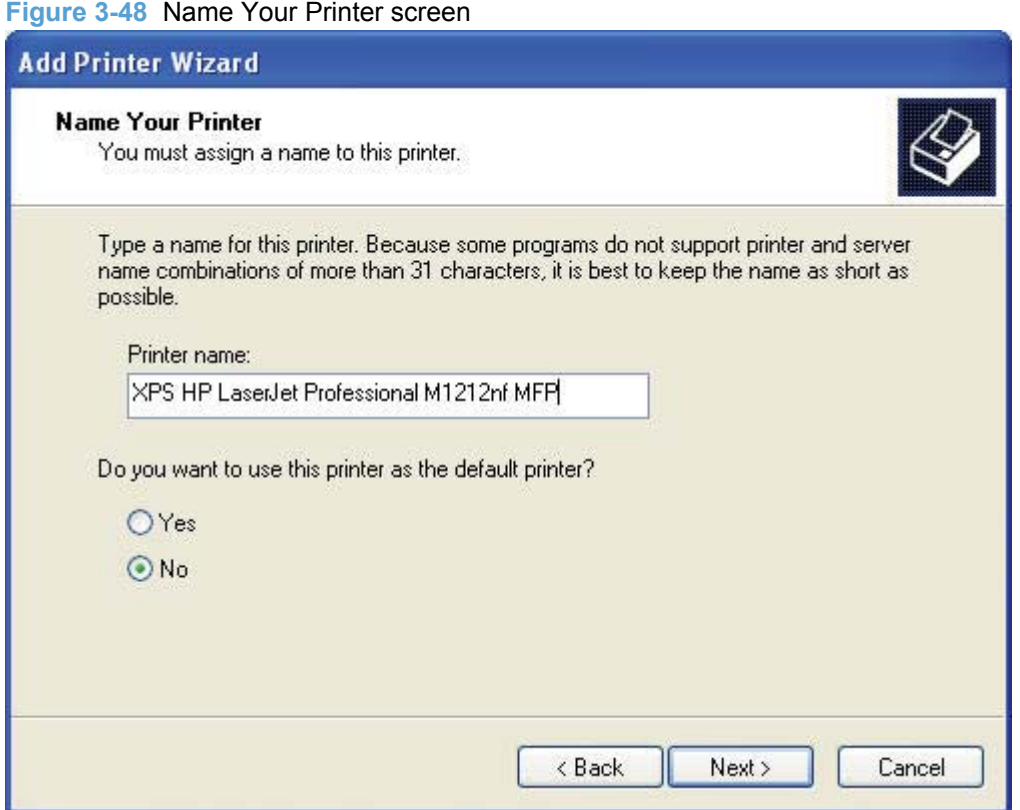

- **11.** On the **Printer Sharing** screen, select whether to share this printer. Click the **Next** button.
- **12.** On the **Print Test Page** screen, select whether to print a test page. Select the **Next** button.

**13.** Click the **Finish** button on the **Completing the Add Printer Wizard** screen to complete the installation.

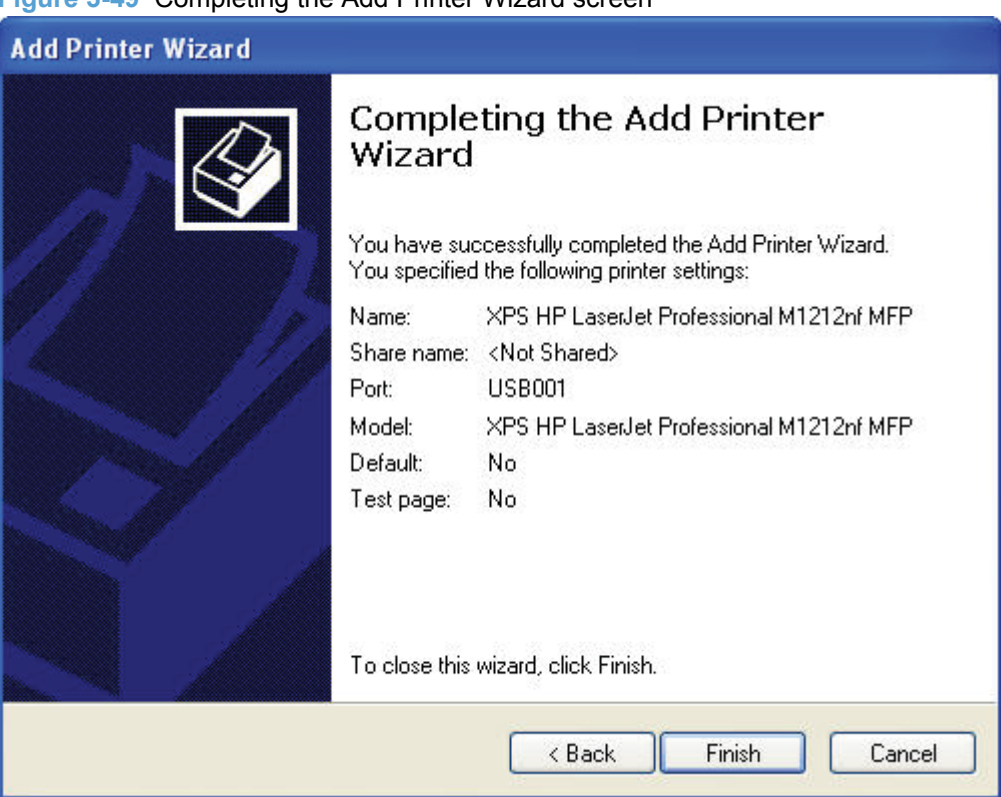

**Figure 3-49** Completing the Add Printer Wizard screen

## **Use the Back, Next, Finish, and Cancel buttons**

The following buttons appear on various dialog boxes during the installation process.

- **Back**. Click this button to return to the previous dialog box.
- **Next**. After you select any options on a given screen, click this button to proceed to the next step in the installation sequence.
- **Finish**. Click this button to complete the installation process and proceed to the Additional **Options** screen.
- **Cancel**. Click this button to exit the installer without installing the product. When you click **Cancel**, the **Installation Cancelled** dialog box opens, stating that the installation was cancelled.

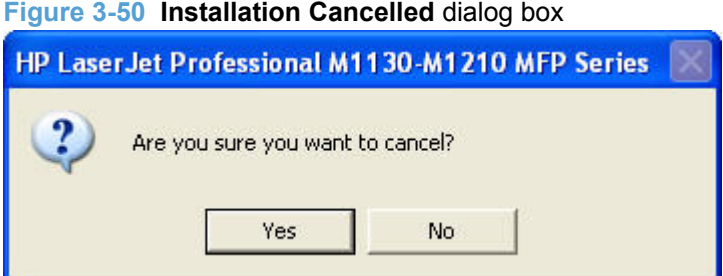

Click **Finish** to close the installer.

## **Set a default printer**

**1.** In Windows Vista, click the **Start** button, click **Control Panel**, and then click **Hardware and Sound**. Under the **Printers** section, click **Change default printer**.

In Windows XP, Windows Server 2003, and Windows Server 2008, click **Start**, click **Control Panel**, and then click **Printers and Faxes** (Windows XP Professional) or **Printers and other hardware devices** (Windows XP Home).

**Windows 7**: Click **Start**, click **Control Panel**, and then click **Devices and Printers**.

- **2.** Right-click the product that you want to set as the default printer.
- **3.** Click **Set As Default**. A check mark appears next to the menu option.

## **Uninstall software**

- Uninstall the Host based driver
- [Uninstall the XPS driver](#page-130-0)

## **Uninstall the Host based driver**

- Use the HP Uninstall utility (recommended)
- Use Windows Add or Remove Programs feature

## **Use the HP Uninstall utility (recommended)**

- **1.** Click the **Start** button, select **All Programs**, select **HP**, select your product name, and then click the **Uninstall** utility.
- **2.** The Printer Uninstall List screen appears. Select the product, or products, to uninstall and then click **Remove One** or **Remove All** to initiate the uninstall process.

### **Use Windows Add or Remove Programs feature**

Use these instructions to uninstall the product using the Windows Add or Remove Programs feature.

- **IV NOTE:** You must have Administrator privileges to uninstall the product using Add or Remove Programs.
	- **1.** In Windows Vista, click the **Start** button, click **Control Panel**, and then click **Add or Remove Programs**.

In Windows XP, Windows Server 2003, and Windows Server 2008, click **Start**, click **Control Panel**, and then double-click **Add or Remove Programs**.

In Windows 7, click the **Start** button, click **Control Panel**, and then click **Programs and Features**.

<span id="page-130-0"></span>**2.** Click the entry for the HP LaserJet Professional M1130/M1210 MFP Series product, and then click **Remove**. The following screen appears.

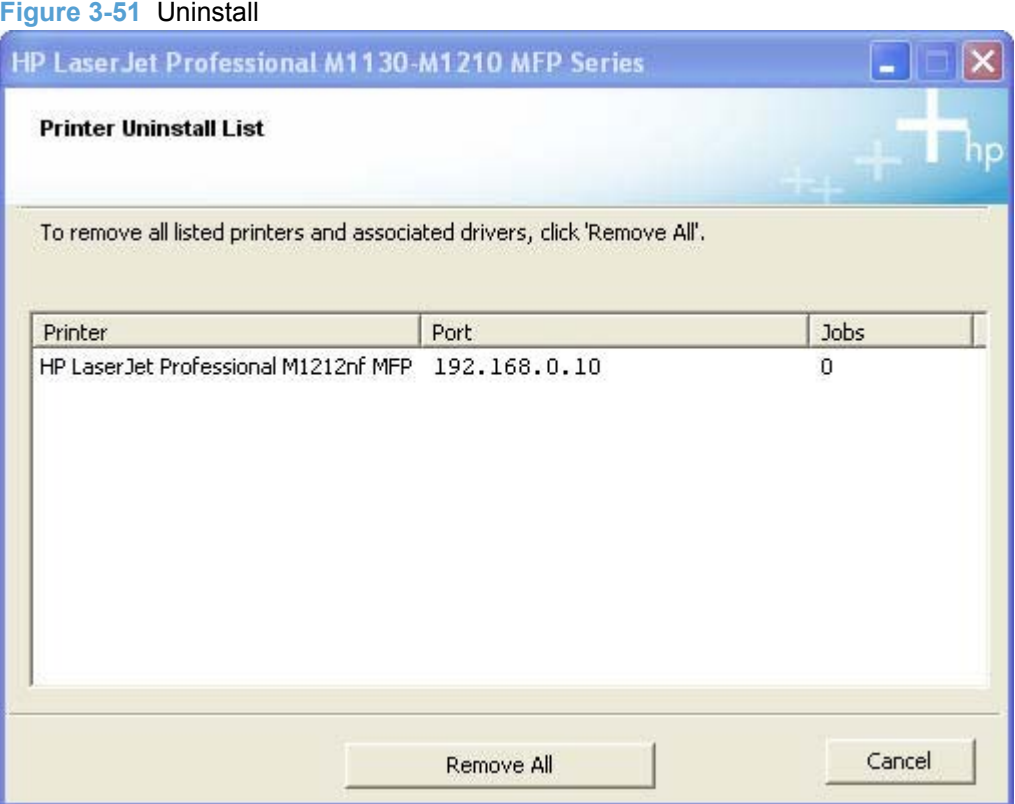

Select the product, or products, to uninstall and then click **Remove One** or **Remove All** to initiate the uninstall process.

## **Uninstall the XPS driver**

- **1.** In Windows 7, click the **Start** button, click **Control Panel**, and then click **Devices and Printers**.
- **2.** In Windows Vista, click the **Start** button, click **Control Panel**, and then click **Hardware and Sound**. Under the **Printers** section, click **Change default printer**.

In Windows XP, Windows Server 2003, and Windows Server 2008, click **Start**, click **Control Panel**, and then click **Printers and Faxes** (Windows XP Professional) or **Printers and other hardware devices** (Windows XP Home).

**Windows 7**: Click **Start**, click **Control Panel**, and then click **Devices and Printers**.

- **3.** Right-click the **XPS HP LaserJet Professional XXXX** product and select **Delete** to delete the XPS driver print que.
- **4.** From the **File** menu select **Server Properties**.
- **5.** In the **Print Server Properties** window click the **Drivers** tab.
- **6.** Locate the driver named **XPS HP LaserJet Professional XXXX** and then click the **Remove** button.

# **4 HP host based print driver for Windows**

## **Introduction**

This chapter describes the features of the HP LaserJet Professional M1130/M1210 MFP Series Host based Print Driver for Windows XP (32-bit and 64-bit), Windows Server 2003 (32-bit and 64-bit), Windows Vista (32-bit and 64-bit), Windows Server 2008 (32-bit and 64-bit), and Windows 7 (32-bit and 64-bit),.

You can control print jobs from several places:

- The product control panel
- The software program print dialog box
- The driver user interface

Generally, for features that are duplicated in more than one location (for instance, you can select the paper input tray from any of them), settings that are established in the software program take precedence over print-driver settings. Print-driver settings, in turn, override product control-panel settings.

When you install the printing-system software in Microsoft Windows XP, Microsoft Windows Server 2003, Microsoft Windows Vista, Windows Server 2008, or Windows 7, the HP Host based Print Driver is the recommended driver and installs by default from the product firmware or CD Browser.

Topics:

- [Gain access to print drivers](#page-133-0)
- **[Help system](#page-135-0)**
- [Advanced tab features](#page-136-0)
- [Paper/Quality tab features](#page-139-0)
- [Effects tab features](#page-146-0)
- [Finishing tab features](#page-153-0)
- **•** [Services tab features](#page-159-0)
- [Device Settings](#page-161-0)

## <span id="page-133-0"></span>**Gain access to print drivers**

Depending on the operating system on which you are installing the print drivers, you can gain access to the print drivers and different print-driver interfaces in several ways.

To gain access to the print-driver settings from within most software programs, follow these steps:

- **1.** Click **File**.
- **2.** Click **Print**.
- **3.** Click **Properties**.

The appearance and names of the driver tabs can vary, depending on the operating system. These driver settings apply only while that software program is open.

You can control the drivers directly from the **Printers** folder. Here you have access to two sets of driver tabs: the **Printing Preferences** tabs and the **Properties** tabs. The settings that you make on the **Printing Preferences** driver tabs control the driver default settings for each user's profile. Installable options can be configured in the **Properties** driver tabs.

## **Printing Preferences driver tabs**

The **Printing Preferences** driver tabs change the default settings that are used across all software programs. To gain access to these tabs, follow these steps:

**1. Windows Vista**: Click **Start**, click **Control Panel**, click **Hardware and Sound**, and then click **Printers**.

**Windows XP and Windows Server 2003**: Click **Start**, click **Settings**, and then click **Printers and Faxes**.

**Windows Server 2008**: Click **Start**, click **Control Panel**, and then open the **Printers** folder.

**Windows 7**: Click **Start**, click **Control Panel**, and then click **Devices and Printers**.

- **2.** Right-click the product name.
- **3.** Click **Printing Preferences**.

The following **Printing Preferences** print-driver tabs are available:

- **Advanced**
- **Paper/Quality**
- **Effects**
- **Finishing**
- **Services**

## **Properties driver tabs**

This set of tabs controls the driver behavior and driver connections. To gain access to the **Properties** tabs, follow these steps:

**1. Windows Vista**: Click **Start**, click **Control Panel**, click **Hardware and Sound**, and then click **Printers**.

**Windows XP and Windows Server 2003**: Click **Start**, click **Settings**, and then click **Printers and Faxes**.

**Windows Server 2008**: Click **Start**, click **Control Panel**, and then open the **Printers** folder.

**Windows 7**: Click **Start**, click **Control Panel**, and then click **Devices and Printers**.

- **2.** Right-click the product name.
- **3.** Click **Properties**.

The following **Properties** print-driver tabs are available:

- **General**
- **Sharing**
- **Ports**
- **Advanced**
- **Color Management**
- **Security**
- **About**

## <span id="page-135-0"></span>**Help system**

The HP Host based print driver includes a full-featured Help system to provide assistance with printing and configuration options.

## **"What's this?" Help**

Windows XP, Windows Server 2003, Windows Server 2008, Windows Vista, and Windows 7 support **What's this?** Help. You can gain access to What's this? Help messages in any of the following ways:

- Right-click a feature or control. A pop-up Help window appears.
- Click the **?** question mark button in the upper-right corner of the frame, next to the **X**, to change the cursor to an arrow with a question mark. When you use this special cursor to select a control, the pop-up Help window for that control appears.
- Click a feature or control, and then press the  $F1$  key. The Help window for the currently selected control appears.

## **Incompatible Print Settings messages**

**Incompatible Print Settings** (constraint) messages are unsolicited messages that appear in response to specific print-driver selections. These messages alert you to selections that are illogical or impossible given the product capabilities or the current settings of other controls.

**EX NOTE:** Constraint messages are limited, and the underlying software architecture might accept some settings that are illogical or impossible for the product to perform. Sending a job with incompatible settings can lead to unexpected results. If print jobs do not print as expected, check the product documentation for the product capabilities.

In supported Windows operating environments, some technically invalid print-driver configurations result in warning messages. Duplexing, for example, is not possible when the Transparency paper type is selected. The following figure shows an **Incompatible Print Settings** message.

#### **Figure 4-1** An **Incompatible Print Settings** message

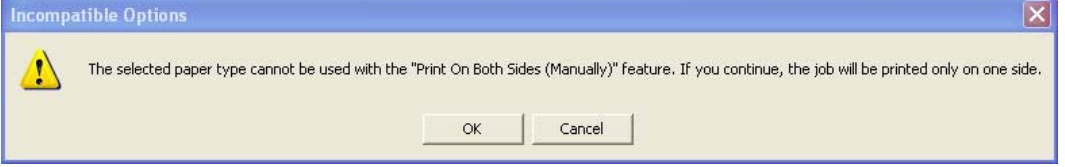

To resolve the conflicting settings, click **Restore my previous settings.** and then click **OK**. The driver resets the conflicting control back to its previous state.

If you want to keep the conflicting setting, click **Keep this setting, and I will change it later.** and then click **OK**.

**NOTE:** In this example, the conflict can be resolved manually. If the conflict is not resolved when the driver is closed, then the same message appears again when a print job is sent to the product.

## <span id="page-136-0"></span>**Advanced tab features**

**NOTE:** The **Advanced** tab is in the **Printing Preferences** tab set. For information about how to gain access to these tabs, see [Printing Preferences driver tabs](#page-133-0) on page 118.

Use the **Advanced** tab to change the layout of printed pages. Use this tab to configure special controls that are not commonly used, as well as to control features such as paper size and copies in the driver (although most current software programs support these features in the **Print** dialog box or through the page settings in the software program). The following figure shows the **Advanced** tab.

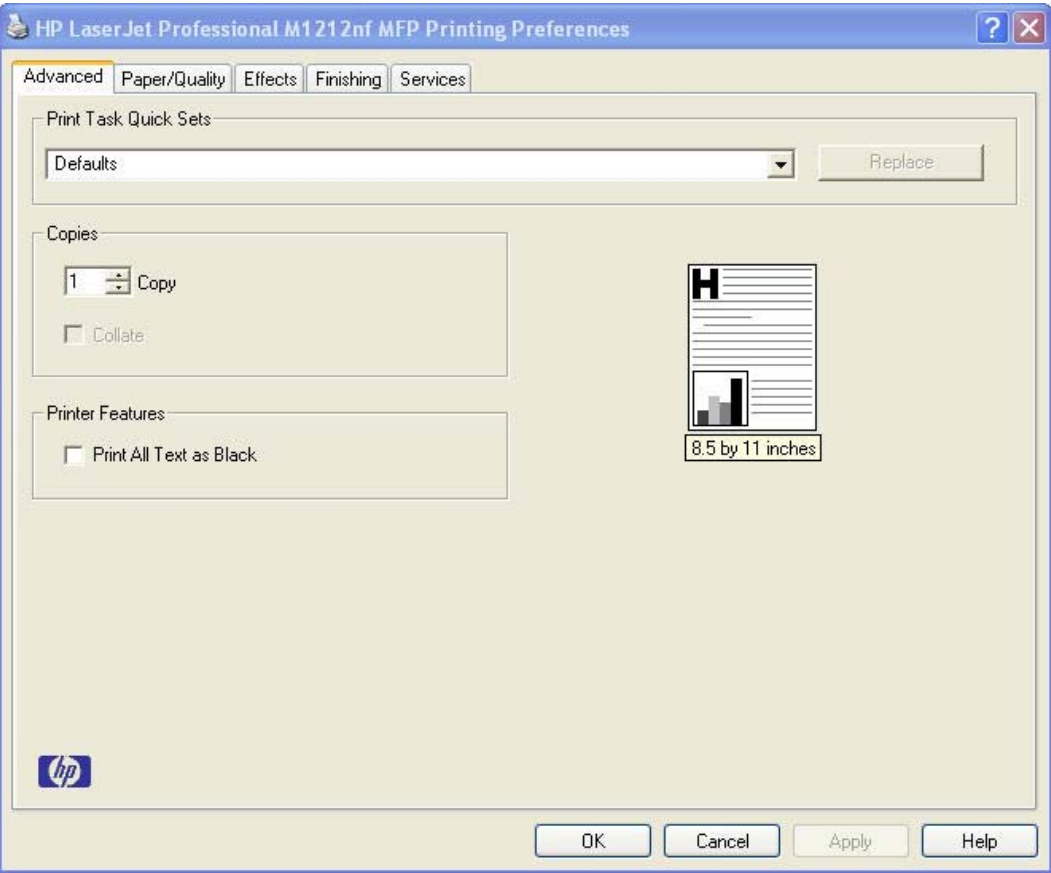

**Figure 4-2** The default appearance of the **Advanced** tab

The **Advanced** tab contains the following controls:

- **Print Tasks Quick Sets**
- **[Copies](#page-137-0)**
- **[Printer Features](#page-137-0)**
- **[Document preview image](#page-137-0)**

## **Print Tasks Quick Sets**

The **Print Tasks Quick Sets** drop-down list appears on all tabs except the **Services** tab.

Print Tasks Quick Sets allow separate groups of print settings to be saved under specified names for reuse.

#### <span id="page-137-0"></span>**Follow these steps to create a Print Task Quick Set.**

- Open the printer driver, and then click the **Properties** or **Preferences** button.
- Select the print options for the new quick set.
- Type a name for the quick set, and then click **Save**.

#### **Follow these steps to use a Print Tasks Quick Set.**

- Open the printer driver, and then click the **Properties** or **Preferences** button.
- In the **Print Tasks Quick Sets** drop-down list , select one of the quick sets, and then click **OK** to print the job with the predefined settings.

## **Copies**

The **Copies** control contains the **Copies** setting.

### **Copies**

**Copies**: Specifies the number of copies to print. This driver setting is useful for software programs that do not provide a copy count. If a copies setting is available in the software program, set the copy count in the software program.

The number of copies that you request appears in the **Copies** option. You can select the number by typing in the text box or by using the up and down arrows to the right of the text box. Valid entries are numbers from 1 to 999. The copies value will not advance from the maximum number (999) to 1 when the up arrow is used, or change from 1 to the maximum number (999) when the down arrow is used. When you click another group box or leave the **Advanced** tab, invalid entries into the text box (such as non-numerical input, numbers less than 1, or numbers greater than the maximum allowed) are changed to the last valid value that appeared in the text box. The default number of copies is 1.

Because you can set the number of copies that you want from some software programs, conflicts between the software program you are using and the driver can arise. In most cases, the software program and the driver communicate, so that the number of copies set in one location (such as the program) will appear in the other (such as the driver). For some programs, this communication does not take place, and the copies values are treated independently. For these programs, setting 10 copies in the program and then setting 10 copies in the driver will result in 100 copies (10 x 10) being printed. It is recommended that you set the number of copies in the program, whenever possible.

## **Printer Features**

The **Printer Features** control contains a checkbox for activating the **Print All Text as Black** feature.

## **Document preview image**

The document preview image is a line-drawn image of a page that represents graphics and text. The document preview image is always oriented so that the contents of the page are right-side-up. The document preview image appears in the upper-right corner of the following **Printing Preferences** driver tabs:

- **Advanced**
- **Paper/Quality**

### ● **Effects**

#### ● **Finishing**

Switching between tabs does not change the location or appearance of the document preview image. When you move the mouse over the document preview image, the mouse cursor changes from an arrow to a gloved hand. You can toggle between portrait and landscape page orientation by clicking the image.

## <span id="page-139-0"></span>**Paper/Quality tab features**

**NOTE:** The **Paper/Quality** tab is in the **Printing Preferences** tab set. For information about how to gain access to these tabs, see [Printing Preferences driver tabs](#page-133-0) on page 118.

Use the **Paper/Quality** tab to specify paper size, type, and source. You can also use this tab to specify different paper selections for the front cover, first page, other pages, last page, and back cover of the document. The following figure shows the **Paper/Quality** tab.

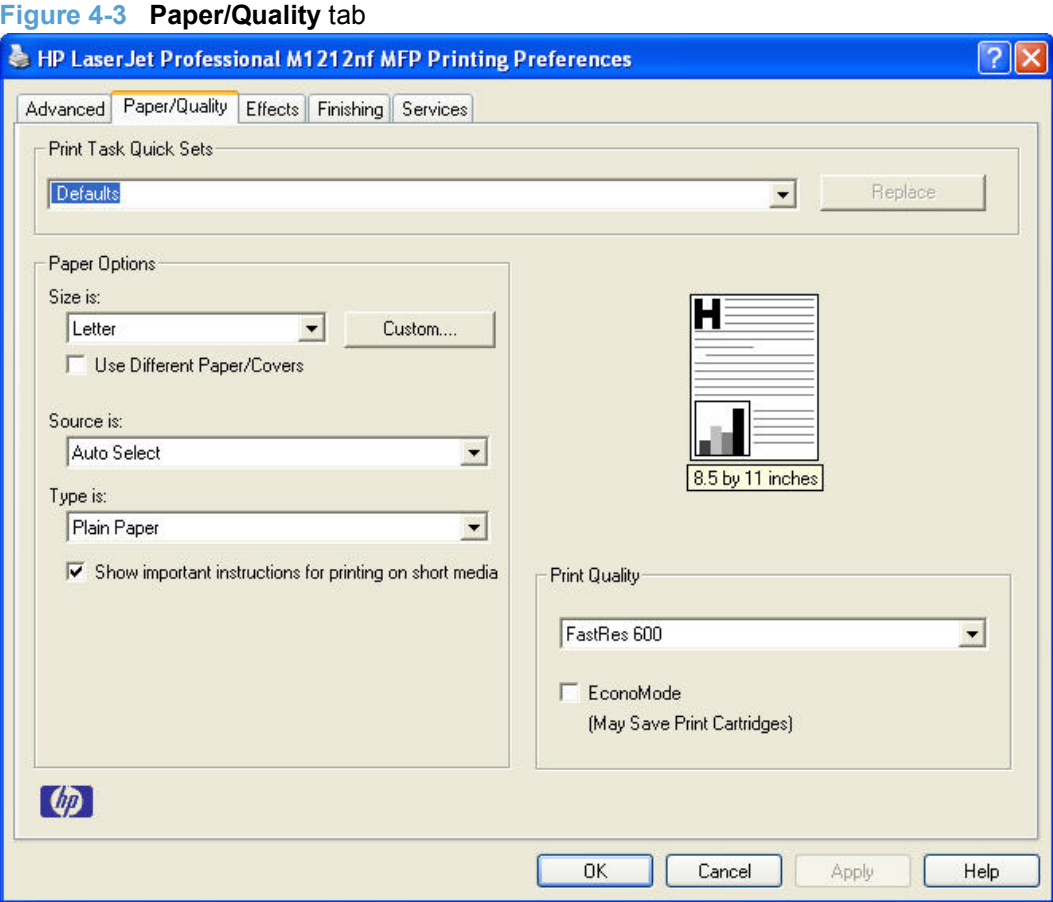

The **Paper/Quality** tab contains the following control sets:

- **•** Print Tasks Quick Sets
- **[Paper Options](#page-140-0)**
- **[Document preview image](#page-144-0)**
- [Print Quality](#page-145-0)

## **Print Tasks Quick Sets**

The **Print Tasks Quick Sets** drop-down list appears on all tabs except the **Services** tab.

Print Tasks Quick Sets allow separate groups of print settings to be saved under specified names for reuse.

#### <span id="page-140-0"></span>**Follow these steps to create a Print Task Quick Set.**

- Open the printer driver, and then click the **Properties** or **Preferences** button.
- Select the print options for the new quick set.
- Type a name for the quick set, and then click **Save**.

**Follow these steps to use a Print Tasks Quick Set.**

- Open the printer driver, and then click the **Properties** or **Preferences** button.
- In the **Print Tasks Quick Sets** drop-down list , select one of the quick sets, and then click **OK** to print the job with the predefined settings.

## **Paper Options**

The settings in the **Paper Options** group box on the **Paper/Quality** tab apply to all of the pages of the document. The following figure shows the **Paper Options** group box and the selections that are available by default.

#### **Figure 4-4 Paper Options** group box

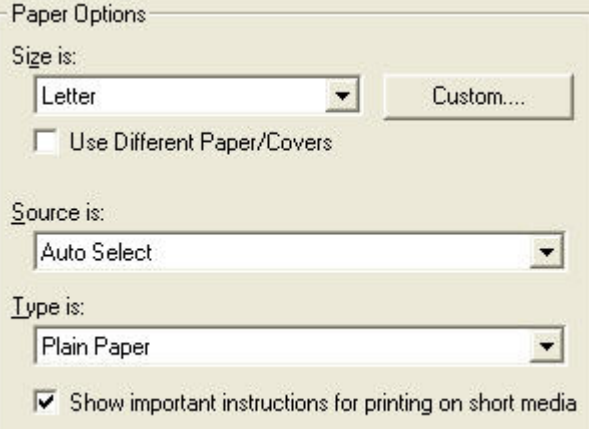

The settings in the **Paper Options** group box are described in the following order:

- **Size is**
- **[Custom Paper Size](#page-141-0)**
- [Use Different Paper/Covers](#page-142-0)
- [Source is](#page-143-0)
- [Type Is](#page-144-0)

### **Size is**

The **Size is:** drop-down menu lists all of the supported paper sizes.

Because paper-size settings in most software programs override driver settings, it is generally best to use the driver to set the paper size only when you are printing from software programs that do not include a paper-size setting, such as NotePad, or when you are producing a book or a booklet that does not require different paper sizes.

<span id="page-141-0"></span>**EY NOTE:** Certain software programs can override the size command and specify different paper sizes within a single document.

When you change the print-driver setting to a paper size that is not currently loaded in the product, a control-panel message appears that prompts you to load the paper size.

For information about paper sizes, see [Engineering Details on page 167.](#page-182-0)

**E** NOTE: Several aper sizes are listed in the paper size drop-down menu that are physically too large for the printer, such as 16k. These sizes are included for scaling purposes– the printer scales down the printed output from a larger original size used by a software program.

### **Custom Paper Size**

The **Custom Paper Size** dialog box appears when you click **Custom…** on the **Paper/Quality** tab. The following figure shows the initial appearance of the **Custom Paper Size** dialog box.

**Figure 4-5 Custom Paper Size** dialog box

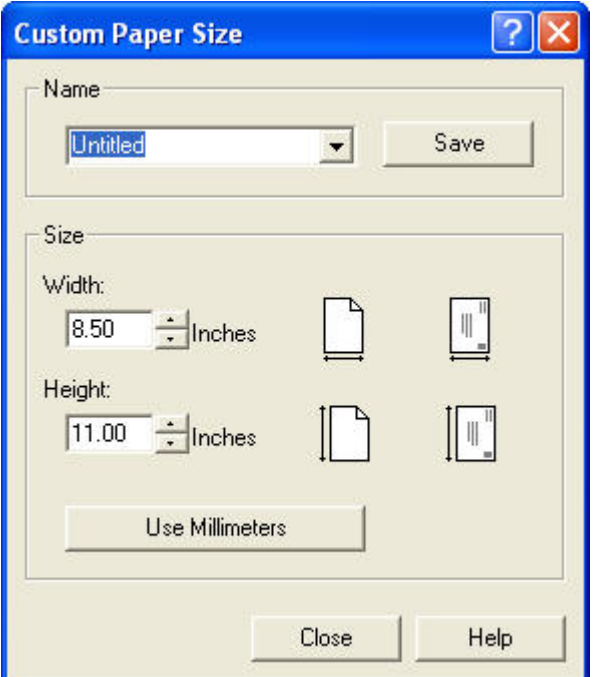

#### **Name**

Use the **Name** text box to type a name for a new custom paper size or to rename an existing paper size.

The text that appears in the **Name** text box is one of the following::

- The name of the any custom paper size that is selected on the **Paper/Quality** tab.
- "Custom" if a standard paper size has been selected on the **Paper/Quality** tab.
- Any text that has been typed into the **Name** text box. This text remains in the text box until the new size is saved or the dialog box is closed.

If you type a new name into the **Name** text box but then do not click **Save**, you can change the **Width:** and **Length:** values without losing the name. However, if you close the dialog box without clicking **Save**, any unsaved name or size values are lost without warning.

#### <span id="page-142-0"></span>**Size**

The **Width:** and **Length:** values can be changed by typing numeric strings into the edit boxes.

Any entry that is too large is rounded down to the maximum valid entry, while any entry that is too small is rounded up to the minimum valid entry.

If units are in millimeters, the custom paper-size range minimum is the limit rounded up to the nearest whole millimeter. The custom paper-size range maximum is the limit rounded down to the nearest whole millimeter. Any non-numerical entry reverts to the last valid entry. Width and length entries are validated when the focus changes.

The resolution of each control is 1/100 of a millimeter or 1/100 of an inch, depending on the current measurement units.

#### **Units**

To change measurement units, click the button which displays either **Use Inches** or **Use Millimeters**.

#### **Custom width and height control limits**

The minimum paper size for this product is 98.4 x 148.0 mm (3.87 x 5.83 in) and the maximum is 215.9 x 355.6 mm (8.5 x 14.0 inches). The following table summarizes paper size limits for each paperhandling device.

#### **Table 4-1 Host based driver custom paper sizes**

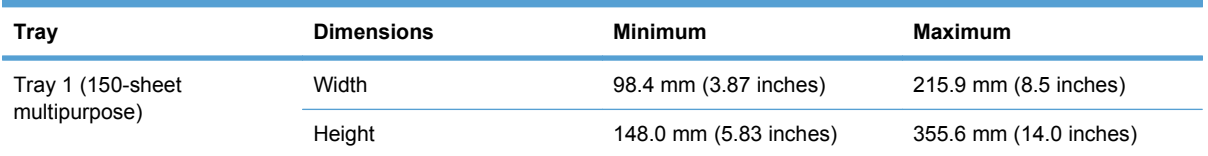

#### **Use the short media extender tool**

This product is equipped with a short media extender tool for loading short media into the product. A help video plays automatically when a selection is made from the **Size is:** drop-down list that qualifies as short media. The help video illustrates how to use the short media extender tool.

### **Use Different Paper/Covers**

Select **User Different Paper/Covers** to assign different paper types for the pages in your printed document.

<span id="page-143-0"></span>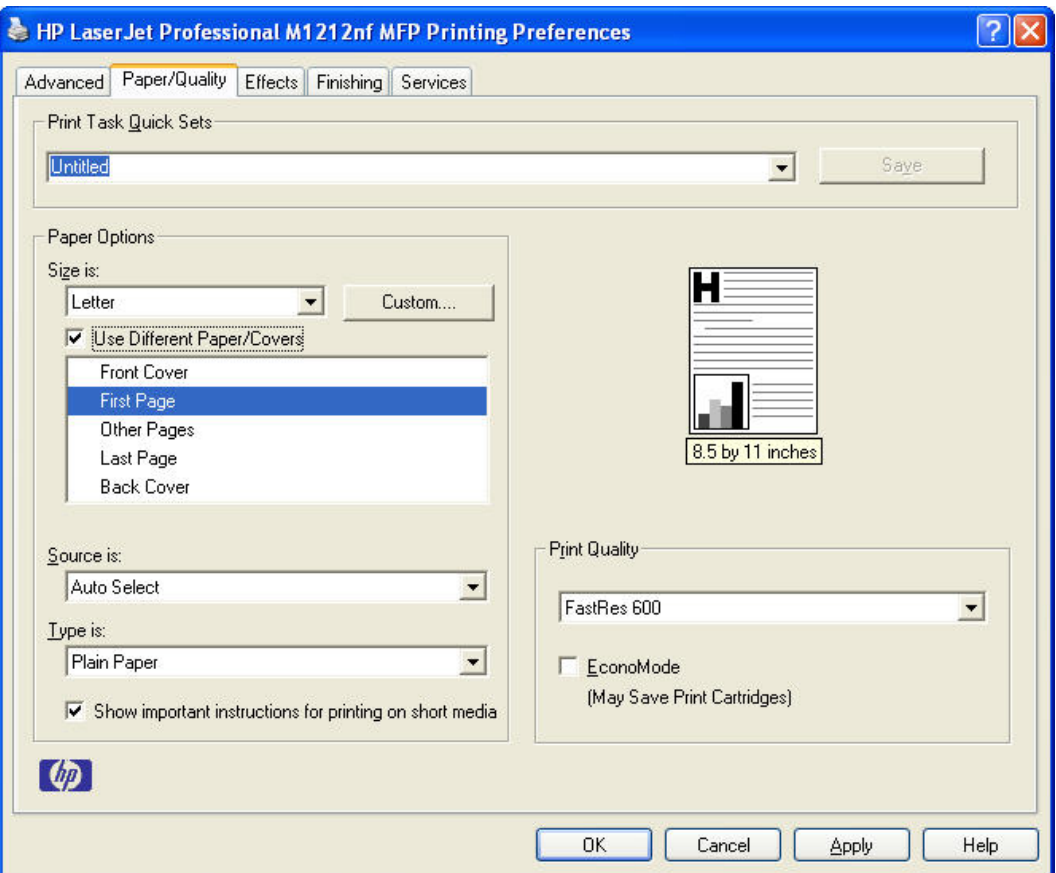

The following page or cover selections, and their paper source and type or cover type, are available.

- **Front Cover**: **Add a Blank or Preprinted Cover**
- **First Page**: **Source is:**, **Type is:**, and **Show important instructions for printing on short media**.
- **Other Pages**: **Source is:**, **Type is:**, and **Show important instructions for printing on short media**.
- **Last Page**: **Source is:**, **Type is:**, and **Show important instructions for printing on short media**.
- **Back Cover**: **Add a Blank or Preprinted Cover**

### **Source is**

The **Source Is:** setting specifies the source tray to use for printing a document.

The **Source Is:** drop-down menu can contain the following options, depending on what has been installed on the product:

- **Auto Select**
- **Manual Feed**

The default setting is **Auto Select**. When this setting is selected, the product uses the source tray that supports the paper size that you have selected. If you select a setting other than **Auto Select**, make
sure that the correct paper size is loaded in the source tray. For information about paper sources, see [Engineering Details on page 167](#page-182-0).

### **Type Is**

The **Type Is:** drop-down menu contains the paper types the product is capable of processing.

The **Type is:** dialog box contains the following paper types:

- **Plain Paper**
- **Light (60-74 g/m2)**
- **Mid-Weight (96-110 g/m2)**
- **Heavy (111-130 g/m2)**
- **Extra Heavy (131-175 g/m2)**
- **Transparency**
- **Labels**
- **Letterhead**
- **Envelope**
- **Preprinted**
- **Prepunched**
- **Color**
- **Bond**
- **Recycled**
- **Rough**
- **Vellum**

The default setting is **Plain Paper**, and the program selects the paper type. If you select a different setting, make sure that the correct paper type is loaded in the input tray. For more information about paper types, see [Engineering Details on page 167.](#page-182-0)

When you change the print-driver setting to a paper type that is not currently loaded in the product, a control-panel message appears that prompts you to load the paper type.

# **Document preview image**

The document preview image is a line-drawn image of a page that represents graphics and text. The document preview image is always oriented so that the contents of the page are right-side-up. The document preview image appears in the upper-right corner of the following **Printing Preferences** driver tabs:

- **Advanced**
- **Paper/Quality**
- **Effects**
- **Finishing**

Switching between tabs does not change the location or appearance of the document preview image. When you move the mouse over the document preview image, the mouse cursor changes from an arrow to a gloved hand. You can toggle between portrait and landscape page orientation by clicking the image.

# **Print Quality**

The Print Quality section contains the following controls:

- **Print Quality drop-down menu**
- **EconoMode check box**

### **Print Quality drop-down menu**

Use this control to select a print quality. Numeric values are in dots per inch (dpi).

The **Print Quality** drop-down menu contains the following resolution options.

#### **M1130 Series printer**

- **FastRes 600**: Prints using 400x600x2 resolution, is faster than full 1200 x 1200 resolution, but has slightly lower print quality.
- **FastRes 1200**: Prints using 600x600x2 resolution, is faster than full 1200 x 1200 resolution, but has slightly lower print quality.

#### **M1210 Series printer**

- **FastRes 600**: Prints using 400x600x2 resolution, is faster than full 1200 x 1200 resolution, but has slightly lower print quality.
- **FastRes 1200**: Prints using 600x600x2 resolution, is faster than full 1200 x 1200 resolution, but has slightly lower print quality.

# **EconoMode check box**

Click the EconoMode check box to allow the printer to use less toner/ink on each page. This extends the life of your print cartridge and reduces your cost per page, but it reduces print quality. This option may work only if a genuine HP print cartridge is installed. HP print cartridges are able to measure the life of the mechanical parts as well as the toner/ink. When Economode is used frequently, the mechanical parts may wear out before the toner/ink does. This may result in toner/ink spillage, which could damage your printer. Using genuine HP print cartridges avoids this problem.

# **Effects tab features**

**NOTE:** The **Effects** tab is in the **Printing Preferences** tab set. For information about how to gain access to these tabs, see [Printing Preferences driver tabs](#page-133-0) on page 118.

Use the **Effects** tab to create unique paper effects such as scaling and watermarks. The following figure shows the **Effects** tab.

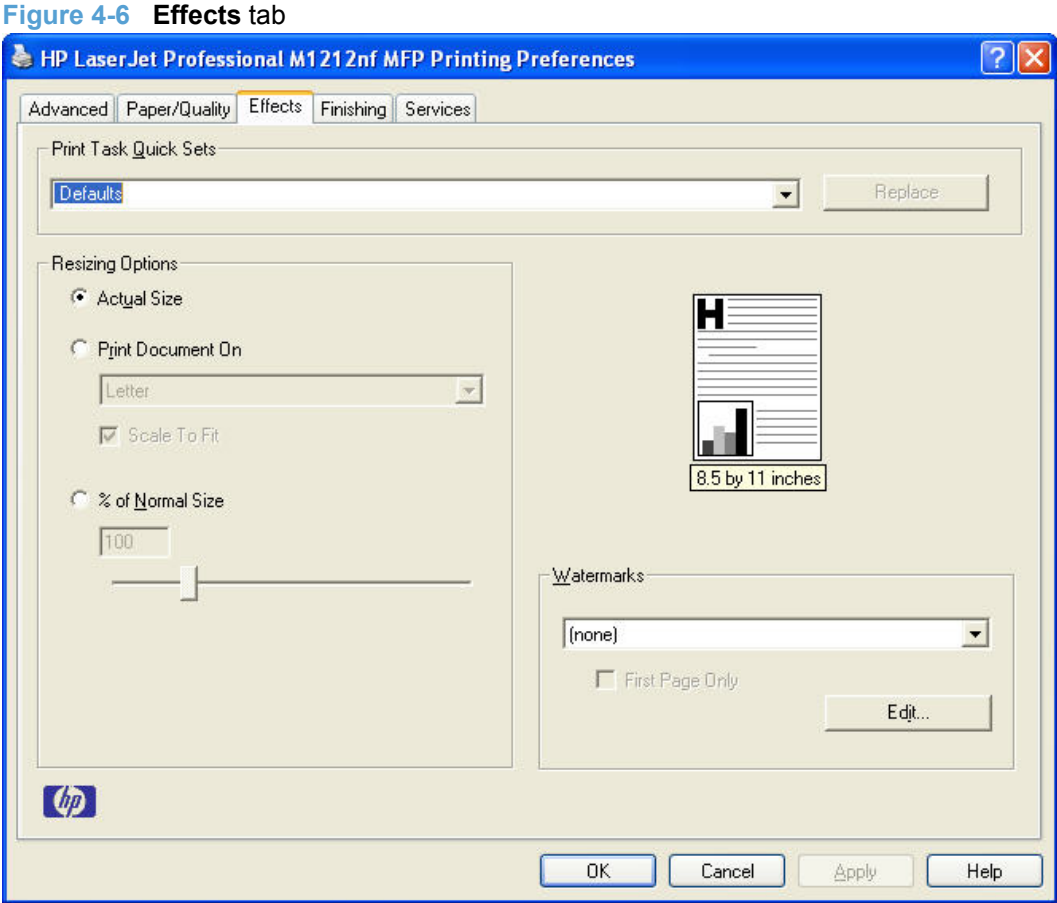

The **Effects** tab contains the following controls:

- Print Tasks Quick Sets
- [Resizing Options](#page-147-0)
- **[Document preview image](#page-148-0)**
- [Watermarks](#page-149-0)

# **Print Tasks Quick Sets**

The **Print Tasks Quick Sets** drop-down list appears on all tabs except the **Services** tab.

Print Tasks Quick Sets allow separate groups of print settings to be saved under specified names for reuse.

#### <span id="page-147-0"></span>**Follow these steps to create a Print Task Quick Set.**

- Open the printer driver, and then click the **Properties** or **Preferences** button.
- Select the print options for the new quick set.
- Type a name for the quick set, and then click **Save**.

**Follow these steps to use a Print Tasks Quick Set.**

- Open the printer driver, and then click the **Properties** or **Preferences** button.
- In the **Print Tasks Quick Sets** drop-down list , select one of the quick sets, and then click **OK** to print the job with the predefined settings.

# **Resizing Options**

The **Resizing Options** group box consists of the following controls:

- **Actual size** (default)
- **Print document on:**
- **Scale to fit**
- **% of actual size:**

### **Actual size**

**Actual Size** is the default setting. It prints the document without changing the document size.

#### **Print document on**

Click the **Print Document On:** option to format the document for one paper size and then print the document on a different paper size, with or without scaling the image to fit the new paper size.

**Print Document On:** control is disabled by either of the following conditions:

- The % of actual size: value is selected.
- The **Pages per sheet:** value (on the **Finishing** tab) is not 1.

When **Print Document On:** is selected, the drop-down menu shows the paper sizes on which you can print. The list contains all of the standard paper sizes that the selected paper source supports and any custom sizes that you have created. When **Print document on:** is selected, **Scale to fit** is automatically selected. Clear this check box if you do not want your document reduced or enlarged to fit on the selected paper.

#### **Scale to fit**

The **Scale To Fit** option box specifies whether each formatted document page image is scaled to fit the target paper size. By default, **Scale To Fit** is selected when **Print document on:** is selected. If the setting is turned off, then the document page images will not be scaled and are instead centered at full size on the target paper. If the document size is larger than the target paper size, then the document

<span id="page-148-0"></span>image is clipped. If it is smaller, then it is centered within the target paper. The following figure shows the effect that **Scale To Fit** has on a document formatted for Legal-size paper but printed on Letter.

**Figure 4-7** Preview images – Legal on Letter; **Scale to Fit** off (left) and on (right)

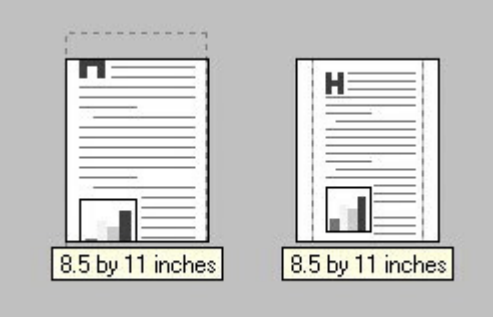

When the size for which the document is formatted (that is, the logical size) differs from the target size, the preview image uses a dashed gray line to show the boundaries of the logical page in relation to the target paper size.

#### **% of normal size**

The **% of Normal Size:** option provides a slider bar for scaling the percentage setting. The default setting is 100%. Actual size is defined as the paper size that is selected within the driver or the size that the driver receives from the software program (if the software program does not negotiate the paper size with the driver). The driver scales the page by the appropriate factor and sends it to the product.

The limits of the range are from 25% to 400%, and any values outside the range are adjusted to those limits as soon as the focus is removed from the control (that is, when the Tab key is pressed or another control is selected).

Any change to the scale also changes the page preview, which increases or decreases from the upperleft corner of the preview.

The slider bar controls the scale directly. The value in the edit box changes as the slider bar is dragged, and the document preview image is updated to the new image scale. Each click on the arrows increases or decreases the scale by 1%. Each click on the slider bar affects the scale by 10%.

To achieve an exact scaling value, either use the slider bar to approximate the value that you want and then use the arrows to refine the value, or type the value into the edit box.

The following settings disable **% of Normal Size**:

- **Print document on:** (on the **Effects** tab) is selected
- **Pages per sheet:** (on the **Finishing** tab) is not 1

# **Document preview image**

The document preview image is a line-drawn image of a page that represents graphics and text. The document preview image is always oriented so that the contents of the page are right-side-up. The document preview image appears in the upper-right corner of the following **Printing Preferences** driver tabs:

- **Advanced**
- **Paper/Quality**
- <span id="page-149-0"></span>● **Effects**
- **Finishing**

Switching between tabs does not change the location or appearance of the document preview image. When you move the mouse over the document preview image, the mouse cursor changes from an arrow to a gloved hand. You can toggle between portrait and landscape page orientation by clicking the image.

# **Watermarks**

Use the **Watermarks** feature to select a watermark, create a new watermark (text only), or edit an existing watermark. The following watermarks are preset in the driver:

- **(none)**
- **Confidential**
- **Copy**
- **Draft**
- **SAMPLE**

The drop-down menu shows alphabetically sorted watermarks that are currently available on the system, plus **(none)** which indicates that no watermark is selected. This is the default setting. Any watermark that is selected from this list appears in the preview image.

When the **First page only** check box is selected, the watermark is printed only on the first page of the document. The **First page only** check box is disabled when the current watermark selection is **(none)**.

Watermarks are applied to logical pages. For example, when **Pages per sheet:** is set to **4** and **First page only** is turned off, four watermarks appear on the physical page (one on each logical page).

### **Watermark Details**

Click **Edit**, and the **Watermark Details** dialog box appears.

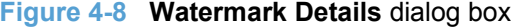

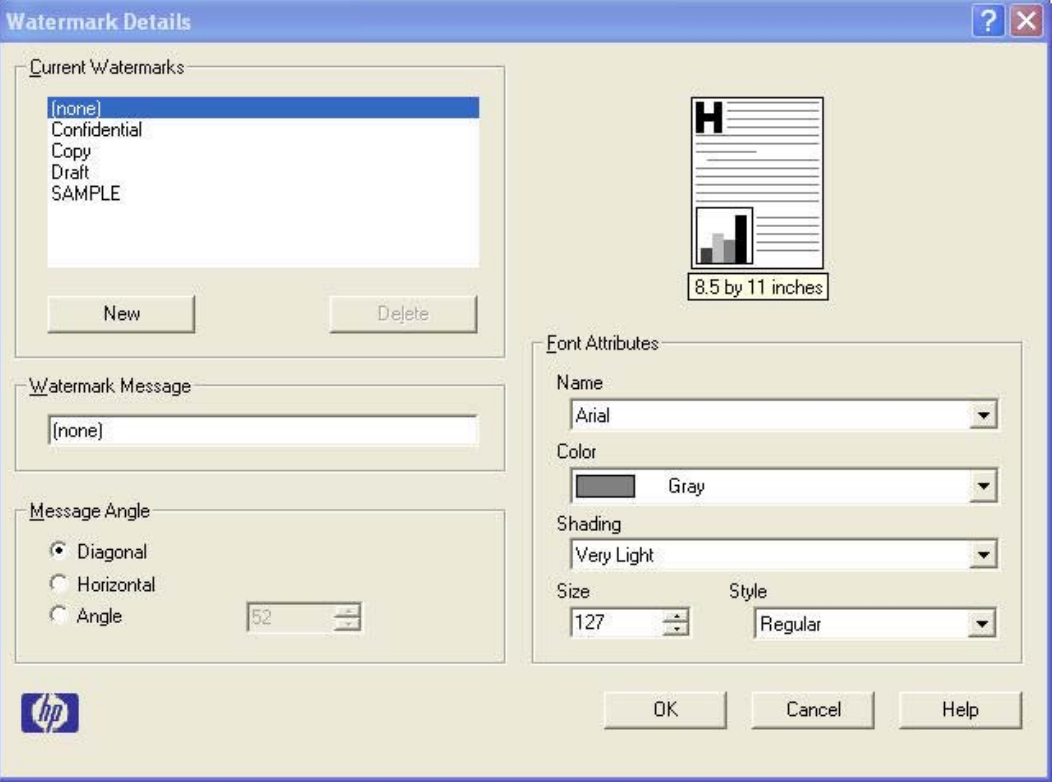

The dialog box shows a preview image and provides options for creating a new watermark and controlling the message angle and font attributes.

Click **OK** to accept all of the changes that are made in the **Watermark Details** dialog box. However, clicking **Cancel** does not cancel all of the changes. If you make changes to a watermark and then select a different watermark or click **New**, all of the changes are saved, and only the current, unsaved changes can be canceled.

#### **Current Watermarks**

The **Current Watermarks** group box contains a list of available watermarks, both predefined watermarks that are available in the driver and any new watermarks that you have created.

To create a new watermark, click **New**. The new watermark appears in the **Current Watermarks** list and in the **Watermark Message** edit box as "**Untitled**" until you type a new name in the **Watermark Message** edit box. The new name then appears in the **Current Watermarks** group box, in the **Watermark Details** dialog box, and in the **Watermarks** group box on the **Effects** tab.

To delete a watermark, select the watermark in the **Current Watermarks** list and click **Delete**. At the warning that appears, click **Cancel** to keep the watermark, or click **OK** to delete it.

**NOTE:** When you reach the limit of 30 watermarks in the **Current Watermarks** list at one time, the **New** button is disabled.

To edit an existing watermark, select the watermark in the **Current Watermarks** list. If you change the **Watermark Message** for that watermark, you are, in effect, creating a new watermark.

#### **Watermark Message**

The **Watermark Message** is also the name that identifies the watermark in the **Current Watermarks** list, except when more than one watermark has the same message. For example, you can have several different watermarks with the message DRAFT, each with a different typeface or font size. When this occurs, the string is appended with a space, a pound sign, and a number (for example, **Draft #2**). When a number is added, the number 2 is used first, but if the resulting name is also in the list, then the number increases until the name is unique (**Draft #3**, **Draft #4**, and so on).

#### **Message Angle**

Use the controls in the **Message Angle** group box to print the watermark in different orientations on the page. All settings center the watermark string within the page; the selection of a particular setting affects only the angle of the string placement. The following settings are available:

- **Diagonal**. This is the default setting. Select this setting to place the text along a line that spans the lower-left to upper-right corners of the page.
- **Horizontal**. Select this setting to place the text along a line that spans the mid-left and mid-right edges of the page.
- **Angle**. Select this setting to place the text at the specified angle across the page. Use the numeric spin box to select the angle.

#### **Font Attributes**

Use the controls in the **Font Attributes** group box to change the font and the shading, size, and style of the font.

The **Font Attributes** group box contains the following controls:

● **Name**

The **Name:** drop-down menu lists fonts that are currently installed on the system. The default is language dependent.

● **Color**

Sets the color of the watermark. The only watermark color option available on this product is **Gray**.

#### ● **Shading**

The default **Shading:** setting for new and preset watermarks is **Very light**. The following range of shades is available from the **Shading** drop-down menu:

- **Lightest**
- **Very light** (default)
- **Light**
- **Medium light**
- **Medium**
- **Medium dark**
- **Dark**

◦ **Very dark**

#### ◦ **Darkest**

These values represent the intensity of the gray that is used. **Light** produces a lightly saturated gray watermark, **Lightest** produces the lightest shade of watermark, and **Darkest** produces a black watermark.

● **Size**

Font sizes from 1 to 999 points are available from the **Size** menu. The default point size is language dependent.

● **Style**

The following settings are available:

- **Regular**
- **Bold**
- **Italic**
- **Bold Italic**
- The default **Style:** setting for new and preset watermarks is **Regular**.

#### **Default watermark settings**

The following table shows **Font Attribute** settings for new and preset watermarks.

#### **Table 4-2 Font Attribute settings for new and preset watermarks**

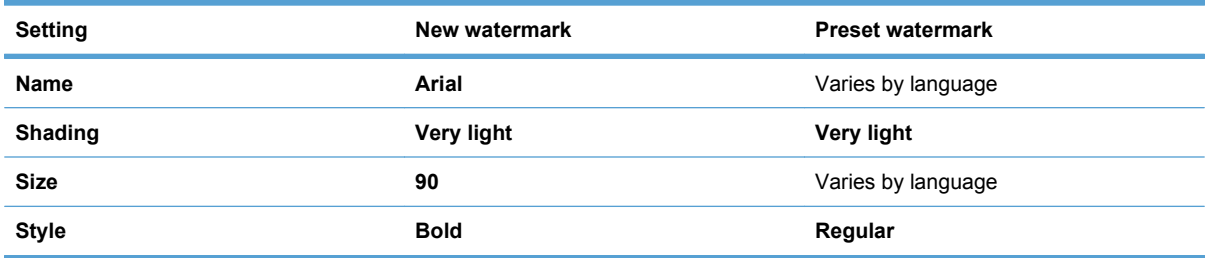

Click **OK** to accept all of the changes that have been made in the **Watermark Details** dialog box. Clicking **Cancel** does not cancel all of the changes. If you make changes to a watermark and then select a different watermark or click **New**, all of the changes are saved, and only the current, unsaved changes can be canceled.

# **Finishing tab features**

**NOTE:** The **Finishing** tab is on the **Printing Preferences** tab set. For information about how to gain access to these tabs, see [Printing Preferences driver tabs](#page-133-0) on page 118.

Use the **Finishing** tab to print booklets and control the paper output. The following figure shows the **Finishing** tab.

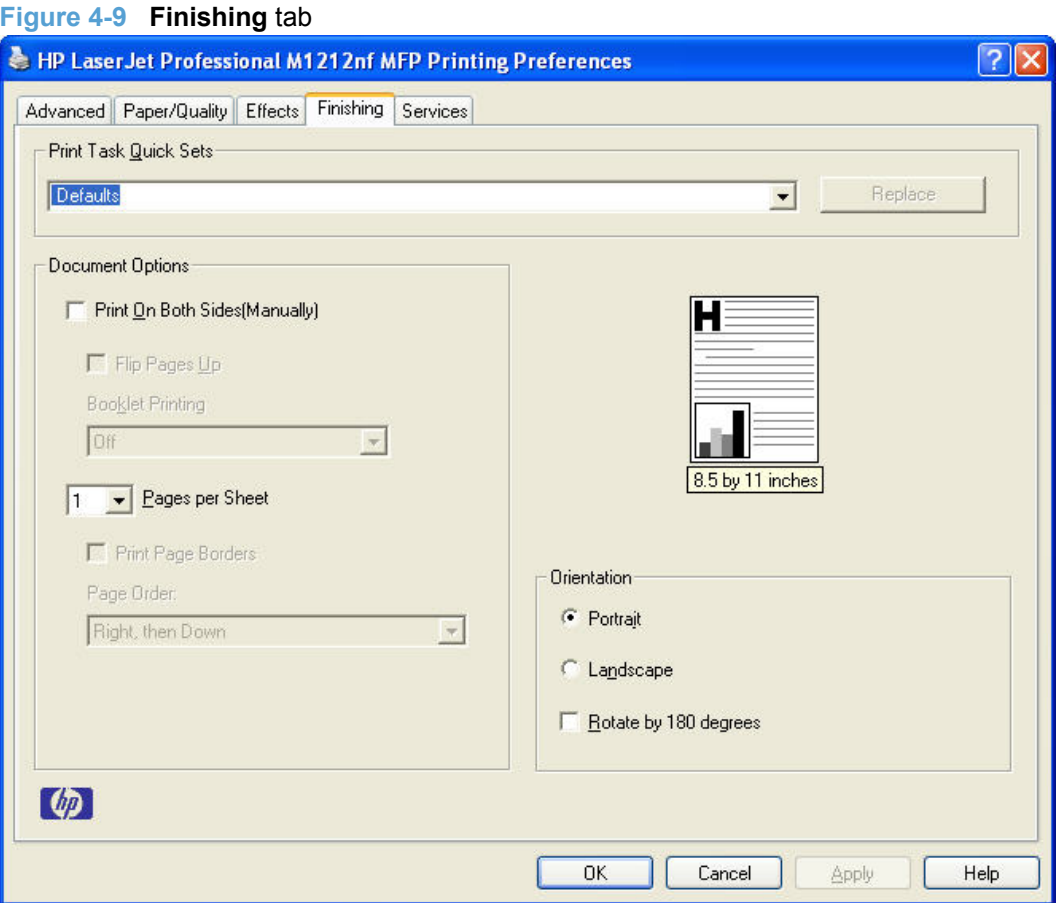

The **Finishing** tab contains the following controls:

- **•** Print Tasks Quick Sets
- [Document Options](#page-154-0)
- **[Document preview image](#page-157-0)**
- **•** [Orientation](#page-157-0)

# **Print Tasks Quick Sets**

The **Print Tasks Quick Sets** drop-down list appears on all tabs except the **Services** tab.

Print Tasks Quick Sets allow separate groups of print settings to be saved under specified names for reuse.

#### <span id="page-154-0"></span>**Follow these steps to create a Print Task Quick Set.**

- Open the printer driver, and then click the **Properties** or **Preferences** button.
- Select the print options for the new quick set.
- Type a name for the quick set, and then click **Save**.

#### **Follow these steps to use a Print Tasks Quick Set.**

- Open the printer driver, and then click the **Properties** or **Preferences** button.
- In the **Print Tasks Quick Sets** drop-down list , select one of the quick sets, and then click **OK** to print the job with the predefined settings.

# **Document Options**

The **Document Options** group box contains the following controls:

- Print on both sides manually
- [Flip pages up](#page-155-0)
- [Booklet Printing](#page-156-0)
- [Pages per sheet](#page-156-0)
- [Print page borders](#page-156-0)
- [Page order](#page-157-0)

#### **Print on both sides manually**

Select the **Print on Both Sides (Manually)** check box to print on the second side of supported media.

Select the paper type that corresponds to the paper that you are using for the print job. The following paper types have a different print modes when you manually print on the second side:

- Plain
- **Preprinted**
- Letterhead
- Prepunched
- **Bond**
- **Recycled**
- Colored
- **Rough**

Cardstock paper can be manually printed on the second side, but no change occurs to the print mode. Transparencies and labels should *never* be manually printed on the second side.

<span id="page-155-0"></span>To print a multiple-page document, follow these steps:

- **1.** Select the **Print on Both Sides (Manually)** check box.
- **2.** Click **OK**. The even-number pages of the document print.
- **3.** When the control panel shows the MANUALLY FEED message, insert the stack of paper (on which the even-number pages have been printed) as indicated in the following figure.

#### **Figure 4-10 Print on Both Sides Instructions** dialog box

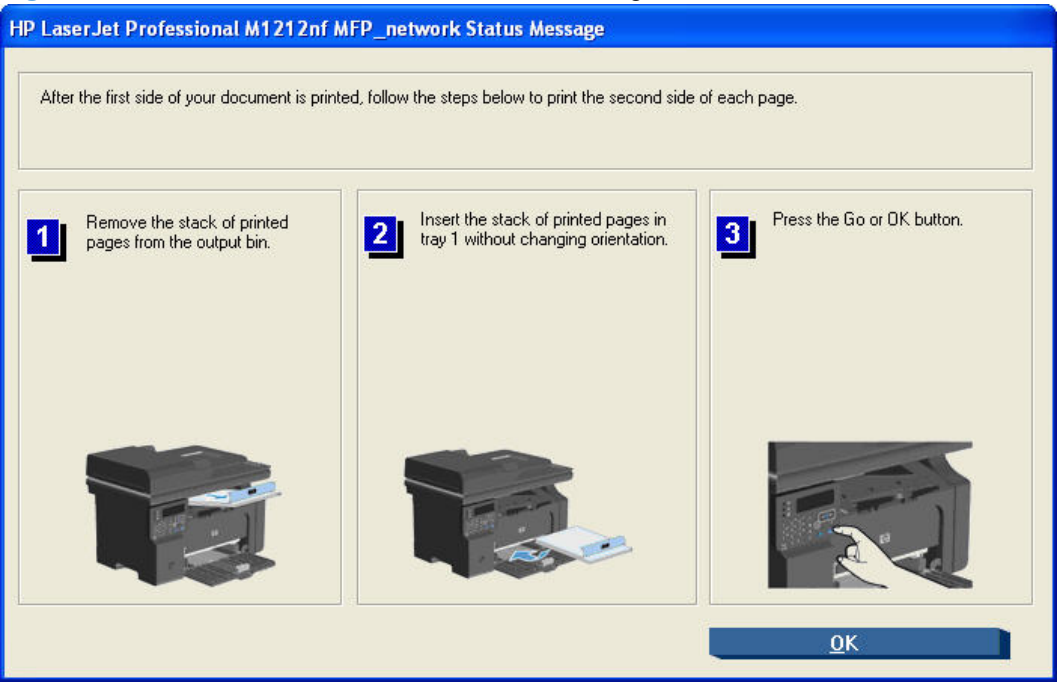

When you have completed the steps that appear in the dialog box, the second half of the print job prints on the back side of the stack of paper. The driver does not require the program to specifically support odd- and even-page printing, because the driver coordinates this function.

### **Flip pages up**

Use the **Flip pages up** check box to specify the duplex-binding option. By default, the **Flip pages up** check box is not available. It is available only when **Print on both sides** is selected. The following table demonstrates the results of selecting this check box, depending on the paper orientation selected on the **Finishing** tab.

#### **Table 4-3 Page orientation**

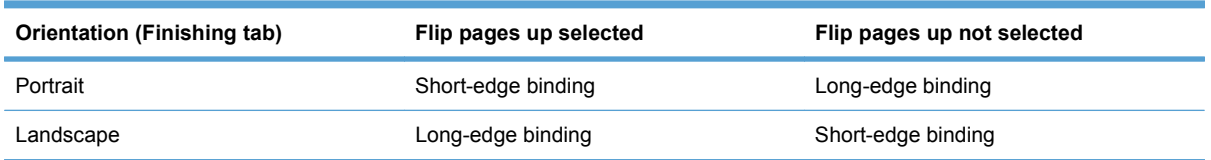

When **Print on both sides** is selected, the document preview image changes to show a spiral binding along either the left edge or the top edge of the page. In addition, a folded-over corner appears in the lower-right portion of the preview image, indicating that printing occurs on the back side. An arrow on the folded-over corner points in the direction that the pages would be flipped if they were bound together.

Short-edge binding is for print jobs with pages that read by flipping over like the pages of a calendar. Long-edge binding is for print jobs with pages that read by turning like the pages of a book.

#### <span id="page-156-0"></span>**Booklet Printing**

The **Booklet Printing:** drop-down menu, visible when **Print on both sides** is selected, offers choices that are based on the current paper size. The default setting for the **Booklet Printing:** drop-down menu is **Off**. The other settings have the following format, where **[paper size]** depends on the paper size that is set on the **Paper/Quality** tab:

- **Left Edge Binding**
- **Right Edge Binding**

When you select **Left Edge Binding** or **Right Edge Binding**, the document preview image changes to show the location of the binding. If the **Pages per sheet:** setting is on the default setting of 1, it automatically changes to **2 pages per sheet**. If you manually change the **Pages per Sheet** setting to 4, 6, 9, or 16 pages per sheet, the **Booklet Printing:** is disabled. See Pages per sheet on page 141 for more information.

#### **Book and booklet printing**

The product supports book and booklet printing.

A booklet is a print job that places two pages on each side of a sheet that can then be folded into a booklet that is half the size of the paper. Use the **Booklet Printing:** drop-down menu on the **Finishing** tab to control booklet settings.

**NOTE:** Booklet folding is a manual process. The product does not fold.

#### **Pages per sheet**

Use the **Pages per sheet:** option to select the number of pages that you want to print on a single sheet of paper. If you choose to print more than one page per sheet, the pages appear smaller and are arranged on the sheet in the order that they would otherwise be printed. The **Pages per sheet:** dropdown menu provides the following settings:

- **1 page per sheet** (default)
- **2 pages per sheet**
- **4 pages per sheet**
- **6 pages per sheet**
- **9 pages per sheet**
- **16 pages per sheet**

**NOTE:** When you select an option other than **2 pages per sheet**, booklet printing is unavailable.

### **Print page borders**

Related controls indented beneath **Pages per sheet:** are **Print page borders** and **Page order:**, which become active when **Pages per sheet:** is greater than 1.

**Print page borders** sets a line around each page image on a printed sheet to help visually define the borders of each logical page.

# <span id="page-157-0"></span>**Page order**

The **Page order:** drop-down menu contains the following options:

- **Right, then Down**
- **Down, then Right**
- **Left, then Down**
- **Down, then Left**

The preview document image reflects changes in these settings, as shown by the examples in the following figure.

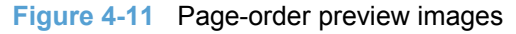

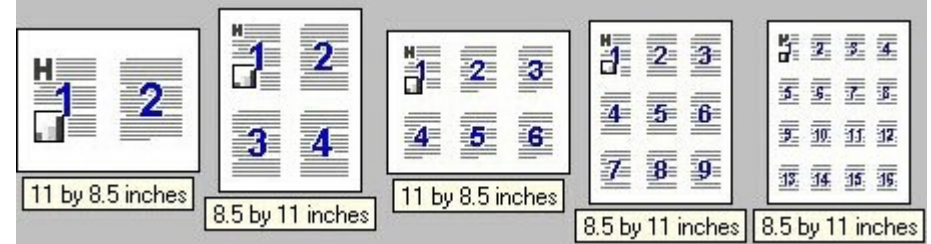

- **2 pages per sheet**
- **4 pages per sheet**
- **6 pages per sheet**
- **9 pages per sheet**
- **16 pages per sheet**

# **Document preview image**

The document preview image is a line-drawn image of a page that represents graphics and text. The document preview image is always oriented so that the contents of the page are right-side-up. The document preview image appears in the upper-right corner of the following **Printing Preferences** driver tabs:

- **Advanced**
- **Paper/Quality**
- **Effects**
- **Finishing**

Switching between tabs does not change the location or appearance of the document preview image. When you move the mouse over the document preview image, the mouse cursor changes from an arrow to a gloved hand. You can toggle between portrait and landscape page orientation by clicking the image.

# **Orientation**

Orientation refers to the layout of the image on the page and does not affect the way that paper feeds into the product. The orientations that you can specify are portrait, landscape, and rotated. The default orientation is **Portrait**.

**NOTE:** Because nearly all software programs establish orientation the page orientation in the driver is useful only for the few software programs that do not set it.

The **Orientation** group box contains the following options:

- **Portrait**. The top edge of the document is the shorter edge of the paper.
- **Landscape**. The top edge of the document is the longer edge of the paper.
- **Rotate by 180 degrees**. This creates a landscape or portrait orientation in which the image is rotated 180°. This setting is useful for printing prepunched paper.

You can toggle orientation between portrait and landscape by clicking the document preview image. If you select the **Rotate by 180 degrees** check box, no change occurs in the document preview image.

# **Services tab features**

**NOTE:** The **Services** tab is on the **Printing Preferences** tab set. For information about how to gain access to these tabs, see [Printing Preferences driver tabs](#page-133-0) on page 118.

The **Services** tab is shown in the following figure.

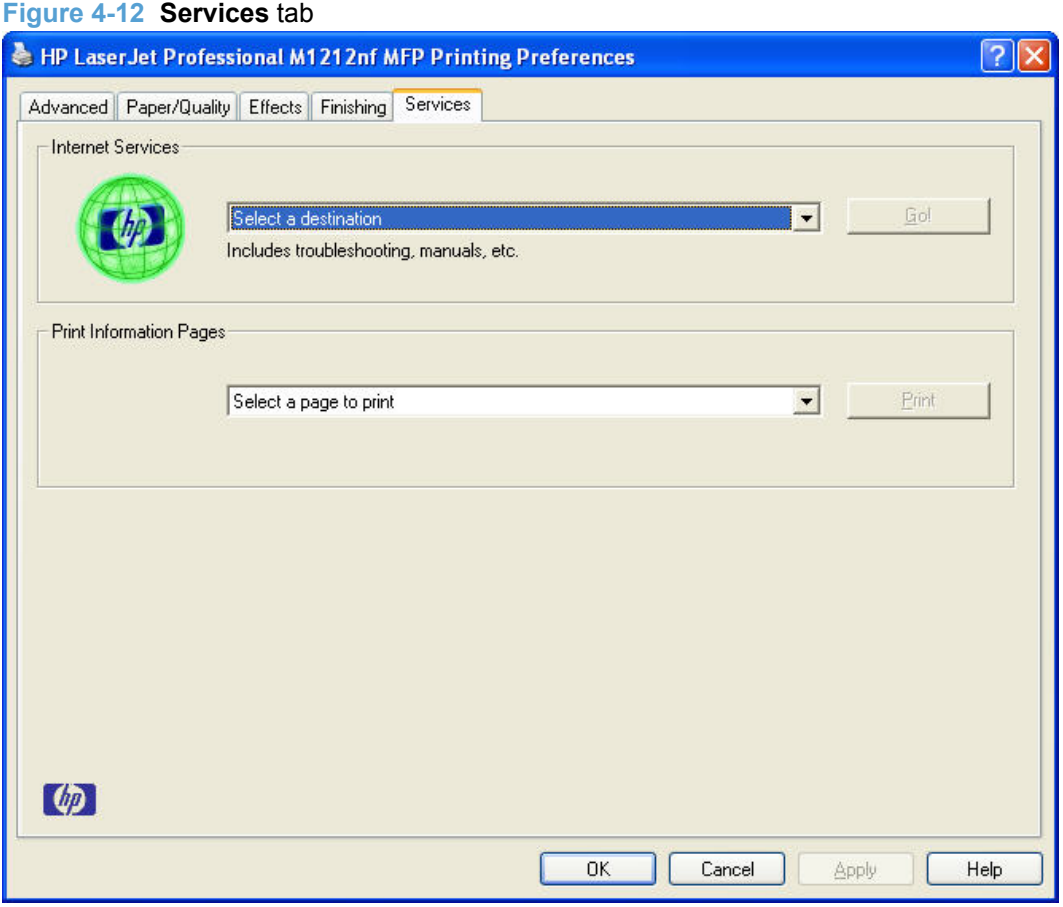

The **Services** tab contains the following group boxes:

- **Internet Services**
- [Print Information Pages](#page-160-0)

# **Internet Services**

The **Internet Services** group box contains the **Select a destination** drop-down menu with the following options:

- **Support and troubleshooting**. This is the main Web site for product support.
- **Product manuals**. View or download product manuals.
- **Check for driver updates**. Automatically check to see whether the correct and most up-to-date print drivers are installed.
- **Shop for supplies**. Shop online for product supplies.

If you have Internet access, select any of these items and then click **Go!** to open the corresponding HP Web page.

# <span id="page-160-0"></span>**Print Information Pages**

**Use the Print Information Pages section of the Services tab to print the following information pages.**

- **Demo Page**
- **Config Page**
- **Supply Status Page**
- **"Control-Panel Reference Page**

# **Device Settings**

Gain access to the product's Device Settings by following these steps.

**1. Windows Vista and Windows 7**: Click **Start**, click **Control Panel**, and then in the category for **Hardware and Sound** click **Printer**.

**-or-**

**Windows XP, Windows Server 2003, and Windows Server 2008 (using the default Start menu view)**: Click **Start**, and then click **Printers and Faxes**.

**-or-**

**Windows XP, Windows Server 2003, and Windows Server 2008 (using the Classic Start menu view)**: Click **Start**, click **Settings**, and then click **Printers**.

- **2.** Right-click the driver icon, and then select **Properties**.
- **3.** Click the **Device Settings** tab.

**Figure 4-13** Device Settings tab - M1212nf model shown

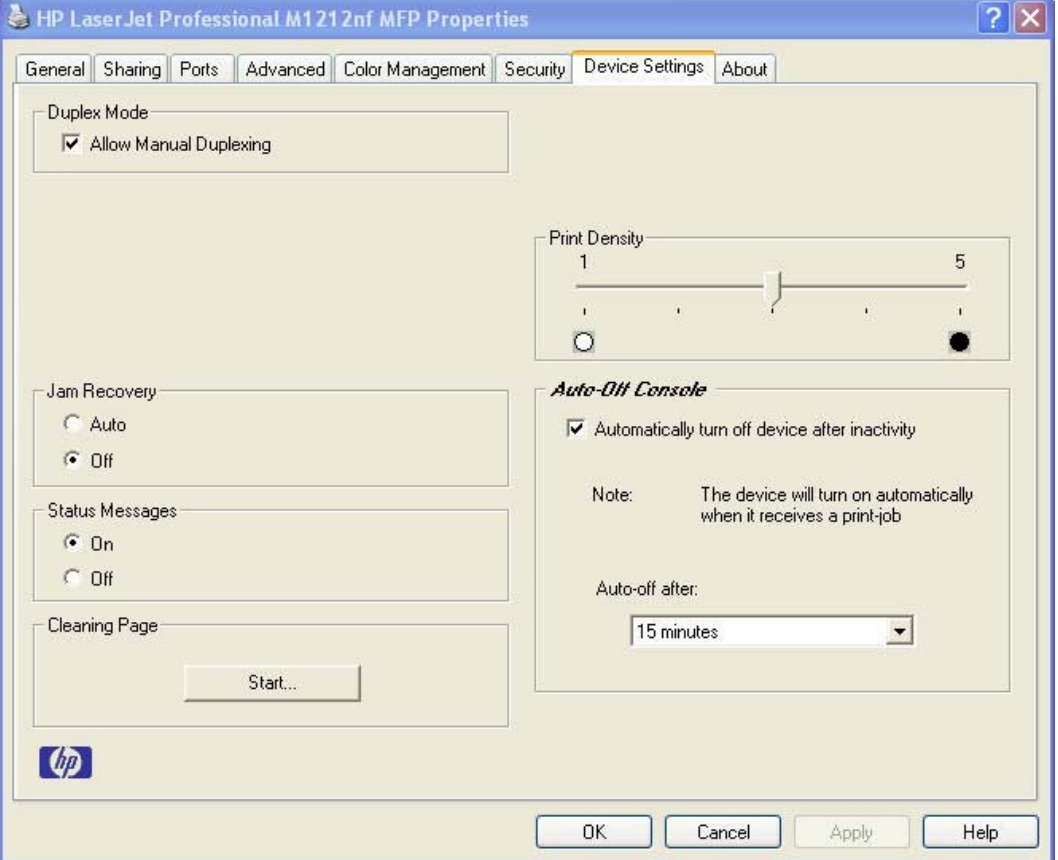

The following settings can be configured on the **Device Settings** tab.

- [Duplex Mode](#page-162-0)
- **•** [Jam Recovery](#page-162-0)
- **[Status Messages](#page-162-0)**
- <span id="page-162-0"></span>● [Cleaning Page](#page-163-0)
- [Print Density](#page-163-0)
- [Auto-Off Console](#page-163-0)

**NOTE:** Click the **Apply** button on the **Device Settings** tab to apply any changed settings.

# **Duplex Mode**

Use the **Duplex Mode** section to set duplex settings.

● M1130/M1210 series products have the option to **Allow Manual Duplexing**. **Allow Manual Duplexing** is selected by default.

# **Jam Recovery**

When the Jam Recovery feature is turned on, the product reprints any pages that are damaged during a jam. The default setting for **Jam Recovery** is **Off**.

# **Status Messages**

When the Status Messages feature is turned on, status messages related to the operation of the product appear. The default, and recommended, setting for **Status Messages** is **On**.

# <span id="page-163-0"></span>**Cleaning Page**

Use the Cleaning Page feature to remove excess toner and paper particles that accumulate on the fuser assembly and rollers.

Follow these steps to print a Cleaning Page.

- **1.** On the **Device Settings** tab, press the **Start** button in the **Cleaning Page** section. The **HP LaserJet Cleaning Utility** starts.
- **2.** Make sure the product is idle and the Ready LED on the product is on.
- **3.** Load overhead transparency or copier grade paper (18lb 24lb or 70g/m<sup>2</sup> 90g/m<sup>2</sup>) with a smooth surface.
- **4.** Press the **OK** button. The cleaning process will take about two minutes to finish.

# **Print Density**

Use the Print Density setting to optimize and improve image quality. The default setting for **Print Density** is 3.

# **Auto-Off Console**

Auto-Off is an energy-saving feature of this product. After a user-specified time period, the product automatically reduces its power consumption (Auto-Off). The product returns to the ready state when a button is pressed or a print job is received. When the product is in Auto-Off mode, all of the control-panel LEDs and the power button backlight LED are off.

Auto-Off is enabled by default and the default time interval setting is five minutes. Change Auto-Off settings by selecting a time interval in the **Auto-off after:** drop-down menu. Disable Auto-Off by deselecting **Automatically turn off device after inactivity**.

**NOTE:** Although the product lights are off in Auto-Off mode, the product will work normally when it receives a print job.

# **5 Macintosh software and utilities**

- [Supported operating systems for Macintosh](#page-165-0)
- [Macintosh system requirements](#page-165-0)
- [Macintosh printing-system software](#page-165-0)
- [Macintosh install and uninstall instructions](#page-169-0)

# <span id="page-165-0"></span>**Supported operating systems for Macintosh**

The product supports the following Macintosh operating systems:

- Mac OS X V10.4, V10.5 and V10.6
- **EV NOTE:** PPC and Intel Core Processor Macs are supported.

# **Macintosh system requirements**

# **Hardware requirements**

- 256 MB RAM
- 150 MB HD free space
- CD-ROM
- USB

# **Macintosh printing-system software**

The printing-system software for Macintosh is composed of an HP-created postscript (PS) printer definition file (PPD) and a Printer Dialog Extension (PDE) file that work together with the Macintosh OS printing system. These files are used by the Macintosh OS printing system to determine default printerdriver settings and to allow the user to select between the various print options and settings. An HPsupplied Macintosh printer configuration utility is provided, which allows the user to access the HP Embedded Web Server (HP EWS) for additional configuration and product status monitoring. The following are provided on the printing-system CD:

The HP LaserJet Installer for Macintosh

The following components are installed by the HP LaserJet Installer for Macintosh:

- HP LaserJet Professional M1130/M1210 MFP Series PPD
- HP LaserJet Professional M1130/M1210 MFP Series PDE
- **HP USB EWS Gateway**
- **•** HP LaserJet Utility

# **HP LaserJet Professional M1130/M1210 MFP Series PPD**

A postscript printer description (PPD) file is a text file that contains keywords and other information to specify printer features, options, and settings. PPD files are created by printer vendors for a specific postscript printer or printer family. PPD files are created by printer vendors to describe the set of printer features available for their postscript printers. On the Macintosh, PPD files provide all the information necessary to describe a postscript printer's features, including options and default settings. They also contain the postscript code used to invoke those features.

# **HP LaserJet Professional M1130/M1210 MFP Series PDE**

A Print Dialog extension file can specify one or more PDEs to load in the Print dialog box to provide HP printer specific features. A printing dialog extension (PDE) is a way to extend the Print dialog box in Mac OS X with custom printer features.

A PPD file and printing dialog extension (PDE) for a printer are bound to a printer queue when the queue is created.

# **HP USB EWS Gateway**

For network connected printers, the EWS can be accessed directly by typing the network IP address or DNS name of the product into the Web browser. HP USB EWS Gateway software, which is automatically installed, allows a Web browser to access the product's EWS if the product is connected using a USB cable. Click the **Utility** button when using a USB connection to access the EWS though the Web browser.

# **HP LaserJet Utility**

Use the HP LaserJet Utility to configure, administer, and set up product features that are not available from the printer driver. You can use the HP LaserJet Utility with HP printers connected via USB, and ethernet.

# **Supported printer drivers for Macintosh**

The HP installer provides Postscript Printer Description (PPD) files, Printer Dialog Extensions (PDEs), and the HP Printer Utility for use with Macintosh computers.

The PPDs, in combination with the Apple postscript printer drivers, provide access to device features. Use the Apple postscript printer driver that comes with the computer.

# **Priority for print settings for Macintosh**

Changes to print settings are prioritized depending on where the changes are made:

- **EX NOTE:** The names of commands and dialog boxes might vary depending on your software program.
	- **Page Setup dialog box**: Click **Page Setup** or a similar command on the **File** menu of the program you are working in to open this dialog box. Settings changed here might override settings changed anywhere else.
	- **Print dialog box**: Click **Print**, **Print Setup**, or a similar command on the **File** menu of the program you are working in to open this dialog box. Settings changed in the **Print** dialog box have a lower priority and do *not* override changes made in the **Page Setup** dialog box.
	- **Default printer driver settings**: The default printer driver settings determine the settings used in all print jobs, *unless* settings are changed in the **Page Setup**, **Print**, or **Printer Properties** dialog boxes.
	- **Printer control-panel settings**: Settings changed at the printer control panel have a lower priority than changes made anywhere else.

# **Change printer-driver settings for Macintosh**

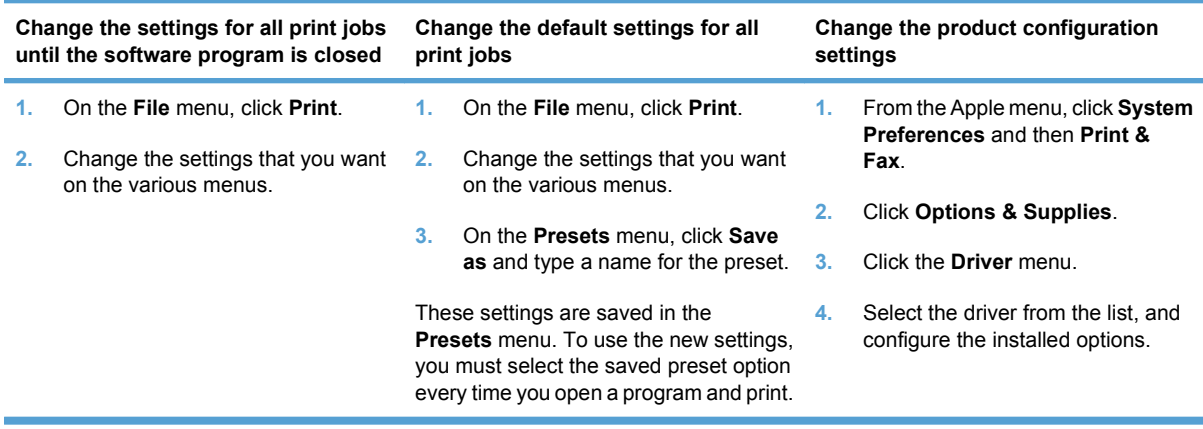

# **Software for Macintosh computers**

### **HP LaserJet Utility**

Use the HP LaserJet Utility to set up product features that are not available in the printer driver.

You can use the HP LaserJet Utility when the product uses a universal serial bus (USB) cable or is connected to a TCP/IP-based network.

#### **Open the HP LaserJet Utility**

#### **Open the HP Printer Utility in Mac OS X V10.4 and V10.5, and V10.6**

- **1.** Open the Finder, click **Applications**, click **Utilities**, and then double-click **Printer Setup Utility**.
- **2.** Select the product that you want to configure, and then click **Utility**.
- **1.** In **System Preferences**, click the **Printer & Fax** icon.
- **2.** Select the printer and then click the **Open Print Queue...** button..
- **3.** Click the **Utility** icon.

### **Embedded Web Server**

The product is equipped with the HP Embedded Web Server (HP EWS), which provides access to information about device and network activities. For a complete explanation of the features and functionality of the HP EWS, see the product user guide, which is available on the printing-system software CD.

# **Availability**

This STR provides information about the availability of the printing-system software and related software and firmware. Printing-system software on a CD is available from HP fulfillment centers.

- [Printing-system software on the Web](#page-168-0)
- [In-box printing-system software CD](#page-168-0)

### <span id="page-168-0"></span>**Printing-system software on the Web**

All software that is contained on the installation CDs is also available on the Web.

Web deployment is the preferred method for obtaining the latest software. The HP Web site offers an option for automatic e-mail notification about new software releases.

**EX NOTE:** This STR describes drivers that are shipped on the printing-system software CD that comes with the product. This STR does *not* describe drivers that will become available on the Web.

The printing-system software is available for download at the following Web site:

[www.hp.com/support/ljm1130series](http://www.hp.com/support/ljm1130series) or [www.hp.com/support/ljm1210series](http://www.hp.com/support/ljm1210series)

#### **In-box printing-system software CD**

One CD is included in-box with the product. The printing-system software CD contains the following components:

- Software installer
- Links to the HP Universal Print Drivers on the Web
- User guides
- Support information

The CD is divided into two partitions, one for each of the following operating systems:

- **Windows**
- Macintosh

The files in each partition of the printing-system software CD include documentation files and files that are required to install and uninstall the printing-system software components. Use the printing-system software CD to install the printing-system software.

**Macintosh partition** 

#### **Macintosh partition**

The HP Macintosh printing-system software files reside in the Macintosh partition. The HP LaserJet Installer for Macintosh is at the root of the Macintosh CD partition. The user manuals (.PDF) are grouped by language and are in the Documentation directory on the Macintosh partition of the software CDs.

# <span id="page-169-0"></span>**Macintosh install and uninstall instructions**

- Install the Macintosh printing-system software
- [Remove the printing-system software from Macintosh operating systems](#page-181-0)

# **Install the Macintosh printing-system software**

On a Macintosh computer, the printing-system software installation procedures are the same for a network administrator, a network client, or a single user. Install the printing-system software on any computer that has access rights to the product. The computer user must also have administrative rights on the computer to install the printing-system software.

- General installation for Macintosh operating systems
- **Detailed Mac OS X installation**
- [Setup instructions](#page-179-0)

### **General installation for Macintosh operating systems**

- **1.** If you are connecting the product to a network, connect the network cable to the network port. If you are connecting the product to a computer by using the USB cable, connect the USB cable.
- **2.** Insert the printing-system software CD into the CD-ROM drive.
- **NOTE:** If the HP LaserJet installer browser screen does not open automatically when the CD is inserted into the CD-ROM drive, double-click the product CD image on the desktop to open the installer browser screen.
- **3.** In the **HP LaserJet** installer browser screen, double-click the product .dmg icon, then double-click the .pkg icon. This begins the printing-system installation.
- **NOTE:** In the HP LaserJet installer browser screen, double-click the **Documentation** icon to gain access to the manuals. Select a language folder and locate the available guides which are in .PDF format. The user guide is a .PDF file that is named LJM1130–M1210 use xxww.pdf, where "xx" is a language abbreviation
- **4.** The **Introduction** screen appears. Click **Continue** and then follow the onscreen instructions to complete the printing-system software installation.
- **EY NOTE:** When the printing-system software is installing, be patient. The installer must perform an initial search of the computer, which can take up to 1 minute. During this time, the installer might appear to be stalled.
- **5.** When the printing-system software installation is complete, click **Close**.
- **6.** Continue with the steps for setting up a product.

#### **Detailed Mac OS X installation**

This section provides information about the Macintosh printing-system software installation dialog-box sequence.

- **B**<sup> $\mathbf{N}$  **NOTE:** If you are connecting the product to a network, connect the network cable to the network port.</sup> If you are connecting the product to a computer by using the USB cable, connect the USB cable.
	- **1.** Insert the printing-system software CD into the CD-ROM drive.

If the **HP LaserJet** installer browser screen does not open automatically when the CD is inserted into the CD-ROM drive, double-click the product CD image on the desktop to open the installer browser screen.

- **2.** In the **HP LaserJet** installer browser screen, double-click the product .dmg icon, then double-click the .pkg icon. This begins the printing-system installation.
- **EX NOTE:** In the HP LaserJet installer browser screen, double-click the **Documentation** icon to gain access to the product user guide. The user guide is a .PDF file named LJM1130– M1210\_use\_xxww.pdf, where "xx" is a language abbreviation.

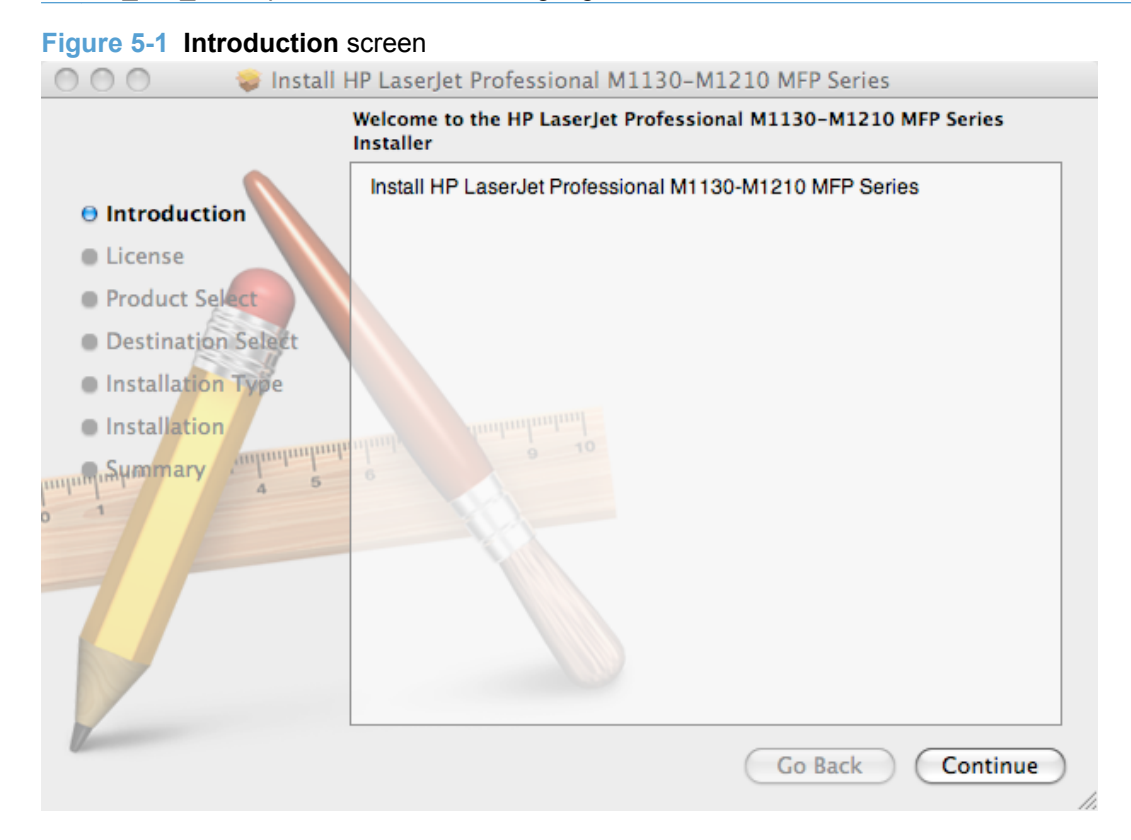

**3.** Click **Continue**. The **Software License Agreement** screen appears.

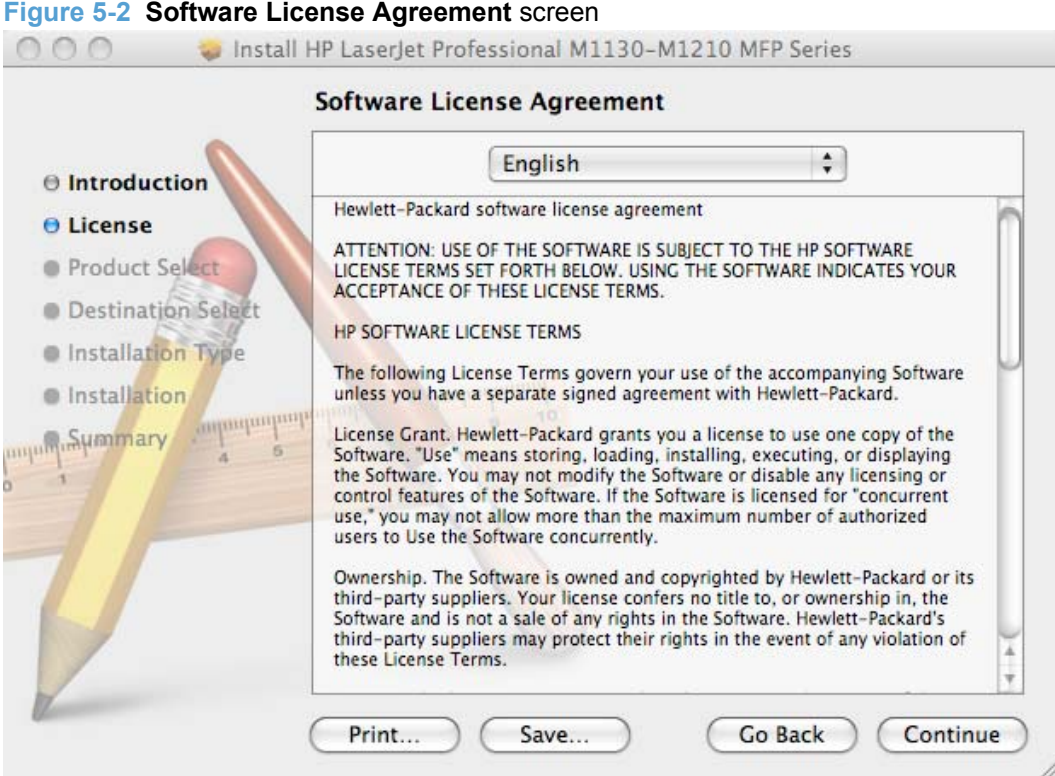

**4.** Click **Print…** to open the **Page Setup** screen and print a copy of the License Agreement.

Click **Save** to open the system **Save** screen and save the License Agreement to disk.

Click **Go Back** to return to the previous screen.

Read the Software License Agreement and then click **Continue**.

**5.** The **Agree/Disagree** screen appears.

**Figure 5-3 Agree/Disagree** screen

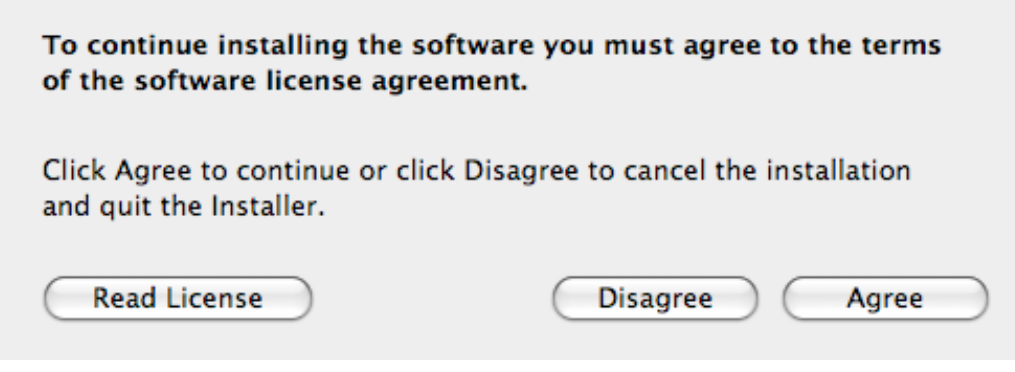

Click **Disagree** to end the installation and close the installer or click **Agree** to continue the installation.

**6.** The **Product Select** screen appears. Select the product to install and then click the **Continue** button.

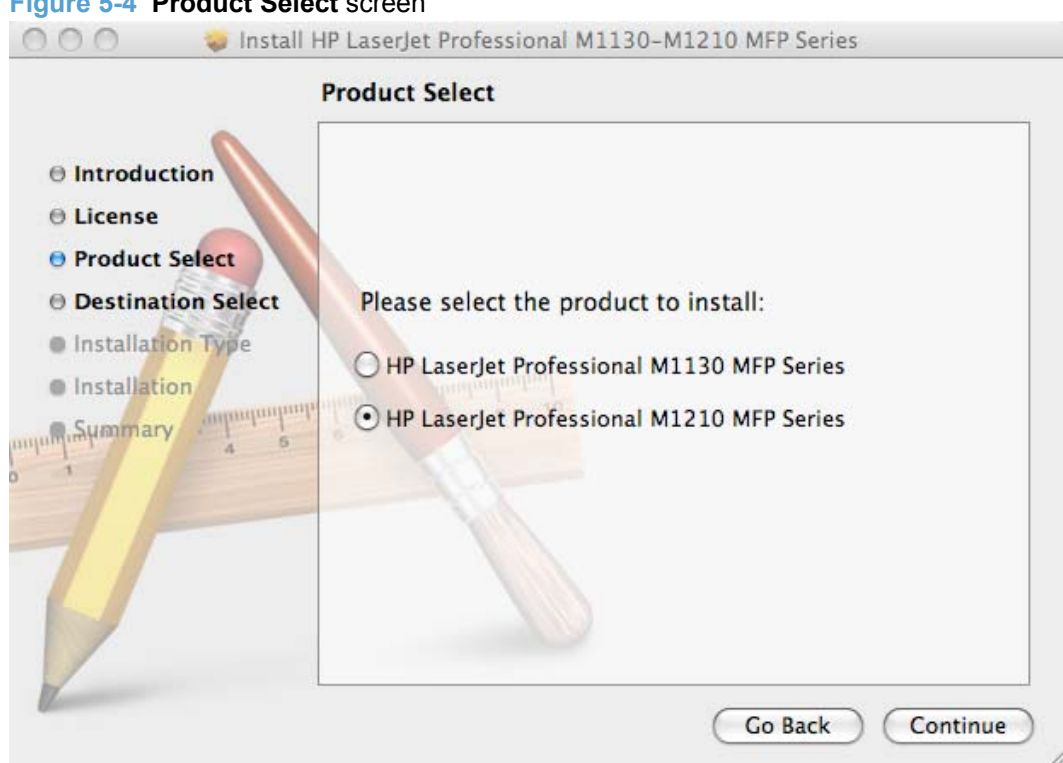

**Figure 5-4 Product Select** screen

# **7.** The **Select a Destination** screen appears.

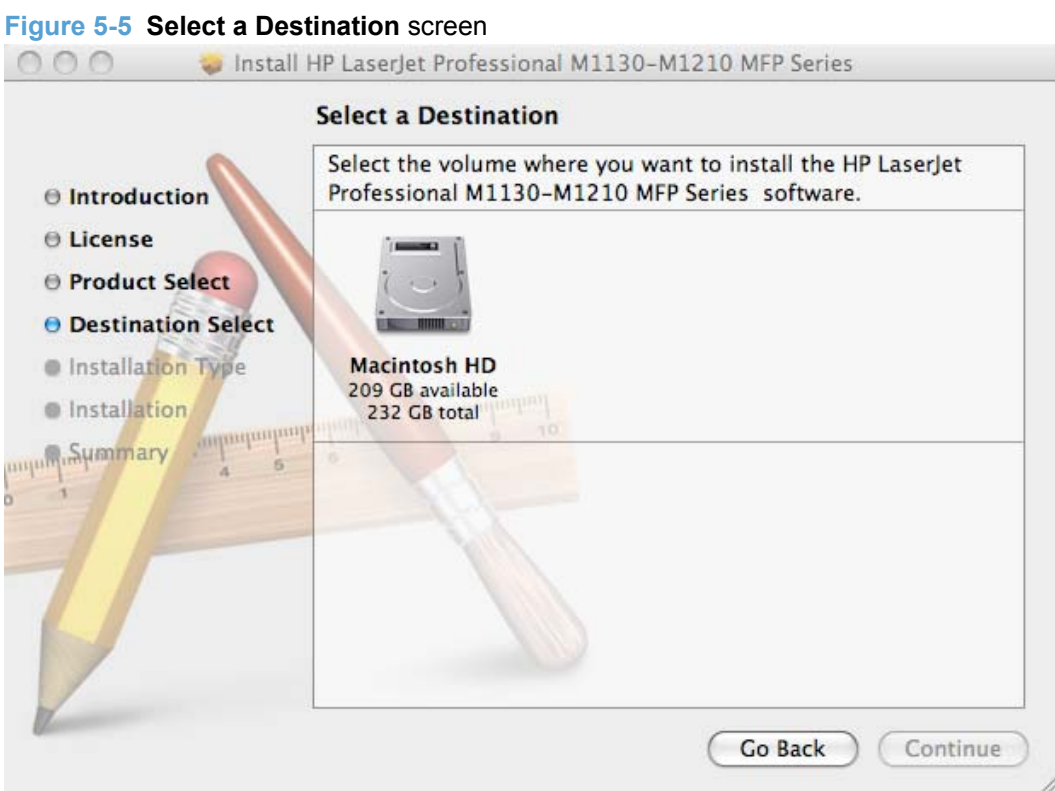

Select the location to install the software and then click the **Continue** button.

**8.** The **Select a Destination** screen changes with your selected installation destination and lists the space available, and the space required for the installation.

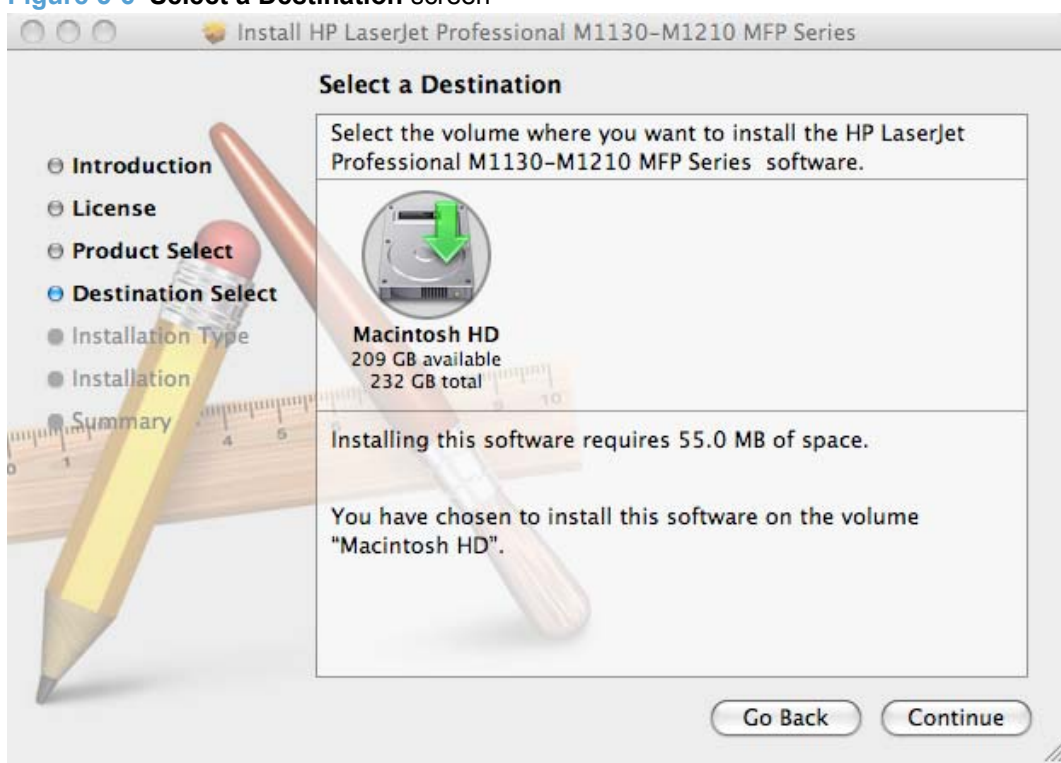

**Figure 5-6 Select a Destination** screen

Click **Go Back** to go back to the previous screen.

Click **Continue** to continue the installation.

**9.** The **Standard Install on "Mac HardDrive"** screen appears. Click the **Install** button to continue installing the software. Click the **Change Install Location...** button to install the software in a different location. Click the **Go Back** button to return to the previous installation screen.

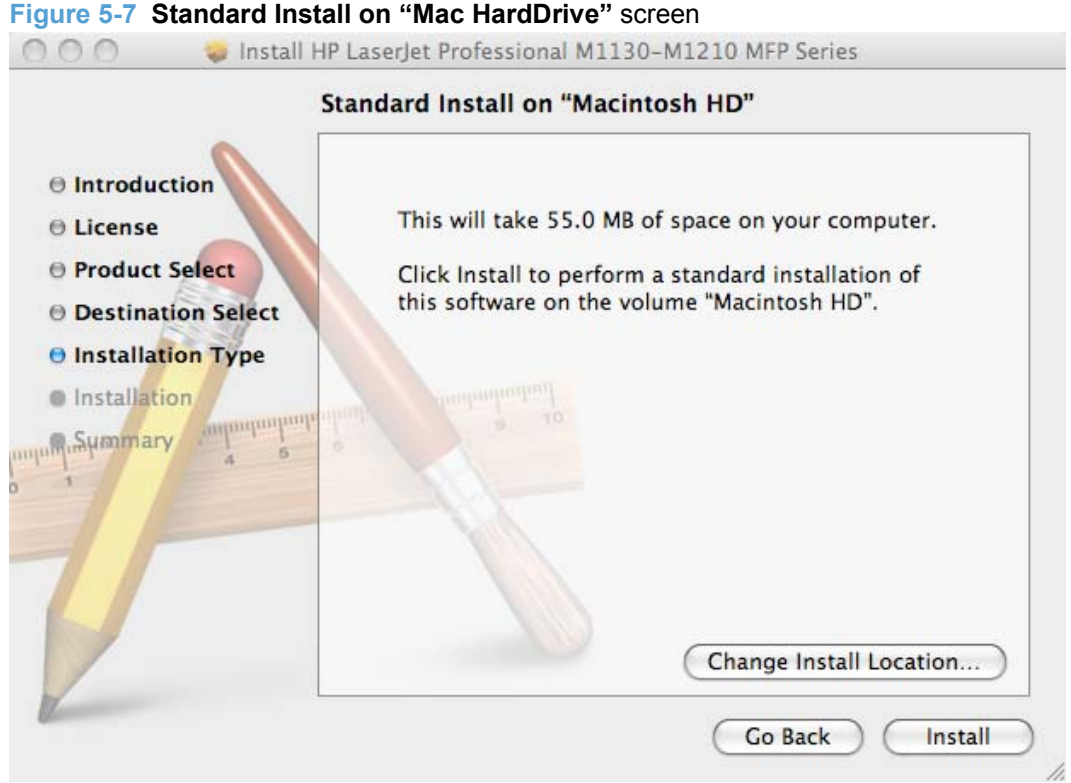

**10.** The **HP Setup Assistant** screen appears. Click the **Continue** button.

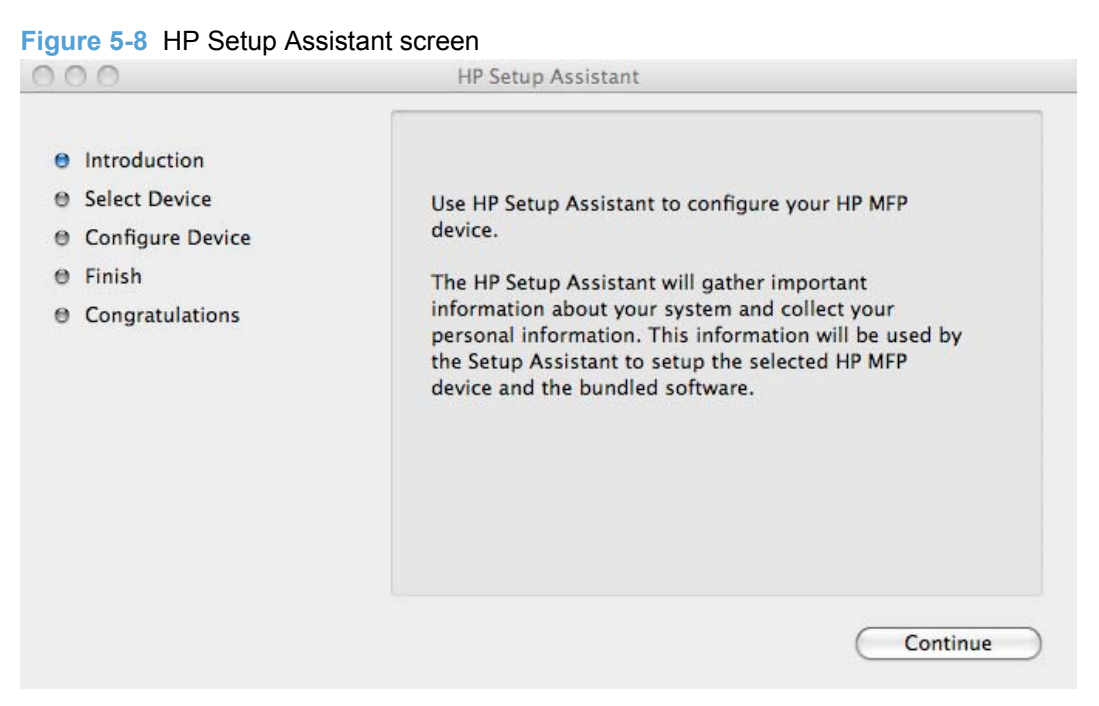

**11.** The **Select Your Device** screen appears. Select whether your product is connected via USB or a wired network, select your product, and then click the **Continue** button.

**Figure 5-9** HP Setup Assistant screen

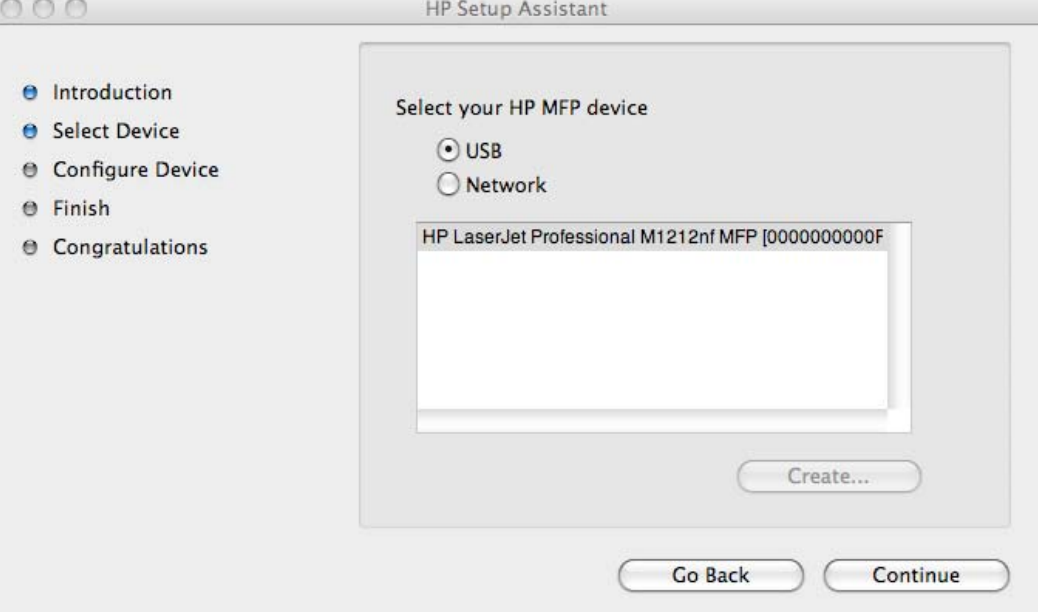

- **12.** For M1212nf MFP products, follow the HP Setup Assistant steps to configure the fax.
- **13.** The **HP Firmware Upgrade Utility** screen appears to guide the firmware upgrade process. Click the **Continue** button.

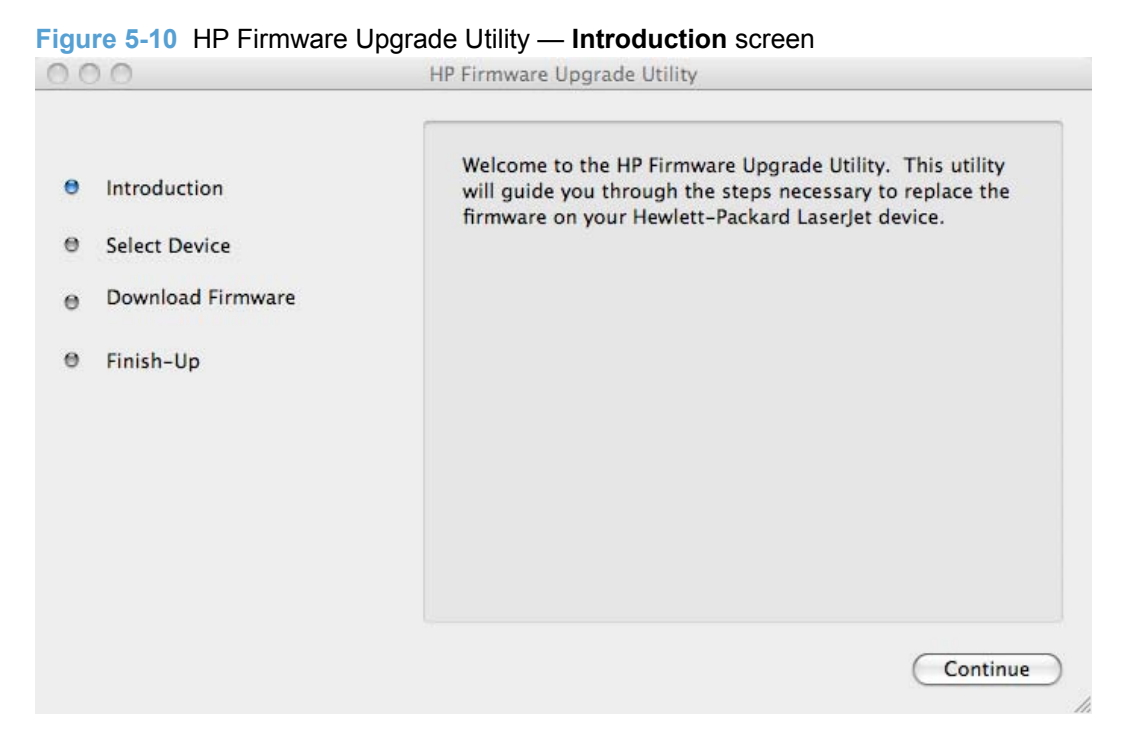

**14.** Select whether your product is connected via USB or a wired network, select your product, and then click the **Continue** button.

For products installed to print over a network, select your product by its IP address. If the product does not appear in the list, click the **Create** button and enter the IP address manually.

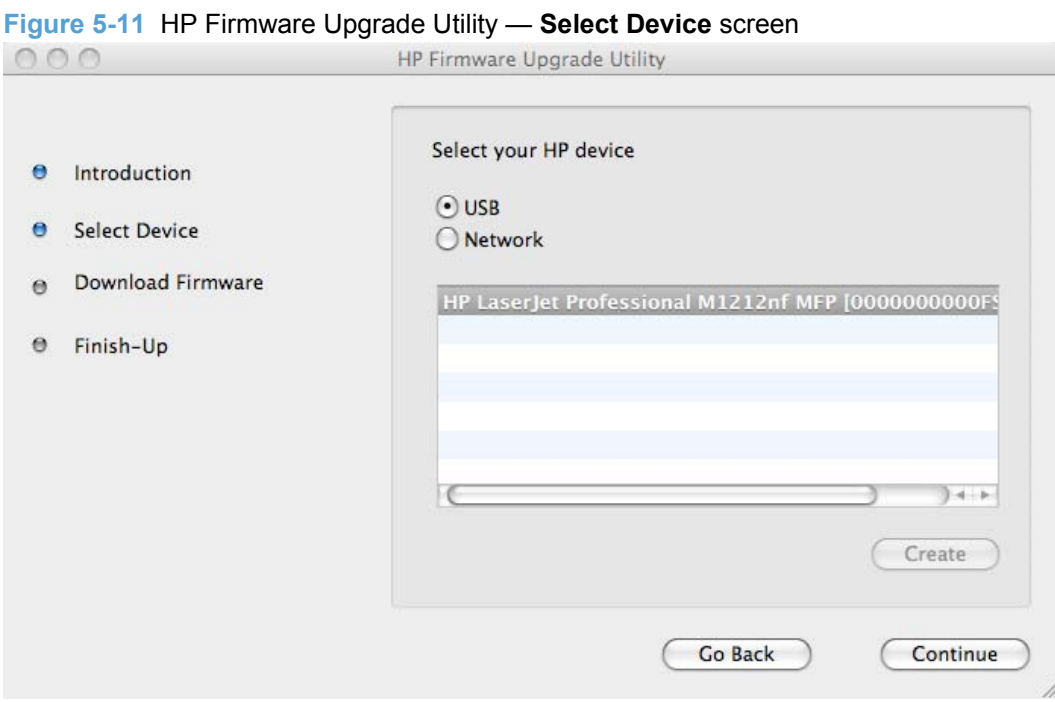

**15.** The **Download Firmware** screen appears, detailing the current firmware for the product and the firmware version that will be upgraded. Click the **Continue** button.

**16.** The **Finish-Up** screen appears after the firmware upgrade is complete. If the product didn't not restart after the firmware upgrade, wait 5 seconds and turn the power back on to the product. Click the **Finish** button.

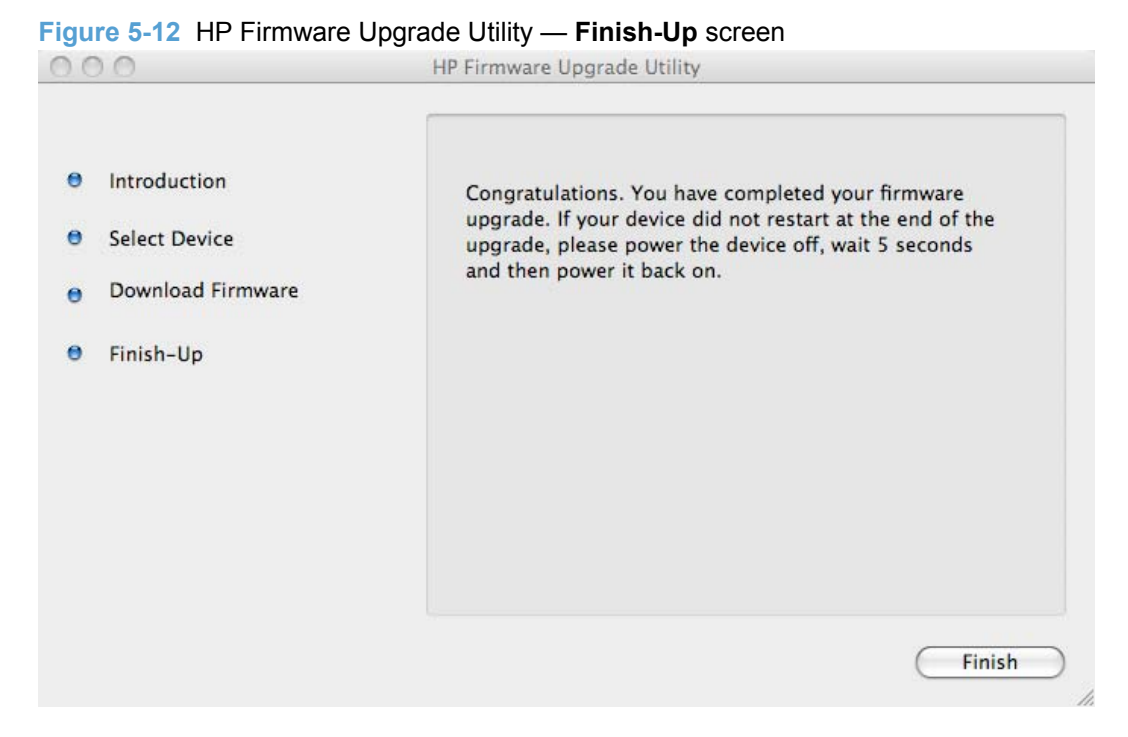

**17.** The **HP Director** main screen appears. Use HP Director to configure and perform scan, email, and fax functions for the product. Also use HP Director to save and restore NVRAM settings, uninstall the product, and view the product user guide.

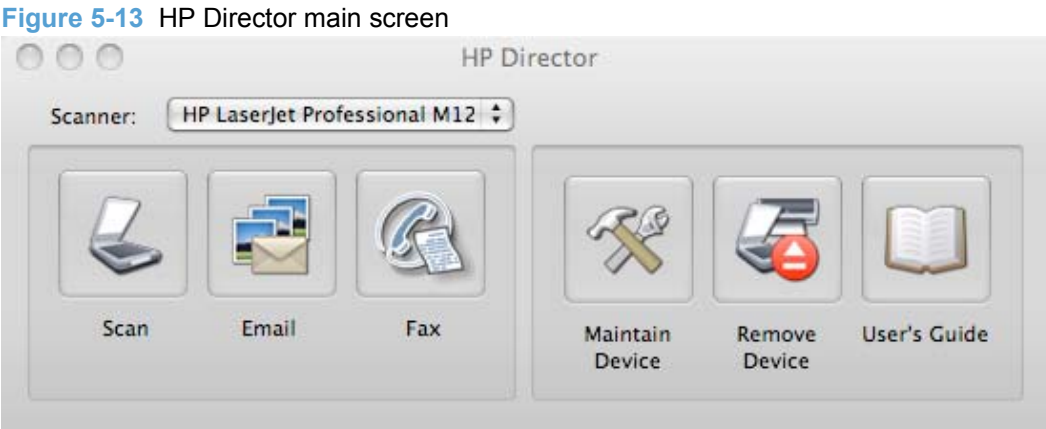

<span id="page-179-0"></span>**18.** Click the **Scan** button to modify scan settings and perform a scan.

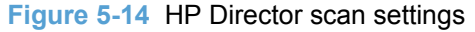

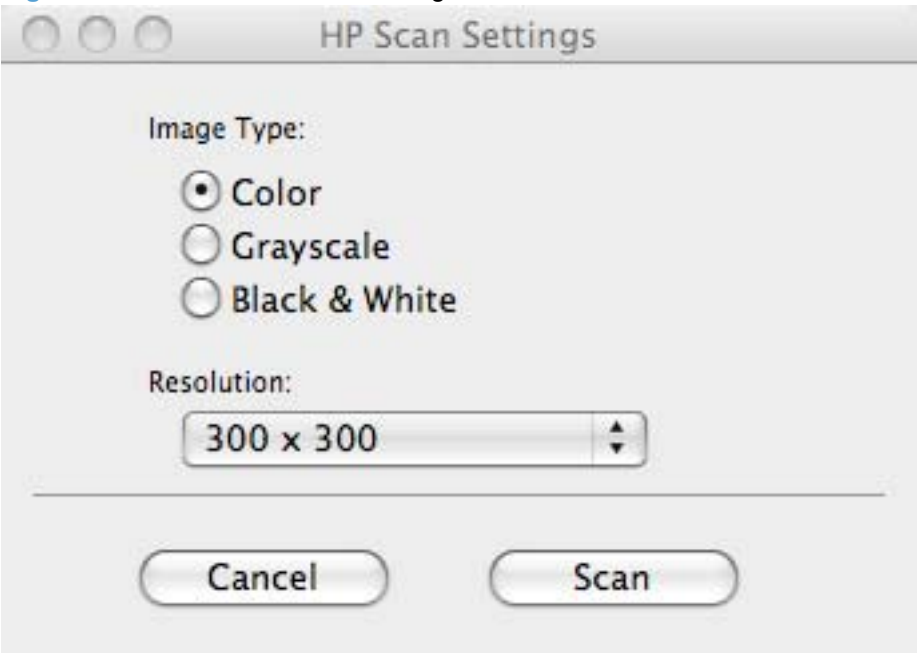

- **19.** Click the **Email** button to scan a document and send it as email.
- **20.** Click the **Fax** button to scan a document and send it as a fax.
- **21.** Click the **Maintain Device** button to save or restore NVRAM settings.
- **22.** Click the **Remove Device** button to uninstall the product.
- **23.** Click the **User's Guide** button to view the product user guide.
- **24.** Click the **Close** button on the **Install Succeeded** screen to exit from the installer software.
- **NOTE:** HP Director, HP Firmware Upgrade Utility, HP Scan, HP Setup Assistant, and HP Uninstaller can be accessed from a Finder window in the Applications folder within the HP LaserJet M1130/M1210 MFP Series folder.
- **NOTE:** After installing the printing-system software, the product must be set up.

#### **Setup instructions**

This section contains information about the following topics:

- [Setting up a printer with Mac OS X V10.4, V10.5, and V10.6](#page-180-0)
- [Troubleshooting the product setup](#page-180-0)
#### <span id="page-180-0"></span>**Setting up a printer with Mac OS X V10.4, V10.5, and V10.6**

Complete these steps *after* completing the printing-system software installation.

- **1.** If you are installing the product using a USB connection, verify the USB cable is connected between the product and the computer. Turn on the product. If you are installing using a network connection, verify that the network cable is connected to the product and that the product is on.
- **2.** In the **Applications** folder (in the **Finder** utility), open the **System Preferences** folder, and then open **Printer & Fax**.
- **3.** If you are installing the product using a USB connection, verify that the product appears in the printer list. The **Name** column in the printer list should display the product name. If this is the case, the USB setup is complete.

If the product does not appear, or if the correct information does not appear in the field, see Troubleshooting the product setup on page 165.

If you are installing the product using a network connection, continue with the following steps.

- **4.** Click the add **+** icon beneath the **Printer List** to open the **Printer Browser** screen.
- **5.** Select your product model from the list of printers with Bonjour as the Kind. Click the **Add** button.

#### **Troubleshooting the product setup**

#### **If the product does not appear in the printer list after an installation:**

Complete each one of these solutions in the order given, and restart the setup process after each one to see if the issue has been resolved.

- Verify that the USB or network cable is connected between the product and the computer and that the product is powered on.
- Try disconnecting and reconnecting the cable. If the computer has more than one USB port, try a different USB port.
- Turn the product off and then back on.
- Turn the computer off and then back on.
- **•** If you are using a USB hub on the computer, disconnect any other USB devices from the hub.

#### **If the wrong PPD appears in the Kind column in the printer list after installation:**

- **1.** Unplug the USB cable.
- **2.** Delete the print queue with the incorrect type (for example, Generic PostScript Printer).
- **3.** Reinstall the printing-system software.
- **4.** Turn the computer off and then on.
- **5.** Reconnect the USB cable from the computer to the product.

If these steps do not resolve the problem, delete the incorrect print queue, click **Add**, choose the product from the list, and then browse manually for the product PPD.

# <span id="page-181-0"></span>**Remove the printing-system software from Macintosh operating systems**

- **1.** Open **Finder**.
- **2.** Navigate to **Applications/HP Laserjet Professional M1130 MFP Series/** or **Applications/HP Laserjet Professional M1210 MFP Series/**.
- **3.** Double-click **HP Uninstaller.app**. The uninstaller will run and remove the software.

# **6 Engineering Details**

# **Introduction**

This chapter presents engineering detail for the following topics:

- [Firmware update](#page-183-0)
- [Media attributes](#page-185-0)

# <span id="page-183-0"></span>**Firmware update**

The HP LaserJet Professional M1130/M1210 MFP Series products may require periodic updates to their firmware.

The process for updating firmware involves three steps:

- **1.** Determine the current level of firmware that is installed on the product.
- **2.** Obtain the Firmware Update Utility from the HP Web site.
- **3.** Run the Firmware Update Utility to update the new firmware on the product.

### **Determining the current level of firmware**

To determine the current level of firmware, view the configuration page.

Follow these steps to print a product configuration page.

- 1. On the product control panel, press the Setup  $\triangle$  button.
- **2.** Use the arrow buttons to select the **Reports** menu, and then press the OK button.
- **3.** Use the arrow buttons to select the **Config report** option, and then press the OK button.

On the printed Configuration Page, look in the section marked "Product Information" for the firmware date code. It will look similar to this: Firmware datecode: 20091029.

# **Download the Firmware Update Utility from the HP Web site**

To download the Firmware Update Utility, go to one of the following URLs:

[www.hp.com/support/ljm1130series](http://www.hp.com/support/ljm1130series) or [www.hp.com/support/ljm1210series](http://www.hp.com/support/ljm1210series)

# **Run the Firmware Update Utility**

**1.** Start the Firmware Update Utility. Select the product to update the firmware from the list of available printers, and then click the **Next** button.

**Figure 6-1** Firmware Update Utility. List of available printers shown screen.

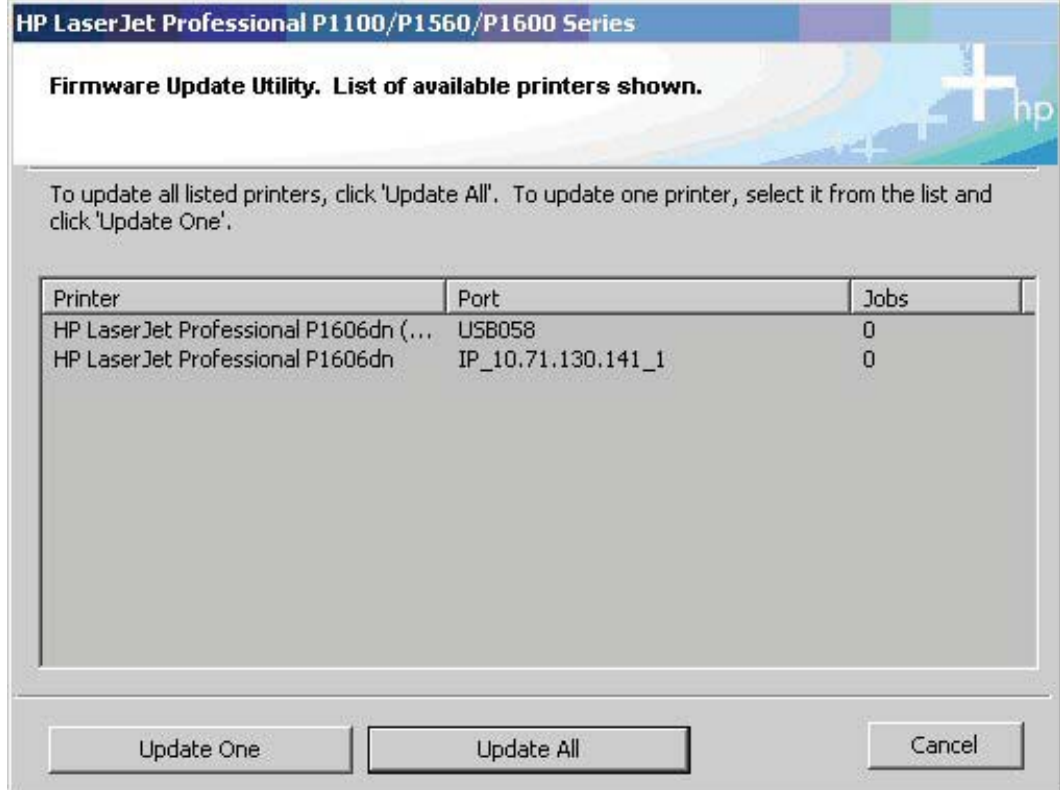

- **2.** Click the **Yes** button to confirm the firmware update on the dialog screen that appears.
- **3.** The following dialog screen appears upon successful updating of the firmware.

**Figure 6-2** Firmware update successful screen.

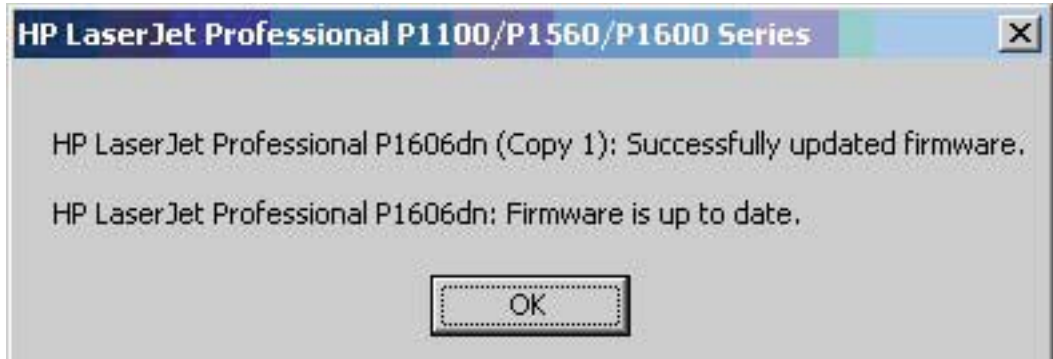

# <span id="page-185-0"></span>**Media attributes**

This section includes the following information about paper attributes:

- Driver-supported paper sizes
- [Driver-supported paper types](#page-186-0)
- [Custom paper sizes](#page-187-0)

# **Driver-supported paper sizes**

The following tables list the features and attributes of various paper listed under the **Size Is:** drop-down menu on the **Paper** tab. The list order can vary, depending on the product and operating system. The list contains all of the following sizes, and might contain sizes from other drivers.

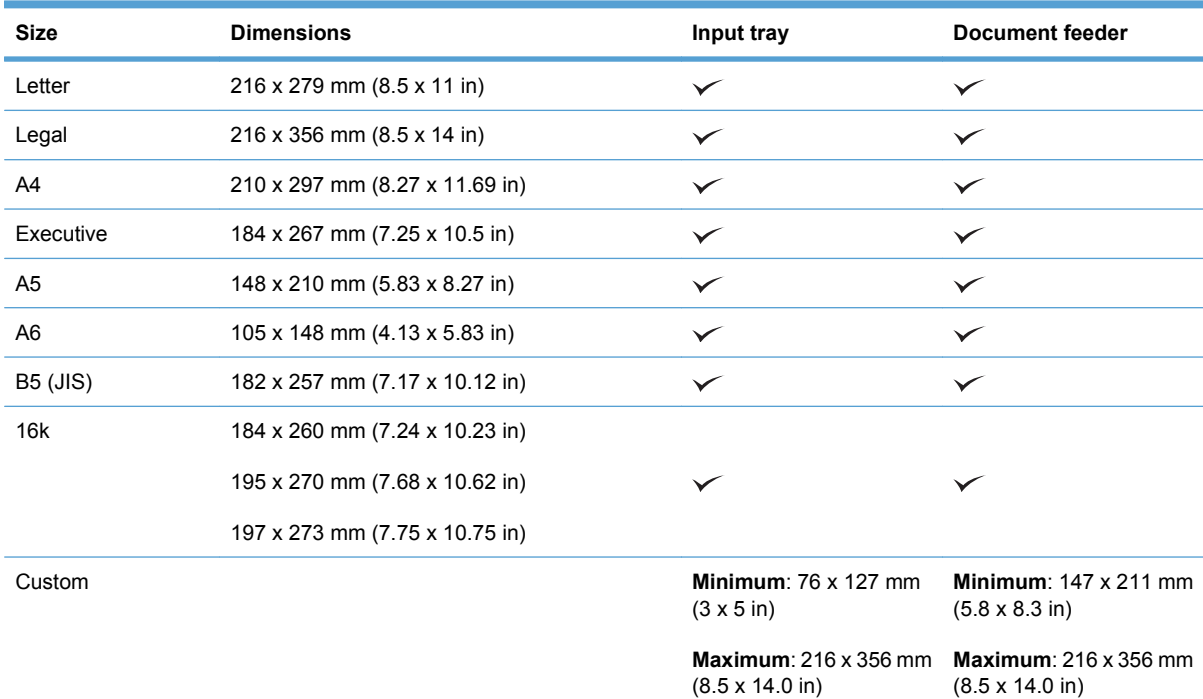

#### **Table 6-1 Supported paper and print media sizes**

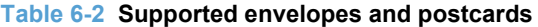

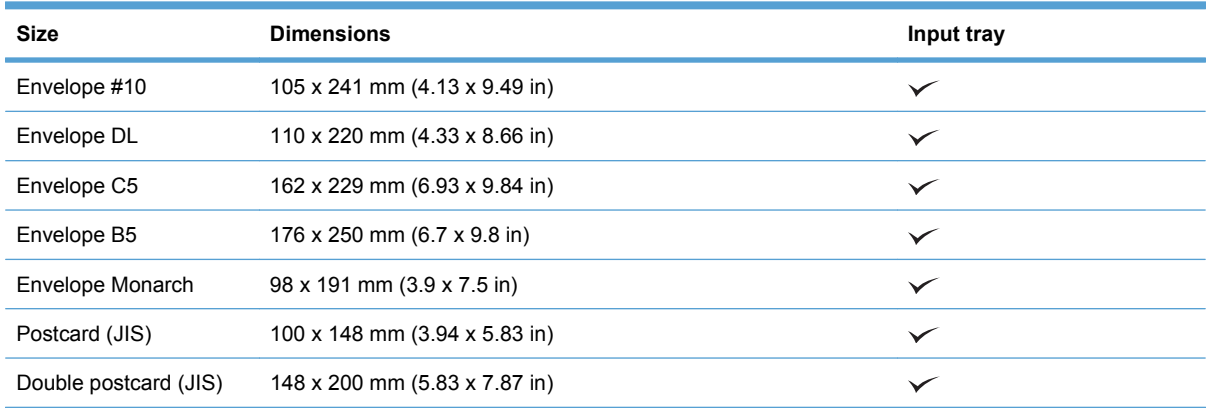

# <span id="page-186-0"></span>**Driver-supported paper types**

The following table shows the paper types that the HP LaserJet Professional M1130/M1210 MFP Series print-drivers support.

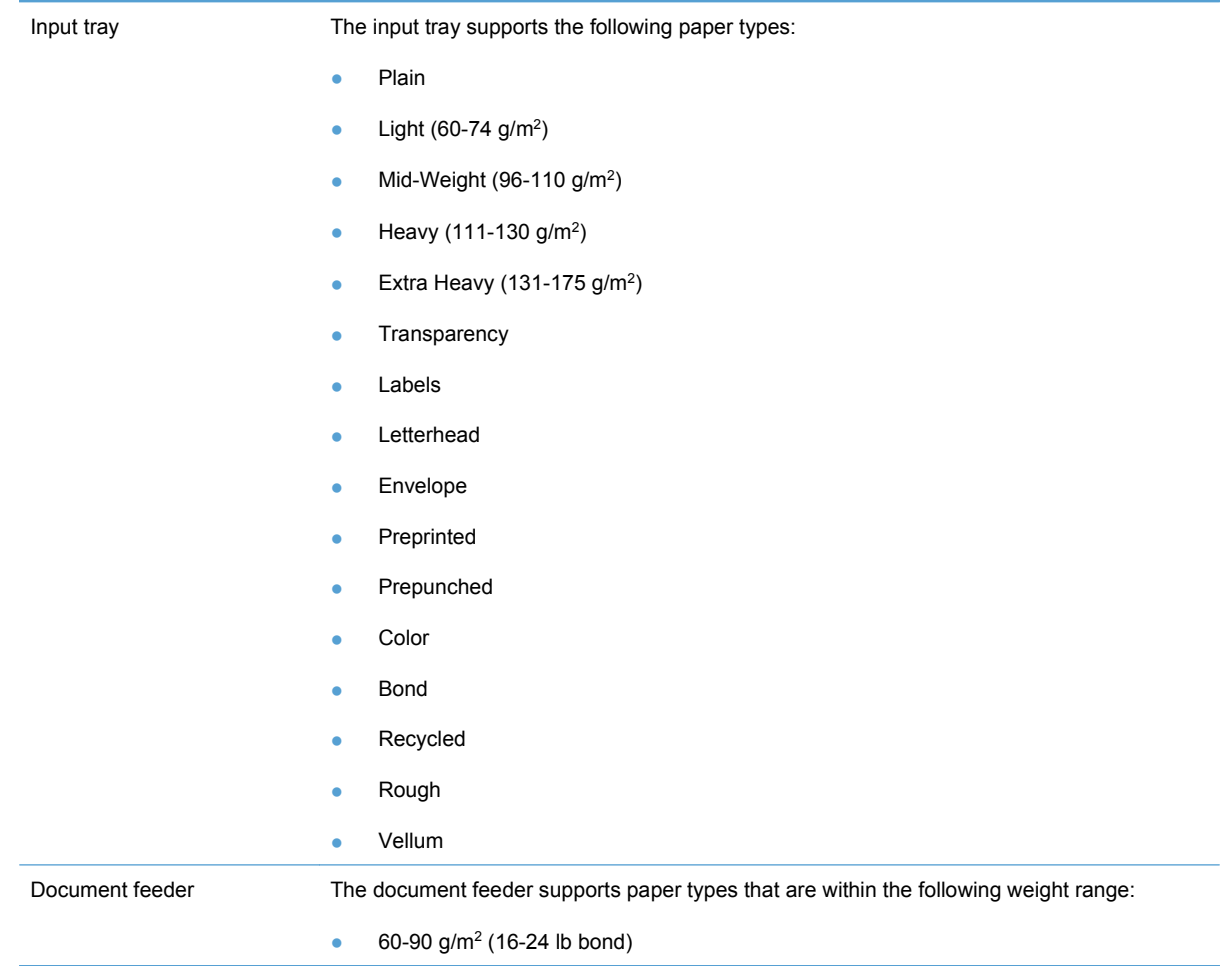

**NOTE:** For a complete list of specific HP-brand paper that this product supports, go to [www.hp.com/](http://www.hp.com/sbso/product/supplies) [sbso/product/supplies.](http://www.hp.com/sbso/product/supplies)

# <span id="page-187-0"></span>**Custom paper sizes**

The following table shows custom paper sizes that are available for the HP LaserJet Professional M1130/M1210 MFP Series product.

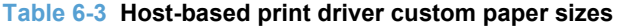

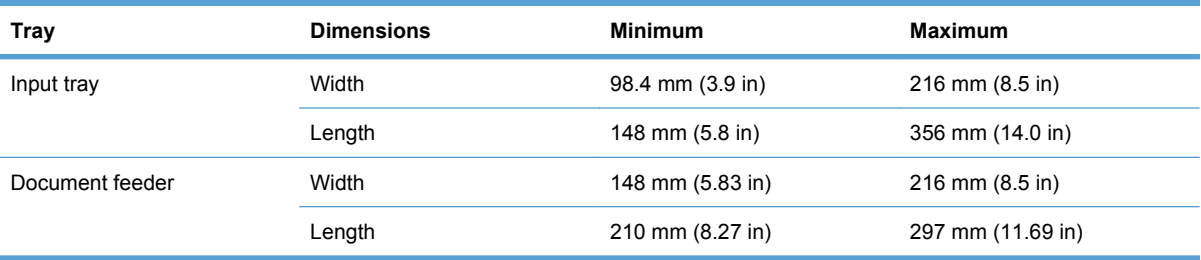

# **Index**

#### **A**

accessibility features [5](#page-20-0) accessibility, documentation [33](#page-48-0) Acrobat Reader viewing documentation [23](#page-38-0) ADA (Americans with Disabilities Act) compliance [33](#page-48-0) Add Printer installation [61](#page-76-0) Add Printer Wizard, detailed install existing port for a direct connection, using [63](#page-78-0) print server connection [62](#page-77-0) TCP/IP port for direction connection, creating [63](#page-78-0) Adobe Acrobat Reader viewing documentation [23](#page-38-0) Americans with Disabilities Act (ADA) compliance [33](#page-48-0) autorun CD-ROM, Windows [42](#page-57-0), [60](#page-75-0)

#### **B**

Back button, Windows installation dialog boxes [112](#page-127-0) Basic Installation choosing [42](#page-57-0) bin, output capacity [4](#page-19-0) locating [6](#page-21-0) booklet printing Booklet Printing settings [141](#page-156-0) browsers supported, HP ToolboxFX [47](#page-62-0)

#### **C**

Cancel button, Windows installation dialog boxes [112](#page-127-0) capacity document feeder [4](#page-19-0) output bin [4](#page-19-0)

cartridge-door release, locating [6](#page-21-0) CD CD, about [24](#page-39-0) Install [60](#page-75-0) install Windows printing-system software from [60](#page-75-0) languages, CD [18](#page-33-0) User CD [17](#page-32-0) Windows installation from [24](#page-39-0) CD install [81,](#page-96-0) [88](#page-103-0) CD-ROM directory structure, Macintosh [153](#page-168-0) installer, Windows printingsystem software [41](#page-56-0) installing Macintosh printingsystem software [154](#page-169-0) common installer, features [42](#page-57-0) components, software Macintosh [16,](#page-31-0) [150](#page-165-0) Windows [16](#page-31-0) configuration page Macintosh [16](#page-31-0) constraint messages print drivers [120](#page-135-0) control panel buttons and lights [11,](#page-26-0) [12](#page-27-0) message types [30](#page-45-0) messages, troubleshooting [30](#page-45-0) settings [39,](#page-54-0) [151](#page-166-0) status-light patterns [28](#page-43-0)

### **D**

default printer, setting [113](#page-128-0) Device Status screen, HP ToolboxFX [48](#page-63-0) diagnostics troubleshoot [144](#page-159-0) directory structure Admin CD [17](#page-32-0)

directory structure, CD-ROM Macintosh [153](#page-168-0) disk space requirements Macintosh [150](#page-165-0) Windows [38](#page-53-0) document feeder capacity [4](#page-19-0) locating [6](#page-21-0) documentation User Guide [33](#page-48-0) viewing [23](#page-38-0) dots per inch (dpi) specifications [4](#page-19-0) download firmware [168](#page-183-0) downloading printing-system software [17](#page-32-0) dpi (dots per inch) specifications [4](#page-19-0) drivers Add Printer installation [61](#page-76-0) quick sets (Windows) [121](#page-136-0), [124,](#page-139-0) [131,](#page-146-0) [138](#page-153-0) drivers, install HP Privacy Policy [83](#page-98-0), [90](#page-105-0) license agreement [83,](#page-98-0) [90](#page-105-0) recommended software [83,](#page-98-0) [90](#page-105-0)

### **E**

error messages control panel [30](#page-45-0)

### **F**

fax ports, locating [9](#page-24-0) features HP ToolboxFX [46](#page-61-0) firmware determine current level [168](#page-183-0)

download Firmware Update Utility [168](#page-183-0) update [168](#page-183-0) firmware updates about [168](#page-183-0) determine current firmware level [168](#page-183-0) downloading [168](#page-183-0) Full Installation choosing [42](#page-57-0)

#### **H**

Help print drivers [120](#page-135-0) Help button, Windows installation dialog boxes [112](#page-127-0) Help folder, HP ToolboxFX [48](#page-63-0) Host-based Print Driver features [117](#page-132-0) settings [117](#page-132-0) HP Driver Diagnostic Printer Check Tool [44](#page-59-0) HP Embedded Web Server [14](#page-29-0) HP EWS about [45](#page-60-0) HP LaserJet Utility, Macintosh about [15](#page-30-0), [152](#page-167-0) Configuration Settings list [15](#page-30-0) open [15](#page-30-0), [152](#page-167-0) HP Toolbox description [14](#page-29-0) downloading [14](#page-29-0) supported browsers [14](#page-29-0) supported operating systems [14](#page-29-0) HP ToolboxFX browsers supported [47](#page-62-0) Device Status pane [48](#page-63-0) features [46](#page-61-0) Help folder [48](#page-63-0) opening page [47](#page-62-0) Product Registration screen [55](#page-70-0) Product Support screen [55](#page-70-0) sections [46](#page-61-0) Shop for Supplies screen [55](#page-70-0) starting [46](#page-61-0) system requirements [47](#page-62-0) User Guide [49](#page-64-0) HTML files, viewing [23](#page-38-0)

#### **I**

Incompatible Print Settings messages. *See* constraint messages input tray locating [6](#page-21-0) installation Add Printer [61](#page-76-0) CD install [81,](#page-96-0) [88](#page-103-0) Macintosh printing-system software [154](#page-169-0) options [59](#page-74-0) screenes, Mac OS X [154](#page-169-0) system requirements for Macintosh [150](#page-165-0) system requirements for Windows [38,](#page-53-0) [58](#page-73-0) troubleshooting Macintosh [165](#page-180-0) Windows CD-ROM [24](#page-39-0) Windows printing-system software [58](#page-73-0) installers common, features [42](#page-57-0) Windows [41,](#page-56-0) [60](#page-75-0) interface ports locating [8](#page-23-0), [9](#page-24-0) types included [5](#page-20-0)

### **L**

languages CD [18](#page-33-0) light patterns control panel [28](#page-43-0)

#### **M**

Macintosh hardware requirements [150](#page-165-0) Macintosh operating systems directory structure, CD-ROM [153](#page-168-0) driver settings [152](#page-167-0) HP LaserJet Utility [15](#page-30-0), [152](#page-167-0) installing printing-system software [154](#page-169-0) removing software [166](#page-181-0) screenes, Mac OS X printingsystem software installation [154](#page-169-0) software [152](#page-167-0)

software components [150](#page-165-0) support [13](#page-28-0) supported versions [15,](#page-30-0) [150](#page-165-0) Macintosh OS troubleshooting setup [165](#page-180-0) manuals. *See* documentation memory included [152](#page-167-0) installation requirements for Windows operating systems [38](#page-53-0) Macintosh requirements [150](#page-165-0) specifications [4](#page-19-0) messages constraint, print drivers [120](#page-135-0) control panel [30](#page-45-0) Microsoft Windows. *See* Windows operating systems model number, locating [10](#page-25-0) models, feature comparison [3](#page-18-0)

#### **N**

network port locating [9](#page-24-0)

### **O**

online help HP ToolboxFX [48](#page-63-0) operating systems availability of software components [16](#page-31-0) supported [13,](#page-28-0) [38](#page-53-0), [39](#page-54-0) supported for Macintosh [15](#page-30-0) supported Macintosh versions [150](#page-165-0) output bin capacity [4](#page-19-0) locating [6](#page-21-0)

### **P**

pages per minute [4](#page-19-0) paper custom sizes [172,](#page-187-0) [ix](#page-10-0) duplex binding settings, print drivers [140](#page-155-0) orientation [142](#page-157-0) settings, print drivers [125](#page-140-0) types and sizes supported [170](#page-185-0)

PDF files viewing [23](#page-38-0) ports locating [8](#page-23-0), [9](#page-24-0) types included [5](#page-20-0) PostScript Printer Description (PPD) files included [152](#page-167-0) PPDs, Macintosh troubleshooting [165](#page-180-0) print cartridges door release, locating [6](#page-21-0) print drivers custom paper sizes [172](#page-187-0) paper supported [170](#page-185-0) print on both sides manually [139](#page-154-0) printer drivers Advanced tab content [121](#page-136-0) Advanced tab contents [121](#page-136-0) Booklet Printing settings, Finishing tab [141](#page-156-0) change Macintosh settings [152](#page-167-0) check for most current in use [44](#page-59-0) Copies settings, Advanced tab [122](#page-137-0) Document Options settings, Finishing tab [139](#page-154-0) document preview image [122,](#page-137-0) [129,](#page-144-0) [133,](#page-148-0) [142](#page-157-0) Effects tab content [131](#page-146-0) Finishing tab contents [138](#page-153-0) Flip Pages Up setting, Finishing tab [140](#page-155-0) gain access to settings [118](#page-133-0) Help system [120](#page-135-0) incompatible print settings messages [120](#page-135-0) Internet Services options, Services tab [144](#page-159-0) Macintosh [150](#page-165-0) Macintosh settings [151](#page-166-0) Orientation settings, Finishing tab [142](#page-157-0) Page Order settings, Finishing tab [142](#page-157-0) Pages per Sheet setting, Finishing tab [141](#page-156-0)

Paper Options settings, Paper/ Quality tab [125](#page-140-0) Paper source setting, Paper/ Quality tab [128](#page-143-0) Paper type setting, Paper/ Quality tab [129](#page-144-0) Paper/Quality tab contents [124](#page-139-0) print information pages, Services tab [145](#page-160-0) Printer features content [122](#page-137-0) Printing Preferences tab, driver access [118](#page-133-0) Properties tab, driver access [119](#page-134-0) Resizing Options settings, Effects tab [132](#page-147-0) Services tab content [144](#page-159-0) settings [39](#page-54-0) settings for Windows [40](#page-55-0) supported for Windows [14](#page-29-0), [39](#page-54-0) version numbers for Windows [42](#page-57-0) Watermarks settings, Effects tab [134](#page-149-0) What's this? Help [120](#page-135-0) printer, setting default [113](#page-128-0) Printing Preferences driver tabs [118](#page-133-0) printing-system software, HP Privacy Policy HP Privacy Policy [83](#page-98-0), [90](#page-105-0) printing-system software, install license agreement [83,](#page-98-0) [90](#page-105-0) printing-system software, recommended recommended software [83,](#page-98-0) [90](#page-105-0) priority, settings [39](#page-54-0), [151](#page-166-0) problem-solving control-panel messages [30](#page-45-0) status-light patterns [28](#page-43-0) product serial number, locating [10](#page-25-0) product comparison [3](#page-18-0) Product Registration screen, HP ToolboxFX [55](#page-70-0) Product Support screen, HP ToolboxFX [55](#page-70-0)

Properties driver tabs gain access to [119](#page-134-0)

#### **Q**

quick sets [121](#page-136-0), [124](#page-139-0), [131](#page-146-0), [138](#page-153-0)

#### **R**

registration, product [55](#page-70-0) removing Macintosh software [166](#page-181-0) resolution specifications [4](#page-19-0)

#### **S**

screen-readable documentation [33](#page-48-0) screenes, printing-system software installation Mac OS X [154](#page-169-0) serial number, locating [10](#page-25-0) settings drivers, Macintosh [152](#page-167-0) for Windows drivers [40](#page-55-0) priority [39](#page-54-0), [151](#page-166-0) Shop for Supplies screen, HP ToolboxFX [55](#page-70-0) software availability of components [16](#page-31-0) embedded Web server [14](#page-29-0) HP Embedded Web Server [45](#page-60-0) HP LaserJet Utility [15](#page-30-0), [152](#page-167-0) HP Toolbox [14](#page-29-0) Macintosh [152](#page-167-0) settings [39,](#page-54-0) [151](#page-166-0) supported operating systems [13,](#page-28-0) [38](#page-53-0), [150](#page-165-0) uninstalling Macintosh [166](#page-181-0) Windows [13,](#page-28-0) [38](#page-53-0) specifications features [4](#page-19-0) speed print specifications [4](#page-19-0) status HP Printer Utility, Macintosh [15](#page-30-0) status screen, HP ToolboxFX [48](#page-63-0) status-light patterns [28](#page-43-0) supplies status, viewing with HP LaserJet Utility [15](#page-30-0)

supplies, ordering [55](#page-70-0) support, product [55](#page-70-0) supported operating systems [13](#page-28-0) utilities for Macintosh [15](#page-30-0) system requirements HP ToolboxFX [47](#page-62-0) Windows [38](#page-53-0)

### **T**

TCP/IP port creation [63](#page-78-0) ToolboxFX. *See* HP ToolboxFX tray capacity [4](#page-19-0) trays locating [6](#page-21-0) troubleshooting control panel messages [30](#page-45-0) diagnostics [144](#page-159-0) HP driver Diagnostic Printer Check Tool [44](#page-59-0) Macintosh setup [165](#page-180-0)

### **U**

uninstall Macintosh software [166](#page-181-0) products [114](#page-129-0) updating firmware. *See* firmware update USB port locating [8](#page-23-0), [9](#page-24-0) type included [5](#page-20-0) User Guide [33](#page-48-0) User Guide folder, HP ToolboxFX [49](#page-64-0)

#### **V**

version numbers, Windows drivers [42](#page-57-0) view HP Privacy Policy [83,](#page-98-0) [90](#page-105-0) view recommended software [83](#page-98-0), [90](#page-105-0) view software license agreement [83](#page-98-0), [90](#page-105-0)

#### **W**

watermarks settings [134](#page-149-0) Web sites downloading software [17](#page-32-0) Firmware Update Utility [168](#page-183-0)

HP Driver Diagnostic Printer Check Tool [44](#page-59-0) Internet Services options, Services tab [144](#page-159-0) Windows operating systems Add Printer installation [61](#page-76-0) CD for [24](#page-39-0) CD-ROM, print system [41,](#page-56-0) [60](#page-75-0) default printer, setting [113](#page-128-0) documentation [23](#page-38-0) driver settings [40](#page-55-0) driver versions [42](#page-57-0) drivers supported [14](#page-29-0) Host-based Print Driver features [117](#page-132-0) installation options [59](#page-74-0) installation overview [60](#page-75-0) installing printing-system [58](#page-73-0) support [13](#page-28-0) supported [58](#page-73-0) supported versions [13,](#page-28-0) [38](#page-53-0) system requirements [38,](#page-53-0) [58](#page-73-0)

© 2016 Copyright HP Development Company, L.P.

www.hp.com

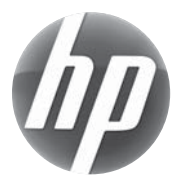